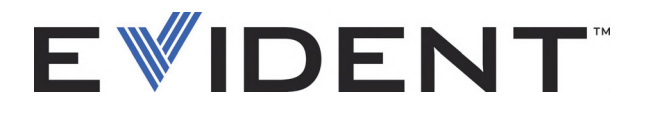

# Software OmniScan MXU

Manual del usuario Versión del software 4.4

> DMTA-20072-01ES [Q1000012] — Rev. C Septiembre de 2022

El presente manual del usuario contiene información esencial sobre el uso seguro y eficaz de este producto Evident. Antes de utilizar este producto, léase minuciosamente el presente manual del usuario.

Utilice el producto tal como se indica en las instrucciones.

Conserve este manual del usuario en un lugar seguro y accesible.

EVIDENT CANADA, 3415, Rue Pierre-Ardouin, Québec (QC) G1P 0B3 Canada

Derechos de autor © 2022 por Evident. Todos los derechos reservados. Ninguna parte de esta publicación debe ser reproducida, traducida o distribuida sin el consentimiento expreso por escrito de Evident.

Versión original en inglés: *OmniScan MXU Software: User's Manual — Software Version 4.4* (DMTA-20072-01EN – Rev. D, September 2022) © 2022 Evident.

Este documento ha sido elaborado y traducido prestando una especial atención al uso para garantizar la precisión de la información contenida en el mismo, y corresponde a la versión del producto fabricada antes de la fecha que aparece en la página de título. Por ello, podrían existir diferencias entre el manual y el producto si este último fue modificado ulteriormente.

La información contenida en este documento puede ser modificada sin previo aviso

Versión del *software* 4.4 Número de referencia: DMTA-20072-01ES [Q1000012] Rev. C Septiembre de 2022

Impreso en Canadá

Todas las marcas son marcas de comercio o marcas registradas de sus respectivos propietarios o de terceras partes.

# Índice

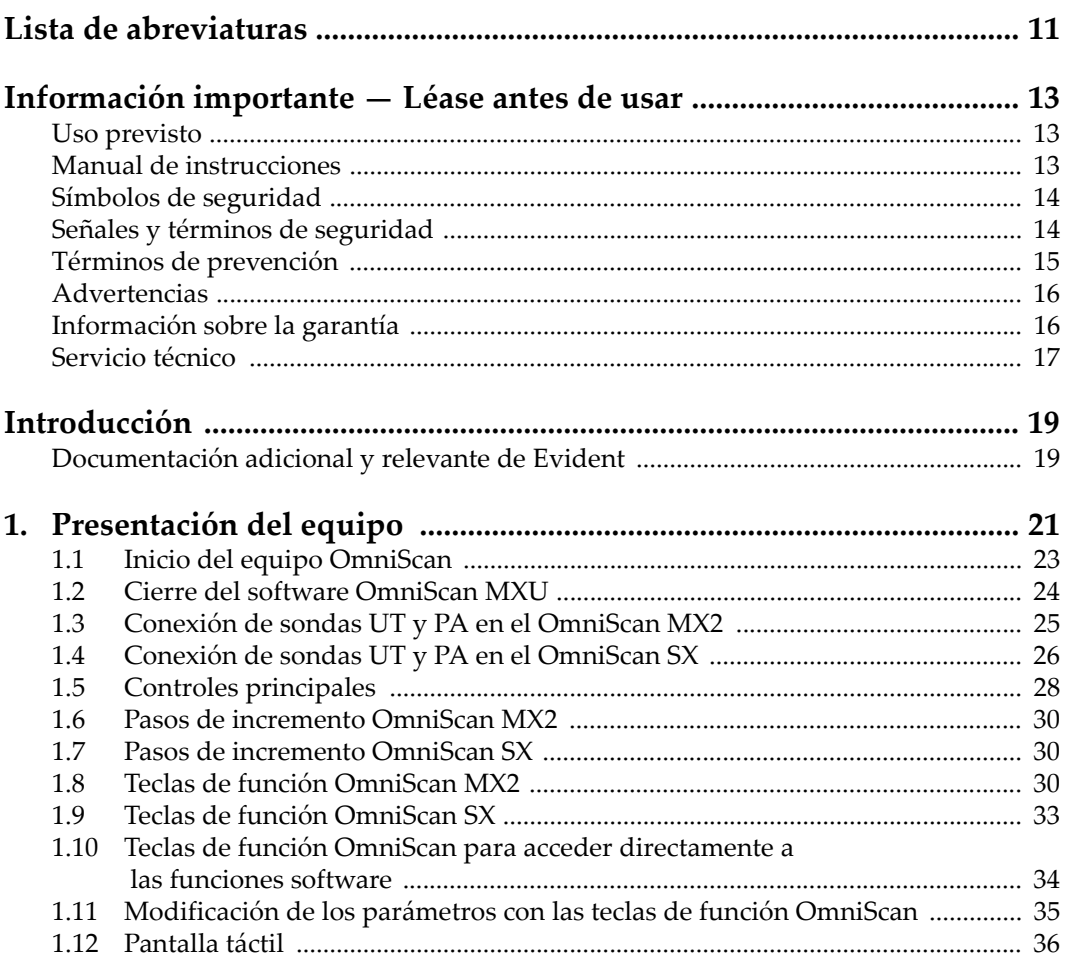

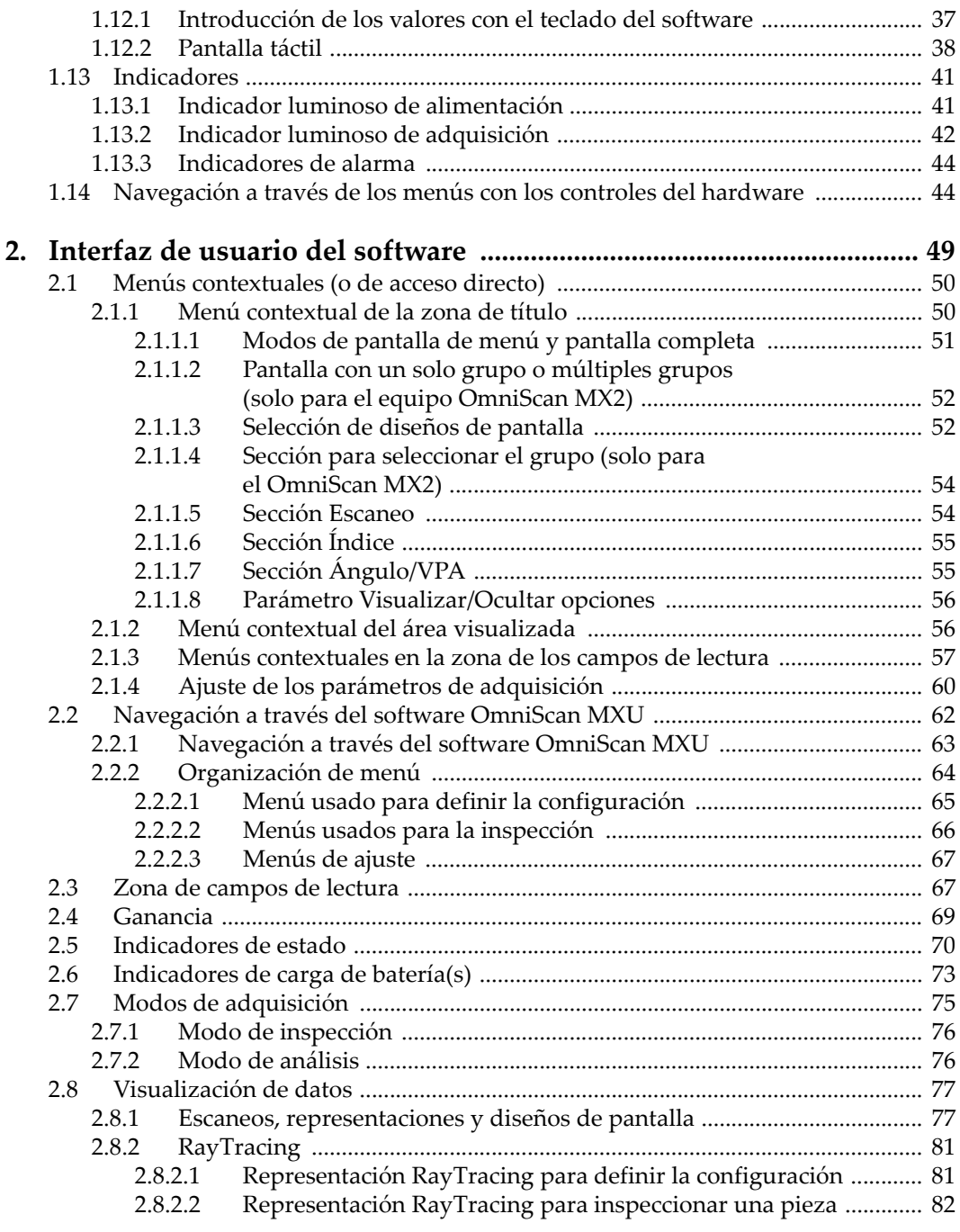

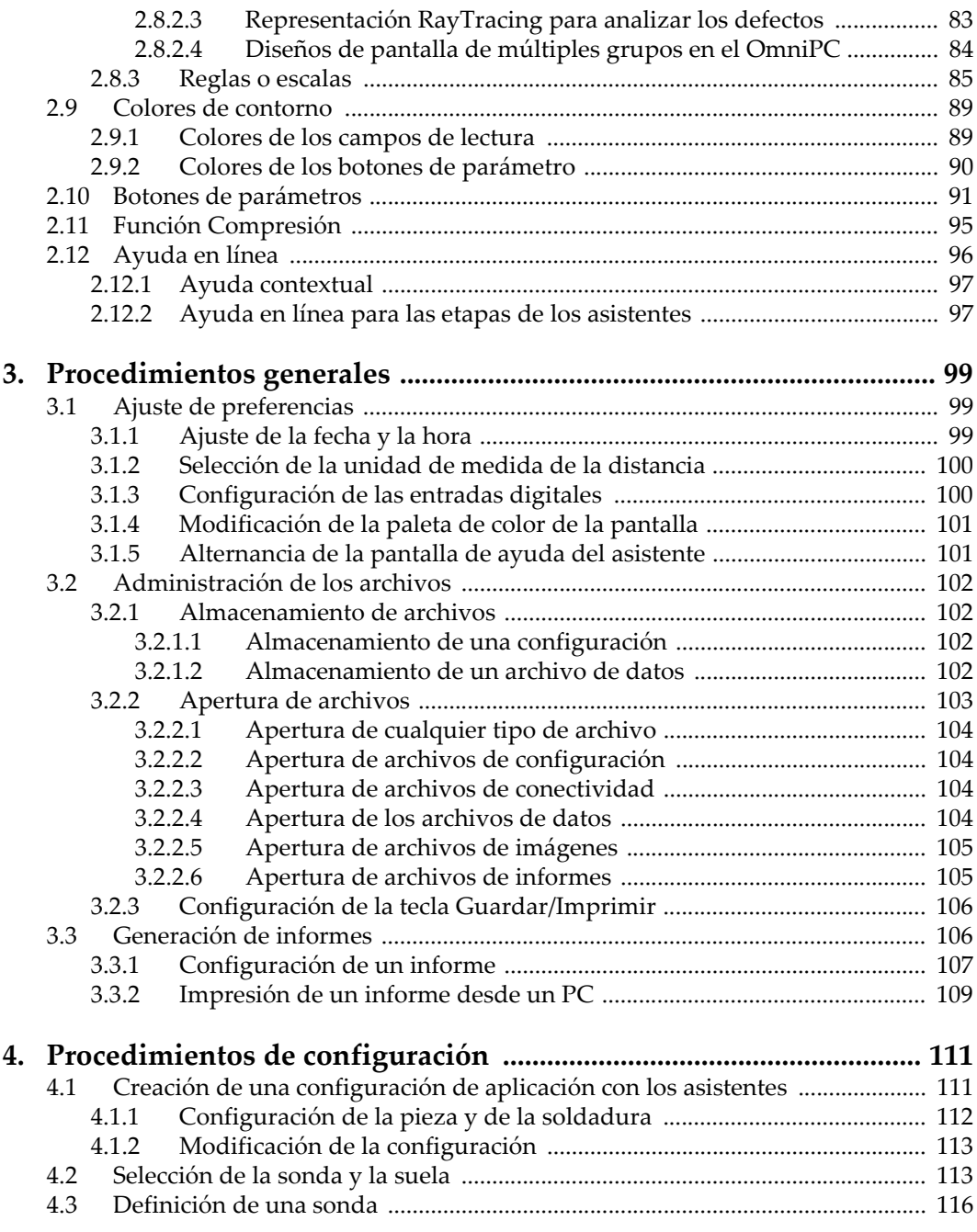

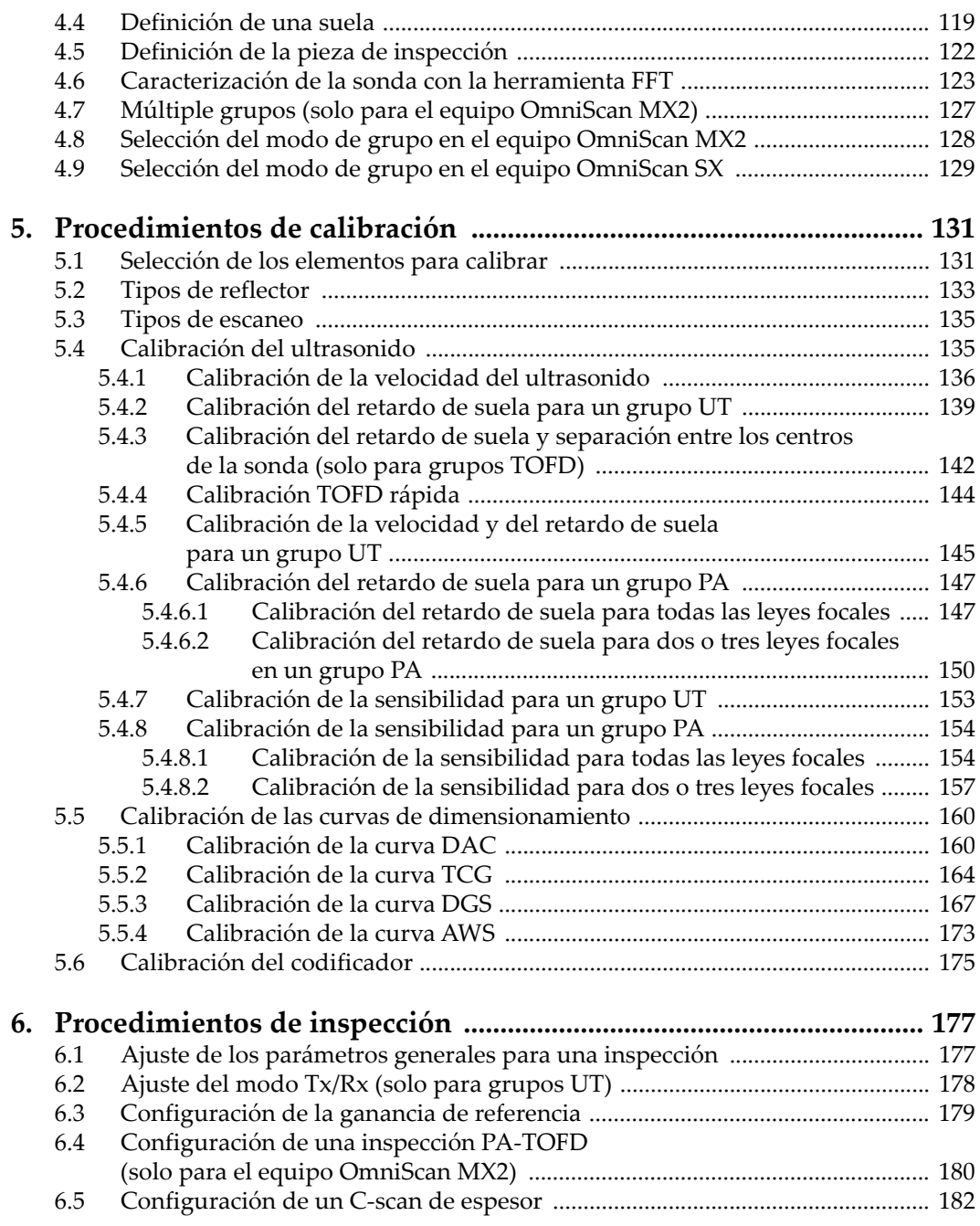

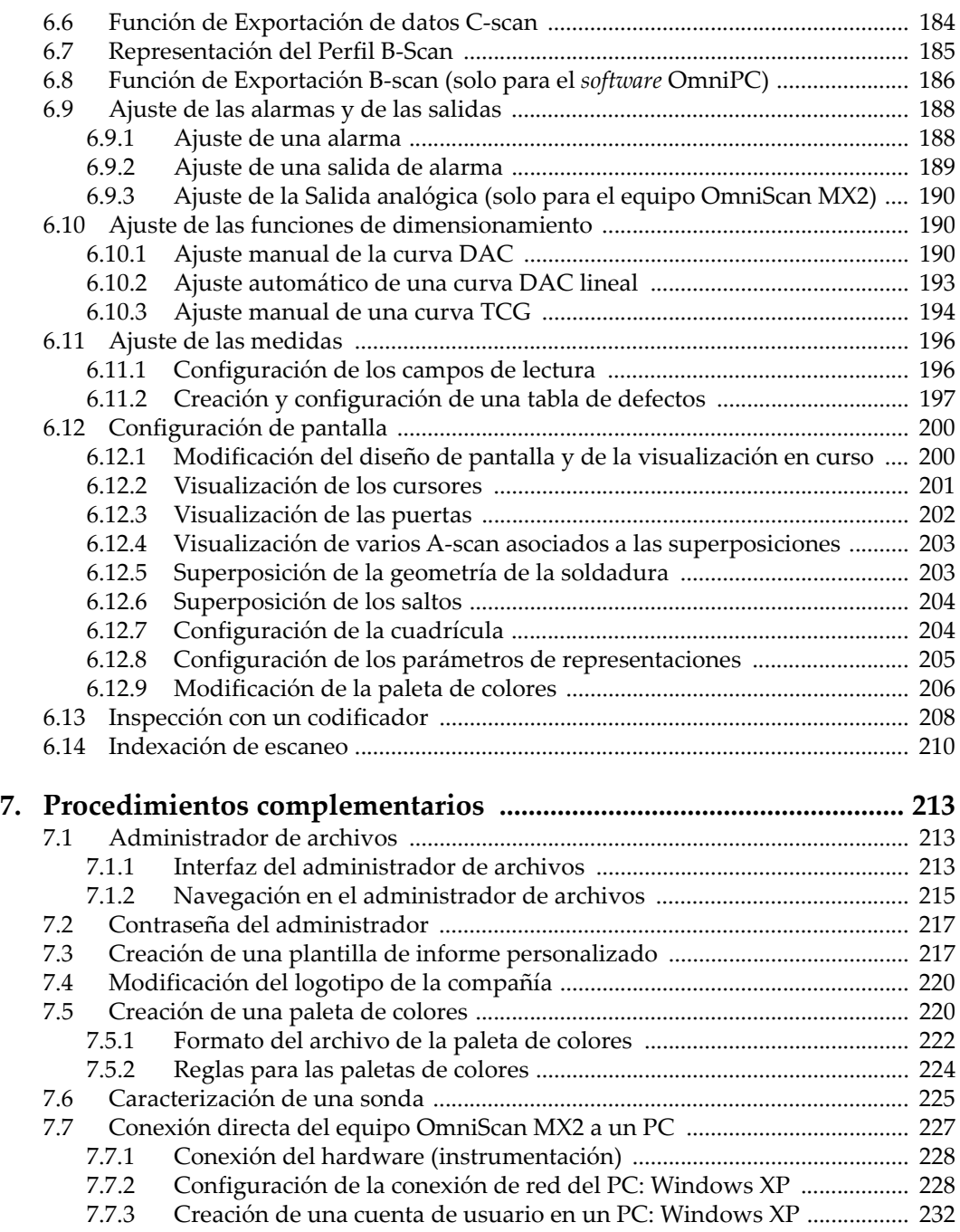

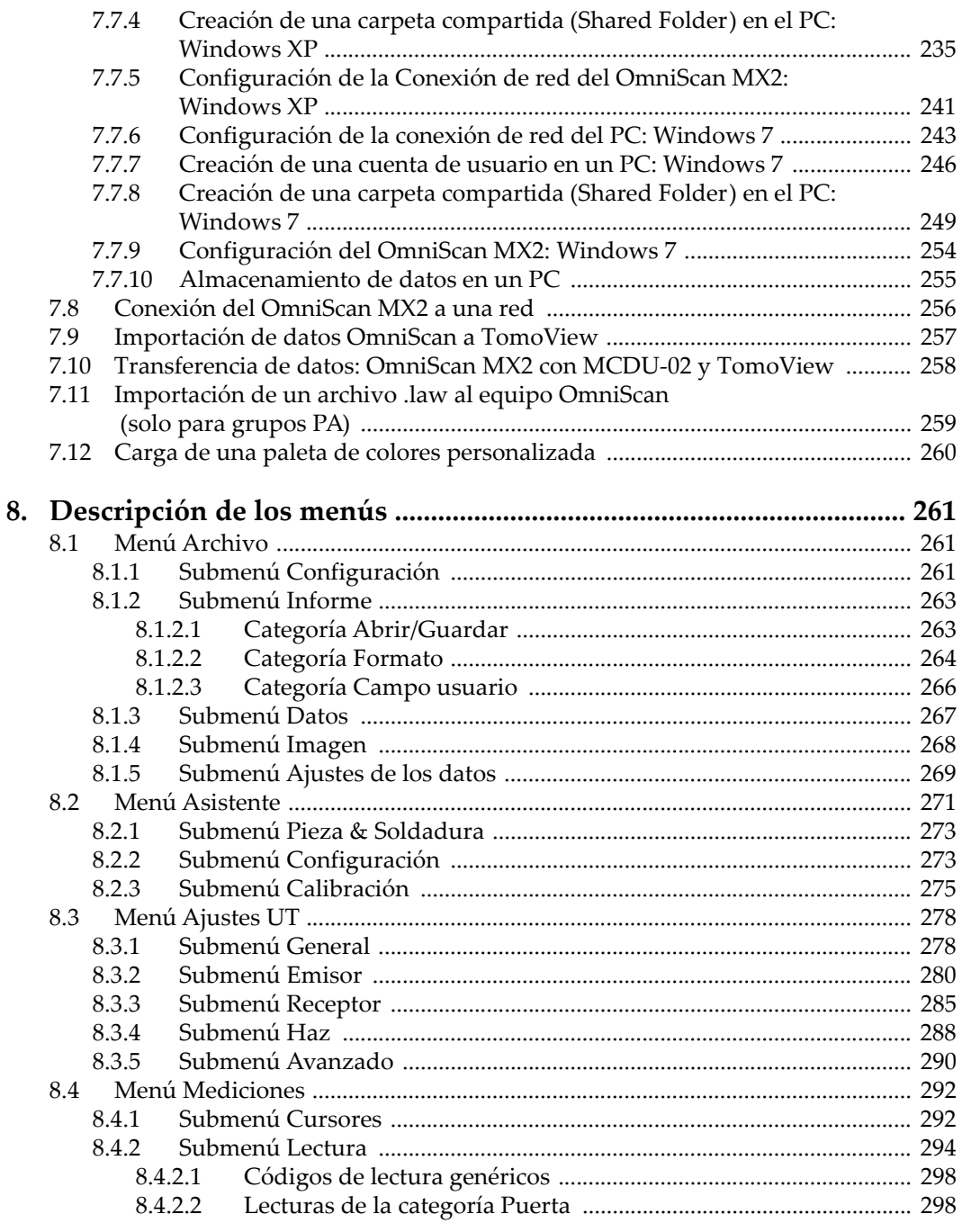

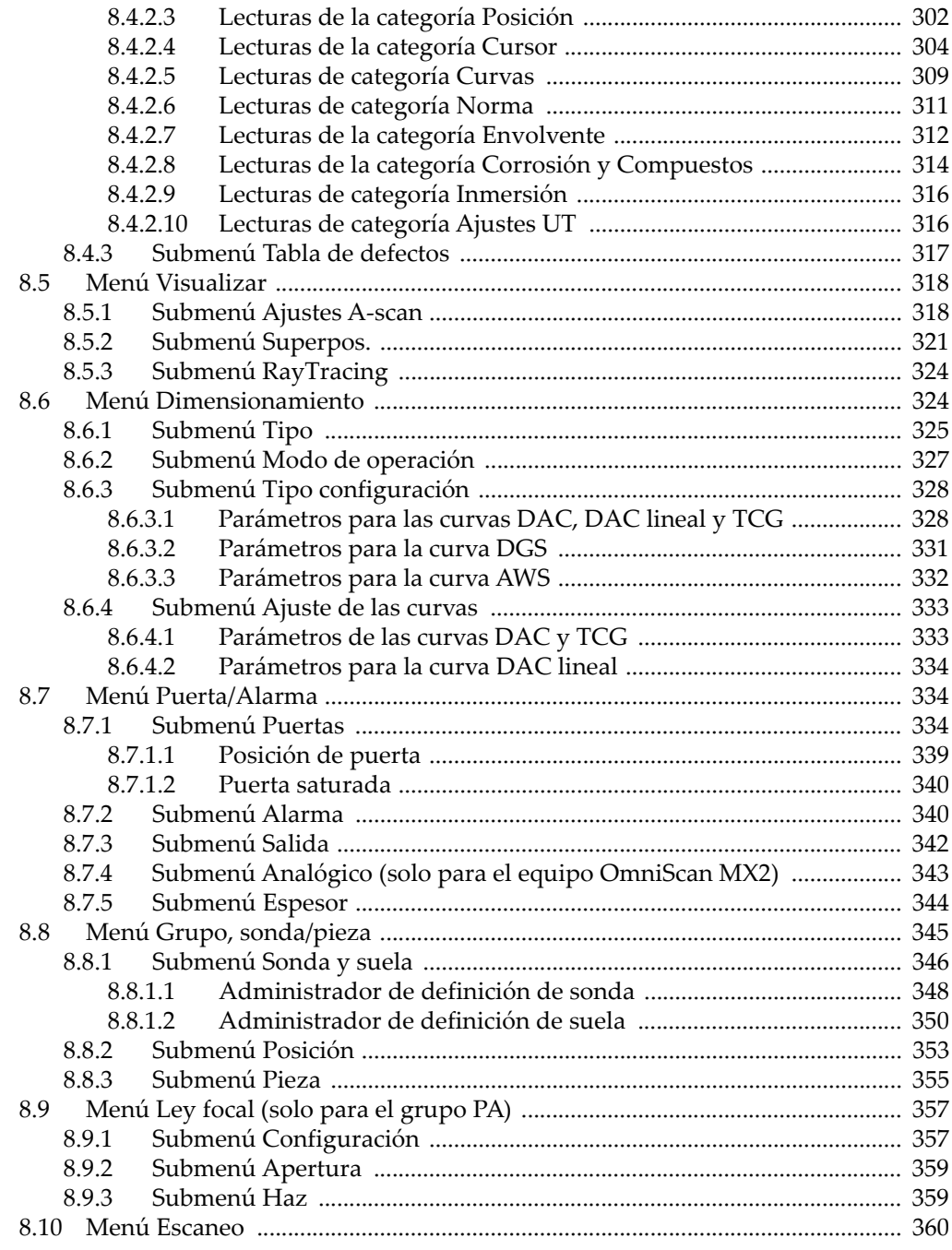

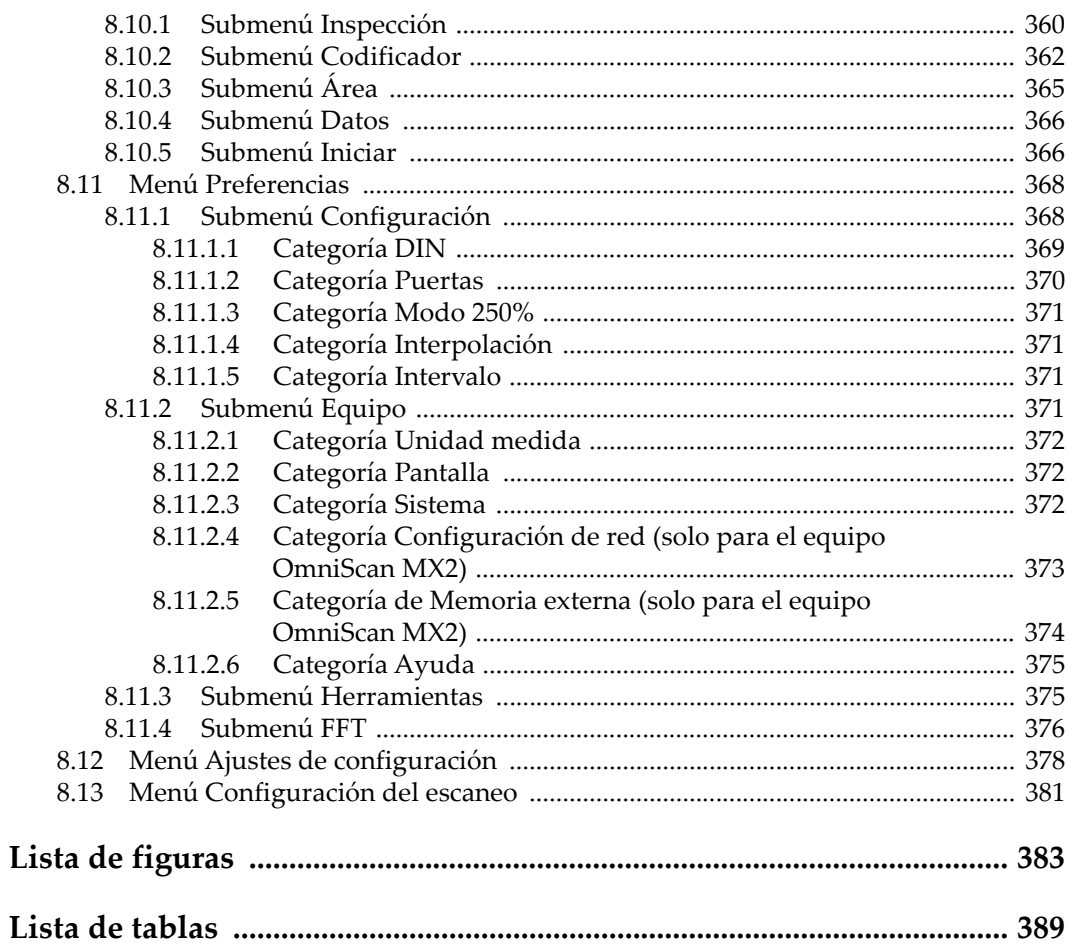

# <span id="page-10-0"></span>**Lista de abreviaturas**

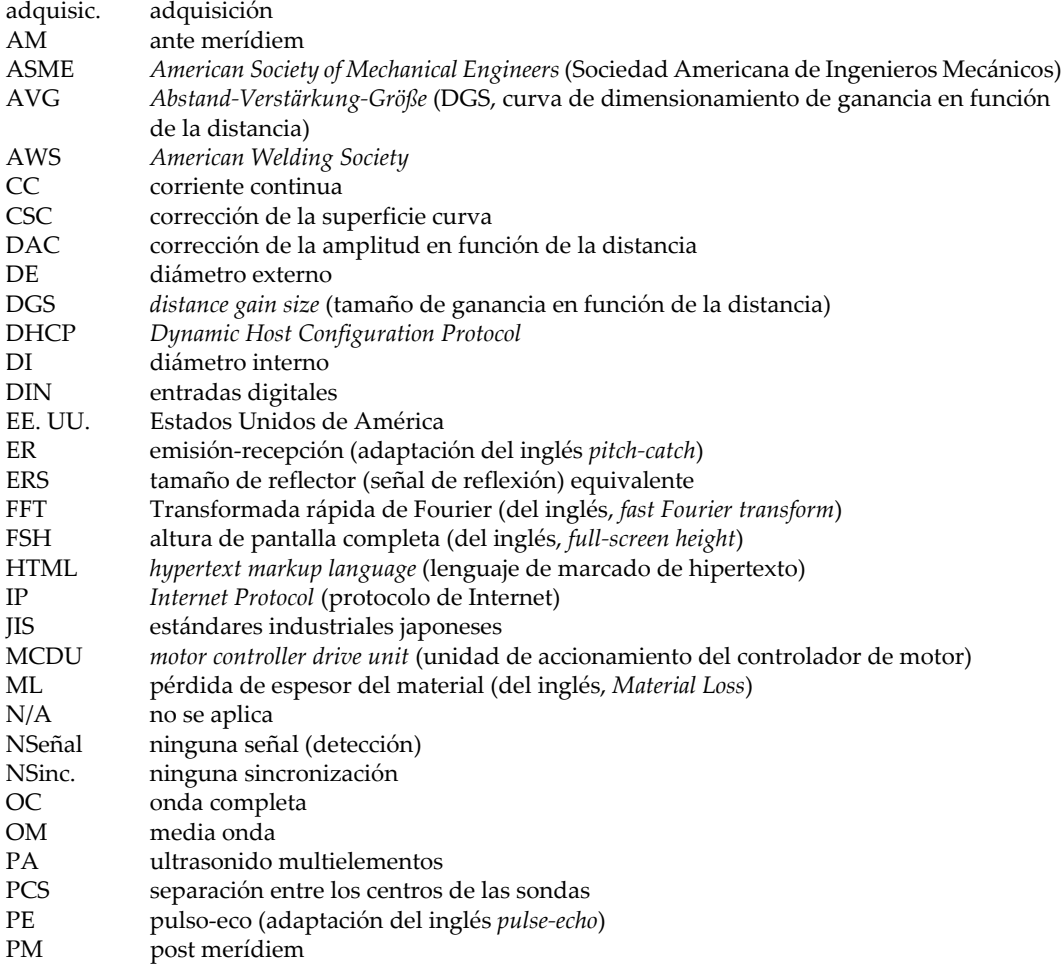

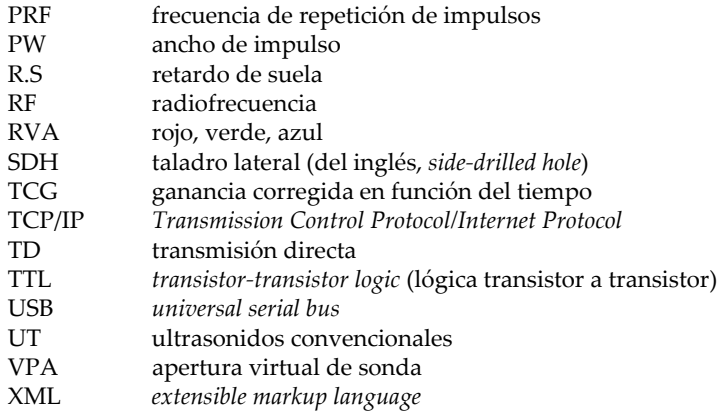

# <span id="page-12-0"></span>**Información importante — Léase antes de usar**

## <span id="page-12-1"></span>**Uso previsto**

El OmniScan MXU es un *software* para los productos OmniScan, que son usados en inspecciones no destructivas de materiales industriales y comerciales.

### <span id="page-12-2"></span>**Manual de instrucciones**

El presente manual del usuario contiene información esencial sobre el uso seguro y eficaz de este producto Evident. Antes de utilizar este producto, léase minuciosamente el presente manual del usuario. Utilice el producto tal como se indica en las instrucciones.

Conserve este manual del usuario en un lugar seguro y accesible.

#### IMPORTANTE

Puede que algunos detalles de los componentes y del *software*, que se ilustran en el manual del usuario, difieran de aquellos instalados en su equipo o en la interfaz del *software*. No obstante dicha diferencia, los principios operativos permanecen invariables.

# <span id="page-13-0"></span>**Símbolos de seguridad**

Los símbolos de seguridad a continuación pueden aparecer en la documentación suministrada con el producto:

Símbolo de advertencia general

Este símbolo alerta al usuario de un posible peligro. Todos los mensajes de seguridad que siguen a este símbolo deben respetarse para evitar posibles lesiones o daños materiales.

 Símbolo de advertencia de alta tensión Este símbolo indica la posibilidad de un peligro de descarga eléctrica o cortocircuito. Para evitar todo daño, siga todas las indicaciones de seguridad que acompañan a este símbolo.

# <span id="page-13-1"></span>**Señales y términos de seguridad**

Las señales y los términos de seguridad a continuación pueden aparecer en la documentación suministrada con el producto:

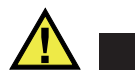

#### **PELIGRO**

El término de seguridad PELIGRO indica un peligro inminente. Éste llama la atención sobre un procedimiento, una utilización o una condición similar que, de no seguirse o respetarse adecuadamente, puede causar una lesión corporal grave o, incluso, la muerte. No proceda más allá del término de seguridad PELIGRO hasta que las condiciones indicadas hayan sido perfectamente comprendidas y cumplidas.

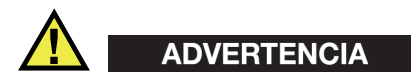

El término de seguridad ADVERTENCIA indica un peligro potencial. Éste llama la atención sobre un procedimiento, una utilización o una condición similar que, de no seguirse o respetarse adecuadamente, podría causar una lesión corporal grave o, incluso, la muerte. No proceda más allá del término de seguridad ADVERTENCIA hasta que las condiciones indicadas hayan sido perfectamente entendidas y cumplidas.

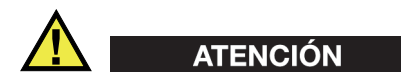

El término de seguridad ATENCIÓN indica un peligro potencial. Éste llama la atención sobre un procedimiento, una utilización o similar que, de no seguirse o respetarse adecuadamente, podría causar una lesión corporal menor o moderada, un daño al material (especialmente al producto), la destrucción del producto o de una de sus partes, o la pérdida de datos. No proceda más allá del término de seguridad ATENCIÓN hasta que las condiciones indicadas hayan sido perfectamente entendidas y cumplidas.

# <span id="page-14-0"></span>**Términos de prevención**

Los términos de prevención a continuación pueden aparecer en la documentación suministrada con el producto:

#### IMPORTANTE

El término IMPORTANTE llama la atención sobre una nota que contiene información importante o esencial para el cumplimiento de una tarea.

#### NOTA

El término NOTA llama la atención sobre un procedimiento, una utilización o una condición similar que requiere de especial atención. Una nota también indica una información complementaria que es útil, pero no imperativa.

#### **CONSEJO**

El término CONSEJO llama la atención sobre un tipo de nota que ayuda a aplicar las técnicas y los procedimientos descritos en el manual para satisfacer necesidades específicas, u ofrece un consejo sobre la manera más eficaz de utilizar las funciones del producto.

# <span id="page-15-0"></span>**Advertencias**

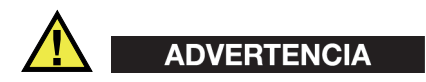

#### **Advertencias generales**

- Léase minuciosamente las instrucciones contenidas en el presente manual y en el *Manual del usuario OmniScan MX y MX2* o en el *Manual del usuario OmniScan SX* antes de utilizar el producto.
- Conserve este manual del usuario en un lugar seguro para consultas posteriores.
- Siga los procedimientos de instalación y de funcionamiento.
- Es fundamental respetar las advertencias de seguridad que se encuentran en el equipo y en el manual del usuario.
- Si las especificaciones de uso del fabricante no son respetadas, la protección provista por el equipo podría ser alterada.

### <span id="page-15-1"></span>**Información sobre la garantía**

Evident garantiza que su producto, tanto a nivel del material como de la fabricación, estará exento de todo defecto durante el período y según las condiciones especificadas en los Términos y Condiciones disponibles (sólo en inglés) en [https://www.olympus-ims.com/es/terms/.](https://www.olympus-ims.com/es/terms/)

Esta garantía Evident cubre solamente el producto utilizado correctamente, tal como se describe en el presente manual del usuario, y que no haya sido sujeto a uso excesivo ni intento de reparación o modificación no autorizada.

Después de recibir la unidad, verifíquela cuidadosamente para constatar toda evidencia de daño externo o interno que haya podido ser ocasionado durante el transporte. De ser éste el caso, hágaselo saber inmediatamente al transportista que efectúa el envío, ya que generalmente él es el responsable de tales daños. Conserve el material de embalaje, los conocimientos de embarque y los documentos relativos al transporte para apoyar todo reclamo de indemnización. Después de notificar al transportista de todo daño, contacte con Evident para asistirlo en el reclamo de indemnización y, de ser necesario, reemplazar el producto.

El objetivo de este manual es intentar explicar el funcionamiento apropiado del producto Evident. Sin embargo, la información contenida en el presente documento debe considerarse solamente como un complemento profesional y no debe usarse en aplicaciones particulares sin la verificación o control independiente del operador o supervisor. Dicha verificación independiente de los procedimientos se vuelve más importante conforme aumenta la importancia de la aplicación. Por esta razón, Evident no garantiza — de forma expresa o implícita— que las técnicas, los ejemplos o los procedimientos descritos en el presente documento correspondan a las normas de la industria o respondan a las exigencias de una aplicación en particular.

Evident se reserva el derecho de modificar todo producto sin ser tenido responsable de modificar los productos previamente fabricados.

### <span id="page-16-0"></span>**Servicio técnico**

Evident se compromete a brindar un servicio de atención y un servicio técnico al cliente de la más alta calidad. Si experimenta dificultades al usar el instrumento o si éste no funciona como descrito en la documentación, le recomendamos primero consultar el manual del usuario. Si, después de la consulta, no puede resolver el problema, contacte con nuestro servicio de posventa. Para ubicar el centro de servicio más cercano, visite la página Centro de servicios en el cibersitio Evident Scientific.

# <span id="page-18-0"></span>**Introducción**

El *software* OmniScan MXU presenta funciones de inspección de ultrasonidos que son adecuadas para numerosas aplicaciones de ensayos no destructivos. Este *software* combina los modos operativos por ultrasonidos convencionales (UT) y ultrasonidos *phased array* (PA). El *software* OmniScan MXU se ejecuta en los novedosos equipos portátiles OmniScan MX2 y OmniScan SX.

#### <span id="page-18-2"></span>**NOTA**

Este manual explica el *software* MXU para los equipos OmniScan MX2 y OmniScan SX. Sin embargo, existen ciertas secciones, procedimientos, pasos o descripciones que se atribuyen exclusivamente a uno de los equipos:

- Cuando una sección, un procedimiento, un paso o una descripción se aplica exclusivamente a un solo equipo, dicha sección, dicho procedimiento, dicho paso o dicha descripción será identificada(o) claramente con el número de modelo del equipo al cual se aplica.
- Si no existe ninguna descripción específica relativa al modelo del equipo en la sección, el procedimiento, el paso o la descripción, esto significa que dicha sección, dicho procedimiento, dicho paso o dicha descripción se aplica al OmniScan MX2 y al OmniScan SX.
- El término «equipo OmniScan» hace referencia a ambos equipos OmniScan MX2 y OmniScan SX.

### <span id="page-18-1"></span>**Documentación adicional y relevante de Evident**

Existe documentación adicional y relevante para utilizar el equipo OmniScan:

#### *Manual del usuario —OmniScan MX y MX2*

Ofrece una descripción de las instrucciones para utilizar el OmniScan MX y el OmniScan MX2. Consúltese este documento para comprender, principalmente, la manera de navegar a través de la interfaz gráfica de usuario del *software* mediante las teclas del equipo.

#### *Guía de uso rápido —OmniScan MX2*

Éste es un pequeño folleto que contiene información esencial sobre la manera de operar rápidamente el equipo OmniScan MX2.

#### *Manual del usuario —OmniScan SX*

Ofrece información sobre las operaciones para ayudarlo mientras utiliza el equipo OmniScan SX.

#### *Guía de uso rápido —OmniScan SX*

Éste es un pequeño folleto que contiene información esencial sobre la manera de operar rápidamente el equipo OmniScan SX.

# <span id="page-20-0"></span>**1. Presentación del equipo**

El equipo OmniScan presenta controles en el panel frontal para operar fácil y eficientemente el *software* OmniScan MXU. La Figura 1-1 en la página 10 y la Figura 1-2 en la página 11 muestran los paneles frontales del equipo OmniScan MX2 y OmniScan SX, como también los controles e indicadores disponibles. El equipo OmniScan cuenta con dos puertos USB para conectar un dispositivo de memoria y un ratón. Esto permite ampliar el uso de la interfaz del usuario.

#### NOTA

En el presente documento, los controles de *hardware* que deben ser pulsados para activar las funciones se denominan *teclas*. El término *botón* está reservado a aquellos controles del *software*.

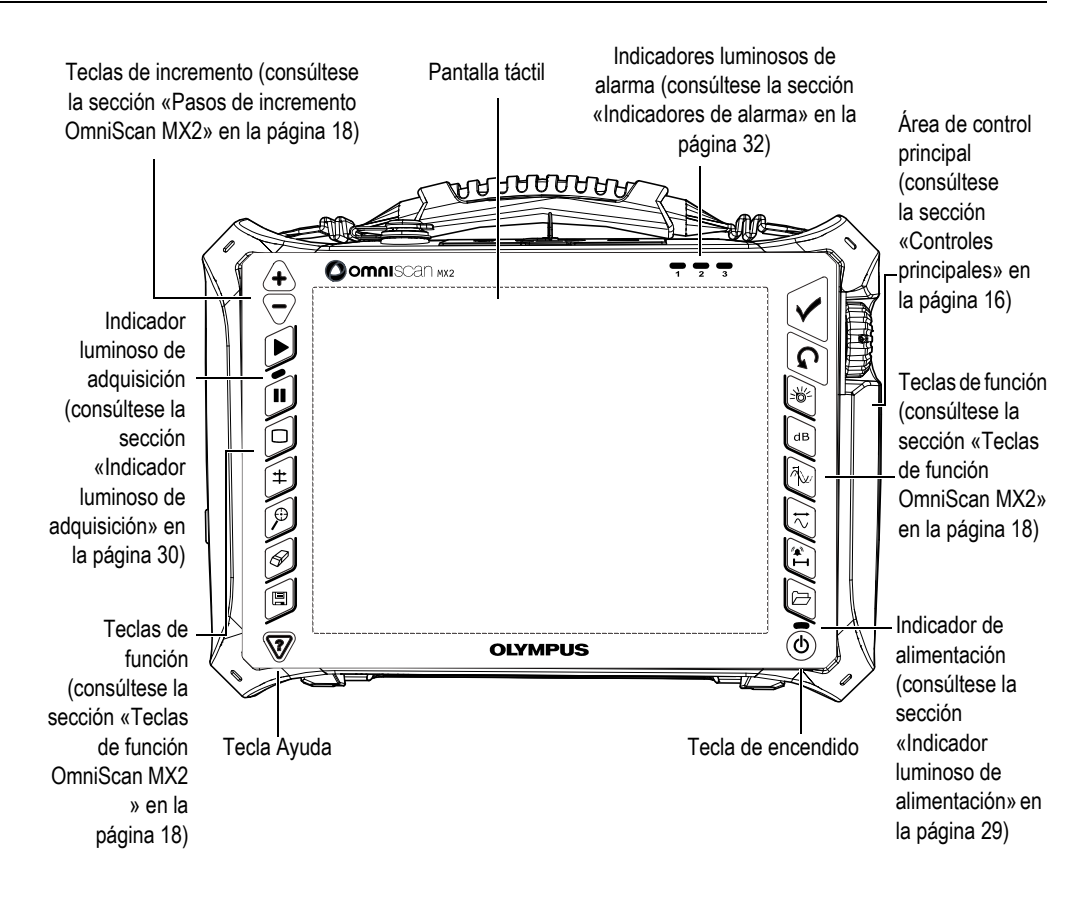

**Figura 1-1 OmniScan MX2: controles del panel frontal**

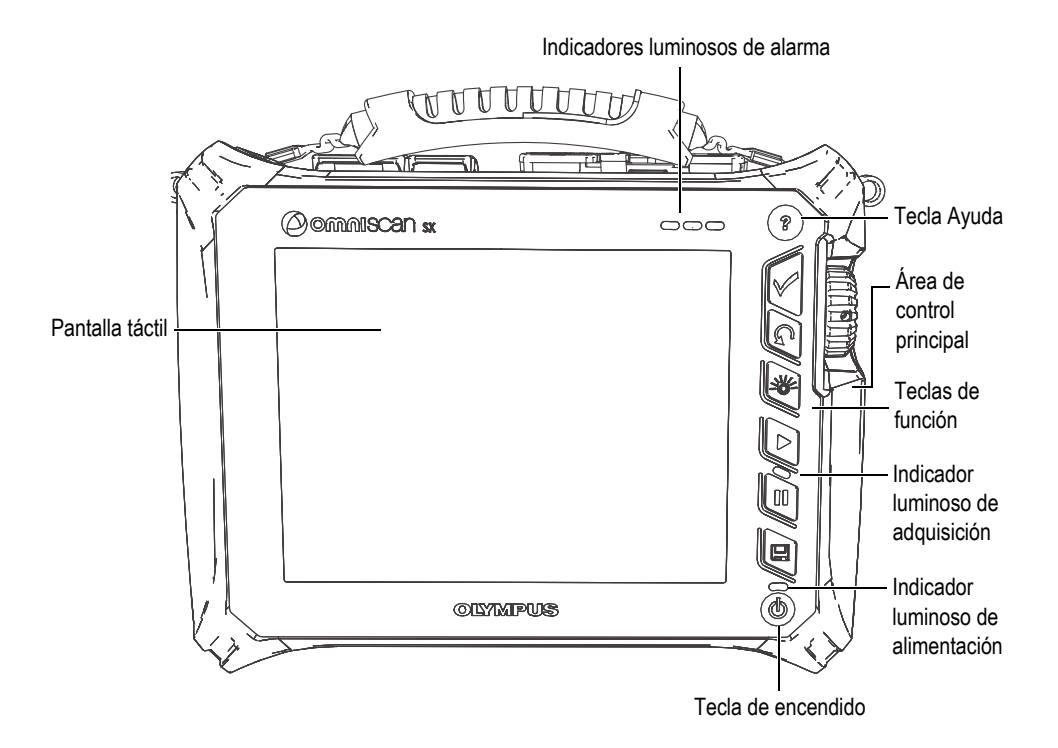

**Figura 1-2 OmniScan SX: controles del panel frontal**

# <span id="page-22-0"></span>**1.1 Inicio del equipo OmniScan**

#### **Para activar el equipo OmniScan**

1. Pulse y mantenga presionada, por un segundo, la tecla de encendido  $(\mathbb{Q})$ . Esta tecla se encuentra localizada en la esquina inferior derecha del panel frontal del equipo.

El indicador de alimentación se ilumina; la pantalla táctil se enciende, y muestra un fondo de pantalla Evident seguido del logotipo Evident. Después, el *software* OmniScan MXU se carga automáticamente.

2. Si existe más de un programa en la tarjeta de memoria del equipo, aparecerá una serie de botones verticales en la pantalla. Dichos botones permiten seleccionar el programa con el cual desea iniciar:

- *a)* Seleccione el programa deseado.
- *b)* En el caso de elegir siempre el mismo programa, es posible omitir dicho paso para los futuros inicios del *software* al seleccionar la opción **Always boot the selected application** (siempre iniciar con la aplicación seleccionada) que aparece debajo de los botones del *software*.
- *c)* Para poder seleccionar nuevamente un programa al iniciar el *software*, seleccione **Preferencias > Equipo > Categoría = Sistema** y, después, **Inicio manual**.

#### NOTA

Elequipo OmniScan, al iniciar, carga el *software* OmniScan MXU a partir de la tarjeta de memoria integrada en la tarjeta de lectura que se encuentra en la parte lateral derecha del equipo.

## <span id="page-23-0"></span>**1.2 Cierre del** *software* **OmniScan MXU**

El *software* OmniScan MXU se cierra automáticamente al apagar el equipo OmniScan.

#### **Para apagar el equipo OmniScan**

1. Pulse rápidamente la tecla de encendido.

El mensaje «Seleccione una opción:» aparece. Véase la Figura 1-3 en la página 12.

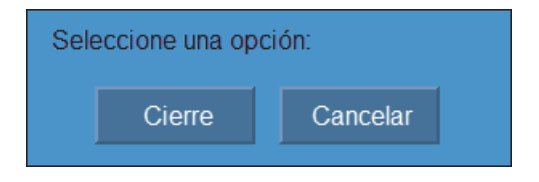

**Figura 1-3 Botón Cierre**

2. Seleccione el botón **Cierre**.

Un mensaje aparecerá y le preguntará si desea guardar la configuración efectuada. Véase la Figura 1-4 en la página 13.

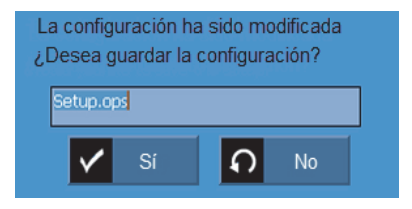

**Figura 1-4 Grabación de configuración**

3. Para guardar la configuración efectuada, seleccione **Sí**.

**NOTA** 

También, es posible apagar el equipo OmniScan al pulsar y mantener presionada la tecla de encendido por 10 segundos. Sin embargo, nótese que la configuración efectuada NO será guardada.

# <span id="page-24-0"></span>**1.3 Conexión de sondas UT y PA en el OmniScan MX2**

El *software* OmniScan MXU combina los modos operativos por ultrasonidos multielementos (*phased array*, PA) y por ultrasonidos convencionales (UT). Según el módulo instalado en la parte posterior del equipo OmniScan MX2, es posible utilizar sondas UT o PA. Conecte las sondas UT o los conectores UT, tal como se muestra en la Figura 1-5 en la página 14. Use una sonda de elemento dual para el modo *pitch-catch* (emisión y recepción). También, es posible conectar una sonda UT en un conector PA mediante un adaptador.

Conecte una sonda *phased array* en un conector PA del equipo OmniScan MX2, tal como se muestra en la Figura 1-6 en la página 14.

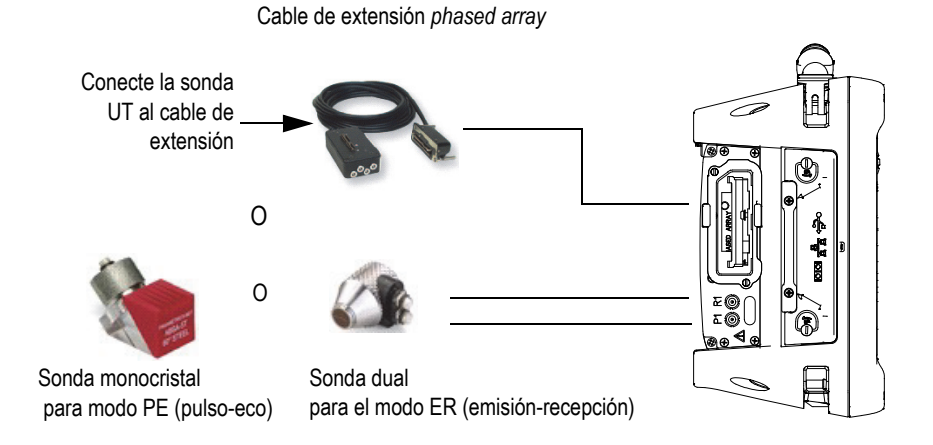

**Figura 1-5 Requisitos para la conexión de sonda UT**

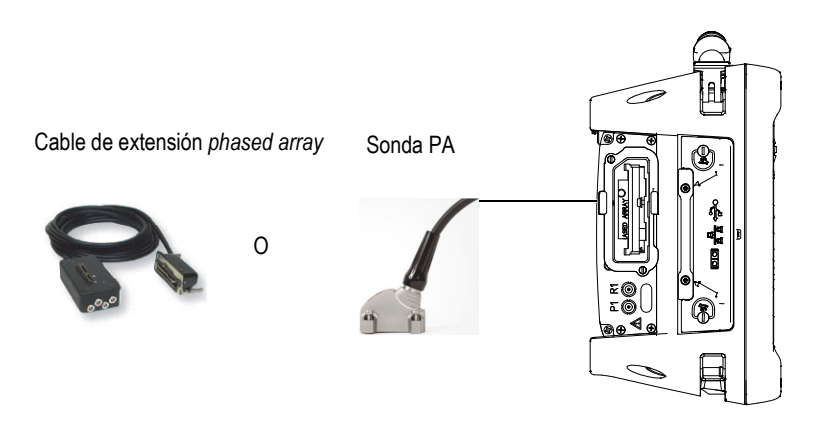

**Figura 1-6 Requisitos para la conexión de sonda PA**

# <span id="page-25-0"></span>**1.4 Conexión de sondas UT y PA en el OmniScan SX**

El *software* OmniScan MXU permite combinar los modos operativos por ultrasonidos multielementos (*phased array*, PA) y por ultrasonidos convencionales (UT). Es posible utilizar las sondas UT o PA según la configuración del equipo. Conecte las sondas UT o los conectores UT, tal como se muestra en la Figura 1-7 en la página 15. Use una sonda de elemento dual para el modo *pitch-catch* (emisión y recepción).

Conecte una sonda *phased array* en un conector PA del equipo OmniScan SX, tal como se muestra en la Figura 1-8 en la página 15.

NOTA

El modelo del equipo OmniScan SX UT no cuenta con un conector PA.

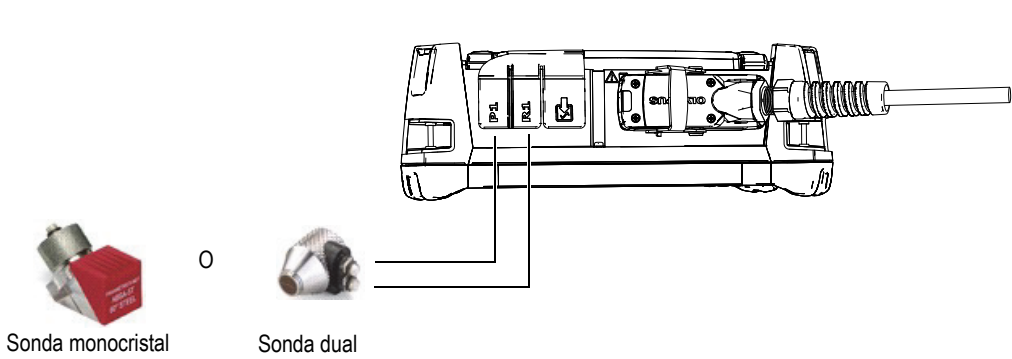

 para el modo PE (pulso-eco)

para el modo ER (emisión-recepción)

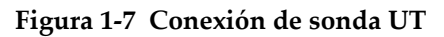

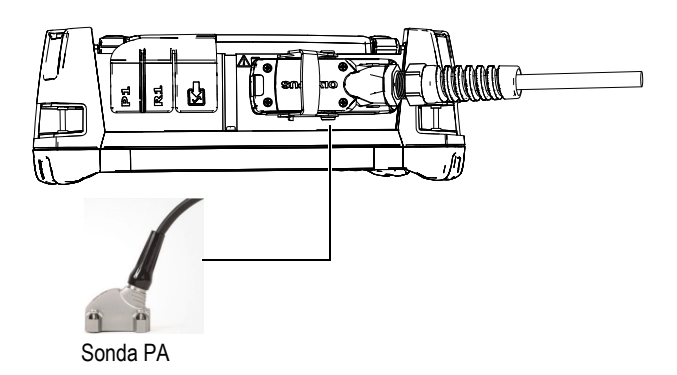

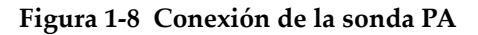

# <span id="page-27-0"></span>**1.5 Controles principales**

Los tres controles principales que se muestran en la Figura 1-9 en la página 16 permiten operar completamente el *software* OmniScan MXU.

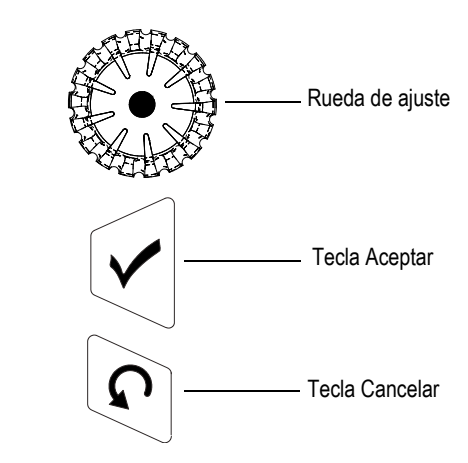

**Figura 1-9 Controles principales**

- Al girar la rueda de ajuste en sentido horario o antihorario, es posible seleccionar el botón de *software* deseado, o modificar el valor de un parámetro.
- Al pulsar la tecla Aceptar, la selección en curso se activa y es posible desplazarse al siguiente nivel a través de la jerarquía de menús.
- Al pulsar la tecla Cancelar, la selección en curso se cancela y es posible desplazarse al nivel anterior a través de la jerarquía de menús.

La rueda de ajuste, la tecla Aceptar y la tecla Cancelar son versátiles; sus funciones se adaptan al contexto operativo tal como lo muestra la Tabla 1 en la página 17.

| Contexto                              | Girando<br>la rueda de ajuste                                                                                           | Pulsando<br>la tecla Aceptar                                                | Pulsando<br>la tecla Cancelar                                                                                           |
|---------------------------------------|----------------------------------------------------------------------------------------------------|-----------------------------------------------------------------------------|----------------------------------------------------------------------------------------------------|
| Botón de<br>menú<br>seleccionado      | Se desplaza a través de<br>la lista de menús.                                                                           | Se desplaza al primer<br>submenú del botón de<br>menú seleccionado.         | Regresa al botón<br>de menú<br>previamente<br>seleccionado.                                                             |
| Botón de<br>submenú<br>seleccionado   | Se desplaza a través de<br>la lista de submenús.                                                                        | Se desplaza al primer<br>parámetro del botón<br>de submenú<br>seleccionado. | Regresa al botón<br>de submenú<br>previamente<br>seleccionado.                                                          |
| Botón de<br>parámetro<br>seleccionado | Se desplaza a través de<br>las opciones<br>del parámetro.                                                               | Selecciona o modifica<br>un valor de parámetro.                             | Regresa al botón<br>de submenú<br>previamente<br>seleccionado.                                                          |
| Valor de<br>parámetro<br>seleccionado | Se desplaza a través de<br>los valores predefinidos<br>del parámetro, o<br>incrementa/reduce<br>el valor del parámetro. | Acepta el valor<br>seleccionado o<br>modificado<br>del parámetro.           | Cancela o modifica<br>la selección<br>efectuada en<br>el valor<br>del parámetro y<br>regresa al nivel<br>del parámetro. |

**Tabla 1 Funciones de los controles principales para varios contextos** 

#### **Modificación de los valores con los controles principales**

Al girar la rueda de ajuste en una lista vertical, es posible trasladar la selección hacia arriba/abajo. De la misma manera, al girar la rueda de ajuste en una lista horizontal, es posible trasladar la selección hacia la derecha/izquierda.

Al girar la rueda de ajuste en un campo de parámetro de valor numérico, dicho valor incrementa o disminuye.

Al pulsar dos veces un parámetro o la tecla Aceptar en un campo de valor alfanumérico, el teclado virtual del *software* se abre.

# <span id="page-29-0"></span>**1.6 Pasos de incremento OmniScan MX2**

Las teclas de incremento/reducción en el OmniScan MX2 son usadas para modificar el grado de incremento en el modo de modificación.

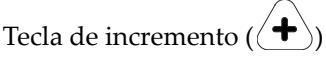

Ésta sirve para activar el modo de pantalla completa o incrementar el grado de incremento.

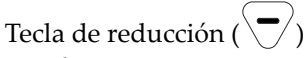

Ésta sirve para desactivar el modo de pantalla completa o reducir el grado de incremento.

# <span id="page-29-1"></span>**1.7 Pasos de incremento OmniScan SX**

Cuando utiliza el equipo OmniScan SX, el grado de incremento solo puede ser modificado si el parámetro numérico seleccionado está en el modo de modificación.

#### **Para modificar el grado de incremento de un parámetro numérico**

- 1. Pulse dos veces el parámetro o la tecla Aceptar para abrir el teclado virtual del *software*.
- 2. Use los botones **+∆** o **−∆** para incrementar o reducir el grado de incremento (seleccionado a partir de la lista predefinida de incrementos).

# <span id="page-29-2"></span>**1.8 Teclas de función OmniScan MX2**

Existen 14 teclas de funcionamiento múltiple en la parte lateral derecha e izquierda del panel frontal del OmniScan MX2. Véase la Figura 1-10 en la página 19.

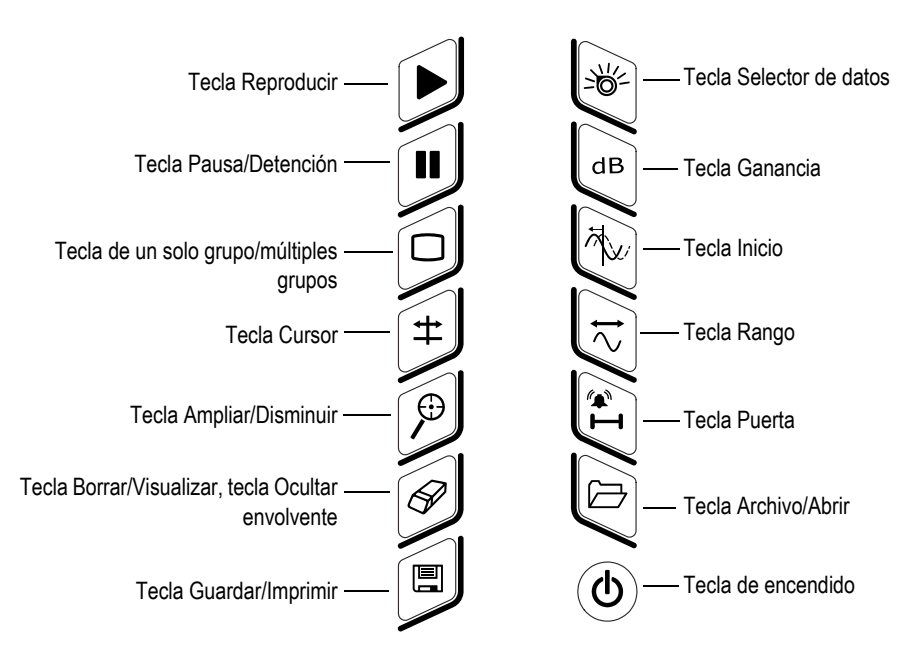

**Figura 1-10 Funciones del teclado MX2**

La Tabla 2 en la página 19 detalla las funciones de cada tecla. Es posible activar diferentes funciones *software* según el tiempo de pulsación (presión corta o prolongada) aplicado a una tecla específica.

| <b>Tecla</b>   | Pulsación breve                                                                                                    | Pulsación prolongada |
|----------------|----------------------------------------------------------------------------------------------------|----------------------|
|                | Sirve para reiniciar la adquisición de<br>datos de inspección o los codificadores<br>según la configuración efectuada en<br>el menú Escaneo > Inicio. | N/A                  |
| $\blacksquare$ | Sirve para activar o desactivar el modo<br>de inspección o de análisis.                                                                               | N/A                  |
|                | Sirve para activar o desactivar<br>la visualización de múltiples grupos.                                                                              | N/A                  |

**Tabla 2 Teclas de acceso directo para el OmniScan MX2** 

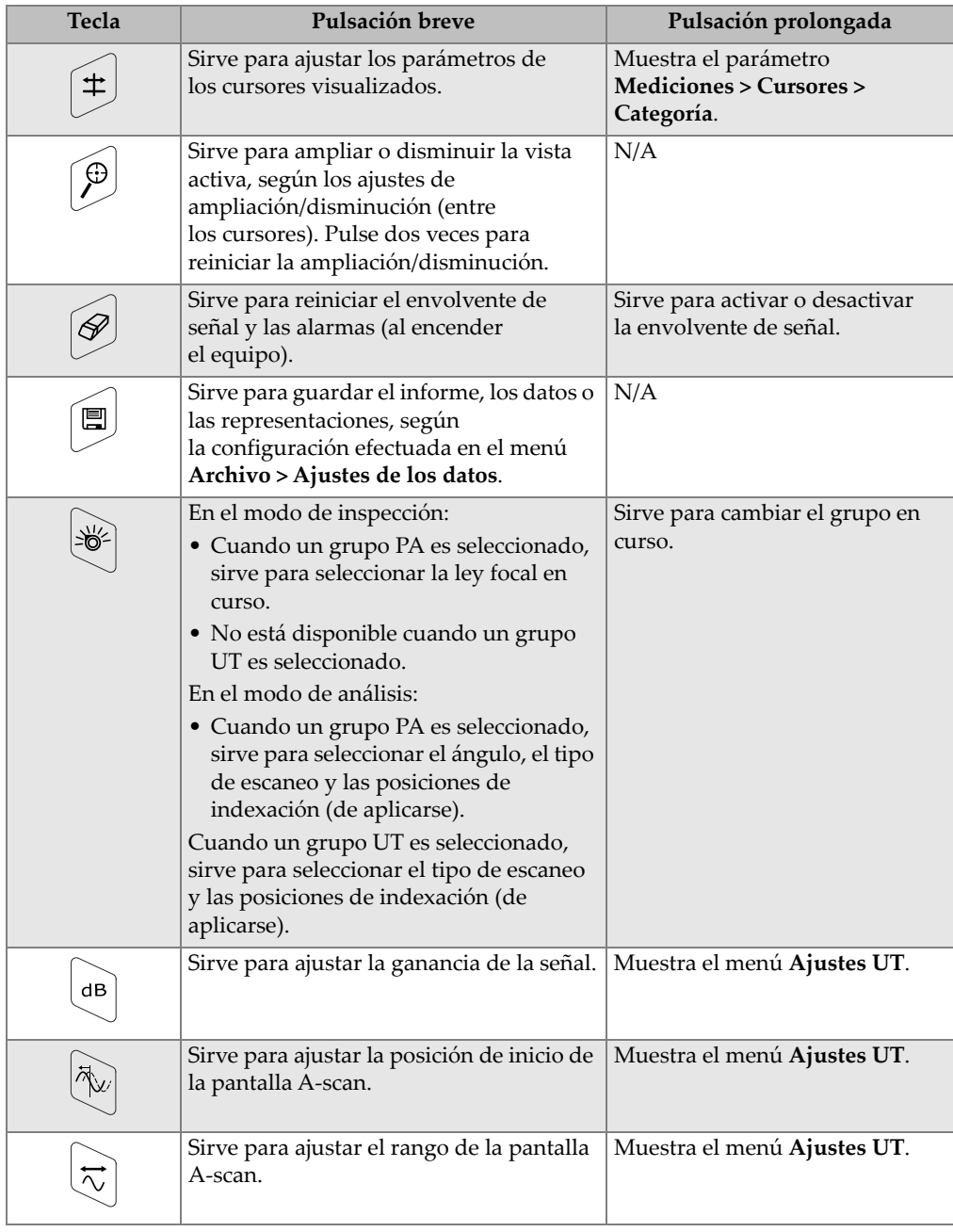

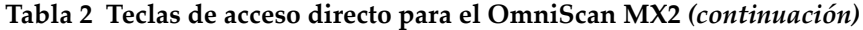

| <b>Tecla</b>           | Pulsación breve                                                   | Pulsación prolongada               |
|------------------------|-------------------------------------------------------------------|------------------------------------|
| $\mathbf{I}^{\bullet}$ | Sirve para ajustar los parámetros de las<br>puertas visualizadas. | Muestra el menú<br>Puertas/Alarma. |
| 闩                      | Sirve para iniciar el navegador de<br>archivos                    | N/A                                |

**Tabla 2 Teclas de acceso directo para el OmniScan MX2** *(continuación)*

# <span id="page-32-0"></span>**1.9 Teclas de función OmniScan SX**

Existen 5 teclas de funcionamiento múltiple en el teclado lateral derecho del panel frontal del OmniScan SX. Véase la Figura 1-11 en la página 21.

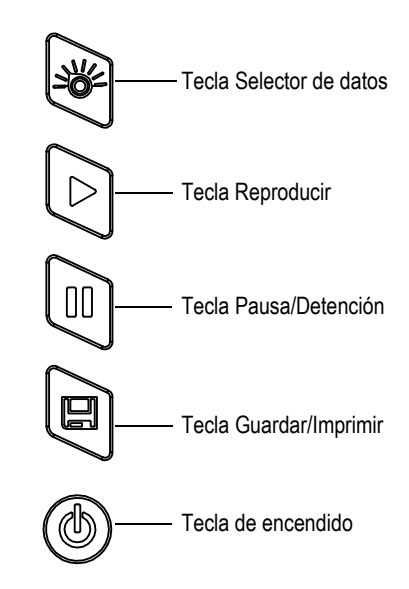

**Figura 1-11 Funciones del teclado SX**

La Tabla 3 en la página 22 detalla las funciones de cada tecla. Es posible activar diferentes funciones *software* según el tiempo de pulsación (presión corta o prolongada) aplicado a una tecla específica.

| <b>Tecla</b>   | Pulsación breve                                                                                                    | Pulsación prolongada                                                                                 |
|----------------|----------------------------------------------------------------------------------------------------|----------------------------------------------------------------------------------------------------|
|                | Sirve para reiniciar la adquisición de datos<br>de inspección o los codificadores según<br>la configuración efectuada en el menú<br>Escaneo > Inicio.                                                                                                    | N/A                                                                                                  |
| $\blacksquare$ | Sirve para activar o desactivar el modo de<br>inspección o de análisis.                                                                                                    | N/A                                                                                                  |
| 囯              | Sirve para guardar el informe, los datos o las<br>representaciones, según la configuración<br>efectuada en el menú Archivo > Ajustes de<br>los datos.                                                                                                    | N/A                                                                                                  |
| −়®্           | En el modo de inspección:<br>Cuando un grupo PA es<br>seleccionado, sirve para seleccionar<br>la ley focal en curso.<br>No está disponible cuando<br>un grupo UT es seleccionado.<br>En el modo de análisis:<br>Cuando un grupo PA es<br>seleccionado, sirve para seleccionar | En el modo de inspección,<br>sirve para seleccionar<br>los ajustes UT (ganancia, inicio<br>y rango). |
|                | el ángulo, el tipo de escaneo y<br>las posiciones de indexación (de<br>aplicarse).<br>Cuando un grupo UT es<br>seleccionado, sirve para seleccionar<br>el tipo de escaneo y las posiciones<br>de indexación (de aplicarse).                                                   |                                                                                                    |

**Tabla 3 Teclas de acceso directo en el OmniScan SX**

# <span id="page-33-0"></span>**1.10 Teclas de función OmniScan para acceder directamente a las funciones** *software*

El objetivo principal del teclado es ofrecer acceso directo a las funciones de *software* que son usadas frecuentemente.

Las teclas de función, al ser pulsadas, activan un botón emergente en la esquina superior izquierda de la pantalla (véase el ejemplo en la Figura 1-12 en la página 23). Los botones emergentes permiten modificar rápidamente el valor del parámetro sin cambiar la selección de menú o submenú en curso. De esta manera es posible conservar la selección del botón en curso. Use la rueda de ajuste para modificar los valores del parámetro. Use la tecla Cancelar para cerrar el botón emergente.

El botón emergente permite modificar uno o varios parámetros. Por ejemplo: al pulsar la tecla Ganancia, es posible modificar solamente el valor de ganancia en el botón emergente. Sin embargo, al pulsar varias veces la tecla Puerta (cuando el botón emergente no está en el modo de modificación), es posible acceder o modificar los valores de **Inicio**, **Ancho** y **Umbral** de las puertas visualizadas.

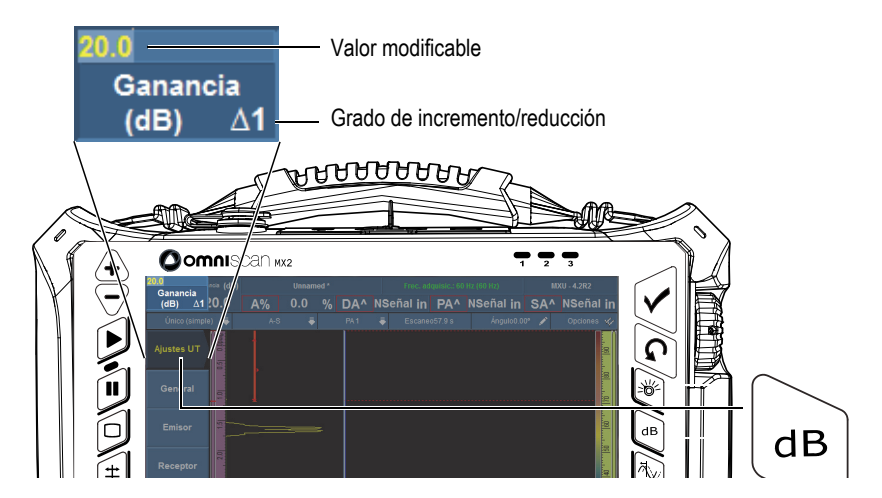

**Figura 1-12 OmniScan MX2: ejemplo de botón emergente de la tecla de función Ganancia**

# <span id="page-34-0"></span>**1.11 Modificación de los parámetros con las teclas de función OmniScan**

En el siguiente procedimiento se explica la manera de modificar el valor de los parámetros con una tecla de función.

#### **Para modificar el valor de un parámetro con la tecla de función**

1. Pulse la tecla de función correspondiente con el parámetro que desea modificar (véase la Tabla 2 en la página 19 y la Tabla 3 en la página 22) para visualizar las funciones disponibles.

El botón emergente asociado a dicha función aparece en la esquina superior izquierda; también aparece el menú asociado, el submenú y el parámetro de la función seleccionada.

- 2. En el caso de un botón emergente que contenga múltiples parámetros, gire la rueda de ajuste para seleccionar el parámetro deseado, y pulse la tecla Aceptar.
- 3. Para cambiar el valor en dicho botón emergente, siga los siguientes pasos:
	- Pulse dos veces el botón emergente e introduzca el valor mediante el teclado virtual. También, puede pulsar dos veces la tecla Aceptar para abrir el teclado virtual.

 $\Omega$ 

Pulse una vez el botón emergente y, después, gire la rueda de ajuste en sentido horario para incrementar el valor, o gírela en sentido antihorario para reducir el valor del parámetro según el grado de incremento/reducción visualizado. De ser necesario, cambie el grado de incremento/reducción visualizado mediante la tecla de incremento o reducción. Después de haber utilizado la rueda de ajuste, no será posible visualizar el teclado virtual.

- 4. Para omitir la modificación del valor, pulse la tecla Cancelar.
- 5. Para aceptar el valor modificado, efectúe los siguientes pasos:
	- ◆ Pulse la tecla Aceptar.

 $\Omega$ 

Si utiliza la rueda de ajuste para modificar el valor, pulse otra tecla de función.

Esta acción confirmará la aceptación del valor modificado y activará la función de *software* asociada.

 $\Omega$ 

Pulse cualquier parte de la pantalla para cerrar el teclado virtual o el botón emergente y aceptar el valor.

# <span id="page-35-0"></span>**1.12 Pantalla táctil**

Esta sección explica la manera de usar las funciones de la pantalla táctil.
### NOTA

Active o desactive la pantalla táctil al seleccionar **Preferencias > Equipo > Pantalla = Categoría** y, después, **Pantalla táctil = Activada/Desactiv**.

### **1.12.1 Introducción de los valores con el teclado del** *software*

Es posible utilizar el teclado virtual del *software* para introducir valores numéricos en los parámetros.

#### **Para ingresar un valor numérico en un parámetro con el teclado virtual**

- 1. Pulse dos veces el parámetro para modificarlo con el teclado virtual.
- 2. Pulse el botón **#** para visualizar el teclado numérico. Véase la Figura 1-13 en la página 26.
- 3. Introduzca el valor y, después, pulse el botón Aceptar del teclado virtual.

 $\Omega$ 

Gire la rueda de ajuste en sentido horario o antihorario para incrementar o reducir el valor.

 $\Omega$ 

Use la flecha hacia arriba/abajo para incrementar o reducir el valor según el grado de incremento predefinido.

- 4. Para borrar el carácter que se encuentra al lado izquierdo del cursor, pulse el botón Borrar en el teclado virtual.
- 5. Proceda de la siguiente manera según el modelo de equipo OmniScan:

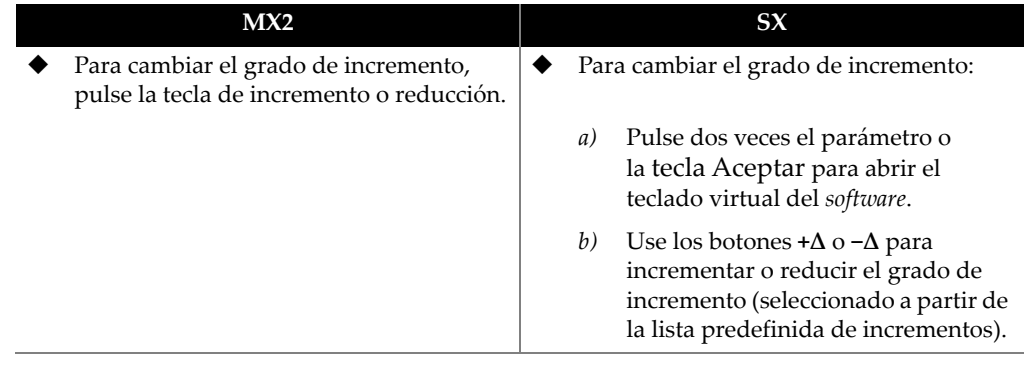

- 6. Para aceptar el valor modificado, pulse la tecla Aceptar en el equipo OmniScan o pulse el botón Aceptar en el teclado virtual.
- 7. Para omitir la modificación del valor, pulse la tecla Cancelar en el equipo OmniScan o pulse el botón Cancelar en el teclado virtual.

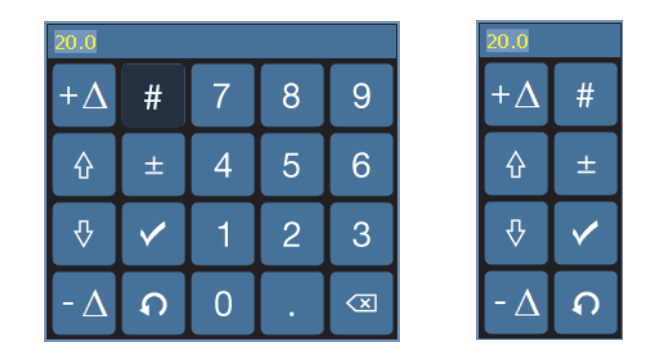

**Figura 1-13 Teclado virtual con teclado numérico (***izquierda***) sin teclado numérico (***derecha***)**

### **CONSEJO**

Es posible desplazar el teclado virtual y situarlo en cualquier lugar de la pantalla. Simplemente, pulse y mantenga presionada la interfaz del teclado virtual, y arrástrela (desplácela) a la ubicación deseada.

### **1.12.2 Pantalla táctil**

Esta sección describe la manera de utilizar la pantalla táctil.

### IMPORTANTE

En algunos casos, las zonas seleccionadas de puertas o cursores se superponen (véase la Figura 1-14 en la página 27). Si desea seleccionar un cursor o una puerta en un punto de superposición, estos elementos serán seleccionados en el siguiente orden: cursor de Referencia, cursor de Medición, cursor de Datos, Puerta A, Puerta B, Puerta I.

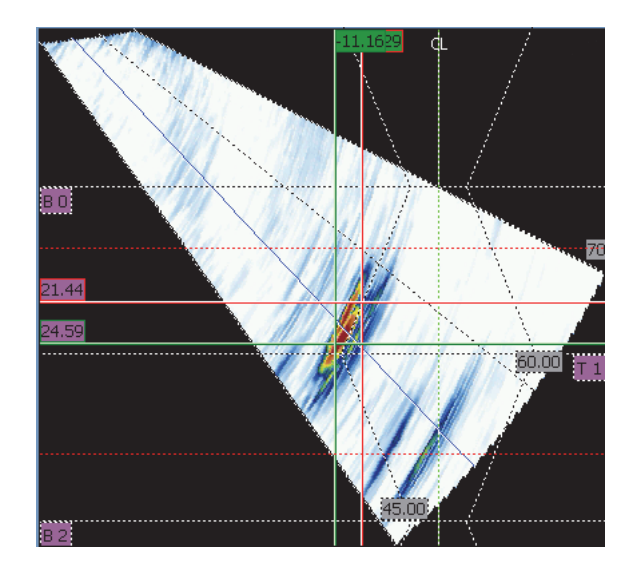

**Figura 1-14 Ejemplo de una zona que presenta superposición**

### **Para utilizar la herramienta de ampliación/disminución**

El punto inicial de ampliación debe encontrarse en una zona libre de elementos (puertas o cursores) de la pantalla.

- 1. Para ampliar una zona, arrastre su dedo diagonalmente.
- 2. Para ampliar un eje vertical, mueva su dedo verticalmente.
- 3. Para ampliar un eje horizontal, mueva su dedo horizontalmente.

### **Para obtener una vista panorámica en una representación ampliada**

 Pulse el cuadro de desplazamiento para activar la vista panorámica del eje deseado y, después, use la rueda de ajuste para desplazar el área ampliada.

### **Para usar los cursores**

- 1. Para visualizar el botón emergente del cursor, pulse cualquier cursor.
- 2. Para cambiar el cursor activo, pulse el cursor aplicable.
- 3. Para desplazar el último cursor utilizado, haga doble clic en cualquier representación.

### **Para utilizar las puertas**

- 1. Para abrir el botón emergente del parámetro **Iniciar** puerta en el modo de modificación, pulse el extremo izquierdo de la puerta.
- 2. Para abrir el botón emergente del parámetro **Umbral** de puerta en el modo de modificación, pulse el centro de la puerta.
- 3. Para abrir el botón emergente del parámetro **Ancho** de puerta en el modo de modificación, pulse el extremo derecho de la puerta.

### NOTA

Cuando una puerta es corta, puede que sea imposible pulsar sobre una zona específica. Una referencia visual indica la sección de la puerta disponible. Véase la Figura 1-15 en la página 29.

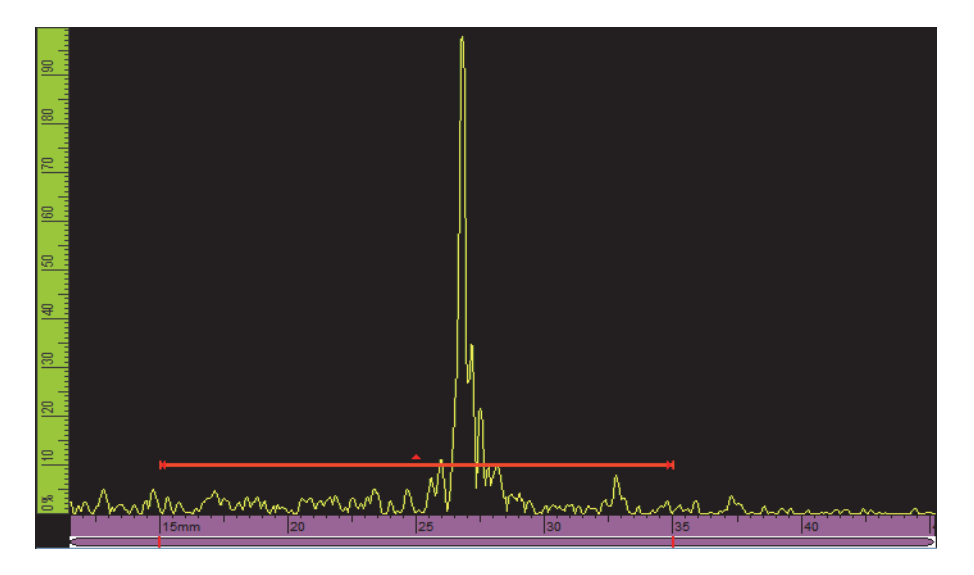

**Figura 1-15 Referencia visual en la puerta**

# **1.13 Indicadores**

Existen tres tipos de indicadores en el panel frontal del equipo OmniScan (véase la Figura 1-1 en la página 10 para visualizar las ubicaciones):

- Indicador de alimentación
- Indicador de adquisición
- Indicador de alarma

# **1.13.1 Indicador luminoso de alimentación**

El indicador luminoso de alimentación se encuentra ubicado arriba de la tecla de encendido (véase la Figura 1-16 en la página 30). El color del indicador permite identificar el estado de alimentación del equipo OmniScan. Véase la Tabla 4 en la página 30.

Indicador luminoso de alimentación

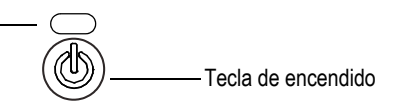

**Figura 1-16 Indicador de alimentación**

### **Tabla 4 Significado del indicador de alimentación del OmniScan**

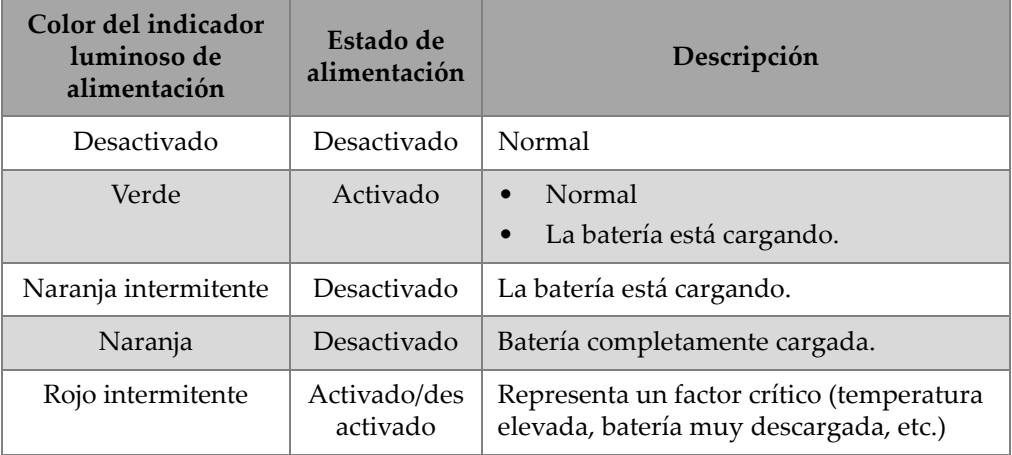

### **1.13.2 Indicador luminoso de adquisición**

El indicador luminoso de adquisición se encuentra ubicado debajo de la tecla Reproducir (véase la Figura 1-17 en la página 31 y la Figura 1-18 en la página 31). El color del indicador de adquisición representa el modo de adquisición del equipo OmniScan. Véase la Tabla 5 en la página 32.

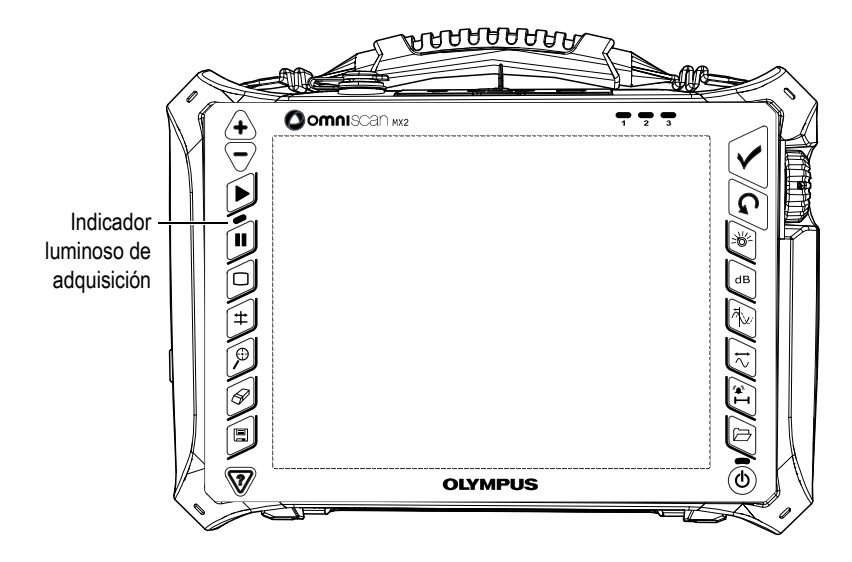

**Figura 1-17 Indicador luminoso de adquisición OmniScan MX2**

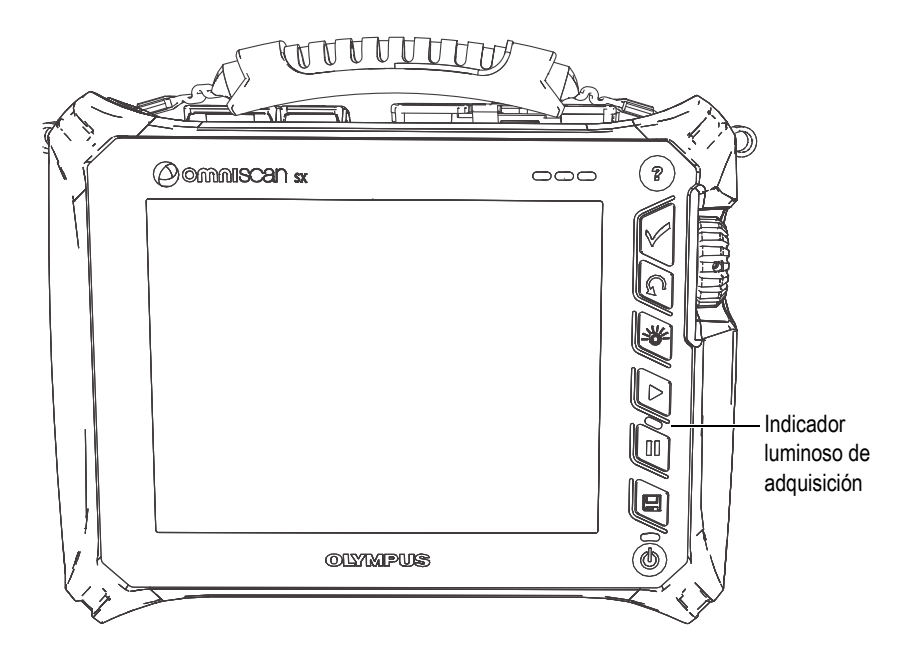

**Figura 1-18 Indicador luminoso de adquisición OmniScan SX**

| Color del indicador<br>de adquisición | Estado<br>de adquisición                                                                                                    | Modo<br>de adquisición |
|---------------------------------------|----------------------------------------------------------------------------------------------------|------------------------|
| Desactivado                           | Adquisición continua<br>(similar a una pantalla de<br>osciloscopio)                                                          | Modo de inspección     |
| Naranja                               | Adquisición<br>interrumpida<br>Los datos<br>$\bullet$<br>previamente<br>adquiridos están<br>disponibles para<br>el análisis. | Modo de análisis       |

**Tabla 5 Significado del color del indicador de adquisición** 

### **1.13.3 Indicadores de alarma**

Los indicadores de alarma son 3. Estos indicadores son numerados 1, 2 y 3, y se encuentran ubicados en la esquina superior derecha del panel frontal (véase la Figura 1-1 en la página 10 o la Figura 1-2 en la página 11). Un indicador de alarma se ilumina de color rojo al detectar una condición de alarma asociada. Consúltese la sección «Menú Puerta/Alarma» en la página 322 para obtener mayor información sobre las alarmas.

# **1.14 Navegación a través de los menús con los controles del** *hardware*

El equipo OmniScan ofrece diferentes métodos para navegar a través de la jerarquía de los botones de menú, submenú y parámetros. Existen diferentes maneras para introducir o modificar un valor de parámetro y para abrir los menús contextuales. El equipo OmniScan se dota de una pantalla táctil, desde la cual es posible seleccionar un botón con tan solo pulsar la pantalla táctil directamente. También, es posible utilizar los controles del panel frontal, el teclado USB externo y el ratón (véase desde la Tabla 6 en la página 33 hasta la Tabla 12 en la página 35).

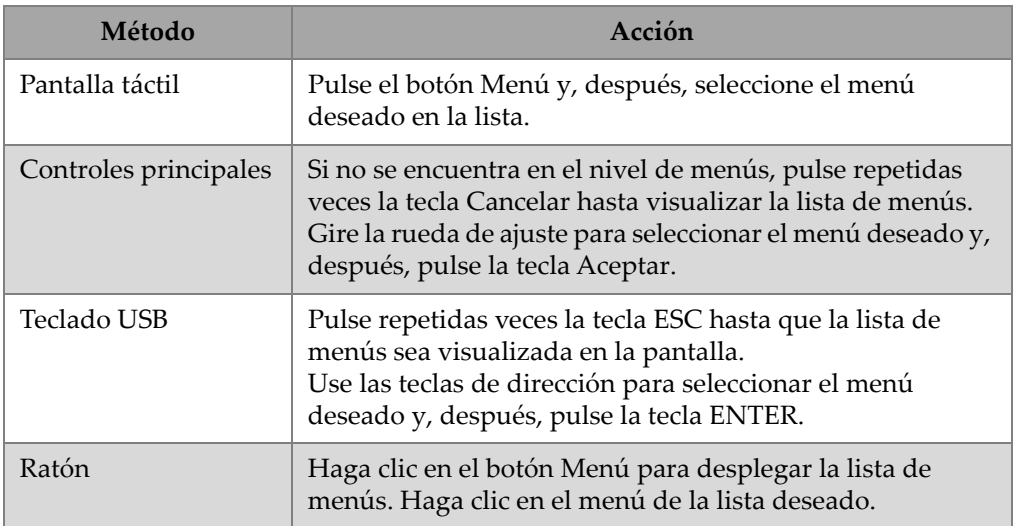

#### **Tabla 6 Selección de un menú en la lista de menús**

### **Tabla 7 Selección de un submenú en un menú**

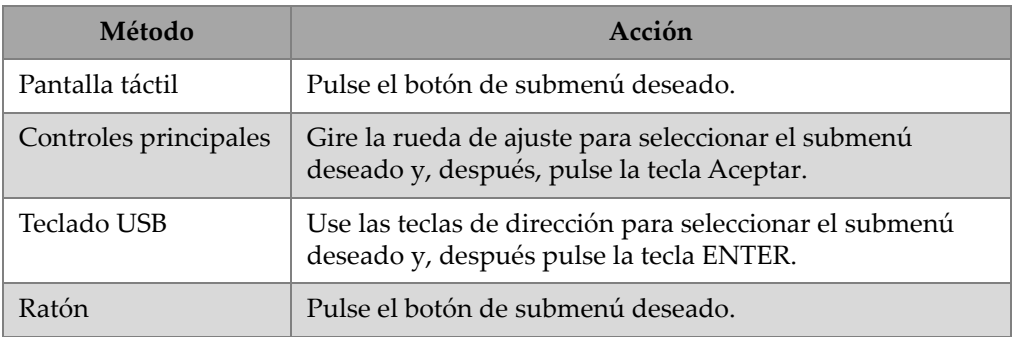

### **Tabla 8 Selección de un parámetro en un submenú**

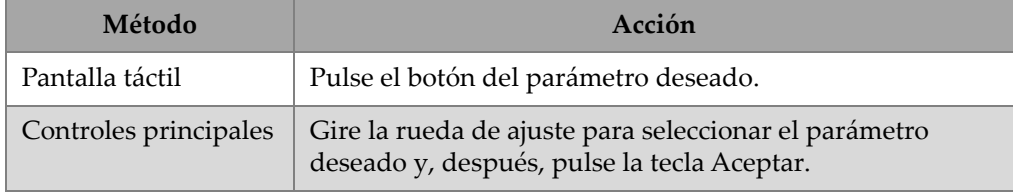

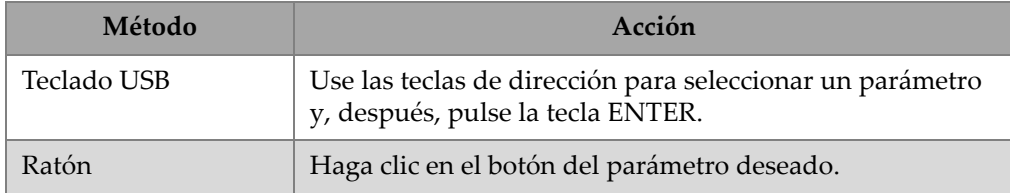

### **Tabla 8 Selección de un parámetro en un submenú** *(continuación)*

### **Tabla 9 Selección de un valor en una lista de parámetros**

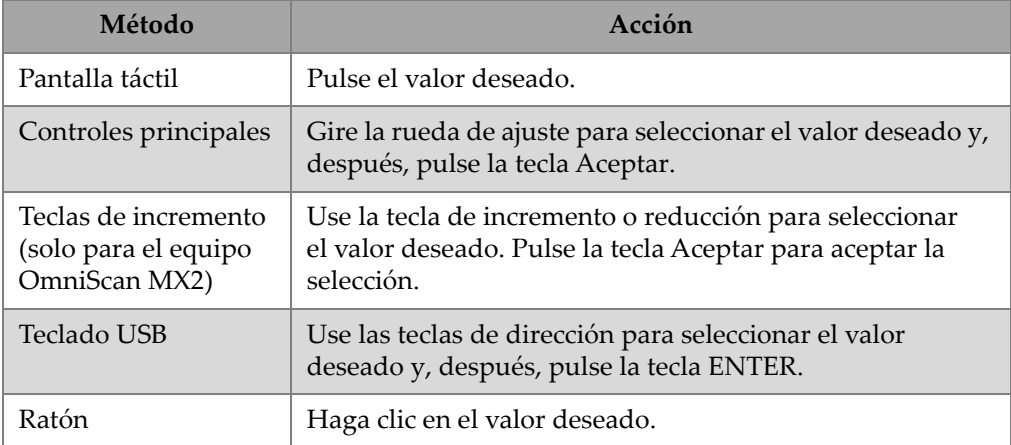

### **Tabla 10 Retorno a un nivel anterior o anulación de la selección**

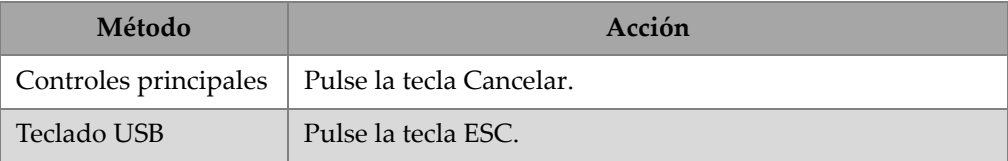

### **Tabla 11 Introducción de un valor en una zona de texto**

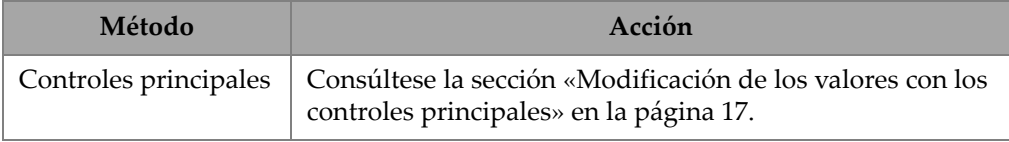

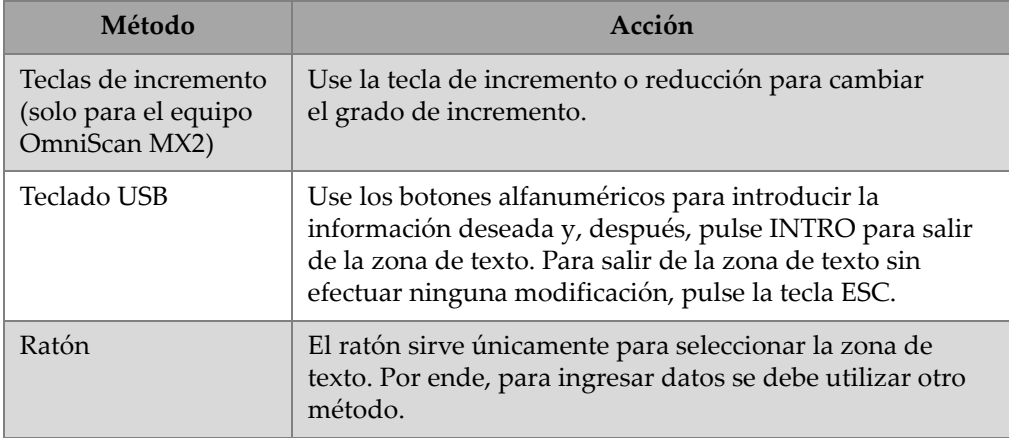

### **Tabla 11 Introducción de un valor en una zona de texto** *(continuación)*

### **Tabla 12 Apertura de un menú contextual**

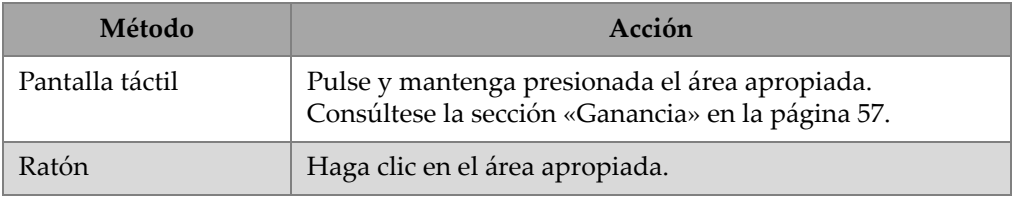

### IMPORTANTE

El método de entrada principal, que ha sido documentado en este manual, es el método táctil (pantalla táctil).

# **2. Interfaz de usuario del** *software*

Este capítulo presenta las características generales de la interfaz del *software* OmniScan MXU. Una visión general es provista en la sección «Para ajustar el valor de frecuencia de adquisición, pulse el botón **Frec. adquisic.** Características principales de la interfaz» en la página 49. Los menús contextuales o de acceso directo, que pueden ser visualizados en el modo de pantalla completa, son explicados en la sección «Menús contextuales (o de acceso directo)» en la página 38.

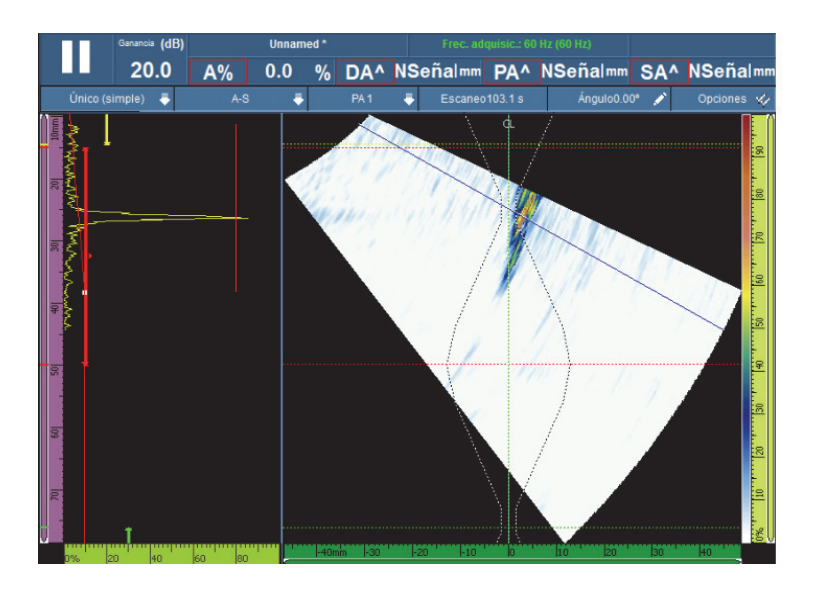

**Figura 2-1 Ejemplo de una representación en la interfaz de usuario** 

# **2.1 Menús contextuales (o de acceso directo)**

Es posible utilizar los menús contextuales para acceder rápidamente a las funciones principales del *software*, incluso cuando el modo de pantalla completa está activado.

### **2.1.1 Menú contextual de la zona de título**

Es posible utilizar los menús contextuales de la zona de título (véase la Figura 2-2 en la página 39) de la siguiente manera:

- para cambiar el modo de pantalla de menú al modo de pantalla completa;
- para mostrar simultáneamente el grupo en curso [**Único (simple)**] o todos los grupos [**Múltiple**] (solo para el equipo OmniScan MX2);
- para mostrar uno de los diseños de pantalla disponibles, que varían según la tecnología seleccionada;
- para seleccionar los cursores de datos de Escaneo, Indice y Angulo;
- para mostrar u ocultar las diferentes opciones;
- para administrar los defectos;
- para modificar los codificadores o fuente de datos, y
- para modificar los ajustes de escaneo y configuración.

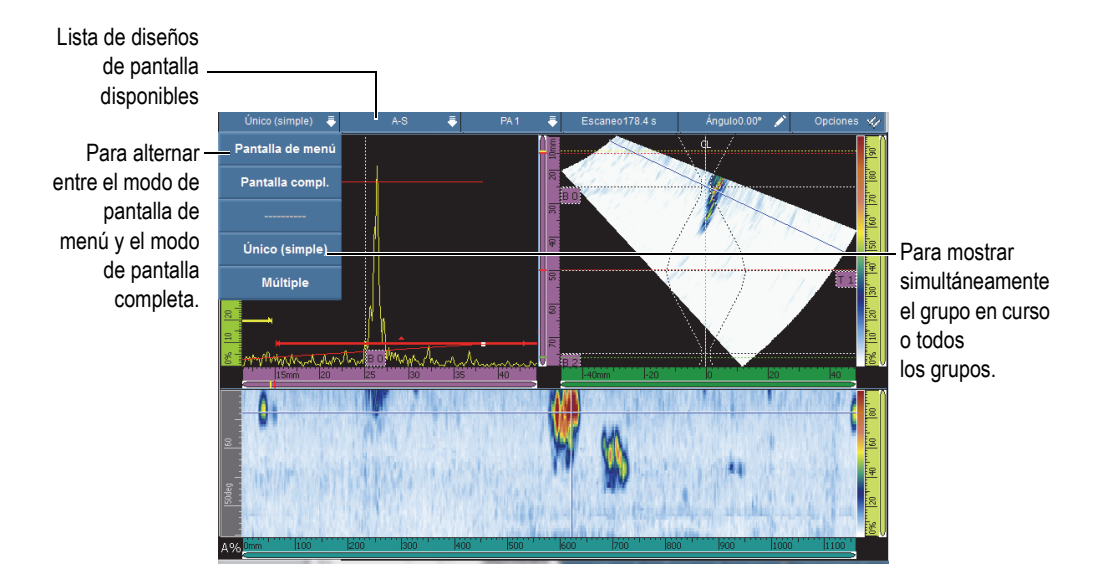

**Figura 2-2 Menús contextuales en la zona de título**

### **2.1.1.1 Modos de pantalla de menú y pantalla completa**

#### **Para alternar entre los modos de pantalla de menú y pantalla completa**

1. Pulse la sección Modo en la zona de título (véase la Figura 2-2 en la página 39 en la parte izquierda superior).

El menú contextual de la zona de título aparece.

- 2. Para activar el modo de pantalla completa, seleccione la opción **Pantalla compl.**
- 3. Para regresar al modo de pantalla de menú, pulse la zona de título y, después, seleccione **Pantalla de menú**.

### NOTA

También, es posible utilizar la tecla de incremento o reducción para activar el modo de pantalla completa cuando no se encuentra en el modo de modificación (solo para el equipo OmniScan MX2).

### **2.1.1.2 Pantalla con un solo grupo o múltiples grupos (solo para el equipo OmniScan MX2)**

El *software* OmniScan MXU permite mostrar simultáneamente el grupo en curso [**Único (simple)**] o los múltiples grupos [**Múltiple**]

La función de visualización de múltiples grupos soporta una combinación de hasta 8 grupos. Sin embargo, al utilizar la tecnología *Phased array*, el equipo soporta un máximo de 6 grupos de escaneo lineal o de escaneo sectorial. Al utilizar la técnica TOFD o los ultrasonidos UT, el equipo soporta una cantidad máxima de 4 grupos para el conector UT o PA.

### **Para alternar entre la visualización de un solo grupo y múltiples grupos**

- 1. Pulse la sección Modo en la zona de título. El menú contextual de la zona de título aparece.
- 2. Para visualizar el grupo en curso, seleccione **Único (simple)**.
- 3. Para visualizar los múltiples grupos, seleccione **Múltiple**.

### NOTA

- Cuando el grupo en curso es visualizado [**Único (simple)**], los modos de pantalla de menú o pantalla completa están disponibles.
- Cuando los múltiples grupos son visualizados [**Múltiple**], el modo de pantalla completa se activa automáticamente.

### **2.1.1.3 Selección de diseños de pantalla**

La selección del diseño de pantalla combina las representaciones más útiles.

#### NOTA

Para obtener mayores detalles acerca de los diseños de pantalla y representaciones, consúltese la sección «Escaneos, representaciones y diseños de pantalla» en la página 65.

### **Para seleccionar un diseño de pantalla con el menú contextual de la zona de título**

- 1. Pulse la sección **Diseños de pantalla**, en la zona de título.
- 2. En el menú contextual de la zona de título, seleccione el diseño de pantalla que desea visualizar.

Cuando un grupo es visualizado, la combinación de diseños de pantalla incluye las siguientes representaciones:

- $A$  (A-scan)
- B (B-scan)
- $C$  (C-scan)
- $\bullet$  D (D-scan)
- S (S-scan)
- $E$  (Vis. fin)
- R (RayTracing)

Cuando los múltiples grupos son visualizados (solo para el equipo OmniScan MX2), los siguientes diseños de pantalla están disponibles:

- **A-C-Fin (grupos PA combinados)**: muestra las representaciones C-scan de los grupos PA, la representación final de todos los grupos combinados y la representación A-scan del grupo seleccionado (en curso).
- **A-C-S (grupos PA)**: muestra las representaciones S-scan y C-scan de los grupos PA, y el A-scan del grupo seleccionado (en curso).
- **A-B (grupos UT)**: muestra las representaciones A-scan y B-scan de los grupos UT/TOFD.
- **A-B-S (grupos PA-UT)**: muestra las representaciones S-scan de los grupos PA, las representaciones B-scan de los grupos UT/TOFD y A-scan del grupo seleccionado (en curso).
- **A-B-C (grupos de desplazamiento PA-UT**): muestra las representaciones C-scan de los grupos PA, B-scan de los grupos UT/TOFD y A-scan del grupo seleccionado (en curso).
- **A-S (PA)**: muestra las representaciones S-scan y A-scan para el grupo seleccionado.

### **NOTA**

Los grupos son visualizados en el diseño de pantalla según la configuración actual del escáner y los ajustes.

### **2.1.1.4 Sección para seleccionar el grupo (solo para el OmniScan MX2)**

#### **Para seleccionar un grupo**

- 1. Pulse la sección Grupo en la zona de título (véase la Figura 2-2 en la página 39). A continuación, aparecerán los grupos disponibles.
- 2. Seleccione los grupos deseados a partir de la lista.

### **CONSEJO**

Si tiene una configuración de múltiples grupos, puede que desee nombrar nuevamente los grupos de la siguiente forma:

- 1. Pulse y mantenga presionada la sección Grupo en la zona de título.
- 2. Introduzca el nombre deseado con el teclado virtual.

### **2.1.1.5 Sección Escaneo**

#### **Para ajustar la posición del cursor de datos de Escaneo**

- 1. Pulse la sección **Escaneo** en la zona de título (véase la Figura 2-2 en la página 39).
- 2. Use la rueda de ajuste para determinar la posición del cursor de datos **Escaneo**.

### **Para acceder rápidamente a las opciones de codificación de escaneo**

 Pulse y mantenga presionada la sección **Escaneo** en la zona de título. A continuación, aparecerá una lista de opciones. Consúltese la sección «Submenú Codificador» en la página 350 para obtener mayores detalles.

### **Para acceder rápidamente al menú Configuración del escaneo**

- 1. Pulse y mantenga presionada la sección **Escaneo** en la zona de título.
- 2. Seleccione **Configuración del escaneo**.

Para obtener mayores detalles, consúltese la sección «Menú Configuración del escaneo» en la página 369.

### **2.1.1.6 Sección Índice**

### **Para ajustar la posición del cursor de datos Índice**

- 1. Pulse la sección **Índice** en la zona de título (véase la Figura 2-2 en la página 39).
- 2. Use la rueda de ajuste para determinar la posición del cursor de datos **Índice**.

### **Para acceder rápidamente a las opciones de codificación de índice**

◆ Pulse y mantenga presionada la sección **Indice** en la barra de título. A continuación, aparecerá una lista de opciones. Consúltese la sección «Submenú Codificador» en la página 350 para obtener mayores detalles.

### **Para acceder rápidamente al menú Configuración del escaneo**

- 1. Pulse y mantenga presionada la sección **Índice** de la barra de título.
- 2. Seleccione el parámetro **Configuración del escaneo**.

Para obtener mayores detalles, consúltese la sección «Menú Configuración del escaneo» en la página 369.

### **2.1.1.7 Sección Ángulo/VPA**

### **Para ajustar el cursor de datos Ángulo/VPA**

- 1. Pulse la sección Ángulo/VPA en la zona de título (véase la Figura 2-2 en la página 39).
- 2. Use la rueda de ajuste para determinar la posición del cursor de datos Ángulo/VPA.

### **Para modificar rápidamente la fuente de datos A-scan**

1. Pulse y mantenga presionada la sección Ángulo/VPA en la zona de título.

2. Seleccione la fuente de datos normal o superior (%). Consúltese la sección «Submenú Ajustes A-scan» en la página 306 para obtener mayor información.

### **Para acceder al menú de Ajustes de configuración**

- 1. Pulse y mantenga presionada la sección Ángulo/VPA en la zona de título.
- 2. Seleccione el parámetro **Ajustes de configuración**. Para obtener mayores detalles, consúltese la sección «Menú Ajustes de configuración» en la página 366.

### **2.1.1.8 Parámetro Visualizar/Ocultar opciones**

#### **Para visualizar u ocultar las opciones**

1. Pulse la sección **Opciones** en la zona de título (véase la Figura 2-2 en la página 39).

A continuación, aparecerán las opciones disponibles.

2. Seleccione las opciones que desea visualizar.

### **2.1.2 Menú contextual del área visualizada**

El menú contextual del área visualizada es usado para acceder rápidamente a los parámetros relacionados con la representación en curso.

#### **Para acceder al menú contextual del área visualizada**

Pulse y mantenga el área visualizada.

Los siguientes parámetros aparecerán disponibles en todos los menús contextuales del área visualizada:

- **Ajustar cursor de Datos**
- **Ajustar cursor de Referencia**
- **Ajustar cursor de Medición**

Existen los siguientes parámetros disponibles para el A-scan:

- **Habilitar/ Inhabilitar envolvente**
- **Borrar envolvente**
- **Retardo de suela & PCS** (solo para los grupos TOFD)
- **Sincro. lateral** (solo para los grupos TOFD)

• **Reiniciar sincroniz. lateral** (solo para los grupos TOFD)

Existen los siguientes parámetros disponibles para el B-scan:

- **Despl. de escaneo**
- **Retardo de suela & PCS** (solo para los grupos TOFD)
- **Exportar** (solo para el *software* OmniPC)
- **Exportar todo** (solo para el *software* OmniPC)
- **Sincro. lateral** (modo de análisis, solo para los grupos TOFD)
- **Reiniciar sincroniz. lateral** (modo de análisis, solo para los grupos TOFD)

### NOTA

Después de que una calibración haya sido efectuada, el parámetro **Retardo de suela & PCS** (que aparece en los menús contextuales A-scan, B-scan y eje de ultrasonido) toma el mismo nombre (anterior) de la última calibración efectuada (**Retar. de suela**, **R.S. & PCS** y **Velocidad y Ret. suela**).

Existen los siguientes parámetros disponibles para el C-scan:

- Parámetro **Despl. de escaneo**
- Selección de fuente C-scan
- Selección de fuente de espesor
- **Exportar** (en el modo de análisis)

Existen los siguientes parámetros disponibles para el S-scan:

- **Despl. de índice**
- **Áng. desv. izq. (90°)**
- **Áng. desv. der. (270°)**

### **2.1.3 Menús contextuales en la zona de los campos de lectura**

Es posible utilizar el menú contextual de lecturas para las siguientes acciones:

- Seleccionar una lista de lectura
- Modificar una lectura específica
- Modificar los parámetros de ganancia
- Administrar o controlar los indicadores

• Administrar o controlar los archivos

#### **Para utilizar el menú contextual de lecturas**

1. Pulse y mantenga la zona de campos de lectura.

El menú contextual de lecturas aparece (véase la Figura 2-3 en la página 46).

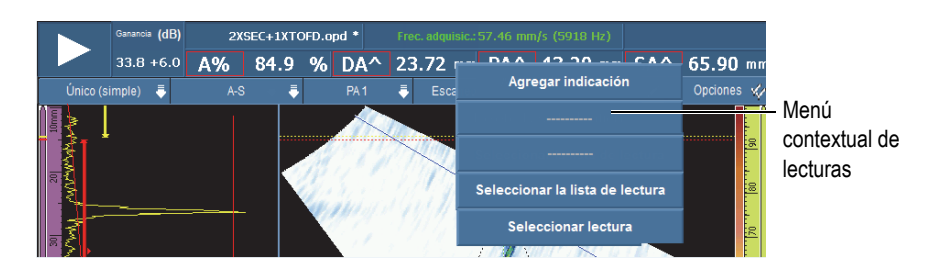

**Figura 2-3 Menú contextual de lecturas**

- 2. Para seleccionar una lista de lectura, siga los siguientes pasos:
	- *a)* En el menú contextual de lecturas, seleccione el parámetro **Seleccionar la lista de lectura**.
	- *b)* En la lista que se halla al lado izquierdo del cuadro de diálogo Selección de modo, seleccione el modo de medición requerido; después seleccione el botón **Seleccionar**.
- 3. Para seleccionar y modificar un campo de lectura, siga los siguientes pasos:
	- *a)* En el área del campo de lectura, pulse y mantenga presionada el campo de lectura que desea modificar.
	- *b)* En el menú contextual de lecturas, seleccione el parámetro **Seleccionar lectura**.
	- *c)* En la lista del lado izquierdo del cuadro de diálogo, seleccione la categoría de lectura deseada; después, seleccione la lectura deseada en la lista derecha del cuadro de diálogo.
	- *d)* Seleccione **Seleccionar**.
- 4. Para agregar un defecto, siga los siguientes pasos:
	- *a)* En la zona de los campos de lectura, pulse y mantenga presionada cualquier lectura.
	- *b)* Seleccione la opción **Agregar indicación**.
- 5. Para borrar un defecto, siga los siguientes pasos:
- *a)* En la zona de los campos de lectura, pulse y mantenga presionada cualquier lectura.
- *b)* Seleccione la opción **Borrar última indicación**.

### **Para utilizar el menú contextual del administrador de archivos (Admin. de archivos)**

1. Pulse y mantenga presionada el área **Nombre del archivo**.

El menú contextual Admin. de archivos aparece. Véase la Figura 2-4 en la página 47.

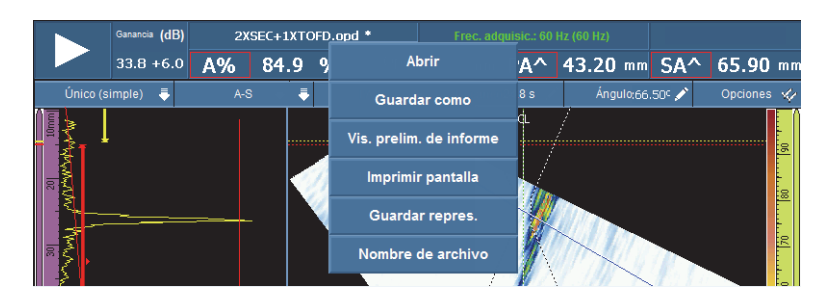

**Figura 2-4 Menú Admin. de archivos**

2. Para cargar una configuración (modo de inspección), para cargar un archivo de datos (modo de análisis), para visualizar previamente el informe o para seleccionar cualquier otra opción del Admin. de archivos, pulse y mantenga presionado el nombre del archivo; después, efectúe su selección.

En el modo de adquisición, las opciones disponibles son: **Abrir**, **Guardar como** (guarda su configuración), **Vis. prelim. de informe**, **Imprimir pantalla**, **Guardar repres.** y **Nombre de archivo**.

En el modo de análisis, las opciones disponibles son: **Abrir**, **Guardar** (guarda sus datos), **Vis. prelim. de informe**, **Imprimir pantalla**, **Guardar repres.** y **Nombre de archivo**.

### NOTA

El parámetro **Imprimir pantalla** sirve para capturar la pantalla completa. El parámetro **Guardar repres.** solo guarda la visualización de datos. Esta operación es equivalente al efectuar **Archivo > Imagen > Guardar.**

### **Para utilizar el menú contextual Sistema**

1. Pulse y mantenga presionada el área de la versión MXU en la pantalla. El menú contextual Sistema aparece (véase la Figura 2-5 en la página 48).

|             |                | Ganancia (dB) | Unnamed * |     |  |                    | Acq Rate: 57.46 mm/s (5918 Hz) |    |  |                |                        |                         |               |
|-------------|----------------|---------------|-----------|-----|--|--------------------|--------------------------------|----|--|----------------|------------------------|-------------------------|---------------|
|             |                | $33.8 + 6.0$  | A%        | 1.6 |  | $%$ DA $^{\wedge}$ |                                | ND |  | mm PA^         | <b>Milimetros</b>      | <b>ND</b>               | mm            |
|             | Único (simple) |               | $A-C-S$   |     |  | <b>PA1</b>         |                                |    |  | Escaneo305.2 s | Pal. color exterior    | Opciones </td <td></td> |               |
| I S.<br>l 8 |                |               |           |     |  |                    | Λ<br>$\epsilon$                | .  |  |                | Info sistema<br>55.000 |                         | E<br>  <br> a |

**Figura 2-5 Menú contextual Sistema**

2. Para modificar los parámetros del sistema, seleccione un elemento en la lista del menú contextual Sistema.

Las opciones disponibles son: **Pulgadas**/**Milímetros**, **Pal. color interior**/**Pal. color exterior** e **Info sistema**.

### **2.1.4 Ajuste de los parámetros de adquisición**

El menú contextual de los parámetros de adquisición es usado para detener la adquisición, reiniciar el escaneo, ajustar la ganancia o ajustar la frecuencia de adquisición.

#### **Para ajustar los parámetros de adquisición**

1. Para iniciar o detener los parámetros de adquisición, pulse el botón Reproducción/Pausa. Véase la Figura 2-6 en la página 48 en la parte izquierda.

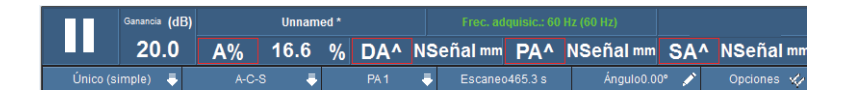

### **Figura 2-6 Parámetros de adquisición**

2. Para reiniciar el escaneo, pulse el botón Reproducción/Pausa.

Las opciones disponibles son: **Reiniciar todo**, **Reiniciar datos** y **Reiniciar codificador**.

- 3. Para ajustar el valor de **Ganancia**, pulse el botón **Ganancia** durante la adquisición.
- 4. Para seleccionar el valor de Ganancia a partir de las opciones **Habilitar**/**Inhabilitar referencia** y **Ajustar a referencia**, pulse y mantenga presionado el botón **Ganancia** durante la adquisición.
- 5. Para ajustar la ganancia de atenuación, pulse el botón **Ganancia** durante el análisis.
- 6. Para ajustar el valor de frecuencia de adquisición, pulse el botón **Frec. adquisic.** Características principales de la interfaz

La Figura 2-7 en la página 49 muestra la interfaz del *software* OmniScan MXU e identifica los principales componentes.

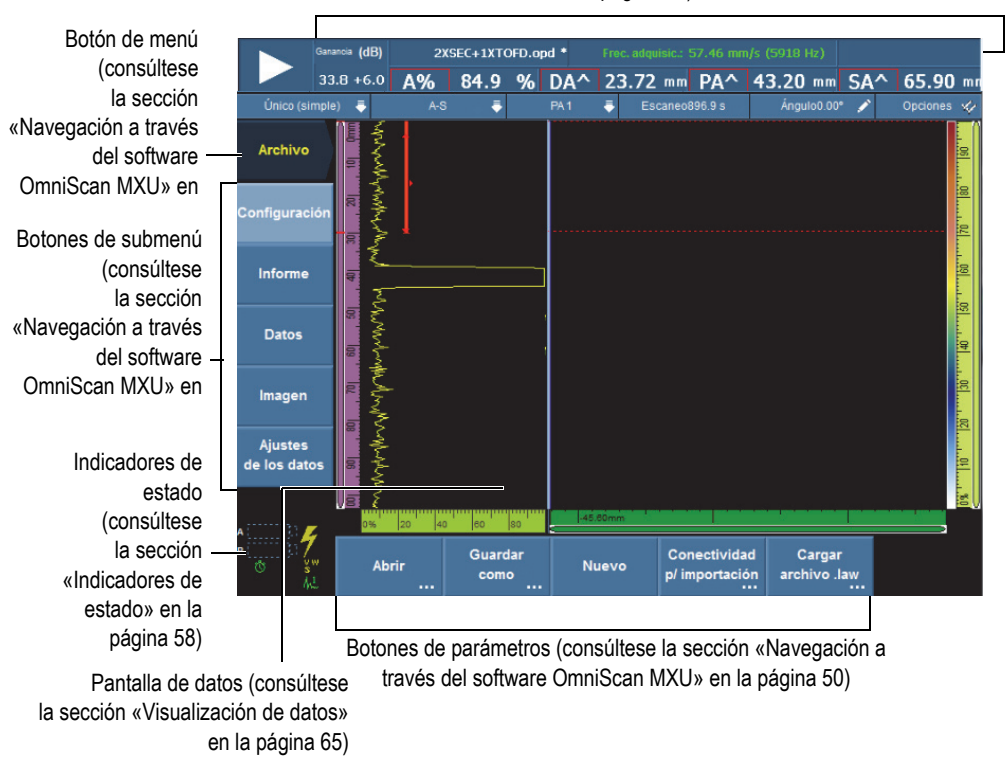

Campos de lecturas (consúltese la sección «Zona de campos de lectura» en la página 55).

**Figura 2-7 Componentes de la ventana del** *software* **OmniScan MXU** 

### NOTA

En este manual, las representaciones de pantalla OmniScan MXU son visualizadas con la paleta de colores predeterminada, que está diseñada para uso interno. Sin embargo, la paleta de colores alternativa está disponible para operaciones en ambientes exteriores. Ésta consiste en un fondo blanco o tenue que presenta el texto de color blanco o de color oscuro. Seleccione **Preferencias > Equipo > Categoría = Pantalla** y, después **Color** para seleccionar la paleta de colores deseada.

# **2.2 Navegación a través del** *software* **OmniScan MXU**

La Figura 2-8 en la página 51 muestra los tres niveles de menú del *software* OmniScan MXU. Ésta también describe la sintaxis utilizada en el presente documento para seleccionar sistemáticamente un botón de menú, submenú o parámetro e introducir o seleccionar un valor para dichos parámetros. Por ejemplo, la sintaxis **Puertas/Alarmas > Puertas > Iniciar** significa que usted selecciona primero el menú **Puertas/Alarmas**, después selecciona el submenú **Puertas** y, finalmente, selecciona el parámetro **Iniciar**.

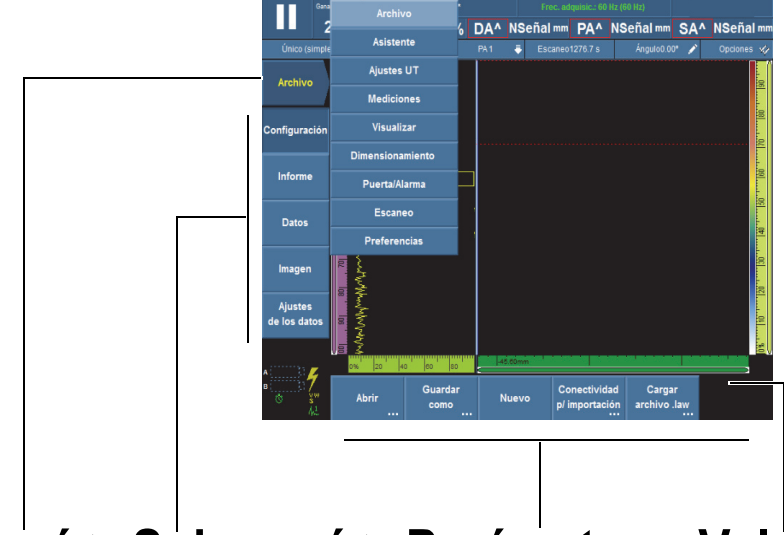

# **Menú > Submenú > Parámetro = Valor**

**Nota**: consúltese la sección «Navegación a través del software OmniScan MXU» en la página 51 para ver el procedimiento completo.

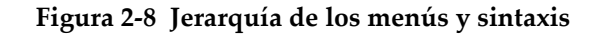

En la jerarquía de los menús, un botón de color tenue significa que está seleccionado y se pone énfasis en ese menú específico. La lista de menús aparece temporalmente de forma vertical sobre la pantalla de datos mientras se pone énfasis en este nivel de menú. Los botones de submenú aparecen verticalmente en la parte lateral izquierda de la pantalla, debajo del botón de menú. Los botones de los parámetros aparecen en la parte inferior de la pantalla.

### **2.2.1 Navegación a través del** *software* **OmniScan MXU**

El siguiente procedimiento brinda una descripción detallada sobre la manera de seleccionar los botones de menú, submenú y parámetros en la interfaz de usuario del *software* OmniScan MXU.

#### **Para navegar a través del** *software* **OmniScan MXU**

1. Seleccione el botón de menú deseado.

La lista de menú aparece al lado derecho del botón seleccionado (véase la Figura 2-8 en la página 51).

- 2. Siga los siguientes pasos para seleccionar el elemento deseado en la lista de menús:
	- Pulse el elemento deseado en la pantalla táctil.

 $\Omega$ 

Gire la rueda de ajuste y, después pulse la tecla Aceptar.

 $\Omega$ 

Use la tecla de incremento o de reducción para seleccionar el elemento deseado y, después, pulse la tecla Aceptar para aceptar la selección (solo en el equipo OmniScan MX2).

 $\Omega$ 

Haga clic en uno de los menús con el ratón USB.

El *software* reasigna inmediatamente las funciones de los botones del submenú a aquellas que corresponden al elemento de menú seleccionado.

3. Seleccione el botón de submenú deseado mediante el método descrito en el paso 2.

El *software* reasigna inmediatamente las funciones de los botones de parámetros a aquellas que corresponden al elemento del submenú seleccionado.

- 4. Seleccione el botón de parámetro deseado mediante el método descrito en el paso 2.
- 5. Para regresar al nivel de menú, submenú, parámetro o valor precedente, pulse la tecla Cancelar.

# **2.2.2 Organización de menú**

El orden en que aparecen los elementos, los botones de submenú y parámetros corresponden con las secuencias típicas al utilizar el *software* OmniScan MXU. Los menús pueden ser organizados en tres grupos: configuración, ajustes e inspección. Véase la Figura 2-9 en la página 53.

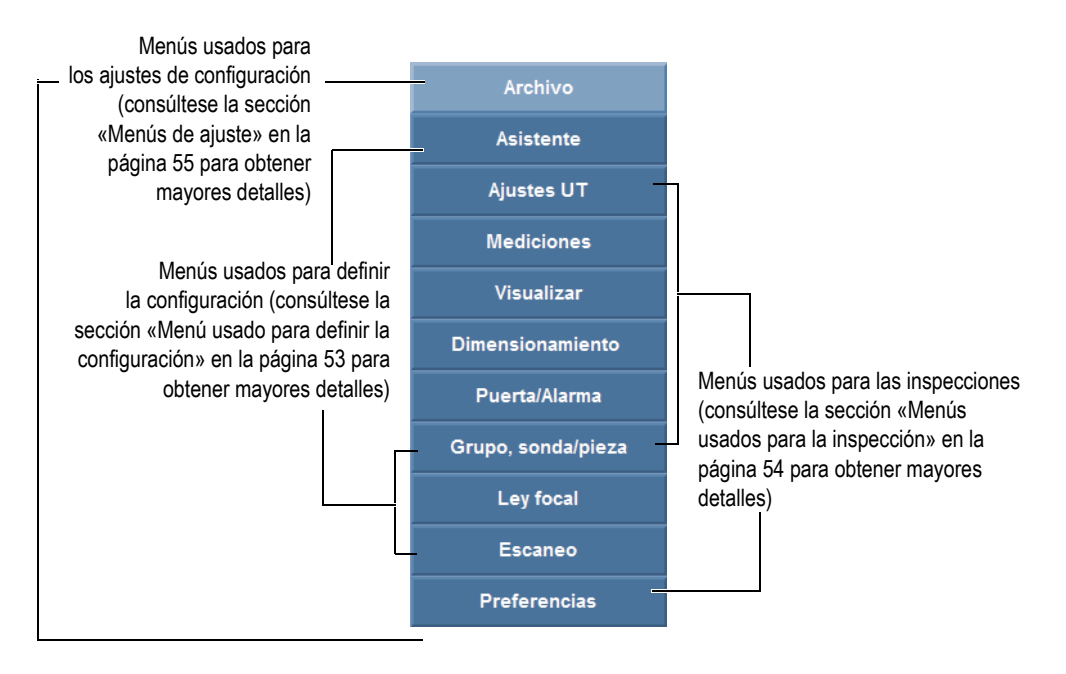

**Figura 2-9 Grupos de elementos de menú**

### **2.2.2.1 Menú usado para definir la configuración**

El siguiente menú es usado para definir la configuración (consúltese la sección «Procedimientos de configuración» en la página 99 para obtener mayores detalles):

#### **Asistente**

Use este menú para crear una configuración completa de aplicación. El enfoque paso a paso asegura la introducción o los cambios que deben efectuarse en todos los valores de parámetros importantes. La pantalla de ayuda brinda la información específica sobre cómo ajustar dichos parámetros. El menú incluye un asistente de calibración completo paso a paso. Este asistente es una parte esencial durante la creación de una configuración.

#### **Grupo, sonda/pieza**

Este menú sirve para definir un grupo o varios grupos (solo para el equipo OmniScan MX2). También, sirve para ajustar los parámetros relacionados con la sonda o la pieza previamente determinados con el asistente de **Configuración**. Consúltese la sección «Menú Grupo, sonda/pieza» en la página 333 para obtener una descripción completa.

#### **Ley focal**

Este menú sirve para ajustar los parámetros relacionados con las leyes focales que han sido definidas al inicio mediante el asistente de **Ley Focal**.

Consúltese la sección «Menú Ley focal (solo para el grupo PA)» en la página 345 para obtener una descripción completa.

### **2.2.2.2 Menús usados para la inspección**

Los siguientes menús son usados durante las inspecciones (consúltese la sección «Procedimientos de inspección» en la página 165 para obtener mayores de detalles de utilización):

#### **Ajustes UT**

Este menú contiene los parámetros que deben modificarse regularmente durante una inspección, como los parámetros de ganancia y de emisión-recepción (consúltese la sección «Menú Ajustes UT» en la página 266 para obtener una descripción completa).

#### **Mediciones**

Este menú contiene los parámetros relacionados con varias herramientas de medición (consúltese la sección «Menú Mediciones» en la página 280 para obtener una descripción completa).

#### **Pantalla**

Este menú contiene los parámetros relacionados con la visualización de los datos e información que aparecen en la pantalla.

#### **Dimensionamiento**

Este menú contiene los parámetros para seleccionar y configurar una función de dimensionamiento (curvas DAC, DAC Lineal, TCG, AWS y DGS). Consúltese la sección «Menú Dimensionamiento» en la página 312 para obtener una descripción completa.

#### **Puerta/Alarma**

Este menú contiene los parámetros para configurar las puertas, las alarmas y las señales de salida. Consúltese la sección «Menú Puerta/Alarma» en la página 322 para obtener una descripción completa.

### **Escaneo**

Este menú contiene los parámetros para ajustar los valores de escaneo definidos previamente en los asistentes. Consúltese la sección «Menú Escaneo» en la página 348 para obtener una descripción completa.

### **2.2.2.3 Menús de ajuste**

Los siguientes menús son usados para configurar el *software* OmniScan MXU y el *hardware* OmniScan (consúltese la sección «Procedimientos generales» en la página 87 para obtener mayores detalles):

### **Archivo**

Este menú es usado para abrir y guardar los archivos y, también, para crear y modelar un informe de inspección (consúltese la sección «Menú Archivo» en la página 249 para obtener una descripción completa).

### **Preferencias**

Este menú contiene varios parámetros asociados a la configuración del equipo que son ajustados de manera predeterminada cuando utiliza el equipo OmniScan. Los ejemplos incluyen la unidad de medición (milímetros o pulgadas), la fecha y la hora (consúltese la sección «Menú Preferencias» en la página 356 para obtener un descripción completa). También se incluye una utilidad FFT para caracterizar su sonda.

# **2.3 Zona de campos de lectura**

La zona de campos de lecturas se encuentra ubicada en la parte superior del *software* OmniScan MXU. Véase la Figura 2-10 en la página 56.

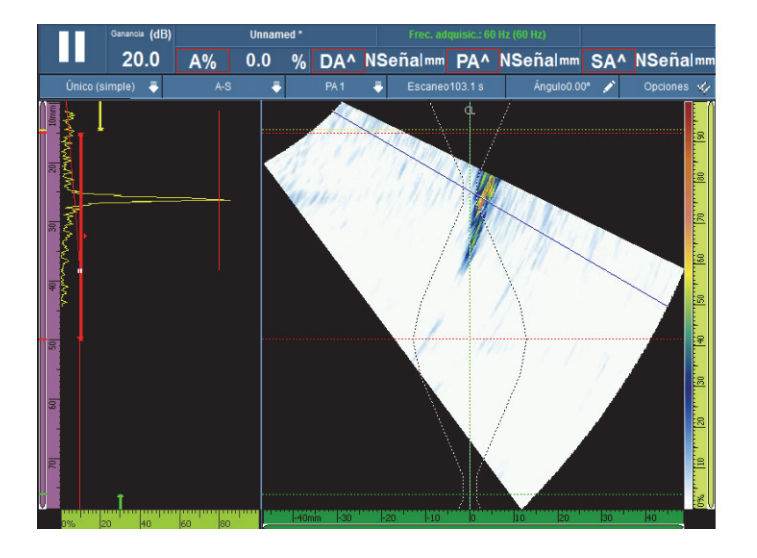

**Figura 2-10 Campos de lectura y pantalla de datos**

La Figura 2-11 en la página 57 identifica los varios parámetros y campos de lectura disponibles. Además, lista las secciones que brindan más información sobre dichos parámetros y campos. La Figura 2-12 en la página 57 identifica la información disponible en un campo de lectura.

la hora» en la página 87.

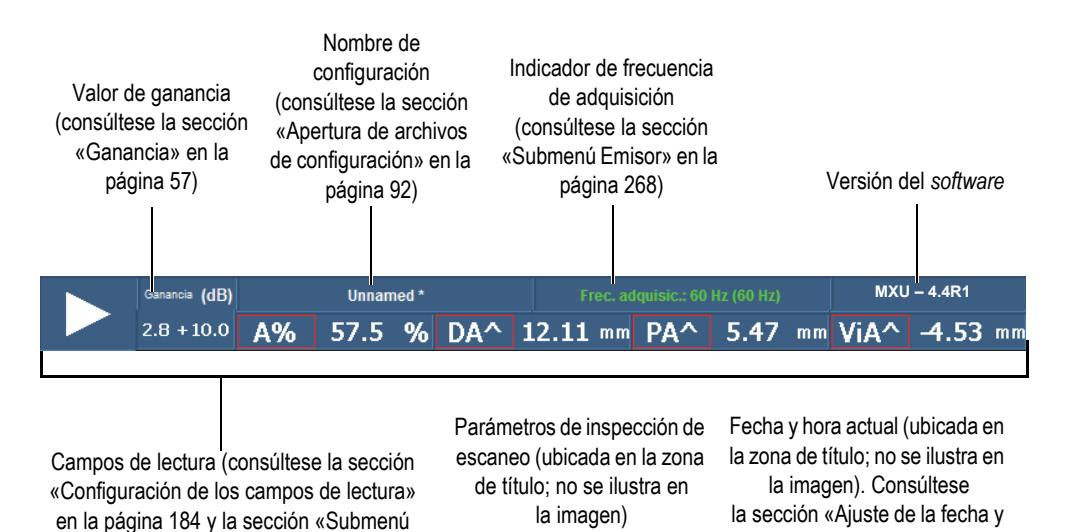

#### **Figura 2-11 Parámetros en la zona de campos de lectura**

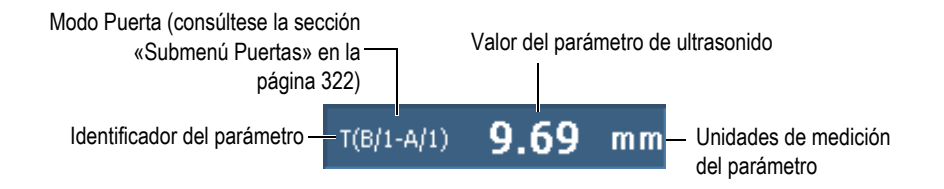

**Figura 2-12 Información disponible en el campo de lectura**

### **2.4 Ganancia**

Lectura» en la página 282)

El valor de ganancia, aplicado a la señal, es un parámetro importante. El valor de ganancia, que se aplica a todas las leyes focales, aparece en la esquina superior izquierda de la zona de campos de lectura (véase la Figura 2-11 en la página 57). La Figura 2-13 en la página 58 muestra la información del campo de **Ganancia**.

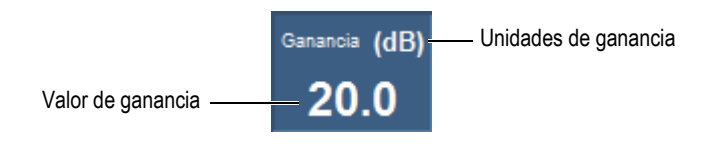

**Figura 2-13 Campo del parámetro Ganancia**

El valor **Ganancia** presenta dos valores después de haber determinado el parámetro **Ajustes UT > Avanzado > Referencia dB** a **Activado** (véase la Figura 2-14 en la página 58). El ajuste del parámetro **Referencia dB** a **Activado** retiene (congela) el valor de ganancia actual como un valor de ganancia de referencia. De esta manera, aparecerá un valor de ganancia de ajuste en el campo para mostrar los cambios efectuados en el valor de ganancia. Con una referencia activa, el valor de ganancia aplicado a todas las leyes focales representa el total de la ganancia de referencia más la ganancia de ajuste. Consúltese la sección «Submenú Avanzado» en la página 278 para obtener mayor información sobre la función **Referencia dB**.

En el modo de análisis, existe un parámetro de ganancia de atenuación para el ajuste. Este parámetro permite ajustar la amplitud de la señal después de haber efectuado la adquisición. El rango de ajuste es de 0 dB a –10 dB.

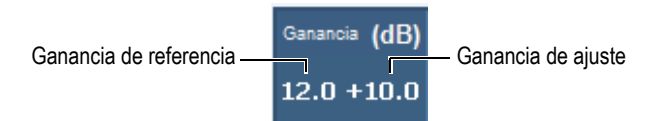

**Figura 2-14 Campo del valor de ganancia con una referencia activa**

# **2.5 Indicadores de estado**

Los indicadores de estado muestran el estado actual o en curso del equipo OmniScan. Estos se encuentran ubicados en la esquina inferior izquierda de la pantalla, en el modo Pantalla de menú.

La Figura 2-15 en la página 59 muestra un ejemplo de los indicadores de estado.

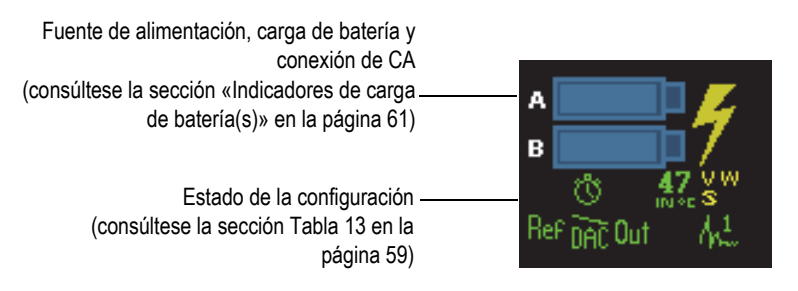

### **Figura 2-15 Ejemplo de los indicadores de estado**

La Tabla 13 en la página 59 presenta la lista de los indicadores de estado y su significado.

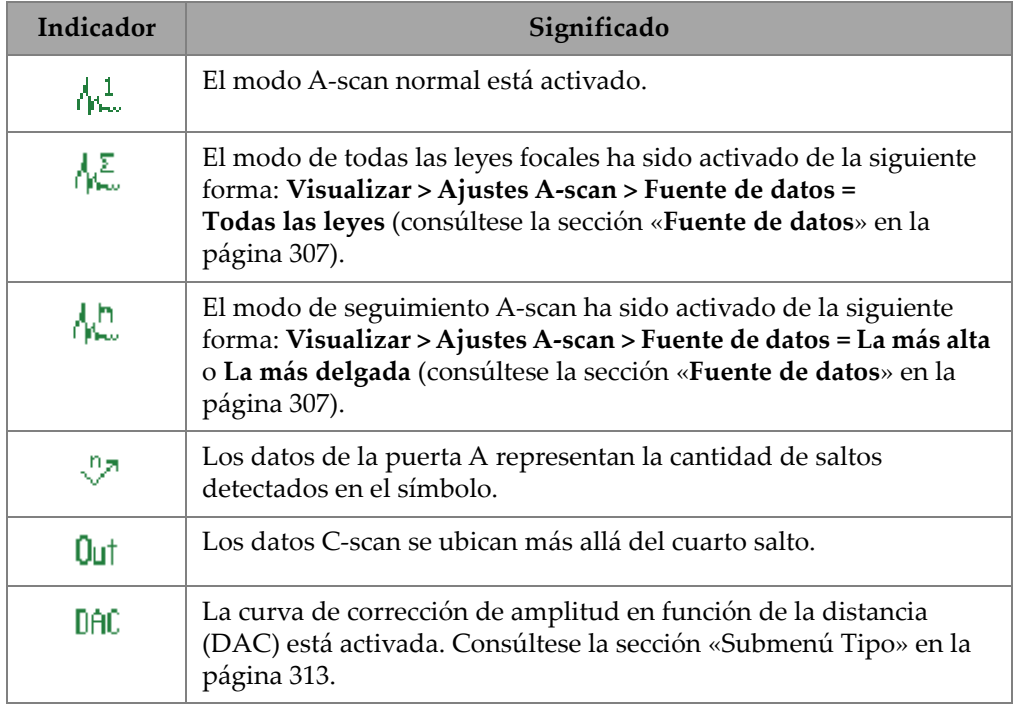

### **Tabla 13 Indicadores de estado y su significado**

| Indicador     | Significado                                                                                                    |
|---------------|----------------------------------------------------------------------------------------------------|
| DĀČ           | La curva lineal de corrección de amplitud en función de la distancia<br>(DAC) está activada. Consúltese la sección «Submenú Tipo» en la<br>página 313.                                                  |
| $\mathbf C$   | La cantidad de puntos de datos en el área inspeccionada excede<br>la cantidad de píxeles disponibles. Consúltese la sección «Función<br>Compresión» en la página 83.                                    |
| TCG           | La curva de ganancia corregida en función del tiempo (TCG) está<br>activada. Consúltese la sección «Submenú Tipo» en la página 313.                                                                     |
| TCG           | La curva de ganancia corregida en función del tiempo (TCG) está<br>activada, pero excede el rango de ganancia dinámico. Consúltese<br>la sección «Parámetros de las curvas DAC y TCG» en la página 321. |
| <b>DGS</b>    | El dimensionamiento de la ganancia en función de la distancia<br>(DGS) está activada. Consúltese la sección «Submenú Tipo» en la<br>página 313.                                                         |
| Ref           | El modo de referencia está activado.                                                                                                    |
| భ             | La sincronización de la adquisición está ajustada al modo reloj.                                                                                                    |
| €             | La sincronización de la adquisición está ajustada al modo<br>codificador.                                                                                                    |
| $45_{12}$     | El indicador muestra la temperatura interna del equipo OmniScan<br>en grados Celsius.                                                                                                    |
| (amarillo)    | La sensibilidad no está calibrada.                                                                                                    |
| s<br>(verde)  | La sensibilidad está calibrada.                                                                                                    |
| ð.<br>(verde) | La sensibilidad está calibrada para dos o tres ángulos/VPA<br>seleccionados, e interpolada entre los ángulos/VPA calibrados.                                                                            |

**Tabla 13 Indicadores de estado y su significado** *(continuación)*
| Indicador          | Significado                                                                                                    |
|--------------------|----------------------------------------------------------------------------------------------------|
| (amarillo)         | La configuración TOFD no está calibrada.                                                                                         |
| (verde)            | La configuración TOFD está calibrada.                                                                                            |
| 57<br>(amarillo)   | La velocidad de propagación del ultrasonido no está calibrada.                                                                   |
| V<br>(verde)       | La velocidad de propagación del ultrasonido está calibrada.                                                                      |
| w<br>(amarillo)    | El retardo de suela no está calibrado.                                                                                           |
| W<br>(verde)       | El retardo de suela está calibrado.                                                                                              |
| W.<br>P<br>(verde) | El retardo de suela está calibrado para dos o tres ángulos/VPA<br>seleccionados, e interpolada entre los ángulos/VPA calibrados. |

**Tabla 13 Indicadores de estado y su significado** *(continuación)*

# **2.6 Indicadores de carga de batería(s)**

Existen dos tipos de indicadores de carga de batería(s) para el OmniScan MX2. El OmniScan SX presenta un solo indicador. Los indicadores muestran la carga restante de la(s) batería(s). Véase la Figura 2-16 en la página 61 y la Figura 2-17 en la página 62.

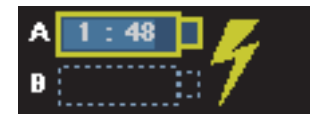

**Figura 2-16 Ejemplo del estado de carga de las baterías del OmniScan MX2**

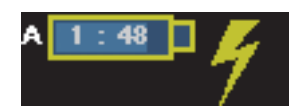

**Figura 2-17 Ejemplo del estado de carga de las baterías del OmniScan SX**

El tiempo estimado de carga restante es mostrado dentro del indicador de carga de la batería en un formato de horas y minutos (hh:mm).

La cantidad de carga aproximada restante aparece dentro del indicador de estado de la batería en forma de barra. La Tabla 14 en la página 62 describe los varios estados del indicador de carga de batería.

### **NOTA**

- Si enciende el equipo OmniScan con una o dos baterías que presenten una carga baja para poder operarlo, el indicador luminoso de alimentación parpadea rápidamente de color rojo por aproximadamente tres segundos. Reemplace la(s) batería(s), o conecte el adaptador de alimentación de CC para operar el equipo OmniScan.
- El OmniScan MX2 utiliza una batería a la vez; la batería que está siendo utiliza es resaltada.

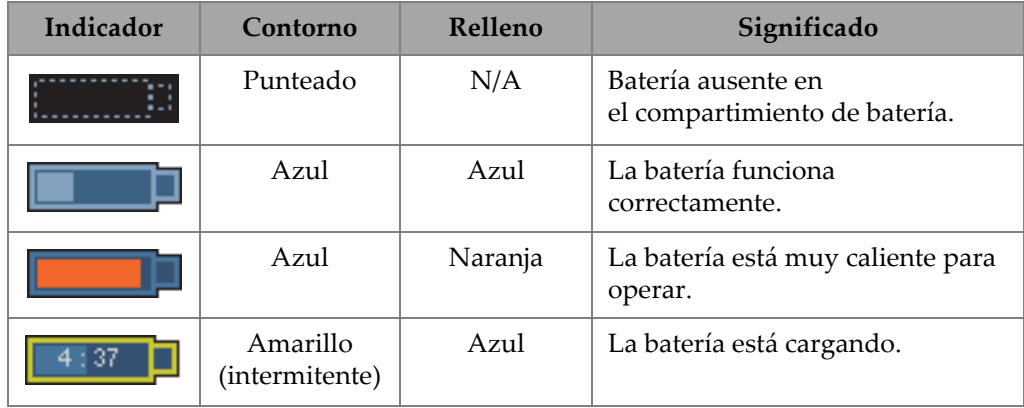

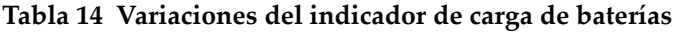

| Indicador | Contorno               | Relleno  | Significado                                                                                                    |
|-----------|------------------------|----------|----------------------------------------------------------------------------------------------------|
|           | Naranja                | Azul     | La batería está muy caliente para<br>ser cargada, o la temperatura<br>interna del equipo es muy alta<br>para cargar (sobre los 45 °C). |
| $\pm 17$  | Rojo<br>(intermitente) | Celeste  | La carga de la batería es muy baja<br>(inferior al 10%). Se emite un<br>pitido cuando no existe otra<br>batería disponible.            |
|           | N/A                    | Amarillo | El equipo OmniScan está siendo<br>alimentado externamente por<br>el adaptador de alimentación CC.                                      |

**Tabla 14 Variaciones del indicador de carga de baterías** *(continuación)*

# **2.7 Modos de adquisición**

El equipo OmniScan presenta dos modos de adquisición: el modo de inspección y el modo de análisis. La Figura 2-18 en la página 64 ilustra las operaciones básicas de cada modo y la manera de alternar los dos modos.

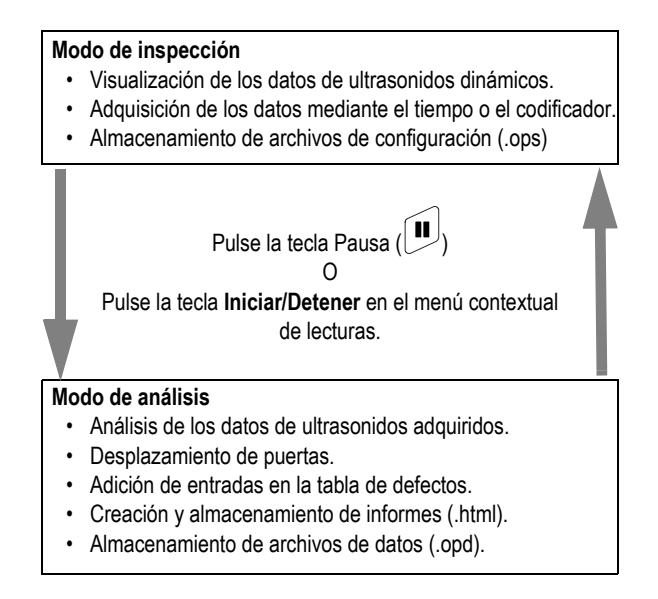

**Figura 2-18 Modos de adquisición**

# **2.7.1 Modo de inspección**

El modo de inspección es el modo de adquisición por defecto al encender el equipo OmniScan. El modo de inspección cuenta con las siguientes características:

- El equipo produce continuamente los haces de ultrasonidos y muestra los datos de ultrasonidos dinámicamente.
- Al pulsar la tecla Reproducir (o al pulsar y mantener presionada la tecla **Iniciar/Detener**, que se encuentra en el menú contextual de lecturas, y después seleccionar el parámetro **Reiniciar todo**), éste inicia la grabación de datos para un área de escaneo (con un codificador) o para un período de tiempo predeterminado.
- Al pulsar la tecla Reproducir (o al pulsar **Iniciar/Detener** en el menú contextual de lecturas) detiene la adquisición de datos y activa el modo de análisis.

## **2.7.2 Modo de análisis**

El modo de análisis es usado para analizar los datos de inspección grabados. El modo de análisis cuenta con las siguientes características:

- En este modo, el equipo detiene la adquisición de datos y los datos grabados se encontrarán disponibles para efectuar los análisis.
- El indicador de adquisición se ilumina de color rojo (fijo). Consúltese la sección «Indicador luminoso de adquisición» en la página 30 para obtener mayores detalles.

La secuencia típica de las operaciones, que debe ser efectuada en el modo de análisis, es la siguiente:

- 1. Coloque la puerta sobre los defectos (indicaciones) deseados.
- 2. Use los cursores y los campos de lecturas para medir el tamaño y la posición de los defectos.
- 3. Agregue los defectos a la tabla de defectos.
- 4. Genere y almacene los informes (.html).
- 5. Guarde los datos de inspección (.opd).
- 6. Regrese al modo de inspección.

# **2.8 Visualización de datos**

El área de visualización de datos contiene las varias representaciones de datos de ultrasonido y los diseños de pantalla.

# **2.8.1 Escaneos, representaciones y diseños de pantalla**

Un escaneo es una representación gráfica bidimensional de los datos de ultrasonidos que sigue una regla o escala correspondiente a los ejes horizontal y vertical (consúltese la sección «Reglas o escalas» en la página 73). Por ejemplo, un A-scan y un C-scan son dos tipos de escaneo diferentes.

Una representación es una representación volumétrica de una pieza, que incluye superposiciones de señal. Ésta se dota de dos ejes como el escaneo. Sin embargo, una representación está relacionada con la pieza en lugar de estar relacionada con un grupo específico. Además, una señal originada de un solo grupo o múltiples grupos puede ser visualizada sin afectar las dimensiones de la representación.

Un diseño de pantalla es una organización de uno o más escaneos y representaciones. Por ejemplo, el diseño de pantalla A-B-C es un conjunto de representaciones que incluye un A-scan, un B-scan y un C-scan.

### **CONSEJO**

Pulse la sección Diseño de pantalla en la zona de título para seleccionar el diseño de pantalla deseado.

La Tabla 15 en la página 66 lista las representaciones de ultrasonidos básicas (escaneos) que se encuentran ilustradas en la Figura 2-19 en la página 67.

| Representación                              | Punto de observación    | Contenido de eje                                       |
|---------------------------------------------|-------------------------|--------------------------------------------------------|
| A-scan                                      | Vista hacia el material | Eje de amplitud en función del eje de<br>ultrasonido   |
| B-scan                                      | Vista lateral           | Eje de ultrasonido en función del eje<br>de escaneo    |
| C-scan                                      | Lado superior           | Eje de escaneo en función del eje de<br>indexación     |
| D-scan, S-scan,<br>Vis. fin, Ray<br>Tracing | Fin                     | Eje de ultrasonido en función del eje<br>de indexación |

**Tabla 15 Representaciones básicas** 

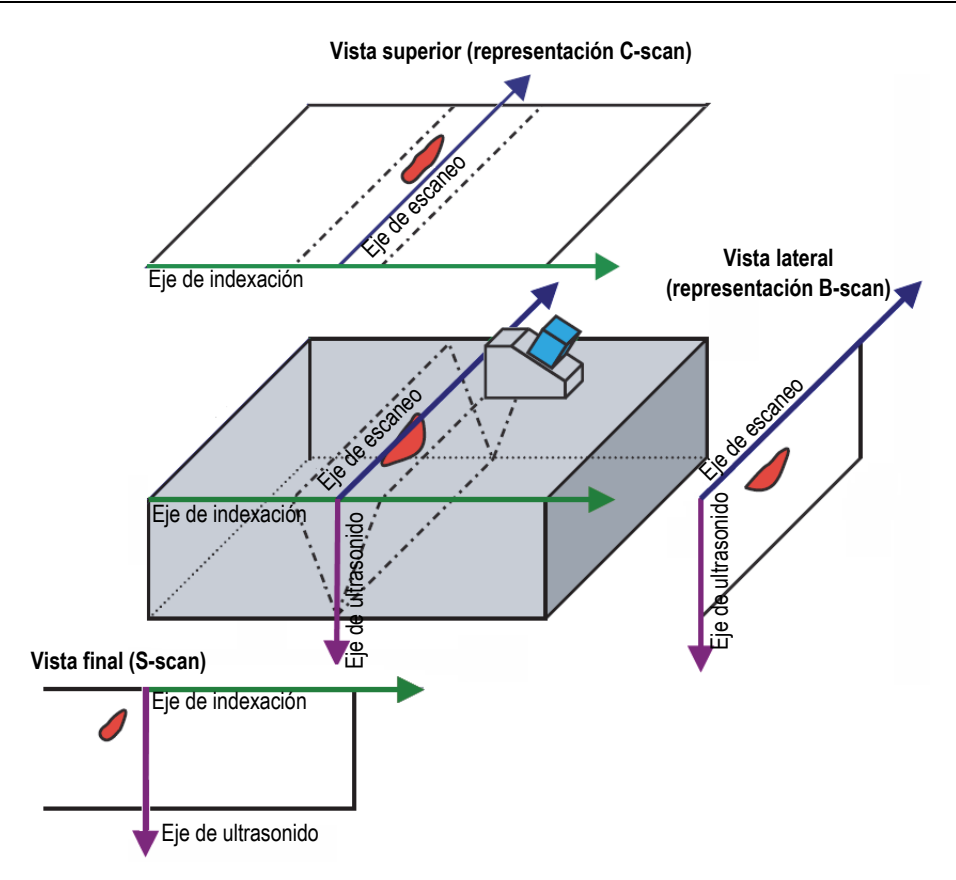

**Figura 2-19 Ejemplo de representaciones de escaneo por ultrasonidos**

Los siguientes escaneos y representaciones están disponibles en los diseños de pantalla:

A-scan

Es el escaneo de base para los demás escaneos. Un A-scan es una representación de la amplitud del impulso de ultrasonido, recibido en función del tiempo de vuelo (trayectoria de ultrasonido), o de una forma de onda. La Un pico en la señal corresponde con un eco de un reflector o una discontinuidad en la pieza. Los picos al inicio o al final del eje de ultrasonido generalmente corresponden con los ecos de entrada en la superficie de la pieza y los ecos de fondo.

#### B-scan

Es una representación bidimensional y lateral de la pieza, que muestra los datos de ultrasonido con la longitud de escaneo sobre un eje y la trayectoria de ultrasonido sobre el otro eje.

#### C-scan

Es una representación bidimensional de la parte superior de la pieza que muestra los datos de ultrasonido en las puertas con la longitud del escaneo sobre un eje, y la longitud de índice sobre el otro eje. Uno de los parámetros disponibles (por ejemplo, la amplitud máxima) es proyectado en el plan de escaneo-indexación para cada punto (píxel).

### D-scan

Es una representación bidimensional de la parte inferior de la pieza que muestra los datos de ultrasonido con la longitud de índice sobre un eje, y la trayectoria de ultrasonido sobre el otro eje.

### S-scan (solo para el grupo PA)

Es una representación bidimensional de los datos que muestra todos los A-scan generados por las leyes focales en un sector angular o en un rango de barrido para crear una sección transversal de la pieza. Los A-scan son representados por líneas donde la amplitud se dota de un código cromático. Estos son corregidos según la profundidad de retardo y la profundidad real para que las posiciones sean relativas al eje de ultrasonido.

#### Vista final

Es una representación de los datos S-scan que muestra los saltos de los haces de ultrasonido en la pieza. Un solo grupo o múltiples grupos pueden ser representados simultáneamente y ser combinados. Esta representación optimiza la posición de los defectos durante la inspección de una soldadura. La vista final es determinada para piezas planas; por ende, las piezas curvas serán mostradas como piezas planas.

### RayTracing

Es una ilustración dinámica transversal que representa la propagación de la velocidad del ultrasonido en la pieza.

# **2.8.2 RayTracing**

La representación RayTracing es una ilustración dinámica transversal de la pieza, de la propagación de los haces de ultrasonido en la pieza, de los límites de la puerta A, de la ubicación de los defectos en la pieza y de la confección de la soldadura. La Figura 2-20 en la página 69 muestra los elementos de una representación RayTracing.

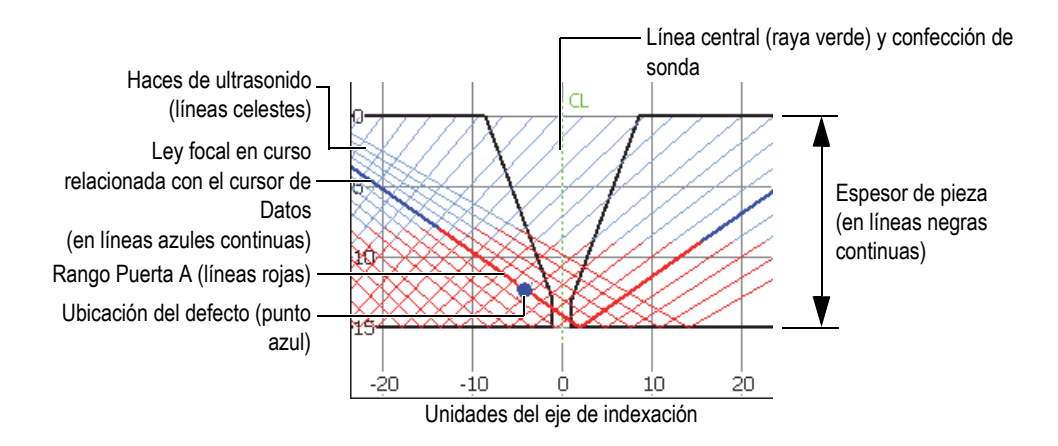

**Figura 2-20 Elementos gráficos RayTracing**

El espesor de la pieza se muestra en el eje vertical, y el eje de indexación se muestra en el eje horizontal. Las líneas celestes representan los haces del ultrasonido. La línea azul representa la trayectoria para la ley focal en curso.

## **2.8.2.1 Representación RayTracing para definir la configuración**

Los asistentes permiten definir la configuración fácil y rápidamente. La ilustración dinámica transversal RayTracing es incluida en el asistente de **Configuración** para poder visualizar los cambios a través de los pasos de configuración.

En los asistentes, la representación RayTracing aparece en la parte inferior de la pantalla de datos. Véase la Figura 2-21 en la página 70.

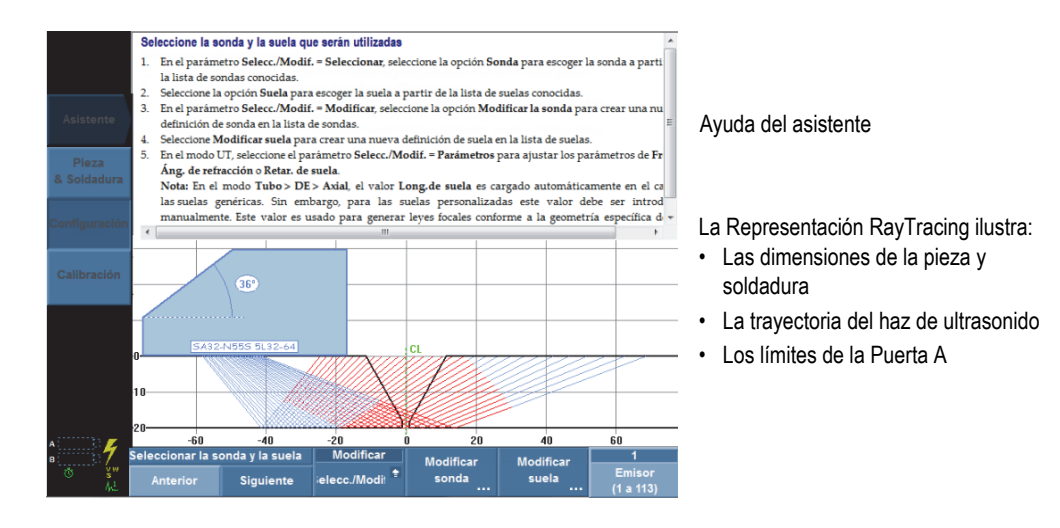

### **Figura 2-21 Ejemplo de una representación RayTracing en el asistente de Configuración**

### **2.8.2.2 Representación RayTracing para inspeccionar una pieza**

La representación RayTracing permite visualizar una pieza y resaltar dinámicamente el reflector más potente durante la inspección. El diseño de pantalla A-C-R-S combina las representaciones A-scan, S-scan, RayTracing, y C-scan. Mientras desplaza la sonda sobre la pieza, la representación RayTracing identifica dinámicamente en la pieza la ubicación con la señal más intensa que cruza la Puerta A. La representación RayTracing atribuye un punto azul a la ubicación con la señal más intensa, y una línea continua para la ley asociada.

### **Para efectuar una inspección con la representación RayTracing**

- 1. Use los asistentes de los parámetros **Pieza & soldadura** y **Configuración** para definir la configuración. Consúltese la sección «Creación de una configuración de aplicación con los asistentes» en la página 99.
- 2. Seleccione el diseño de pantalla **A-C-R-S** para la barra de título.
- 3. Desplace la sonda sobre la pieza hasta encontrar un defecto.

## **2.8.2.3 Representación RayTracing para analizar los defectos**

En el modo de análisis, la representación RayTracing permite visualizar una pieza y los defectos mientras se analizan los resultados de inspección. Es posible usar el diseño de pantalla A-C-R-S y la tabla de defectos para revisar los defectos registrados en esta última, y visualizar su ubicación en la pieza bajo inspección mediante la representación RayTracing.

### **Para analizar la inspección mediante representación RayTracing y la tabla de defectos**

- 1. Seleccione el diseño de pantalla **A-C-R-S** a partir de la barra de título.
- 2. Active la tabla de defectos a partir del menú **Opción** en la barra de título.
- 3. Efectúe la inspección, manteniendo la sonda sobre el reflector de su interés.
- 4. Active el modo de análisis al pulsar la tecla Pausa/Detención, o mediante la selección de los siguientes parámetros: **Escaneo > Iniciar > Pausa = Activado**. La pantalla de datos se congela.
- 5. Pulse la tecla Selector de datos y, después, seleccione los botones emergentes de **Índice** y **Escaneo**. Mediante la rueda de ajuste, sitúe adecuadamente los cursores de Datos sobre un defecto en la representación C-scan (línea azul en el C-scan).
- 6. Seleccione el botón emergente **Ángulo** y, después, sitúe el cursor de Datos en la ley más relevante de la representación S-scan. Cuando la señal de la ley focal en curso cruza la puerta A, aparece un punto azul relacionado con el cursor de Datos en la representación RayTracing para visualizar la ubicación del defecto en la pieza bajo ensayo.
- 7. Pulse y mantenga presionada la zona de lectura; después, seleccione la opción **Agregar indicación**.

El punto azul cambia a rojo en la representación RayTracing.

8. Si en la representación C-scan aparece más de un defecto, repita del paso 5 al paso 7.

En la representación RayTracing (véase la Figura 2-22 en la página 72):

- Un punto azul representa el defecto o indicación que corresponde con la posición del cursor de Datos actual.
- Un punto rojo representa la entrada seleccionada en la tabla de defectos
- Cuando una «X» precede a un número en superíndice, esto representa una entrada en la tabla de defectos. Este número corresponde al número del defecto en la tabla.

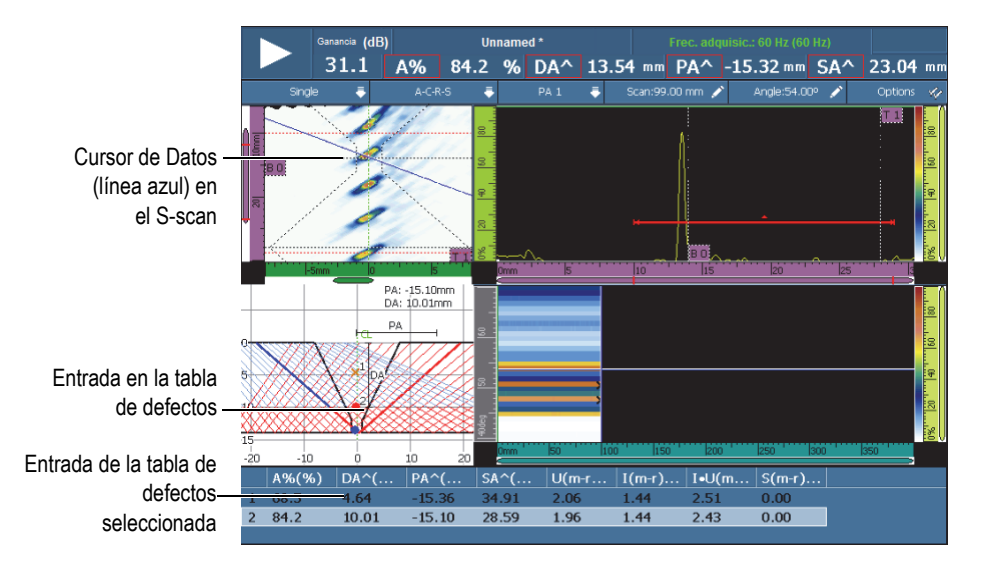

**Figura 2-22 Ejemplo de los defectos en la representación RayTracing**

9. Para guardar datos, seleccione **Archivo > Datos > Guardar**.

### **CONSEJO**

Seleccione **Archivo > Ajustes de los datos > Tecla Guardar/Imprimir = Datos** para que la tecla Guardar/Imprimir guarde los datos de inspección. Pulsar la tecla Guardar/Imprimir equivale a seleccionar **Archivo > Datos > Guardar**.

10. Pulse la tecla Pausa/Detención para regresar al modo de inspección y continuar con la inspección.

### **2.8.2.4 Diseños de pantalla de múltiples grupos en el OmniPC**

En el *software* OmniPC, los diseños de pantalla de Múltiples grupos se encuentran disponibles en el modo de menú de pantalla (véase la Figura 2-23 en la página 73). Esta función no se encuentra disponible en el equipo OmniScan MX2.

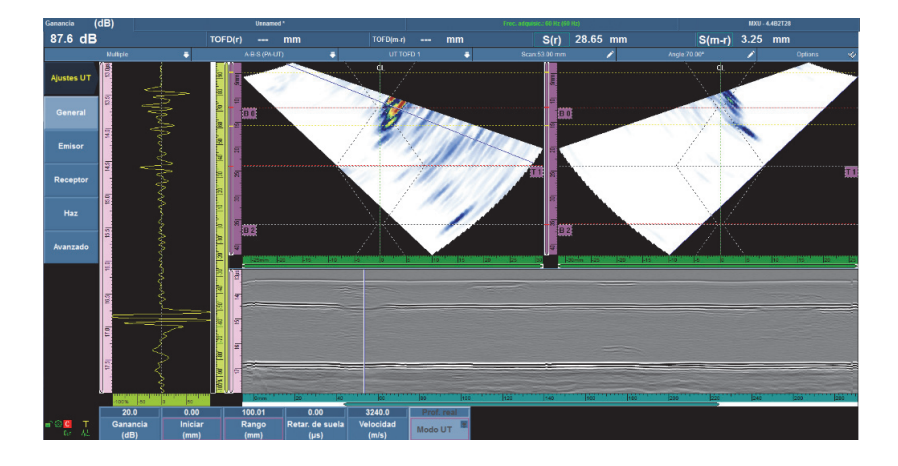

**Figura 2-23 Diseños de pantalla de múltiples grupos**

## **2.8.3 Reglas o escalas**

Las reglas o escalas aparecen vertical y horizontalmente en las representaciones. Ellas están asociadas a un eje específico. La Figura 2-24 en la página 74 brinda un ejemplo de múltiples representaciones que presentan varias reglas/escalas.

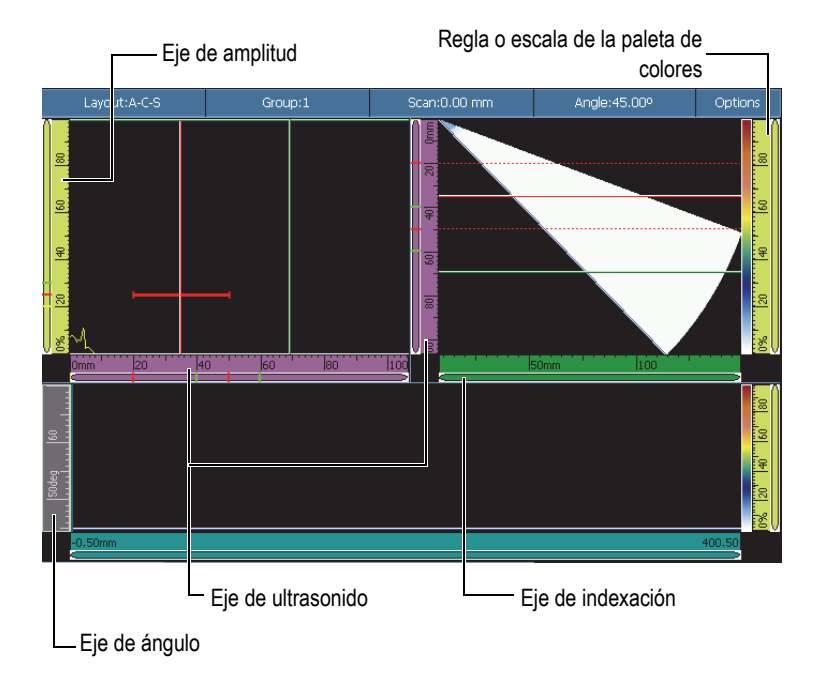

### **Figura 2-24 Ejemplo de varias representaciones con varias reglas o escalas**

### **CONSEJO**

- Para ampliar una sección de la pantalla, pulse la pantalla y arrastre (desplace) para trazar un rectángulo alrededor de la sección que debe ser ampliada; después abandone la pantalla. Para ampliar un eje vertical, mueva su dedo verticalmente. Para ampliar un eje horizontal, mueva su dedo horizontalmente. La función de ampliación debe ser utilizada solamente junto con las reglas/escalas de ejes que contienen una barra de desplazamiento.
- Para regresar a la representación original sin acercamiento, pulse dos veces las escalas del eje X y eje Y, o pulse la tecla Ampliar/Disminuir (solo para el equipo OmniScan MX2). Para disminuir todas las reglas a sus escalas originales, pulse y mantenga presionada una regla; después, seleccione **Disminución (zoom)**.

Cada una de las reglas o escalas se dota de un color diferente que permite identificar fácilmente los ejes en las diversas representaciones. La Tabla 16 en la página 75 brinda una lista con las reglas/escalas disponibles y, también, sus colores asociados y funciones.

Un color de base es atribuido a cada eje. Por ende, cada eje aparece en diversos matices a partir de su color de base. El matiz más claro corresponde con la representación de los datos sin procesar. El matiz se va oscureciendo a medida que la complejidad de la corrección de los datos incrementa en el eje. Un matiz más oscuro también es usado para un eje, que aparece como una referencia, cuya barra de ampliación no está disponible.

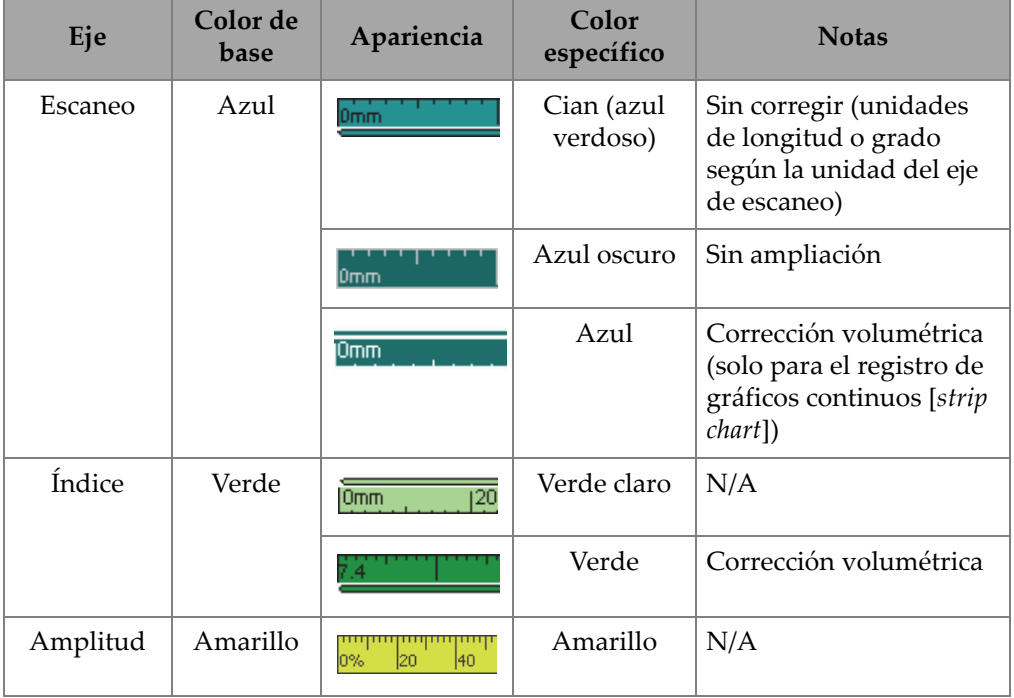

### **Tabla 16 Coloresa de regla/escala**

| Eje                                 | Color de<br>base | Apariencia              | Color<br>específico | <b>Notas</b>                                                                              |
|-------------------------------------|------------------|-------------------------|---------------------|-------------------------------------------------------------------------------------------|
| Ultrasonido                         | Rosado           | 10<br>ι5μs              | Rosado claro        | Unidad de tiempo                                                                          |
|                                     |                  | 10 <sub>mm</sub><br>20. | Rosado              | Unidad de trayectoria<br>acústica                                                         |
|                                     |                  | 10<br>Omm               | Morado              | Unidad de profundidad<br>real                                                             |
| Regla de<br>la paleta de<br>colores | Amarillo         | 126"<br>740"<br>lö%'    | Amarillo            | Visualizado al lado de<br>la paleta de color                                              |
| Ángulo                              | Gris             | 36deg                   | Gris                | Solo para la inspección<br>sectorial<br>Unidades en grados                                |
| <b>VPA</b>                          |                  | 2VPA4<br>lő.            | Gris                | Solo para la inspección<br>lineal. Unidades en<br>la cantidad de haces de<br>ultrasonido. |
| Tiempo                              | Gris             | $1.08$  1.5<br> 2.0     | Gris claro          | N/A                                                                                       |
| Grupo                               |                  | 2grpj                   | Gris oscuro         | N/A                                                                                       |
| <b>TOFD</b>                         | Rosado           | l0.00mm l6.74           | Rosado claro        | Es visualizado<br>al seleccionar un grupo<br>TOFD.                                        |
|                                     |                  | 6.74                    | Rosado<br>oscuro    | Es visualizado después<br>de haber efectuado<br>la sincronización de<br>la onda lateral.  |

**Tabla 16 Coloresa de regla/escala** *(continuación)*

a. Los colores que aparecen en el presente documento difieren ligeramente de aquellos en la pantalla del equipo OmniScan.

# **2.9 Colores de contorno**

Los colores son usados para contornear las funciones y los campos de lectura. Esto facilita la identificación de los elementos con los parámetros aplicables o la procedencia de la información de origen.

## **2.9.1 Colores de los campos de lectura**

El OmniScan cuenta con siete colores para contornear los campos de lectura. Cada color indica el elemento de interfaz que corresponde con el valor visualizado en el campo. Véase la Figura 2-25 en la página 77.

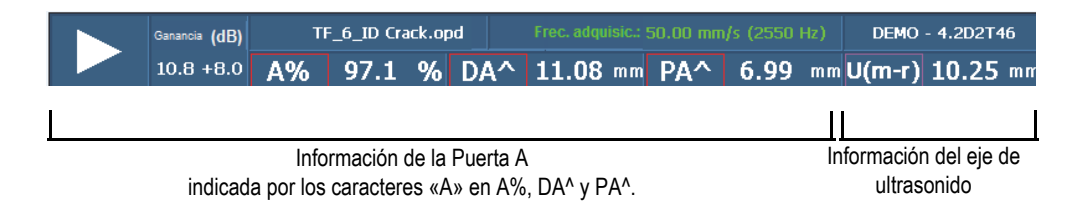

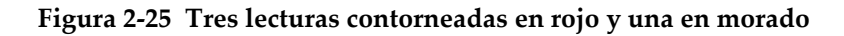

### **Colores de puertas**

- Rojo: la información proviene de la puerta A.
- Verde: la información proviene de la puerta B.
- Amarillo: la información proviene de la puerta I.

#### **Colores de los cursores**

- Rojo: la información proviene del cursor de Referencia
- Verde: la información proviene del cursor de Medición.
- Azul: la información proviene del cursor de Datos.

#### **NOTA**

Los colores rojo y verde hacen referencia a la información de la puerta y a la información del cursor. Cuando la información proviene de la Puerta A o la Puerta B, el código del campo de lectura incluye la letra de la puerta. En la Figura 2-25 en la

página 77 los tres primeros campos presentan la información proveniente de la Puerta A. Para obtener mayores detalles sobre los códigos de los campos de lectura, consúltese la sección «Submenú Lectura» en la página 282.

#### **Colores de las unidades del ultrasonido**

La siguiente información se aplica al eje de ultrasonido:

- Rosa pálido: **Tiempo** (µs)
- Rosa: **Tray. acústica** (mm) [también denominada *Trayectoria media*]
- Morado: **Prof. real** (mm)

## **2.9.2 Colores de los botones de parámetro**

El OmniScan ofrece seis colores para contornear algunos o todos los botones de parámetro de ciertos submenús. El color indica el elemento de la interfaz vinculado al parámetro.

#### **Colores asociados a las puertas**

Existen tres colores relacionados con las puertas (véase la Figura 2-25 en la página 77):

- Rojo: el parámetro se aplica a la puerta A.
- Verde: el parámetro se aplica a la puerta B.
- Amarillo: el parámetro se aplica a la puerta I.

#### **Colores asociados a la unidad de medida de los ultrasonidos**

Existen tres colores asociados a la unidad de medida de ultrasonidos en el eje de ultrasonido (véase el ejemplo en la Figura 2-26 en la página 79). Las unidades de ultrasonido pueden ser seleccionadas mediante los parámetros **Ajuste UT > General > Modo UT**. Nótese que los ajustes del **Modo UT** pueden ser cambiados solamente con este menú o, en el modo PA, con la aplicación **Repr. A-scan agrupadas** en el asistente de **Configuración**.

- Rosa pálido: **Tiempo (µs)**
- Rosa: **Tray. acústica** (mm) [también denominada *Trayectoria media*]
- Morado: **Prof. real** (mm)

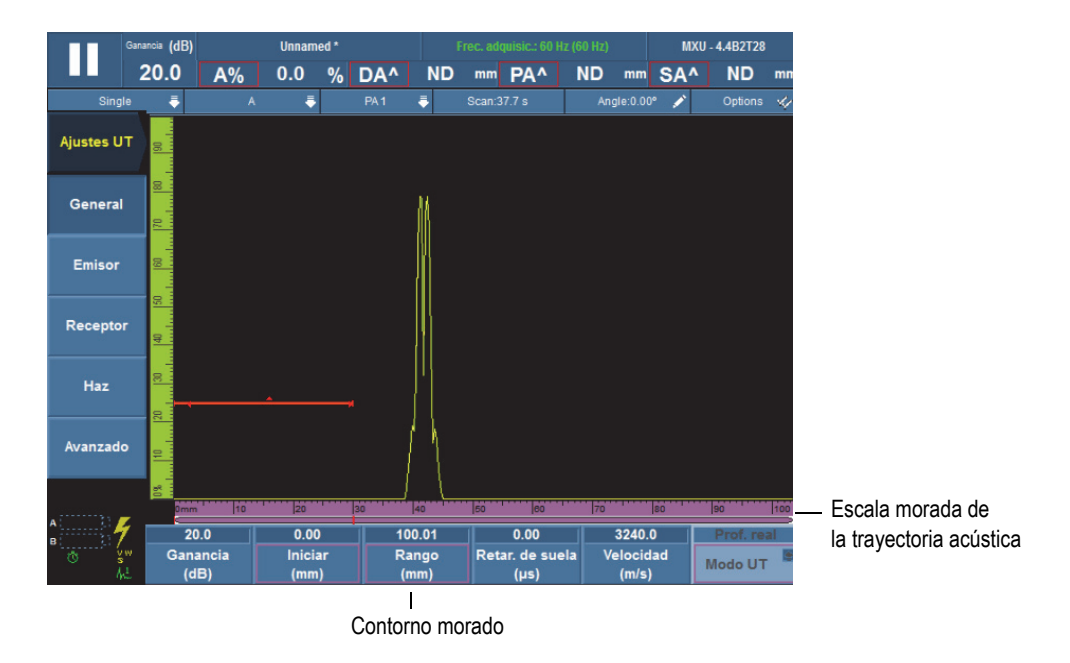

**Figura 2-26 Color morado para el eje de ultrasonido y botón de modo**

# **2.10 Botones de parámetros**

Los botones de parámetros están ubicados en la parte inferior de la interfaz gráfica del usuario. Los submenús pueden presentar hasta seis botones de parámetros. La Tabla 17 en la página 80 lista los tipos de botones de parámetros. Consúltese la Tabla 11 en la página 34 para obtener el procedimiento sobre cómo modificar los valores de parámetros.

### **NOTA**

En el caso de algunos submenús, al seleccionar el botón del extremo izquierdo, la disponibilidad de otros botones de parámetros cambia.

| Tipo                   | Ejemplo                                             | Descripción                                                                                                    |
|------------------------|-----------------------------------------------------|----------------------------------------------------------------------------------------------------|
| Comando                | Guardar                                             | Ejecuta una acción específica.                                                                                                    |
| Apertura de<br>comando | Admin, de<br>archivos                               | Sirve para abrir un cuadro de diálogo<br>u otra pantalla proporcionando más<br>controles relacionados con el mando.                        |
| Alternante             | <b>Activado</b><br>Auto<br>detección                | Sirve para activar/desactivar<br>la disponibilidad existente entre dos<br>ajustes.                                                         |
| Modificar              | Datos####<br><b>Archivo</b><br><b>Nombre</b>        | Sirve para introducir un valor<br>numérico o alfanumérico, o para<br>modificar un valor existente.                                         |
| Modificar<br>lista     | Auto<br>160<br>320<br>640<br>320<br>Cant.<br>puntos | Sirve para mostrar una lista en<br>un campo modificable. Esto permite<br>seleccionar un elemento predefinido o<br>crear un nuevo elemento. |

**Tabla 17 Tipos de botones de parámetros** 

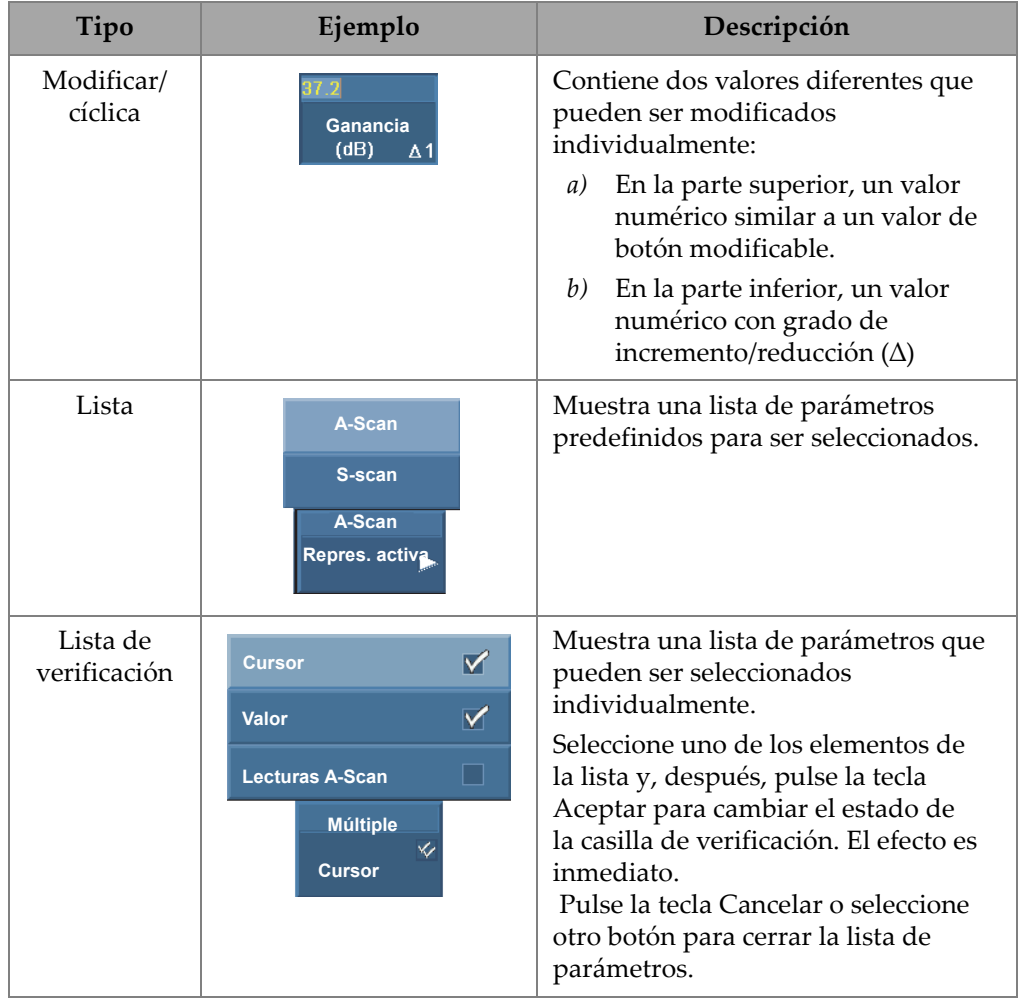

### **Tabla 17 Tipos de botones de parámetros** *(continuación)*

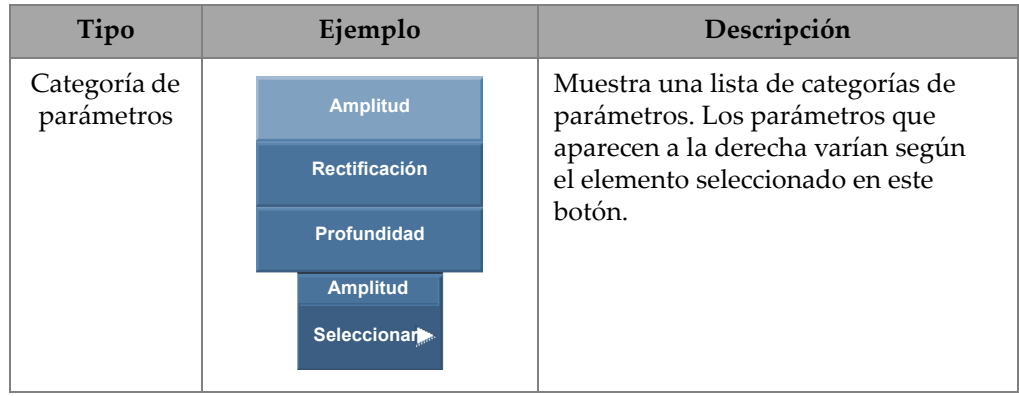

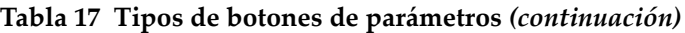

Muchos de los botones de parámetros contienen un valor numérico. Existen muchas formas para modificar el valor de un botón de parámetro.

Al seleccionar un parámetro con un valor numérico, el valor se muestra en amarillo, y un cursor intermitente aparece a la derecha de dicho valor para mostrar que puede ser modificado. El valor del grado de incremento/reducción también aparece en la esquina inferior derecha del botón (véase la Figura 2-27 en la página 82). Varios valores con grado de incremento/reducción están disponibles para activar rápidamente la modificación en los valores de los parámetros.

### **NOTA**

Para obtener mayores detalles sobre el grado de incremento/reducción, consúltese la sección «Pasos de incremento OmniScan MX2» en la página 18 o la sección «Pasos de incremento OmniScan SX» en la página 18.

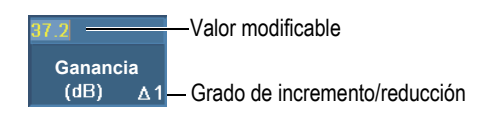

### **Figura 2-27 Modificación de un parámetro con grado de incremento/reducción**

### **Para modificar el valor numérico de un parámetro**

1. Seleccione el parámetro que desea activar en el modo de modificación.

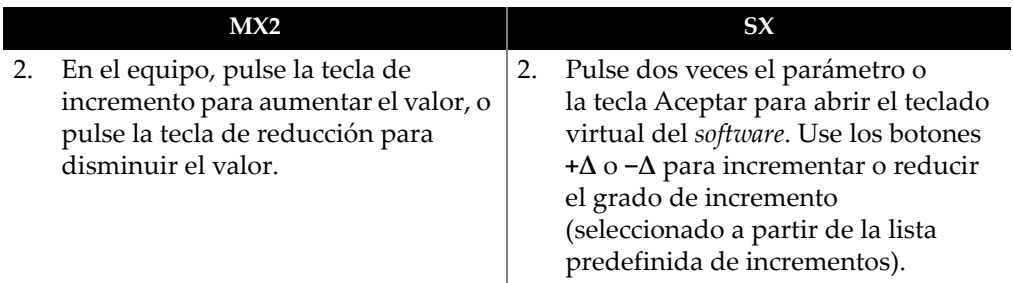

3. En el equipo OmniScan, gire la rueda de ajuste en sentido horario para incrementar el valor del parámetro, o gírela en sentido antihorario para disminuir el valor del parámetro.

O

En el equipo OmniScan, introduzca el valor mediante el teclado virtual.

- 4. Para aceptar el valor modificado, efectúe los siguientes pasos:
	- En el equipo OmniScan, pulse la tecla Aceptar.

 $\Omega$ 

Pulse otra tecla o botón.

 $\Omega$ 

Pulse cualquier representación en el diseño de pantalla.

# **2.11 Función Compresión**

La función Compresión está disponible para soportar las aplicaciones de mapeo de corrosión y de materiales compuestos. Esta función es incluida en el B-scan y C-scan para asegurar que la información más relevante en un píxel sea visualizada en todo momento. Para un C-scan o B-scan de amplitud, el color del píxel se determina por el punto de datos presente en la amplitud más alta. En un C-scan de «Tiempo de vuelo» o de «Posición», el color del píxel se determina según el punto de datos del tiempo de vuelo más breve (más fino). Si el área inspeccionada cuenta con más puntos de datos que píxeles, la función Compresión se activará automáticamente para seleccionar los datos que serán visualizados para cada píxel; el símbolo «C» también será visualizado en el indicador de estado, tal como se muestra a continuación (véase la Figura 2-28 en la página 84):

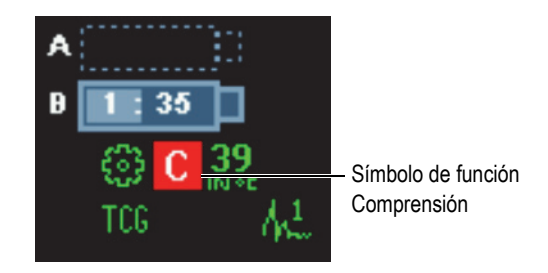

**Figura 2-28 Símbolo de función Compresión**

También, si el C-scan es ampliado, y todos los puntos de datos son visualizados, el símbolo Compresión y el indicador Compresión no será visualizado. Esta función siempre está activada y no requiere de ninguna configuración.

### **Parámetro Compresión**

Este parámetro es usado en el modo de análisis. El parámetro **Compresión** está disponible cuando un grupo TOFD está activo al seleccionar **Visualizar > Ajustes de visualización > Categoría = B-Scan**. Cuando este parámetro está ajustado a **Desactiv.**, asegúrese de que ninguna compresión esté activa al hacer una ampliación automática en la representación activa. Ajuste el parámetro **Compresión** a **Activado** para ocultar un valor de datos; sin embargo, esto modificará la ampliación.

## **2.12 Ayuda en línea**

El *software* OmniScan MXU ofrece varios tipos de información de ayuda:

- Información de ayuda sobre las etapas de los asistentes.
- Ayuda contextual sobre las funciones de cada botón de menú, submenú o parámetro. El contenido de esta ayuda es el mismo que el de la sección «Descripción de los menús» en la página 249.

# **2.12.1 Ayuda contextual**

El *software* OmniScan MXU presenta una ayuda contextual relacionada a los botones de menú, submenú y parámetros.

### **Para visualizar la ayuda contextual**

- 1. Seleccione el botón de menú, submenú o parámetro del cual desea obtener la información de ayuda contextual.
- 2. Pulse la tecla Ayuda en el panel frontal.

La información de ayuda asociada aparece en el área de la pantalla de datos.

3. Para visualizar la información de ayuda en una función diferente, seleccione simplemente el botón que corresponde con la función.

La información de ayuda contextual visualizada se refresca.

Esta información de ayuda desaparece cuando la tecla Ayuda es pulsada dos veces.

### **NOTA**

Al pulsar la tecla Ayuda, no aparece ningún contenido de ayuda a menos de seleccionar un botón. Asegúrese de que haya un botón de menú, submenú o parámetro seleccionado.

# **2.12.2 Ayuda en línea para las etapas de los asistentes**

Los procedimientos paso a paso del asistente brindan información de ayuda específica para cada etapa. La información que aparece en la pantalla de datos del *software* OmniScan MXU ayuda a seleccionar los valores apropiados para los parámetros disponibles de la etapa en curso.

### NOTA

El asistente del submenú **Calibración** no ofrece ninguna información de ayuda. La pantalla de datos es requerida para mostrar gráficamente los datos, mientras la sonda es desplaza sobre la pieza de calibración.

# **3. Procedimientos generales**

Este capítulo contiene procedimientos generales que usan funciones a partir de los menús **Archivo** y **Preferencias**. También, describe las tareas frecuentemente efectuadas para modificar gran parte de la configuración de la interfaz del *software* OmniScan MXU.

# **3.1 Ajuste de preferencias**

El *software* OmniScan MXU ofrece funciones para determinar una cantidad de preferencias de sistema, mediante el menú **Preferencias**.

## **3.1.1 Ajuste de la fecha y la hora**

Esta sección describe la manera de configurar la fecha y la hora del equipo OmniScan. La fecha y la hora aparecen en la pantalla del equipo OmniScan, y son incluidas en cada dato adquirido.

### **Para ajustar la hora**

- 1. Seleccione **Preferencias > Equipo > Categoría = Sistema**.
- 2. Seleccione una sola vez la opción **Ajustar la hora** y, después, gire la rueda de ajuste para determinar la hora.
- 3. Pulse el parámetro numérico para pasar a los valores de minuto.
- 4. Introduzca los minutos mediante la rueda de ajuste.
- 5. Pulse el parámetro numérico para pasar a los valores de segundo.
- 6. Introduzca los segundos mediante la rueda de ajuste.
- 7. Pulse el parámetro numérico para pasar al valor del período de la jornada.
- 8. Utilice la rueda de ajuste para activar/desactivar las opciones **AM** (mañana) y **PM** (tarde).
- 9. Pulse la tecla Aceptar para confirmar el valor.

#### **Para ajustar la fecha**

- 1. Seleccione **Preferencias > Equipo > Categoría = Sistema**.
- 2. Seleccione una vez la opción **Ajustar la fecha** y, después, utilice la rueda de ajuste para determinar el año.
- 3. Pulse el parámetro numérico para pasar a los valores del mes.
- 4. Introduzca el mes mediante la rueda de ajuste.
- 5. Pulse el parámetro numérico para pasar a los valores del día.
- 6. Introduzca el día mediante la rueda de ajuste.
- 7. Pulse la tecla tecla Aceptar para completar la tarea.

### **3.1.2 Selección de la unidad de medida de la distancia**

Esta sección describe la manera de seleccionar las unidades de medida para la distancia.

#### **Para seleccionar la unidad de medida de la distancia**

 Pulse y mantenga presionado el campo con la versión del *software*, que se encuentra en la zona de los campos de lectura. Después, seleccione una nueva unidad de medida (**Milímetros** o **Pulgadas**).

 $\Omega$ 

Seleccione **Preferencias > Equipo > Categoría = Unidad medida** y, después, en la lista **Unidades de longitud**, seleccione la unidad de medida de su preferencia (**Milímetros** o **Pulgadas**).

## **3.1.3 Configuración de las entradas digitales**

Esta sección describe la manera de configurar las entradas digitales (DIN).

### **Para configurar las entradas digitales**

1. Seleccione **Preferencias > Configuración > Categoría = DIN**.

- 2. En la lista **Seleccionar DIN**, es posible seleccionar de la tecla **DIN1** a la tecla **DIN4**, según la entrada digital que debe ser asignada.
- 3. En la lista **Asignar DIN**, seleccione el parámetro que se desea visualizar junto al número de tecla seleccionado en la etapa 2.
- 4. Repita la etapa 2 y la etapa 3 para configurar el resto de las entradas digitales.

## **3.1.4 Modificación de la paleta de color de la pantalla**

La paleta de color de la pantalla puede ser cambiada para optimizar la visualización en exteriores o interiores.

### **Para cambiar la paleta de colores**

 Pulse y mantenga presionado el campo con la versión del *software*, que se encuentra en la zona de los campos de lectura. Después, seleccione una nueva paleta de colores (**Interior** o **Exterior**).

O

Seleccione **Preferencias > Equipo > Categoría = Pantalla** y, después, en la lista de parámetros **Color** seleccione la paleta de colores apropiada (**Interior** o **Exterior**).

## **3.1.5 Alternancia de la pantalla de ayuda del asistente**

Esta sección explica la manera de activar o desactivar la pantalla de ayuda del asistente. La visualización de ayuda de los asistentes está activada por defecto. Una vez que esté familiarizado con los asistentes, puede desactivar la ayuda del asistente de modo que la representación RayTracing ocupe toda el área gráfica.

#### **Para alternar la pantalla del asistente de ayuda**

- 1. Seleccione **Preferencias > Equipo > Categoría = Ayuda**.
- 2. Active o desactive el parámetro **Ayuda del asistente** (**Activado** o **Desactiv.**).

### NOTA

Al utilizar el asistente, la desactivación de la información de ayuda acelerará el tiempo de refresco para cada etapa y garantizará un funcionamiento más rápido.

# **3.2 Administración de los archivos**

Es posible seleccionar la ubicación de almacenamiento y consulta de los archivos al seleccionar **Archivo > Ajustes de los datos** > **Unidad de memoria**.

En cualquier momento, es posible guardar o cargar cualquier tipo de archivo en/a partir de la tarjeta de memoria, la red (solo para el equipo OmniScan MX2) o en un dispositivo externo (almacenamiento USB).

## **3.2.1 Almacenamiento de archivos**

Esta sección explica el procedimiento para guardar los archivos en el equipo OmniScan.

### **3.2.1.1 Almacenamiento de una configuración**

Almacene los archivos de configuración de manera regular para evitar la pérdida accidental de datos.

### **Para guardar una configuración**

- 1. En la lista **Archivo > Ajustes de los datos > Almacenamiento**, seleccione la ubicación donde desea almacenar la configuración.
- 2. Pulse y mantenga presionado el campo del nombre del archivo en la zona de campos de lecturas; después, seleccione **Guardar como**.

 $\Omega$ 

### Seleccione **Archivo > Configuración > Guardar como**.

- 3. En la ventana que se abre, seleccione **Nombre del archivo**; después, introduzca el nombre deseado para el archivo de configuración.
- 4. Seleccione **Guardar** para guardar el archivo y cerrar la ventana.

### **3.2.1.2 Almacenamiento de un archivo de datos**

Se recomienda almacenar los datos de manera regular para evitar su pérdida accidental.

### **Para almacenar un archivo de datos**

- 1. Pulse y mantenga presionado el campo del nombre del archivo en la zona de campos de lecturas; después, seleccione **Nombre del archivo** e introduzca la raíz del nombre de archivo antes de la serie de caracteres ####.
	- $\cap$

Seleccione **Archivo > Ajustes de los datos > Nombre del archivo** y, después, introduzca la raíz del nombre de archivo antes de la de serie de caracteres ####. Véase la Figura 3-1 en la página 91.

Para obtener mayor información acerca de la identificación de los nombres de archivos, consúltese la sección «Submenú Ajustes de los datos» en la página 257.

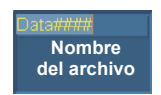

### **Figura 3-1 Botón del parámetro Nombre del archivo**

- 2. Seleccione **Archivo > Datos > Guardar**.
	- O

Si se encuentra en el modo Análisis, pulse y mantenga presionado el campo del nombre del archivo en la zona de campos de lectura; después, seleccione **Guardar**.

### **CONSEJO**

Seleccione **Archivo > Ajustes de los datos > Tecla Guardar/Imprimir = Datos** para que la tecla Guardar/Imprimir guarde los datos de inspección. Pulsar la tecla Guardar/Imprimir equivale a seleccionar **Archivo > Datos > Guardar**.

# **3.2.2 Apertura de archivos**

Esta sección describe la manera de abrir diferentes archivos en el equipo OmniScan.

## **3.2.2.1 Apertura de cualquier tipo de archivo**

### **Para abrir cualquier tipo de archivo**

- 1. Pulse y mantenga presionado el campo del nombre del archivo en la zona de campos de lecturas; después, seleccione **Abrir**.
- 2. En el Admin. de archivos, seleccione **Tipo archivo**.
- 3. Utilice la rueda de ajuste para seleccionar el archivo deseado; después, seleccione el botón **Abrir**.

### **3.2.2.2 Apertura de archivos de configuración**

### **Para abrir un archivo de configuración**

- 1. En la lista **Archivo > Ajustes de los datos > Unidad de memoria**, seleccione la ubicación donde desea guardar el archivo de configuración.
- 2. Seleccione **Archivo > Configuración > Abrir**.
- 3. En el Admin. de archivos, seleccione **Tipo archivo = Configuración**.
- 4. Utilice la rueda de ajuste para seleccionar el archivo de configuración deseado; después, seleccione el botón **Abrir**.

### **3.2.2.3 Apertura de archivos de conectividad**

### **Para abrir los archivos de conectividad**

- 1. En la lista **Archivo > Ajustes de los datos > Unidad de memoria**, seleccione la ubicación donde desea guardar el archivo de conectividad.
- 2. Seleccione **Archivo > Configuración > Conectividad p/ importación**.
- 3. Utilice la rueda de ajuste para seleccionar el archivo de conectividad deseado; después, seleccione el botón **Abrir**.

### **3.2.2.4 Apertura de los archivos de datos**

#### **Para abrir un archivo de datos**

- 1. En la lista **Archivo > Ajustes de los datos > Unidad de memoria**, seleccione la ubicación deseada para guardar el archivo de datos.
- 2. Seleccione **Archivo > Configuración > Abrir**.
- 3. En el Administrador de archivos, seleccione **Tipo archivo = Datos**.

4. Utilice la rueda de ajuste para seleccionar el archivo de datos deseado; después, seleccione el botón **Abrir**.

## **3.2.2.5 Apertura de archivos de imágenes**

### **Para abrir un archivo de imágenes**

- 1. En la lista **Archivo > Ajuste de los datos > Unidad de memoria**, seleccione la ubicación donde desea guardar la imagen/representación
- 2. Seleccione **Archivo > Imagen > Abrir**.
- 3. En el Admin. de archivos, seleccione **Tipo archivo = Imagen**.
- 4. Use la rueda de ajuste para seleccionar el archivo de imagen deseado. En el panel de destino aparecerá una vista preliminar de la imagen contenida en el archivo.
- 5. Seleccione **Abrir**.

La imagen ocupa toda la pantalla.

- 6. Seleccione **Cerrar** para regresar al Admin. de archivos.
- 7. En el Admin. de archivos, seleccione **Cerrar** para regresar a la pantalla de datos.

## **3.2.2.6 Apertura de archivos de informes**

### **Para abrir un archivo de informe**

- 1. En la lista **Archivo > Ajustes de los datos > Unidad de memoria**, seleccione la ubicación donde desea guardar el informe.
- 2. Seleccione **Archivo > Informe > Abrir**.
- 3. En el Admin. de archivos, seleccione **Tipo archivo = Informe**.
- 4. Use la rueda de ajuste para seleccionar el archivo de informe deseado. En el panel de destino aparecerá una vista preliminar del informe contenido en el archivo.
- 5. Seleccione **Abrir**.

El informe ocupará la pantalla completa, y es posible imprimirlo o cerrarlo.

- 6. Seleccione **Cerrar** para regresar al Admin. de archivos.
- 7. Seleccione **Cerrar**, una vez más, para regresar a la pantalla de datos.

# **3.2.3 Configuración de la tecla Guardar/Imprimir**

La tecla Guardar/Imprimir, ubicada en el panel frontal del OmniScan, permite crear instantáneamente un archivo que contenga un tipo específico de datos. Es necesario configurar la tecla Guardar/Imprimir para los tipos de datos que serán almacenados. También es necesario ajustar el formato para el nombre del archivo y la carpeta de destino donde el archivo será guardado.

### **Para ajustar la tecla Guardar/Imprimir**

- 1. En la lista **Archivo > Ajustes de los datos > Tecla Guardar/Imprim.**, seleccione el elemento deseado (**Informe**, **Datos**, **Imagen** o **Datos & repres.**).
- 2. Seleccione el parámetro **Nombre del archivo**; después, introduzca un formato automático de nombre de archivo con el carácter «#» para incrementar el número de cada archivo automáticamente.

Por ejemplo, al introducir DATA####, el sistema crea archivos con una numeración automática que inicia en DATA0001, DATA0002 y, así, consecutivamente.

3. En la lista **Unidad de memoria**, seleccione la carpeta de destino. El equipo OmniScan guarda cualquier tipo de dato al presionar la tecla Guardar/Imprimir.

Para obtener mayor información sobre los parámetros listados en el procedimiento anterior, consúltese la sección «Submenú Ajustes de los datos» en la página 257.

# **3.3 Generación de informes**

Esta sección explica los procedimientos para configurar e imprimir informes.

### NOTA

Si desea personalizar los informes con el logotipo de su compañía, consúltese la sección «Modificación del logotipo de la compañía» en la página 208 para obtener el procedimiento que permite crear plantillas de informes personalizadas.

## **3.3.1 Configuración de un informe**

Esta sección describe la manera de configurar un informe.

### **Para configurar un informe**

- 1. Seleccione **Archivo > Informe > Categoría = Formato**.
- 2. Ajuste los botones de los parámetros (consúltese la sección «Categoría Formato» en la página 252), que se encuentran en la parte inferior de la pantalla, según la información que desea incluir en el informe:
	- *a)* Seleccione el parámetro **Incluir** para agregar el diseño de pantalla en curso o la tabla de defectos en el informe.
	- *b)* Seleccione el parámetro **Componente** y seleccione los componentes deseados.
	- *c)* Seleccione los parámetros **Modificar notas** o **Modif. encabez.** para abrir el bloc de notas.
	- *d)* Introduzca un comentario o nota con el teclado virtual del *software* o con un teclado de conexión USB. Seleccione el botón Aceptar en el teclado virtual para pasar a la siguiente línea.
	- *e)* Seleccione **Cerrar** para cerrar el bloc de notas.
	- *f)* Seleccione **Sí** en el cuadro de diálogo que aparece para aceptar los cambios y guardar el comentario o la nota.

La nota aparece en el extremo superior del pie de página del informe y el encabezado aparece en el extremo superior del encabezado del informe. Véase la Figura 3-2 en la página 96.

*g)* Seleccione **Plantilla** y seleccione la plantilla de informe apropiada.

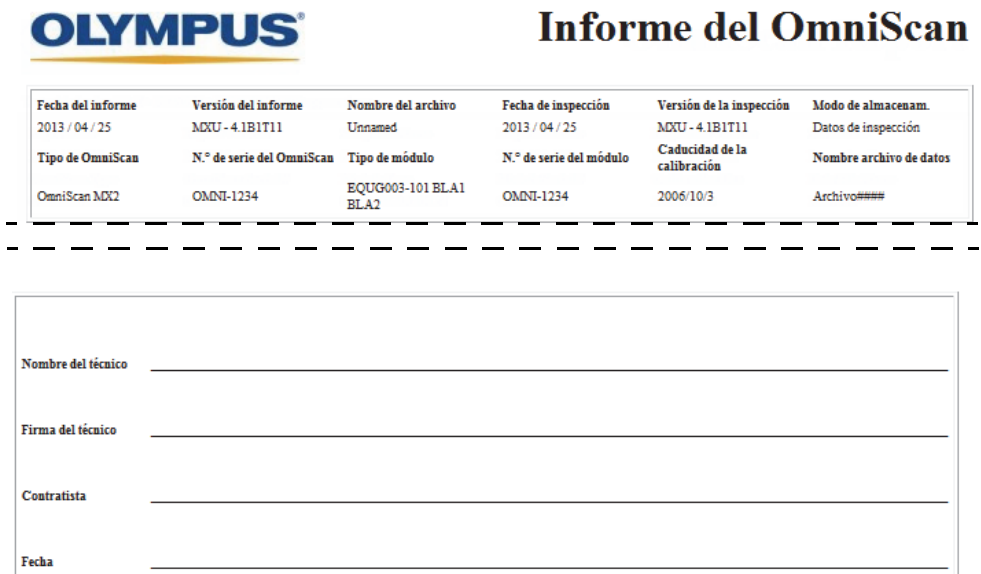

#### **Figura 3-2 Ejemplo de las notas en el encabezado (***arriba***) y el pie de página (***abajo***) del informe**

- 3. Si desea incluir los parámetros **Campo usuario** (**Archivo > Informe > Categoría = Formato** y **Componente = Campo de usuario**), seleccione **Archivo > Informe > Categoría = Campo de usuario**, proceda de la siguiente manera.
	- *a)* En la lista **Campo**, seleccione la cantidad de campos de usuario que desea incluir en el informe.
	- *b)* Seleccione **Habilitar = Activado** para que el campo de usuario aparezca en el informe.
	- *c)* Asegúrese de que el parámetro **Etiqueta** muestre la información requerida. De lo contrario, ingrese una nueva información en la zona de modificación. Véase la Figura 3-3 en la página 97.
	- *d)* Asegúrese de que el parámetro **Contenido** muestre la información que desea adjuntar a la etiqueta. De lo contrario, ingrese la información en la zona de modificación. Véase la Figura 3-3 en la página 97.
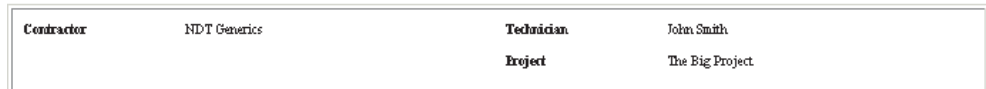

### **Figura 3-3 Ejemplo de los parámetros de Etiqueta y Contenido en un informe**

- *e)* Repita de la etapa 3.*a* a la etapa 3.*d* hasta que todos los campos de usuario hayan sido activados.
- 4. Seleccione **Archivo > Ajustes de los datos > Nombre del archivo**; después, introduzca el nombre del informe.

Para obtener mayor información acerca de las variables disponibles para los nombres de archivos, consúltese la sección «Submenú Ajustes de los datos» en la página 257.

- 5. Para ver el resultado de la configuración del informe, proceda de la siguiente manera:
	- *a)* Seleccione **Archivo > Informe > Categoría = Abrir/Guardar**.
	- *b)* Seleccione **Vista preliminar**. El informe aparece en la pantalla.
- 6. En el visor de informe, siga los siguientes pasos:
	- Seleccione el parámetro **Guardar y cerrar** para guardar el informe en un archivo HTML ubicado en el dispositivo de destino; después, regrese al submenú **Archivo > Informe**.

O

Seleccione **Cerrar** para regresar al submenú **Archivo > Informe** sin guardar el informe.

### **3.3.2 Impresión de un informe desde un PC**

Es posible transferir un informe del equipo OmniScan a un PC, para después, imprimirlo mediante su impresora.

### **Para imprimir un informe desde un PC**

- 1. Cree un informe en el equipo OmniScan. Consúltese la sección «Configuración de un informe» en la página 95.
- 2. Guarde el informe en la tarjeta de memoria, y anote el nombre del informe.
- 3. Retire la tarjeta de memoria del equipo OmniScan, e introdúzcala en un lector de memoria que esté conectado a su PC o integrado en él.
- 4. En el PC, abra la carpeta de almacenamiento de la tarjeta \User\Report.
- 5. Copie el archivo de informe (formato .html) y la carpeta, ambos con la misma nomenclatura, en el PC.
- 6. Abra el archivo de informe en formato .html mediante el Explorador de Internet Microsoft.
- 7. En Microsoft Internet Explorer:
	- *a)* Abra el menú **File** (archivo) y haga clic en la opción **Page Setup** (Configurar página).
	- *b)* En el cuadro de diálogo **Margins** (Márgenes) —si la unidad de medida está en milímetros—, introduzca **10** en el campo de texto **Left** (Izquierdo) y **10** en el campo de texto **Right** (Derecho).
	- *c)* Haga clic en **OK** (Aceptar).
	- *d)* En el menú **File** (Archivo), haga clic en **Print** (Imprimir) para imprimir el informe.

# **4. Procedimientos de configuración**

Los procedimientos de configuración, que se explican en este capítulo, muestran varios aspectos para poder configurar las inspecciones. Estos procedimientos deben ser seguidos cuando necesita inspeccionar una nueva pieza, o cuando necesita modificar la forma de inspeccionar dicha pieza.

## **4.1 Creación de una configuración de aplicación con los asistentes**

El menú **Asistente** ofrece una asistencia paso a paso para crear rápida y fácilmente una configuración completa para su aplicación (véase la Figura 4-1 en la página 100). El enfoque paso a paso toma en consideración cada uno de los parámetros que necesita cambiar. La pantalla de ayuda, en cada etapa de los asistentes, ofrece información específica sobre los parámetros que deben ser ajustados.

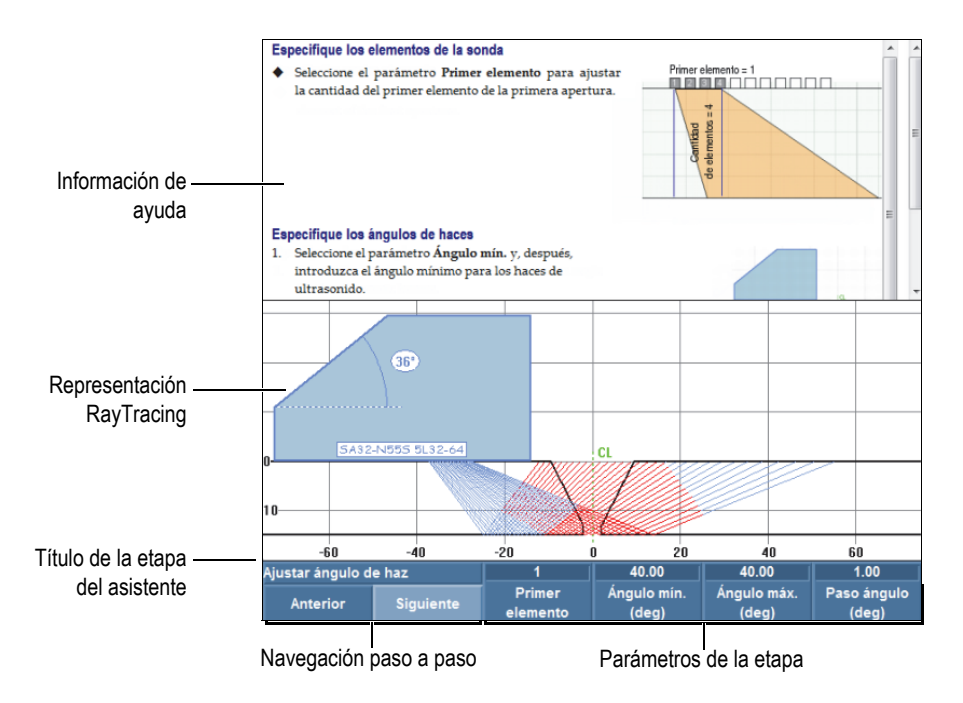

**Figura 4-1 Elementos de una etapa del asistente**

Para efectuar una configuración de aplicación completa, utilice los diferentes asistentes de los botones de submenú, en el siguiente orden:

- Pieza y soldadura (consúltese la sección «Configuración de la Pieza y de la Soldadura» en la página 100).
- Configuración (consúltese la sección «Modificación de la configuración» en la página 101).

### **4.1.1 Configuración de la pieza y de la soldadura**

### **Para configurar la pieza y la soldadura**

- 1. Seleccione **Asistente > Pieza & Soldadura > Iniciar** para iniciar con el asistente del submenú **Pieza & Soldadura**.
- 2. Siga la información de ayuda hasta completar todas las etapas de dicho asistente.

### CONSEJO

Es posible salir de un asistente en cualquier momento al pulsar la tecla Cancelar.

### **4.1.2 Modificación de la configuración**

### **Para modificar una configuración**

- 1. Seleccione **Asistente > Configuración > Iniciar** para poder iniciar el asistente del submenú **Configuración**.
- 2. Seleccione el botón **Modificar** en la lista de parámetros **Operación**; después, en la lista de parámetros **Grupo en curso**, seleccione el número de grupo que desea modificar.
- 3. Siga la información de ayuda hasta completar todas las etapas de dicho asistente. Las etapas del asistente dependen de la selección efectuada en el paso 1. Se configurarán solamente los parámetros que son relevantes para la tecnología (PA o UT) y la aplicación seleccionada.

### **CONSEJO**

Es posible salir de un asistente en cualquier momento al pulsar la tecla Cancelar.

# **4.2 Selección de la sonda y la suela**

El equipo OmniScan necesita obtener toda la información necesaria sobre el modelo de la sonda y el modelo de la suela que serán utilizados para su inspección.

El equipo OmniScan detecta y carga automáticamente las características de una sonda PA de Evident al ser conectada a un conector del equipo OmniScan. Al utilizar un conector OmniScan y una sonda de un proveedor diferente, es necesario seleccionar manualmente la sonda a partir de la lista predefinida de sondas.

También, es necesario seleccionar la suela predefinida o definir la suela que será utilizada durante la inspección.

Es posible usar el asistente o navegar directamente a través del menú y sus submenús para configurar la sonda y la suela.

#### **Para seleccionar manualmente una sonda**

- 1. Seleccione **Asistente > Configuración > Iniciar**.
- 2. Seleccione el botón **Siguiente** hasta llegar a la etapa **Seleccionar la sonda y la suela**.

 $\Omega$ 

### Seleccione **Grupo, sonda/pieza > Sonda y suela > Seleccionar/Modificar = Seleccionar**

- 3. Seleccione la opción **Sonda** para seleccionar la sonda desde la lista de sondas predefinidas (véase la Figura 4-2 en la página 102):
	- *a)* Seleccione la categoría de sonda apropiada en la lista del lado izquierdo.
	- *b)* Seleccione el modelo de sonda apropiado en la lista del lado derecho. Las especificaciones de la sonda seleccionada aparecen en la parte inferior del cuadro de diálogo.

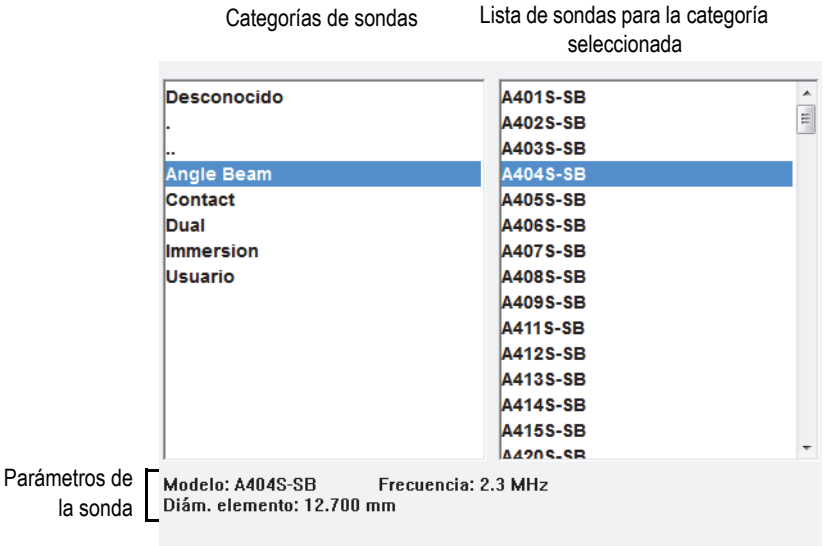

*c)* Pulse la tecla Aceptar o el botón **Seleccionar** para seleccionar la sonda.

### **Figura 4-2 Cuadro de diálogo de selección de sonda**

4. Si su sonda no está disponible en la lista predefinida, consúltese la sección «Definición de una sonda» en la página 104 para obtener el procedimiento que permite definir la nueva sonda.

#### **Para seleccionar manualmente una suela**

- 1. Seleccione **Asistente > Configuración > Iniciar**.
- 2. Seleccione el botón **Siguiente** hasta llegar a la etapa **Seleccionar la sonda y la suela**.

O

Seleccione **Grupo, sonda/pieza > Sonda y suela > Seleccionar/Modificar = Seleccionar**.

- 3. Seleccione el botón **Suela** para abrir la lista predefinida de las suelas (véase la Figura 4-3 en la página 104):
	- *a)* Seleccione la categoría de suela apropiada en la lista del lado izquierdo.
	- *b)* Seleccione el modelo de suela apropiado en la lista del lado derecho.

Las especificaciones de la suela seleccionada aparecen en la parte inferior del cuadro de diálogo.

*c)* Pulse la tecla Aceptar o seleccione el botón **Seleccionar** para seleccionar la suela.

### NOTA

En el modo *phased array*, solo las suelas asociadas a la sonda están disponibles por defecto. La lista de suelas asociadas acelera el proceso de selección de suelas. Sin embargo, es posible visualizar la lista completa de suelas con los botones **Mostrar asignado**/**Mostrar todo** para alternar entre la lista completa y la lista de suelas asociadas.

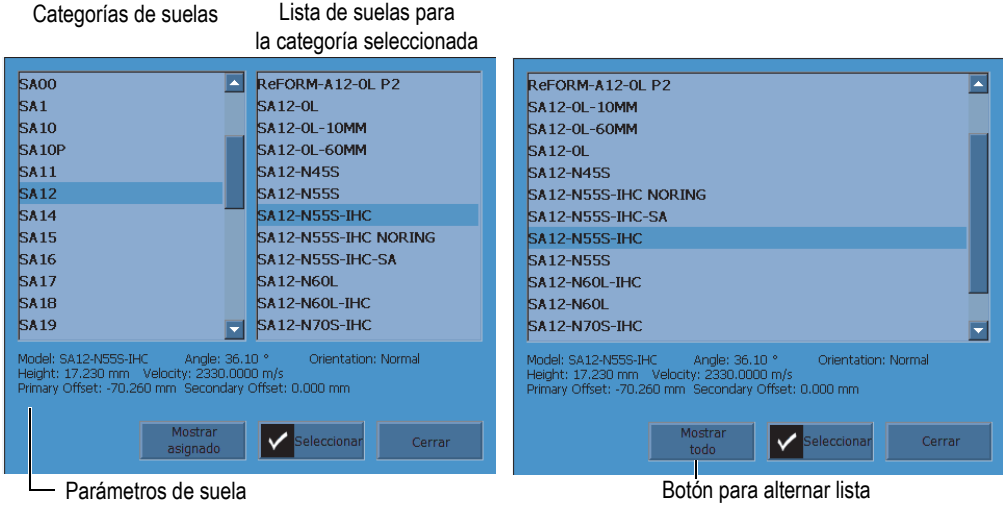

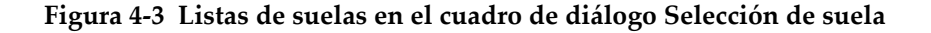

4. Si su suela no se encuentra en la lista de suelas predefinidas, consúltese la sección «Definición de una suela» en la página 107 para obtener el procedimiento que permite definir una nueva sonda.

# **4.3 Definición de una sonda**

Esta sección describe la manera de definir una sonda en el equipo OmniScan.

### NOTA

Si no se utiliza una sonda PA de Evident, es necesario utilizar un adaptador entre el conector de la sonda de otra marca y el conector PA del OmniScan.

### **Para definir una sonda**

1. Seleccione **Asistente > Configuración > Iniciar**.

2. Seleccione el botón **Siguiente** hasta llegar a la etapa **Seleccionar la sonda y la suela**.

 $\Omega$ 

Seleccione **Grupo, sonda/pieza > Sonda y suela > Seleccionar/Modificar = Modificar**.

Esta selección da acceso a los botones de parámetros **Modificar sonda** y **Modificar suela**.

- 3. Seleccione el parámetro **Selecc./Modif. = Modificar**.
- 4. Seleccione **Modificar sonda** para abrir el administrador de definición de sonda.
- 5. Seleccione **Nuevo**.
- 6. Seleccione **Número de serie** y, después, introduzca el número de serie de la sonda.
- 7. Seleccione **Guardar**. Una nueva sonda personalizada (**Personalizado / <***número de serie introducido***>**) aparece en la lista.
- 8. En la lista de **Frec. (MHz)**, seleccione la frecuencia de la sonda.
- 9. Si utiliza una sonda PA, siga los siguientes pasos (en el caso de sondas UT, véase el paso 10):
	- *a)* En el botón del parámetro **Punto de ref.**, introduzca el punto de referencia de la sonda (distancia entre el frente de la sonda y el centro del primer elemento de la sonda). Véase la Figura 4-4 en la página 106.

### IMPORTANTE

Por defecto, el *software* OmniScan MXU determina el punto de referencia 0 en la posición del primer elemento. Para determinar el punto de referencia 0 en el flanco frontal de la sonda, introduzca la distancia entre el flanco frontal de dicha sonda y la posición del primer elemento. Este valor debe ser negativo.

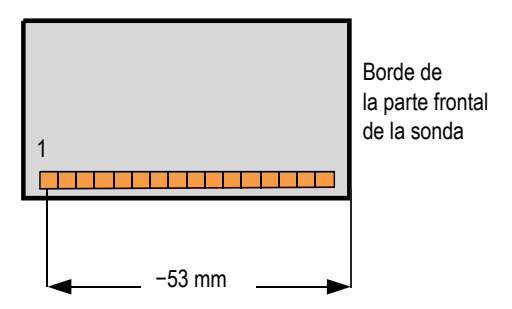

**Figura 4-4 Medida del punto de referencia de la sonda**

- *b)* A partir de la lista **Tipo**, seleccione el tipo de sonda.
- *c)* En el botón del parámetro **Cant. elementos**, introduzca la cantidad de elementos de la sonda.
- *d)* En el botón del parámetro **Paso**, introduzca la distancia entre los centros de los elementos adyacentes de la sonda. La Figura 4-5 en la página 106 ilustra esta distancia.

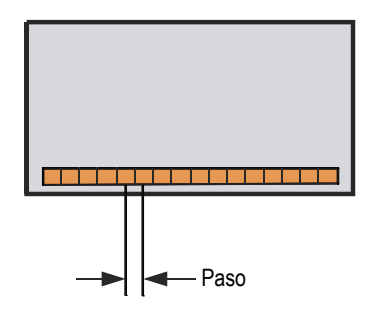

**Figura 4-5 Paso de los elementos de la sonda**

- 10. Si utiliza una sonda de ultrasonidos convencionales (UT), seleccione el parámetro **Diámetro elemento** (sonda circular), o los parámetros **Longitud lado 1, 1,** o **Longitud lado 2, 1** (sonda rectangular); después, introduzca el valor (mm) del diámetro o dimensión de la sonda.
- 11. Seleccione **Guardar**.
- 12. Seleccione el botón **Seleccionar y cerrar** para seleccionar la sonda y cerrar el administrador de definición de sonda.

### NOTA

Bajo la categoría **Usuario** (consúltese la sección «Selección de la sonda y la suela» en la página 101), una nueva sonda estará disponible en la lista de las sondas definidas.

# **4.4 Definición de una suela**

El *software* OmniScan MXU requiere información acerca de la suelas que está usando. Si la suela no se encuentra en la lista de suelas predefinidas, debe crear una definición de suela.

### **Para definir una suela**

- 1. Seleccione **Asistente > Configuración > Iniciar**.
- 2. Seleccione el botón **Siguiente** hasta llegar a la etapa **Seleccionar la sonda y la suela**.

 $\Omega$ 

Seleccione **Grupo, sonda/pieza > Sonda y suela > Seleccionar/Modificar = Modificar**.

Esta selección da acceso a los botones de parámetros **Modificar sonda** y **Modificar suela**.

- 3. Seleccione el parámetro **Selecc./Modif. = Modificar**.
- 4. Seleccione el parámetro **Modificar suela** para abrir el administrador de definición de suela.
- 5. Seleccione **Nuevo**.
- 6. Seleccione **Número de serie** y, después, introduzca el número de serie de la suela.
- 7. Seleccione **Guardar**. Un nueva suela (**Personalizado / <***número de serie introducido***>**) aparecerá en la lista de suelas.
- 8. En el caso de una suela PA, ajuste los siguientes parámetros:
	- *a)* Seleccione **Ángulo de suela** y, después, introduzca el ángulo de la suela. Véase la Figura 4-6 en la página 108.

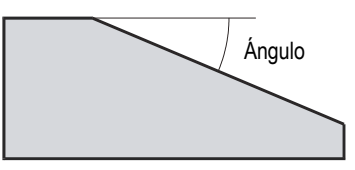

**Figura 4-6 Ángulo de suela** 

- *b)* Seleccione el valor apropiado a partir de la lista **Orientación**:
	- **Normal**: es usado cuando la sonda es instalada sobre la suela y sus cables se encuentran en el lado inferior de la pendiente de dicha suela.
	- **Invertida**: es usado cuando la sonda es instalada sobre la suela y sus cables se encuentran en el lado superior de la pendiente de dicha suela.
- *c)* Seleccione el parámetro **Velocidad** y, después, introduzca la velocidad acústica del ultrasonido asociado al material de la suela.

Generalmente, para una suela Evident, el valor es de 2330 m/s.

*d)* Seleccione el parámetro **Desplaz. primario** y, después, el valor del desplazamiento/compensación primario (distancia entre el frente de la sonda y el centro de primer elemento de dicha sonda). Véase la Figura 4-7 en la página 109.

### IMPORTANTE

Por defecto, el *software* OmniScan MXU determina el punto de referencia 0 en la posición del primer elemento. Para ajustar el punto de referencia 0 en el flanco frontal de la suela, introduzca en el parámetro **Desplaz. primario** la distancia entre el flanco frontal de la suela y las posición del primer elemento. Este valor debe ser negativo.

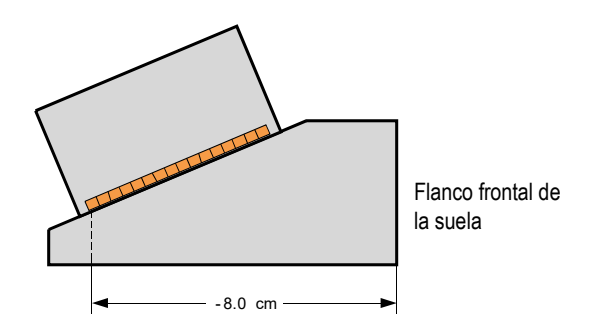

**Figura 4-7 Medida del desplazamiento primario**

*e)* Seleccione el parámetro **Desplaz. secund.** e introduzca el valor **0** para indicar que la sonda se encuentra centrada sobre la suela del eje secundario. Si la sonda no está centrada sobre la suela, introduzca el valor apropiado. Véase la Figura 4-8 en la página 109.

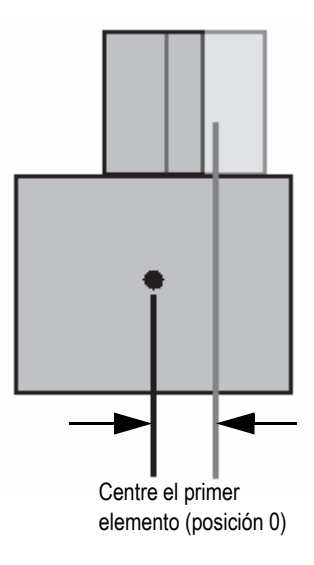

**Figura 4-8 Desplazamiento secundario**

*f)* Seleccione el parámetro **Altura**, e introduzca la altura del primer elemento. Véase la Figura 4-9 en la página 110.

Este parámetro generalmente es suministrado por el fabricante de la suela.

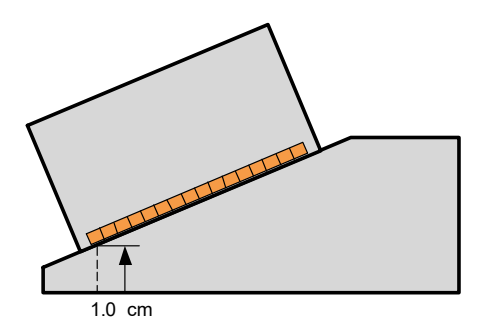

**Figura 4-9 Altura del primer elemento**

- 9. En el caso de una suela UT, ajuste los siguientes parámetros:
	- *a)* Seleccione el parámetro **Áng. de refracción** y, después, introduzca el ángulo de la suela.
	- *b)* Seleccione el parámetro **Ret. de sonda** y, después, introduzca el valor apropiado en µs.
	- *c)* En la lista **Tipo de onda**, seleccione **OL** (onda longitudinal) u **OT** (onda transversal).
	- *d)* Seleccione el parámetro **Punto de ref.** y, después, introduzca el valor del punto de referencia.
- 10. Seleccione **Guardar**.
- 11. Para seleccionar la suela, elija la opción **Seleccionar y cerrar**.

### NOTA

Bajo la categoría **Usuario** (consúltese la sección «Selección de la sonda y la suela» en la página 101), la nueva sonda ahora está disponible en la lista de suelas predefinidas.

# **4.5 Definición de la pieza de inspección**

Esta sección describe la manera de definir una pieza que será inspeccionada.

### **Para definir la pieza de inspección**

- 1. Seleccione **Asistente > Pieza & Soldadura > Iniciar**.
- 2. A partir de la lista **Tipo de muestra**, seleccione el parámetro que define la geometría de la pieza de inspección.

Seleccione la opción **Lamina** para todas las piezas planas, y la opción **Tubo** para la inspección de una pieza curva.

- 3. Seleccione la opción **Espesor** y, después introduzca el valor de espesor de la pieza. De haber seleccionado el parámetro **Tubo** en la primera etapa, seleccione el parámetro **Diámetro** para introducir el diámetro de la pieza.
- 4. En la lista **Material**, seleccione el tipo de material que compone la pieza.
- 5. Si ha seleccionado el parámetro **Tubo** en la primera etapa, seleccione el **Modo CSC** y la **Orientación de soldadura** para una inspección externa (**DE**) o interna (**DI**) de una pieza curva y, también, para la orientación de la soldadura (**Circunferencial** o **Axial**).

# **4.6 Caracterización de la sonda con la herramienta FFT**

Se recomienda caracterizar las sondas regularmente para determinar si la frecuencia nominal de la sonda ha cambiado o se ha extendido. Además de caracterizar la sonda, es necesario caracterizar el bloque de calibración a partir del cual recibe un eco de fondo sin interferencias. La caracterización de la sonda se efectúa al retener la FFT de la señal del eco de fondo, bajo la Puerta A.

### **Para caracterizar una sonda con la FFT**

- 1. Conecte la sonda, que debe ser caracterizada, al equipo OmniScan.
- 2. Para poder guardar los datos de caracterización en el archivo de configuración, seleccione la sonda (consúltese la sección «Selección de la sonda y la suela» en la página 101) o defínala (consúltese la sección «Definición de una sonda» en la página 104).
- 3. Ubique la sonda sobre el bloque de calibración para obtener un eco de fondo sin interferencias.
- 4. Si desea visualizar solo la Puerta A en el A-scan, seleccione el parámetro **Visualizar > Superpos. > Puerta = A** y omita la Puerta **B** o **I**.
- 5. Seleccione el parámetro **Ajustes UT > Receptor > Filtro de video = Desactiv.**
- 6. Seleccione **Rectificador = RF**. La FFT solo se encuentra disponible cuando no hay rectificación.
- 7. Ajuste los parámetros **Ajustes UT > General > Iniciar** y **Rango** para que la señal del eco de fondo sea visible en el A-scan. Al existir un rango mínimo alrededor el eco de fondo, la calidad de los resultados por FFT incrementa y maximiza la cantidad de puntos disponibles para el cálculo de la FFT. Si el rango es demasiado alto, se muestra un mensaje de advertencia.
- 8. Seleccione **Archivo > Ajustes de los datos > Selección de datos = Todos los Ascan y C-scan**. La función FFT solo se encuentra disponible cuando los datos Ascan pueden ser guardados.
- 9. Ajuste el parámetro **Preferencias > FFT > Ganancia** para que las amplitudes máxima y mínima del eco de fondo estén cerca del 80 % de la altura de la pantalla completa.
- 10. Ajuste los parámetros **Iniciar** y **Ancho** para que la Puerta A sea ubicada sobre el eco de fondo. La Puerta A debe aparecer completamente en la representación A-scan.
- 11. Seleccione **FFT = Activado**.

La curva y los datos FFT aparecen debajo del A-scan, tal como lo muestra el ejemplo de la Figura 4-10 en la página 112.

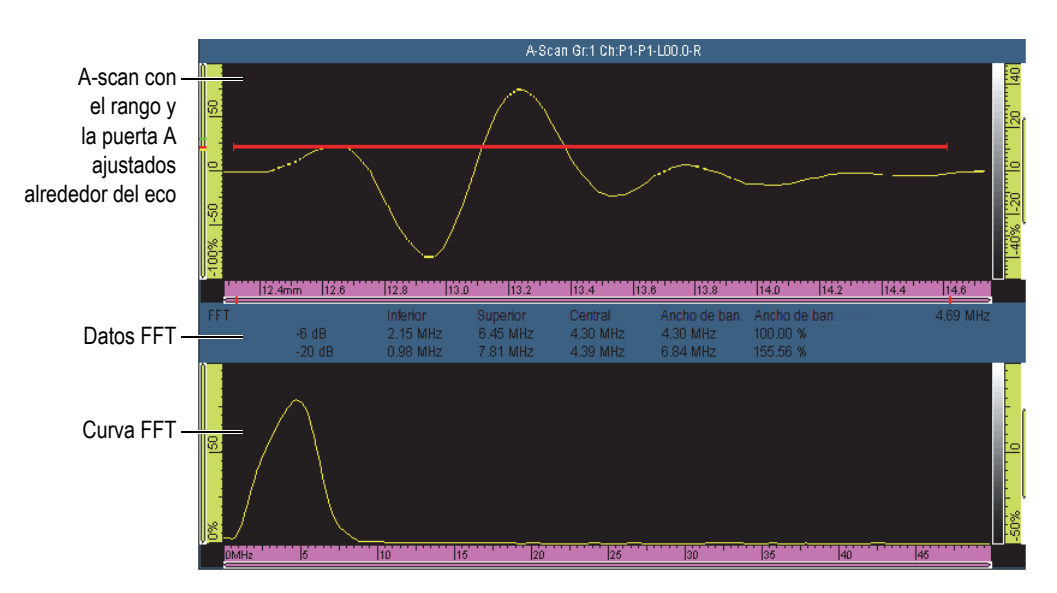

**Figura 4-10 Ejemplo de la curva y de los datos FFT para una sonda de 5MHz** 

- 12. Compare los datos FFT con las especificaciones relativas a la sonda que ha recibido en el momento de la compra. Esto permite determinar si la frecuencia nominal de la sonda ha cambiado o se ha extendido.
- 13. Asimismo, puede seguir los siguientes pasos para referencias posteriores:
	- *a)* Seleccione **Procedimiento** y, después, introduzca el nombre para el procedimiento de caracterización.
	- *b)* Seleccione la opción **Nombre de bloque** y, después, introduzca el nombre del bloque de calibración utilizado.
- 14. Para guardar los datos de caracterización de la sonda, seleccione **FFT = Desactiv.**; después, seleccione **Sí** en el cuadro de diálogo para activar el almacenamiento de la caracterización.
- 15. Para crear un informe que incluya la información de caracterización de la sonda:
	- *a)* Seleccione **Archivo > Informe > Categoría = Formato**.
	- *b)* Seleccione **Componente = Sonda**.
	- *c)* Seleccione **Categoría = Abrir/Guardar** y, después **Vista preliminar**.

El informe aparecerá en la pantalla e incluirá una sección denominada **Caracteriz. de la sonda** (véase la Figura 4-11 en la página 114).

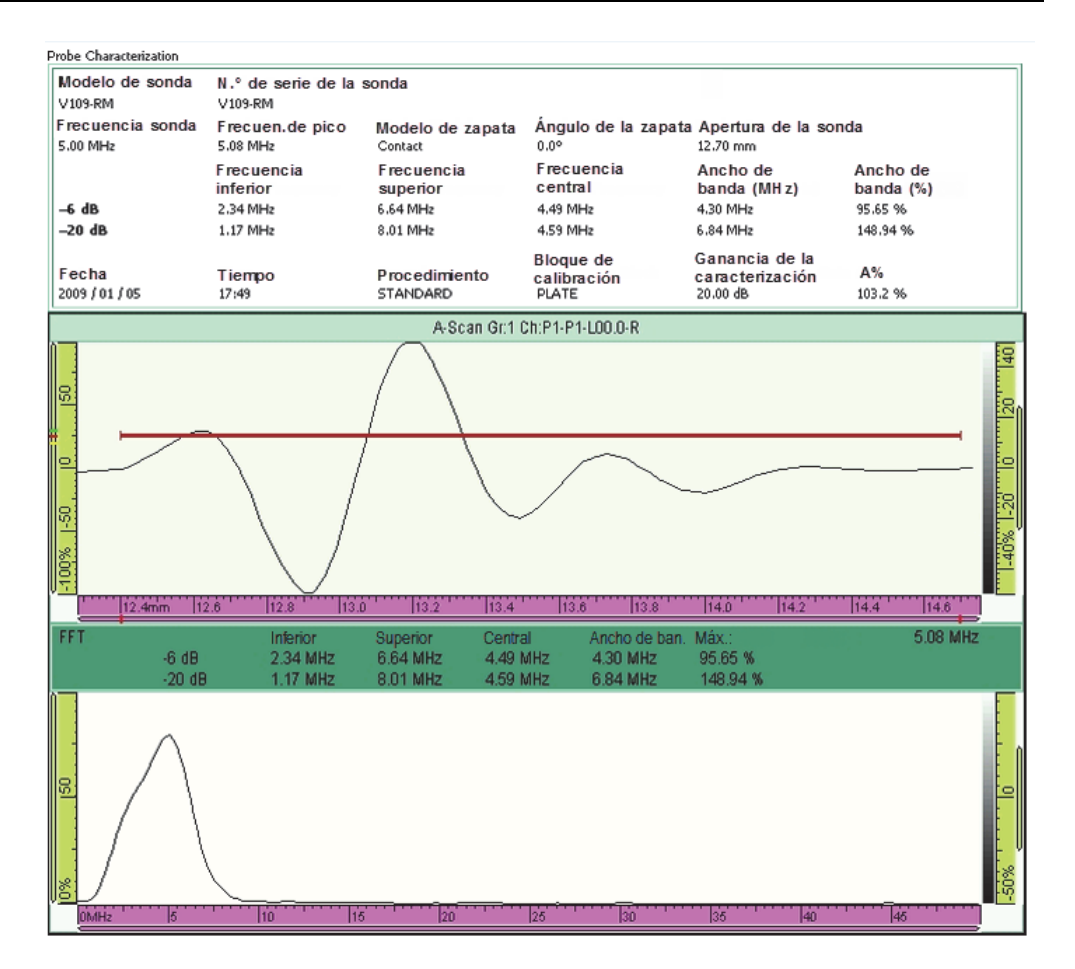

**Figura 4-11 Ejemplo de la sección Caracteriz. de la sonda en el informe**

### NOTA

Se recomienda utilizar una gran cantidad de puntos A-scan para maximizar la precisión de la FFT. Seleccione **Ajuste UT > Avanzado > Cant. puntos = Auto** (valor por defecto) para maximizar la cantidad de puntos para el rango de inspección seleccionado.

# **4.7 Múltiple grupos (solo para el equipo OmniScan MX2)**

Esta sección contiene los procedimientos para agregar, retirar y seleccionar un grupo.

**NOTA** 

La modificaciones aplicadas a un parámetro también serán aplicadas al grupo seleccionado. En la pantalla se muestra el grupo seleccionado, excepto en el caso donde se requiere la visualización de múltiples representaciones.

### **Para agregar un grupo**

- 1. Seleccione **Asistente > Configuración > Iniciar**.
- 2. Seleccione **Operación > Agregar**.
- 3. En la lista del parámetro **Fuente**, seleccione la opción **Por defecto** para copiar los ajustes predefinidos del conector en el nuevo grupo.

 $\Omega$ 

Seleccione el botón **Copiar de** para copiar los parámetros a partir de un grupo existente.

4. Seleccione el botón **Siguiente** para crear su grupo y cambiar los parámetros asociados.

Después de haber agregado un grupo, éste es seleccionado automáticamente y todos los nuevos valores de parámetros se aplican en él.

### **Para eliminar un grupo**

- 1. Seleccione **Asistente > Configuración > Iniciar**.
- 2. Seleccione **Operación > Suprimir**.
- 3. En la lista **Grupo en curso**, seleccione el grupo que desea borrar.

### **NOTA**

No es posible contar con menos de 1 grupo o más de 8 grupos.

### **Para seleccionar un grupo**

Pulse sobre el área de la pantalla que corresponde al grupo.

 $\Omega$ 

Pulse la sección Grupo en la zona de título y, después, seleccione el grupo deseado.

### **Para visualizar un diseño de pantalla de múltiples grupos**

Pulse la sección Modo en la zona de título y, después, seleccione **Múltiple**.

# **4.8 Selección del modo de grupo en el equipo OmniScan MX2**

Al utilizar el parámetro **Modo de grupo**, es posible crear grupos de ultrasonidos convencionales (UT) con el conector UT (de ser soportado por el módulo), o con el conector PA (se requiere adaptador).

### **Para seleccionar el modo de grupo**

 Seleccione **Asistente > Configuración > Iniciar > Modo de grupo** y, después, seleccione la opción **PA** o **UT**.

Si selecciona el modo de grupo **Ultrasonidos convencionales (Uso del conector UT)**, asegúrese de conectar las sondas UT al conector PA mediante un adaptador disponible. Véase el ejemplo en PA mediante un adaptador disponible. Véase el ejemplo en la Figura 4-12 en la página 116.

Ejemplo: el adaptador EXT-128-1-4L conecta hasta cuatro grupos UT (o dos grupos TOFD).

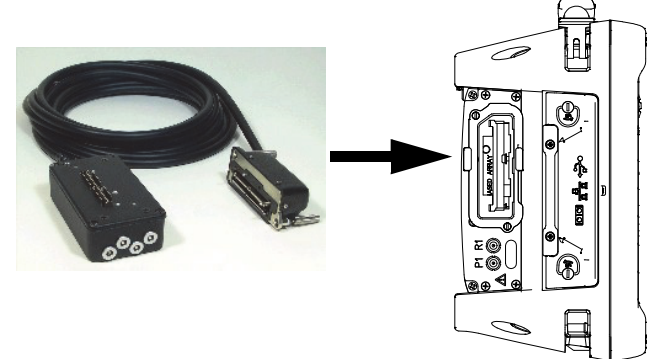

**Figura 4-12 Ejemplo del adaptador para conectar las sondas UT al conector PA**

# **4.9 Selección del modo de grupo en el equipo OmniScan SX**

Al utilizar el parámetro **Modo de grupo**, es posible crear un grupo UT convencional o un grupo PA.

### **Para seleccionar el modo de grupo**

 Seleccione **Asistente > Configuración > Iniciar > Modo de grupo** y, después, seleccione la opción **PA** o **UT**.

# **5. Procedimientos de calibración**

Antes de iniciar una inspección, es necesario efectuar varios procedimientos de calibración con una sonda, una suela y un bloque de calibración del mismo material que aquel de la pieza de inspección.

### **5.1 Selección de los elementos para calibrar**

El submenú **Asistente > Calibración** brinda asistentes para calibrar los codificadores, los aspectos del ultrasonido (**Velocidad**, **Retar. de suela** y **Sensibilidad**), y las funciones de dimensionamiento (**DAC**, **TCG** y **DGS**).

### **Para****seleccionar el elemento que desea calibrar**

- 1. Seleccione **Asistente > Calibración > Tipo**.
- 2. En la lista del parámetro **Tipo**, seleccione el tipo de calibración que desea efectuar. Véase la Figura 5-1 en la página 120 y la Figura 5-2 en la página 120.

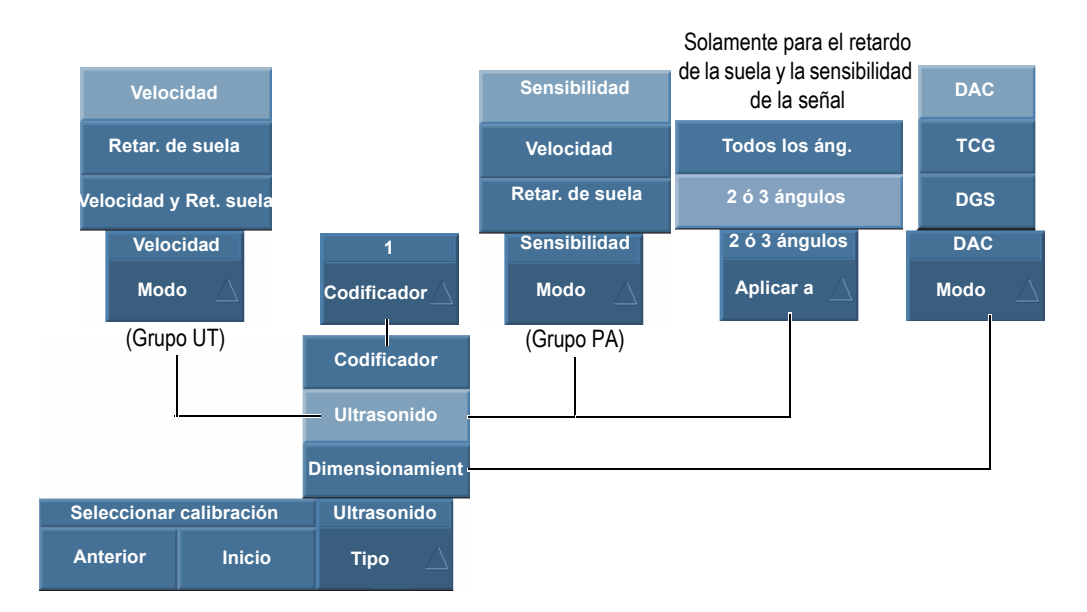

**Figura 5-1 Opciones de parámetros en la etapa del asistente Seleccionar calibración**

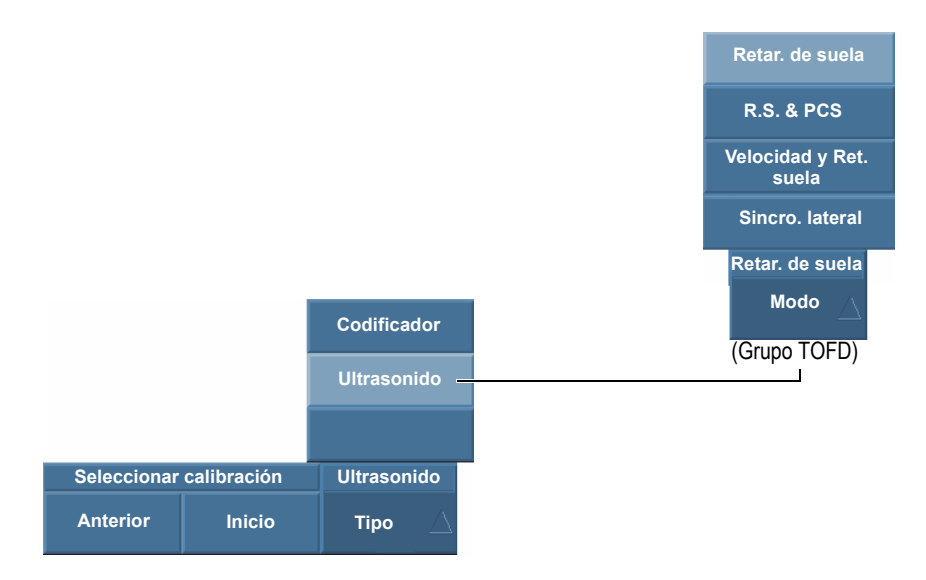

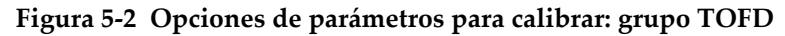

3. Según la selección efectuada en la primera etapa (véase la Figura 5-1 en la página 120), seleccione el elemento que desea calibrar en la lista **Codificador** o **Modo**.

El parámetro **Aplicar a** aparece solamente durante la calibración del retardo de la suela y la sensibilidad de la señal. Este parámetro permite seleccionar la aplicación de la calibración, ya sea a todas las leyes focales o solo a los dos o tres ángulos/VPA seleccionados.

### IMPORTANTE

Es necesario efectuar la calibración de velocidad del ultrasonido antes de calibrar el retardo de suela. El equipo OmniScan usa la velocidad del ultrasonido determinada para la calibración de la suela. Si efectúa la calibración del retardo de suela en primer lugar, un mensaje aparecerá informándole que la calibración del retardo de la suela se perderá al efectuar la calibración de velocidad del ultrasonido.

4. Seleccione **Iniciar** para dirigirse a la primera etapa del asistente seleccionado. El asistente lo guía a través de todo el procedimiento.

### **CONSEJO**

Es posible salir del asistente del menú Calibración en cualquier momento al pulsar la tecla Cancelar. Al salir del asistente, la señal regresa a su estado original (como antes de la calibración).

### **5.2 Tipos de reflector**

Los procedimientos de calibración se efectúan en bloques de calibración que presentan diversos tipos de reflectores conocidos. La Tabla 18 en la página 122 ilustra los tipos de sondas, suelas y bloques de calibración usados para cada tipo de reflector.

| Tipo de<br>reflector | Tipo de sonda | Sonda, suela y bloque de calibración        |
|----------------------|---------------|---------------------------------------------|
| Radio                | Haz angular   | Radio 1<br>$\bullet$<br>Radio 2             |
| Profundidad          | Haz angular   | • Profundidad 1<br>Profundidad 2<br>$\circ$ |
| Espesor              | 0 grados      | Espesor 1<br>Espesor 2                      |

**Tabla 18 Tipos de reflectores, sondas y bloques de calibración** 

### NOTA

En el asistente para los elementos de ultrasonidos, el modo UT está ajustado de la siguiente forma:

- **Tray. acústica**, al seleccionar **Tipo de eco = Radio**.
- **Prof. real**, al seleccionar **Tipo de eco = Profundidad** o **Espesor**.

En el asistente, el tipo de eco por defecto depende de la geometría de puerta seleccionada durante la configuración:

• Si la geometría fue determinada a **Tray. acústica**, el valor por defecto es **Tipo de eco = Radio**.

• Si la geometría fue determinada a **Profundidad**, el valor por defecto es **Tipo de eco = Profundidad**.

### **5.3 Tipos de escaneo**

Con un grupo PA, el asistente de calibración de ultrasonido puede aplicarse a configuraciones de escaneo sectorial y lineal.

En el caso de un escaneo sectorial, el parámetro para seleccionar una ley focal se denomina **Ángulo**, mientras el parámetro para un escaneo lineal se denomina **VPA** (apertura de sonda virtual). Durante la descripción de los procedimientos, nos referiremos a estos parámetros como **Ángulo/VPA**.

## **5.4 Calibración del ultrasonido**

El *software* OmniScan MXU presenta asistentes para calibrar los aspectos del (los) ultrasonido(s). Al seleccionar **Asistente > Calibración > Tipo = Ultrasonido**, el parámetro **Modo** ofrece las siguientes opciones:

### **Sensibilidad (solo para grupos PA)**

Sirve para calibrar la sensibilidad que permite detectar un reflector de referencia. Consúltese la sección «Calibración de la sensibilidad para un grupo UT» en la página 141 y la sección «Calibración de la sensibilidad para un grupo PA» en la página 142 para obtener mayor información sobre las etapas que permiten calibrar la sensibilidad del ultrasonido.

### **Velocidad**

Sirve para calibrar la velocidad de propagación acústica en el material de la pieza bajo ensayo. Consúltese la sección «Calibración de la velocidad del ultrasonido» en la página 124 para obtener mayor información sobre las etapas que permiten calibrar la velocidad del ultrasonido.

### **Retar. de suela**

Sirve para calibrar el retardo de propagación acústica dentro de la suela. Primero, es necesario calibrar la velocidad acústica del ultrasonido, ya que ésta es necesaria para después calibrar el retardo de suela. Consúltese la sección «Calibración del retardo de suela para un grupo UT» en la página 127 y la sección «Calibración del retardo de suela para un grupo PA» en la página 135 para obtener mayor información sobre las etapas que permiten calibrar el retardo de suela.

#### **R.S. & PCS**

Sirve para calibrar (con un solo asistente) el retardo de la propagación acústica en la suela y la separación entre los centros de las sondas.

**Velocidad y Ret. suela** (solo para grupos UT)

Sirve para calibrar (con un solo asistente) la velocidad de la propagación acústica en el material de la pieza bajo inspección y el retardo correspondiente a la propagación acústica dentro de la suela. Consúltese la sección «Calibración de la velocidad y del retardo de suela para un grupo UT» en la página 133 para obtener mayor información sobre las etapas que permiten calibrar la velocidad acústica y el retardo de suela.

### **5.4.1 Calibración de la velocidad del ultrasonido**

El objetivo de la calibración de la velocidad de propagación acústica es medir la velocidad real de las ondas de ultrasonido en el material bajo inspección. El bloque de calibración debe contar con dos reflectores conocidos y ser del mismo material que el de la pieza de inspección.

### IMPORTANTE

Si se requiere la calibración de la velocidad del ultrasonido, esta calibración debe ser efectuada antes de calibrar el retardo de suela; ya que, el equipo OmniScan usa el resultado de la calibración de velocidad para calibrar el retardo de suela. Si calibra el retardo de suela en primer lugar, aparecerá un mensaje informándole que la calibración del retardo de suela se perderá al calibrar la velocidad del ultrasonido.

Este procedimiento se aplica a los siguientes grupos, reflectores y escaneos:

- Grupos UT y PA
- Todos los tipos de reflectores (radio/profundidad/espesor), denominados en el documento como «reflector».
- Escaneo sectorial y lineal (ángulo/VPA)

### **Para calibrar la velocidad del ultrasonido**

- 1. Coloque la sonda sobre un bloque de calibración, tal como se muestra en la Tabla 18 en la página 122.
- 2. Siga los siguientes pasos para iniciar el asistente de calibración de velocidad:
	- *a)* Seleccione **Asistente > Calibración > Tipo = Ultrasonidos**.
	- *b)* Seleccione **Modo = Velocidad**.
	- *c)* Seleccione **Iniciar**.
- 3. En la etapa **Ajustar espesor 1 y 2** proceda de la siguiente forma:
	- *a)* Seleccione el valor **Tipo de eco = Espesor**.
	- *b)* En el parámetro **Espesor 1**, introduzca el espesor conocido que corresponde con la primera señal en la base de tiempo A-scan.
	- *c)* En el parámetro **Espesor 2**, introduzca el valor de espesor conocido que corresponde con la señal secundaria en la base de tiempo A-scan.
	- *d)* Seleccione **Siguiente**.
- 4. En la etapa **Seleccionar A-scan** (grupo PA) o **Ajustar A-Scan** (grupo UT), siga los siguientes pasos:
	- *a)* En el caso de un grupo PA seleccionado, seleccione el parámetro **Ángulo/VPA** para ajustar el ángulo referencia/VPA que desea calibrar. En el caso de un grupo UT seleccionado, el parámetro **Ángulo/VPA** está en modo de solo lectura.

Normalmente, use el parámetro **Ángulo/VPA** en el centro del escaneo. Por ejemplo, para un escaneo lineal con 30 VPA, seleccione el décimo quinto (15) en la serie de 30.

- *b)* Ajuste el parámetro **Ganancia** para que la amplitud de la primera señal alcance cerca del 80% de la altura de la pantalla A-scan completa. Véase la Figura 5-3 en la página 126.
- *c)* Ajuste los parámetros **Iniciar** y **Rango** hasta que las dos señales provenientes de dos reflectores sean visibles en el A-scan. Véase el ejemplo en la Figura 5-3 en la página 126.

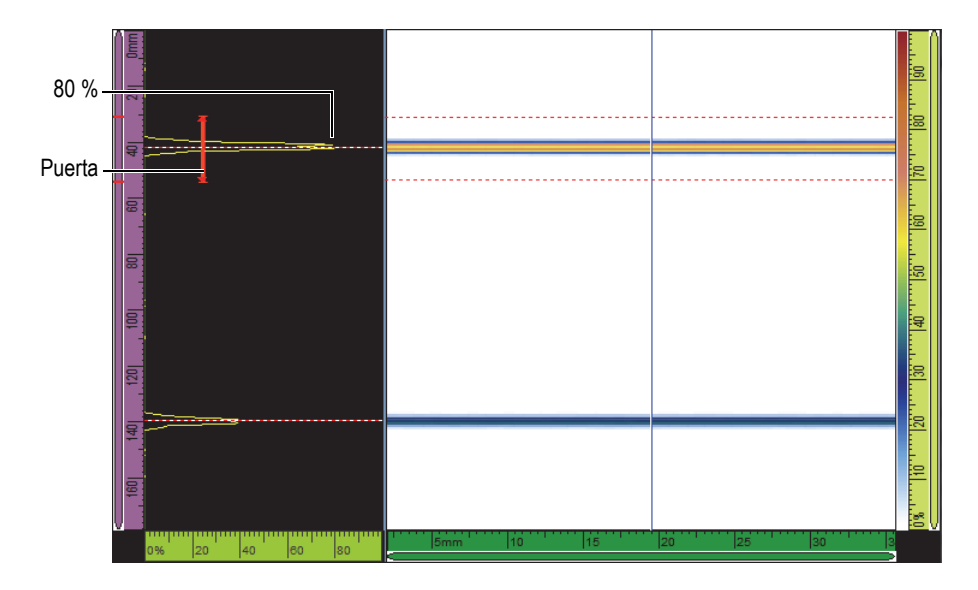

**Figura 5-3 Ejemplo de las señales de los reflectores en un escaneo lineal**

- *d)* Ajuste la posición de la sonda para incrementar las dos señales. La sonda no debe ser desplazada para este procedimiento.
- *e)* Seleccione **Siguiente**.
- 5. En la etapa **Ajustar puerta A en espesor 1**, siga los siguientes pasos:
	- *a)* En los botones **Iniciar** y **Ancho**, introduzca el valor de inicio y ancho de la Puerta A de modo que la primera señal cruce por el centro de dicha puerta, y la puerta sea lo suficientemente ancha para soportar el ancho completo de la señal. Véase la Figura 5-3 en la página 126.
	- *b)* Ajuste el valor del parámetro **Umbral** entre el 20 % y el 25 %.
	- *c)* Seleccione el parámetro **Config. posición**.
- 6. En la etapa **Ajustar puerta A en espesor 2**, siga los siguientes pasos:
	- *a)* En los parámetros **Iniciar** y **Ancho**, introduzca los valores para ajustar la Puerta A en la segunda señal, conforme al método utilizado con la primera señal. Véase la Figura 5-4 en la página 127.

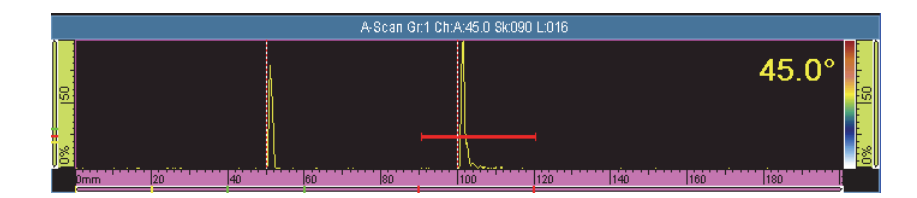

**Figura 5-4 Ajuste de la puerta en la segunda señal**

- *b)* Ajuste el valor **Umbral** para que la señal cruce la puerta.
- *c)* Seleccione el parámetro **Config. posición**.
- 7. En la etapa **Aceptar**, siga los siguientes pasos:
	- Seleccione el parámetro **Aceptar**, si la velocidad mostrada en el parámetro **Vel. material** es apropiada para el material del bloque de calibración. O

Seleccione **Reiniciar** si desea repetir el procedimiento.

La velocidad del ultrasonido ahora está calibrada. En la parte superior izquierda de la pantalla, el indicador de calibración de la velocidad (**V**) cambia al color verde. Véase la Figura 5-5 en la página 127.

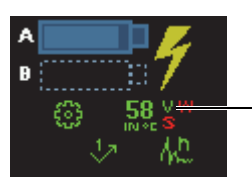

Indicador de calibración de la velocidad completada

**Figura 5-5 Indicador de velocidad (V) de color verde después de completar la calibración de velocidad**

# **5.4.2 Calibración del retardo de suela para un grupo UT**

La calibración del retardo de suela es un procedimiento que permite identificar el frente de la suela que está en contacto con la pieza bajo ensayo. Esto permite establecer una posición cero (0) para la superficie de entrada de la pieza. El procedimiento de calibración requiere un bloque de calibración con un reflector conocido.

### IMPORTANTE

La calibración de la velocidad del ultrasonido debe ser efectuada antes de la calibración del retardo de suela; ya que, el equipo OmniScan utiliza la calibración de velocidad del ultrasonido para calibrar el retardo de la suela. Si calibra el retardo de suela en primer lugar, aparecerá un mensaje informándole que la calibración del retardo de suela se perderá al calibrar la velocidad del ultrasonido.

Este procedimiento se aplica a los siguientes grupos y reflectores:

- Solamente para los grupos UT
- Todos los tipos de reflectores (radio/profundidad/espesor), denominados en el documento como «reflector».

### **Para calibrar el retado de la suela para un grupo UT**

- 1. Coloque la sonda en un bloque de calibración, tal como se muestra en la Tabla 18 en la página 122.
- 2. Seleccione **Asistente > Calibración**.
- 3. En la etapa **Seleccionar calibración**, siga los siguientes pasos:
	- *a)* Seleccione **Tipo = Ultrasonidos**.
	- *b)* Seleccione **Modo = Retar. de suela**.
	- *c)* Seleccione **Iniciar**.
- 4. En la etapa **Ajustar Radio/Profundidad/Espesor A**, siga los siguientes pasos:
	- *a)* Seleccione **Tipo de eco** y, después, seleccione el tipo de reflector que está utilizando.
	- *b)* Seleccione **Radio/Profundidad/Espesor A** y, después, introduzca el radio/profundidad/espesor del reflector conocido.
	- *c)* Seleccione **Siguiente**.
- 5. En la etapa **Ajustar puerta A en Radio/Profundidad/Espesor A**, siga los siguientes pasos:
	- *a)* En los botones **Iniciar** y **Ancho**, introduzca el inicio y ancho de la Puerta A, de modo que la señal cruce por el centro de dicha puerta, y la puerta sea lo suficientemente ancha para soportar el ancho completo de la señal.
	- *b)* Ajuste el parámetro **Umbral** a 20 % o 25 %.
	- *c)* Seleccione **Siguiente**.
- 6. En la etapa **Calibrar**, siga los siguientes pasos:
	- *a)* Desplace lentamente la sonda hacia adelante y hacia atrás sobre el bloque de calibración, pasando por el reflector, para crear una envolvente de señal uniforme. Véase la Figura 5-6 en la página 129.
	- *b)* De ser necesario, seleccione el parámetro **Ganancia** para ajustar la ganancia aplicada a la señal.

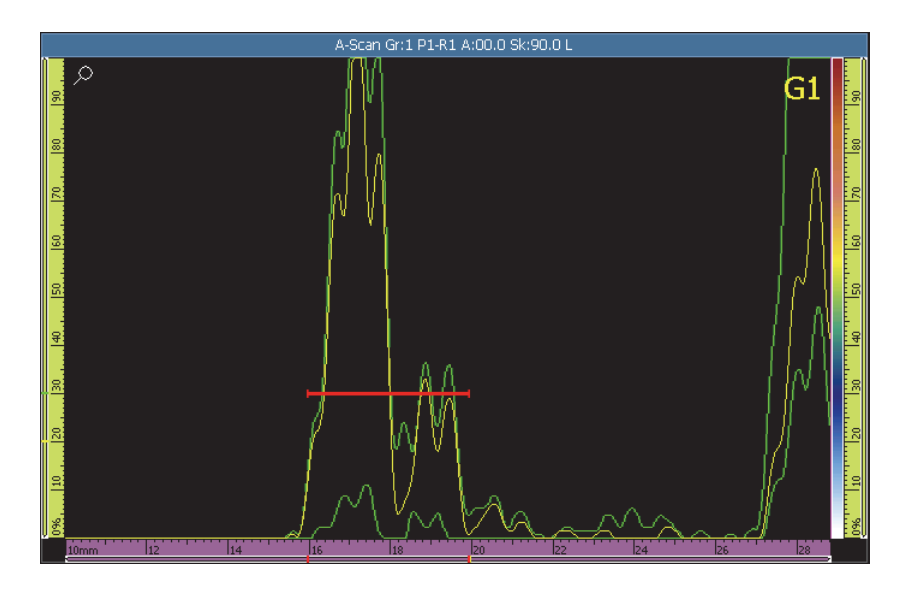

**Figura 5-6 Creación de la envolvente para calibrar el retardo de suela**

- *c)* Seleccione **Calibrar**.
- 7. En la etapa **Aceptar**, siga los siguientes pasos:
	- Si la calibración no es adecuada, seleccione **Reiniciar** para reiniciar el proceso de calibración.

 $\Omega$ 

Seleccione **Aceptar**.

El retardo de la suela ahora está calibrado. En la parte inferior izquierda de la pantalla, el indicador de calibración del retardo de la suela (**W**) cambia al color verde. Véase la Figura 5-7 en la página 130.

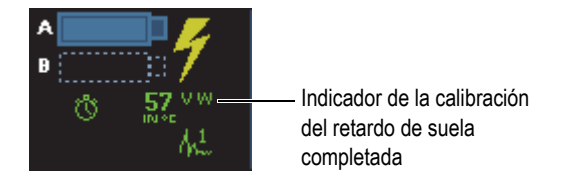

**Figura 5-7 Indicador del retardo de suela (W) después de la calibración para el grupo UT**

## **5.4.3 Calibración del retardo de suela y separación entre los centros de la sonda (solo para grupos TOFD)**

Generalmente, la calibración es efectuada en el modo de análisis, después de haber completado la inspección. Si la onda lateral no es directa, o si existe una distorsión significativa proveniente de la adquisición, es necesario ejecutar el asistente del menú **Calibración** para cada defecto.

### **Para efectuar una calibración de R.S. y de PCS**

- 1. Visualice un grupo TOFD, en un diseño de pantalla de un solo grupo, al seleccionar **A-B** en la sección Diseños de pantalla ubicada en la zona de título.
- 2. Seleccione **Asistente > Calibración**.
- 3. En la etapa **Seleccionar calibración**, siga los siguientes pasos:
	- *a)* Seleccione **Tipo = Ultrasonidos**.
	- *b)* Seleccione **Modo = R.S. & PCS**.
	- *c)* Seleccione **Iniciar**.
- 4. En el etapa **Seleccionar A-scan de referencia**, siga los siguientes pasos:
	- *a)* Sitúe el cursor de Datos (azul) en el B-scan, tan cerca como sea posible del defecto.
	- *b)* Seleccione un punto de datos, que presente una onda lateral y un eco de fondo identificables y que no estén obstruidos por el defecto.

### NOTA

Si el A-scan de referencia se encuentra muy lejos del defecto, la precisión del dimensionamiento es reducido debido a que la onda lateral o el eco de fondo aparecen en diferentes tiempos de vuelo.

- *c)* Seleccione **Siguiente**.
- 5. En la etapa **Ajustar pieza**, siga los siguientes pasos:
	- *a)* Asegúrese de que los parámetros del componente **Espesor** y **Modo CSC**, que fueron introducidos durante el asistente de creación de grupo, estén correctamente ajustados.
	- *b)* Seleccione **Siguiente**.
- 6. En la etapa **Ajustar posic. y profun. del curs.**, siga los siguientes pasos:

### NOTA

Los asistentes para la calibración del retardo de suela y PCS requieren que dos objetivos de profundidad conocida sean identificados con los cursores del eje UT. La onda lateral y el eco de fondo son los objetivos por defecto que fueron introducidos en la etapa anterior.

- *a)* Ubique el cursor de Referencia (rojo) en la onda lateral.
- *b)* Ubique el cursor de Medición (verde) en el eco de fondo.
- *c)* Amplíe el área de su interés para ubicar correctamente el curso y efectuar mediciones más fiables.
- *d)* Seleccione el parámetro **Cal. R.S. & PCS**.

En el eje UT, aparece una regla de tiempo (en tiempo [µs]) y una regla de color magenta TOFD (en profundidad [mm o pulg.]).

- 7. En la etapa **Aceptar**, siga los siguientes pasos:
	- *a)* Visualice la separación entre los centros de las sondas (**PCS**) calculada. Esta debe estar lo más cerca posible de la PCS que acaba de ser medida.
	- *b)* Considere el valor del **Retar. de suela** como una referencia posterior que puede ser usada con las mismas sondas y suelas.
	- *c)* Asegúrese de que los cursores del eje UT estén adecuadamente ubicados en la superficie y pared de fondo del componente.

*d)* Seleccione el botón **Aceptar** si los valores son correctos, o **Reiniciar** si los valores no son los apropiados.

### NOTA

La **Vel. material** es un valor fijo y no es calculado en la opción del asistente  $(R.S. \& PCS)$ .

### **5.4.4 Calibración TOFD rápida**

En el modo Análisis, es posible efectuar una calibración rápida de la señal TOFD, la cual omite varias etapas del asistente. Es posible utilizar uno de los dos siguientes métodos, según su pieza:

- 1. Una calibración rápida en una pieza que presenta un espesor uniforme.
- 2. Una calibración rápida en una pieza que presenta una variación en el espesor; en este caso, la calibración TOFD debe ser efectuada varias veces.

### **Para efectuar una calibración TOFD rápida si la pieza presenta un espesor uniforme**

- 1. Ubique el cursor de Datos en el B-scan para obtener la señal A-scan deseada.
- 2. Ubique el cursor de Referencias en el primer reflector.
- 3. Ubique el cursor de Medición en el segundo reflector.
- 4. Pulse y mantenga el área de visualización B-scan y, después, seleccione **Retardo de suela & PCS**.

### **Para efectuar una calibración TOFD rápida si la pieza presenta variaciones en el espesor**

- 1. En el menú **Asistente > Calibración**, seleccione la calibración deseada a partir de la lista **Modo**.
- 2. Seleccione el A-scan de referencia.
- 3. Introduzca los parámetros requeridos (**Espesor** o **PCS**).
- 4. Ubique el cursor de Referencias en el primer reflector.
- 5. Ubique el cursor de Medición en el segundo reflector.
- 6. Seleccione **Calibrar tensión**.
#### NOTA

Los rápidos métodos de calibración TOFD han sido creados para calibrar las señales de onda lateral y del eco de fondo. Para efectuar las calibraciones en otros reflectores, siga las etapas del asistente.

## **5.4.5 Calibración de la velocidad y del retardo de suela para un grupo UT**

En el caso de los grupos UT, el asistente del submenú **Velocidad y Ret. suela** combina la calibración para la velocidad y el retardo de suela. El procedimiento de calibración requiere un bloque de calibración con dos reflectores conocidos.

El objetivo de la calibración de la velocidad de propagación acústica es medir la velocidad real de las ondas de ultrasonido en el material bajo inspección.

La calibración del retardo de suela se efectúa para identificar el flanco frontal de la suela que se encuentra en contacto con la pieza bajo ensayo, y para establecer una posición cero para la superficie de entrada de la pieza.

Este procedimiento se aplica a los siguientes grupos y reflectores:

- Grupos UT
- Todos los tipos de reflectores (radio/profundidad/espesor), denominados en el documento como «reflector».

#### **Para calibrar la velocidad y el retardo de suelas para un grupo UT**

- 1. Coloque la sonda en un bloque de calibración, tal como se muestra en la Tabla 18 en la página 122.
- 2. Seleccione **Asistente > Calibración**.
- 3. En la etapa **Seleccionar calibración**, siga los siguientes pasos:
	- *a)* Seleccione **Tipo = Ultrasonido**.
	- *b)* Seleccione **Modo = Velocidad y Ret. suela**
	- *c)* Seleccione **Iniciar**.
- 4. En la etapa **Ajustar Radio/Profundidad/Espesor 1 y 2**, siga los siguientes pasos:
	- *a)* Seleccione el valor apropiado en **Tipo de eco = Radio**, ya sea **Profundidad** o **Espesor**.
- *b)* En el parámetro **Radio/Profundidad/Espesor 1**, introduzca el valor conocido de radio/profundidad/espesor que corresponde con el primer reflector de referencia.
- *c)* En el parámetro **Radio/Profundidad/Espesor 2**, introduzca el valor conocido de radio/profundidad/espesor que corresponde con el segundo reflector de referencia.
- *d)* Seleccione **Siguiente**.
- 5. En la etapa **Ajustar puerta A en Radio/Profundidad/Espesor 1**, siga los siguientes pasos:
	- *a)* Seleccione los botones **Iniciar** y **Ancho**; después, introduzca el inicio y el ancho de la Puerta A para que la envolvente de la señal, del primer reflector de referencia, cruce por el centro de dicha puerta, y la puerta sea lo suficientemente ancha para soportar el ancho completo de la envolvente de la señal.
	- *b)* Ajuste el parámetro **Umbral** a 20 % o 25 %.
	- *c)* Seleccione el parámetro **Config. posición**.
- 6. En la etapa **Ajustar puerta A en Radio/Profundidad/Espesor 2**, siga los siguientes pasos:
	- *a)* Seleccione los botones **Iniciar** y **Ancho**; después, introduzca el inicio y el ancho de la Puerta A para que la envolvente de la señal, del segundo reflector de referencia, cruce por el centro de dicha puerta, y la puerta sea lo suficientemente ancha para soportar el ancho completo de la envolvente de la señal.
	- *b)* Ajuste el parámetro **Umbral** a 20 % o 25 %.
	- *c)* Seleccione el parámetro **Config. posición**.
- 7. En el paso **Aceptar**, los parámetros de solo lectura **Vel. material** y **Retar. de suela** muestran los valores calibrados.
	- Si la calibración no es adecuada, seleccione **Reiniciar** para reiniciar el proceso de calibración.

 $\Omega$ 

Seleccione **Aceptar**.

La velocidad del ultrasonido y el retardo de suela ahora están calibrados. En la parte inferior izquierda de la pantalla, los indicadores de velocidad (**V**) y de retardo de suela (**W**) cambian al color verde. Véase la Figura 5-8 en la página 135.

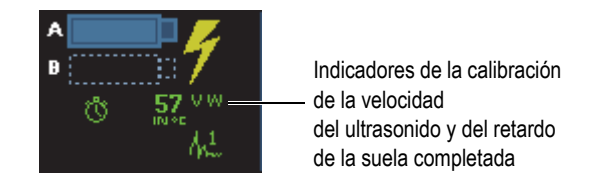

**Figura 5-8 Indicadores de velocidad (V) y de retardo de suela (W)**

## **5.4.6 Calibración del retardo de suela para un grupo PA**

La calibración del retardo de suela es un proceso que permite identificar la parte frontal de la suela, que se encuentra en contacto con la pieza bajo ensayo, y para establecer una posición cero para la superficie de entrada de la pieza en todas las leyes focales. El procedimiento de calibración requiere un bloque de calibración con un reflector conocido.

En el caso de los grupos PA, la calibración del retardo de suela puede ser efectuada para todas las leyes focales o para dos o tres leyes seleccionadas.

#### IMPORTANTE

La calibración de la velocidad del ultrasonido debe ser efectuada antes de calibrar el retardo de suela; ya que, el equipo OmniScan utiliza la calibración de velocidad del ultrasonido para calibrar el retardo de la suela. Si calibra el retardo de suela en primer lugar, aparecerá un mensaje informándole que la calibración del retardo de suela se perderá al calibrar la velocidad del ultrasonido.

## **5.4.6.1 Calibración del retardo de suela para todas las leyes focales**

El siguiente procedimiento describe la calibración del retardo de suela para todas las leyes focales. Este procedimiento se aplica a los siguientes grupos, reflectores y escaneos:

- Solamente para los grupos PA
- Todos los tipos de reflectores (radio/profundidad/espesor), denominados en el documento como «reflector».
- Escaneo sectorial y lineal (ángulo/VPA)

#### **Para calibrar el retardo de suela para todas las leyes focales**

- 1. Coloque la sonda sobre un bloque de calibración, tal como se muestra en la Tabla 18 en la página 122.
- 2. Seleccione **Asistente > Calibración**.
- 3. En la etapa **Seleccionar calibración**, siga los siguientes pasos:
	- *a)* Seleccione **Tipo = Ultrasonido**.
	- *b)* Seleccione **Modo = Retar. de suela**.
	- *c)* Seleccione **Aplicar a = Todos los ángulos/VPA**.
	- *d)* Seleccione **Iniciar**.
- 4. En la etapa **Ajustar Radio/Profundidad/Espesor A**, siga los siguientes pasos:
	- *a)* Seleccione **Tipo de eco** y, después, seleccione el tipo de reflector que está utilizando.
	- *b)* Seleccione **Radio/Profundidad/Espesor A** y, después, introduzca el radio/profundidad/espesor del reflector conocido.
	- *c)* En el parámetro **Tolerancia**, mantenga el valor por defecto.
	- *d)* Seleccione **Siguiente**.
- 5. En la etapa **Ajustar sección**, siga los siguientes pasos:
	- *a)* De ser necesario, utilice el parámetro **Último ángulo/VPA** para definir una sección más pequeña que la del sector completo. Esto permite habilitar la calibración separadamente en dos o más secciones del sector.
	- *b)* Seleccione **Siguiente**.
- 6. En la etapa **Ajustar puerta A en Radio/Profundidad/Espesor A**, siga los siguientes pasos:
	- *a)* En los botones **Iniciar** y **Ancho**, introduzca el inicio y ancho de la Puerta A, de modo que la señal cruce por el centro de dicha puerta, y la puerta sea lo suficientemente ancha para soportar el ancho completo de la señal.
	- *b)* Ajuste el parámetro **Umbral** a 20 % o 25 %.
	- *c)* Seleccione **Siguiente**.
- 7. En la etapa **Calibrar y aceptar**, siga los siguientes pasos:
	- *a)* Desplace la sonda hacia adelante y hacia atrás sobre el reflector de calibración para generar una envolvente. Véase la Figura 5-9 en la página 137.

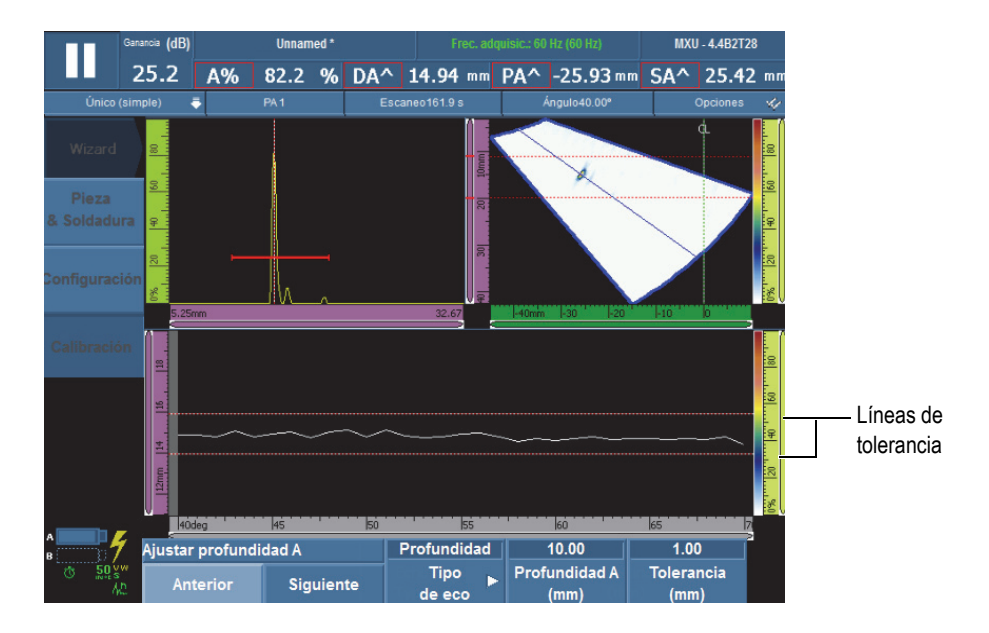

**Figura 5-9 Creación de la envolvente para calibrar el retardo de suela** 

- *b)* Seleccione **Calibrar**.
- *c)* Desplace nuevamente la sonda hacia adelante y hacia atrás sobre el reflector de calibración para verificar si la envolvente se encuentra entre los valores de tolerancia determinados.

Si la calibración es correcta, la envolvente aparece entre dos líneas rojas punteadas.

- *d)* Si la calibración es correcta, seleccione el botón **Aceptar**
	- $\Omega$

Si la calibración es incorrecta, seleccione **Borrar envolv.** para suprimir la envolvente, y posteriormente, efectúe una nueva pasada sobre el reflector, o seleccione el botón **Reiniciar** para reiniciar la calibración. Al obtener una calibración correcta, seleccione el botón **Aceptar**.

El retardo de la suela ahora está calibrado. En la parte inferior izquierda de la pantalla, el indicador de calibración del retardo de la suela (**W**) cambia al color verde. Véase la Figura 5-10 en la página 138.

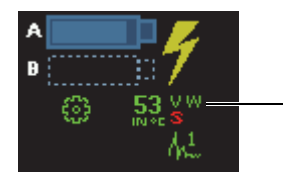

Indicador de la calibración del retardo de suela completada

**Figura 5-10 Indicador del retardo de suela (W) después de calibrar todas las leyes focales**

## **5.4.6.2 Calibración del retardo de suela para dos o tres leyes focales en un grupo PA**

Esta sección describe la manera de calibrar el retardo de suela para dos o tres ángulos /VPA específicos.

Este procedimiento se aplica a los siguientes grupos, reflectores y escaneos:

- Solamente para los grupos PA
- Todos los tipos de reflectores (radio/profundidad/espesor), denominados en el documento como «reflector».
- Escaneo sectorial o lineal (ángulo/VPA)

#### **Para calibrar el retardo de suela para dos o tres leyes focales en un grupo PA**

- 1. Coloque la sonda sobre un bloque de calibración, tal como se muestra en la Tabla 18 en la página 122.
- 2. Seleccione **Asistente > Calibración**.
- 3. En la etapa **Seleccionar calibración**, siga los siguientes pasos:
	- *a)* Seleccione **Tipo = Ultrasonido**.
	- *b)* Seleccione **Modo = Retar. de suela**.
	- *c)* Seleccione **Aplicar a = 2 o 3 ángulos/VPA**.
	- *d)* Seleccione **Iniciar**.
- 4. En la etapa **Seleccionar ángulos/VPA para calibrar**, siga los siguientes pasos:
	- *a)* Seleccione la **Cant.**; después, seleccione los ángulos/VPA para calibrar (**2** o **3**).
	- *b)* Seleccione **Ángulo/VPA 1** para especificar el primer ángulo/VPA que debe ser calibrado.
	- *c)* Seleccione **Ángulo/VPA 2** para especificar el segundo ángulo/VPA que debe ser calibrado.
- *d)* De aplicarse, seleccione **Ángulo/VPA 3** para especificar el tercer ángulo/VPA que debe ser calibrado.
- *e)* Seleccione **Siguiente**.
- 5. En la etapa **Ajustar Radio/Profundidad/Espesor A**, siga los siguientes pasos:
	- *a)* Seleccione **Tipo de eco** y, después, seleccione el tipo de reflector que está usando.
	- *b)* Seleccione **Radio/Profundidad/Espesor A** y, después, introduzca el radio/profundidad/espesor del reflector conocido.
	- *c)* Seleccione **Siguiente**.
- 6. En la etapa **Ajustar puerta A en Radio/Profundidad/Espesor A**, siga los siguientes pasos:
	- *a)* En los botones **Iniciar** y **Ancho**, introduzca el inicio y ancho de la Puerta A, de modo que la señal cruce por el centro de dicha puerta, y la puerta sea lo suficientemente ancha para soportar el ancho completo de la señal.
	- *b)* Ajuste el parámetro **Umbral** a 20 % o 25 %.
	- *c)* Seleccione **Siguiente**.
- 7. En la etapa **Calibrar** (primer ángulo/VPA), siga los siguientes pasos:
	- *a)* Desplace la sonda hacia adelante y hacia atrás sobre el reflector de referencia para generar una envolvente. Véase la Figura 5-11 en la página 140.

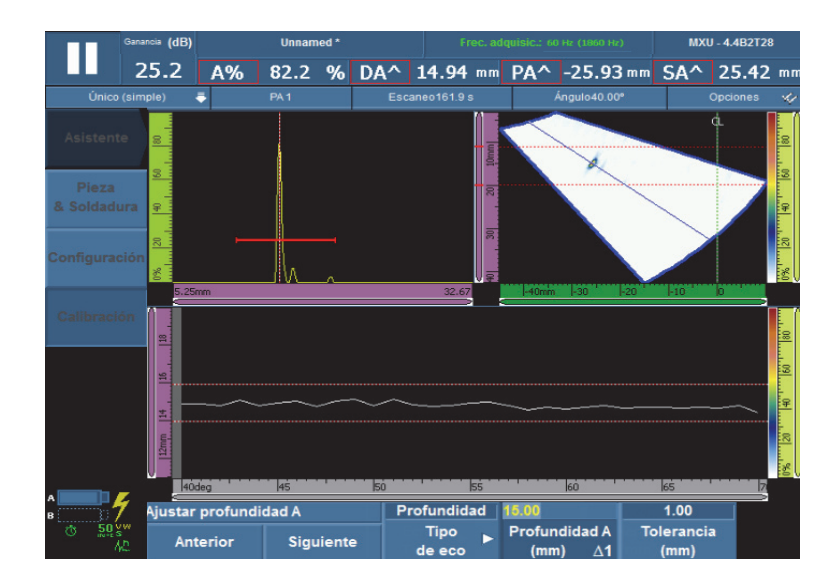

**Figura 5-11 Crear la envolvente para el primer ángulo/VPA**

- *b)* Seleccione **Calibrar**.
- 8. Repita el paso 7 para el segundo y, de aplicarse, el tercer ángulo/VPA.
- 9. En la etapa **Aceptar**, siga los siguientes pasos:
	- Si la calibración no es adecuada, seleccione **Reiniciar** para reiniciar el proceso de calibración.

 $\Omega$ 

Seleccione **Aceptar**.

El retardo de suela ahora está calibrado para dos o tres leyes focales. En la parte superior izquierda de la pantalla, el indicador de calibración del retardo de la suela (**WP**) cambia al color verde. Véase la Figura 5-12 en la página 141.

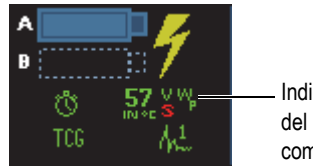

Indicador de la calibración del retardo de suela completa para 2 o 3 leyes

#### Figura 5-12 Indicador de retardo suela (W<sub>p</sub>) después de la calibración para **2 ó 3 leyes focales**

# **5.4.7 Calibración de la sensibilidad para un grupo UT**

La calibración de sensibilidad para un grupo UT no requiere un asistente.

Este procedimiento se aplica a los siguientes grupos y reflectores:

- Solamente para los grupos UT
- Todos los tipos de reflectores (radio/profundidad/espesor), denominados en el documento como «reflector».

#### **Para calibrar una sonda UT para la sensibilidad**

- 1. Ubique la sonda para obtener una máxima señal a partir del reflector de referencia.
- 2. Coloque la Puerta A sobre la señal a partir del reflector de referencia.
- 3. Seleccione **Ajuste UT > Avanzado > Amplitud de ref.**; después, introduzca el valor de amplitud de referencia deseada (80 % en el ejemplo de la Figura 5-13 en la página 142).
- 4. Seleccione **Ajustar a XX.X%** para efectuar la calibración de sensibilidad.

La Figura 5-13 en la página 142 muestra la señal del reflector de referencia antes y después de utilizar el comando **Ajustar a XX.X%**.

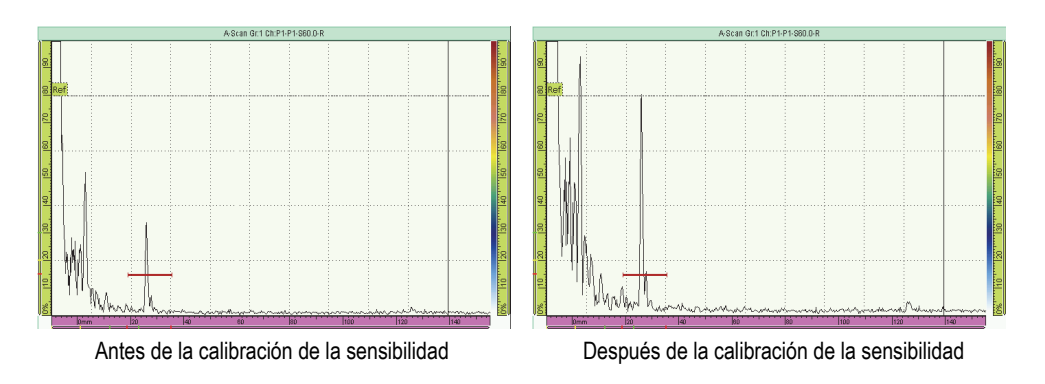

#### **Figura 5-13 Señal del reflector de referencia antes y después de la calibración de la sensibilidad**

## **5.4.8 Calibración de la sensibilidad para un grupo PA**

La calibración de la sensibilidad para un grupo PA normaliza la ganancia para todas las leyes focales; de esta manera, todas las leyes focales producen una señal de amplitud similar para el reflector de referencia. El procedimiento de calibración requiere un bloque de calibración con un reflector conocido.

La calibración de la sensibilidad puede ser efectuada para todas las leyes focales o para dos o tres leyes seleccionadas.

## **CONSEJO**

Se recomienda efectuar la calibración de la sensibilidad antes de efectuar otros tipos de calibraciones. En particular, esto puede hacer las calibraciones de la velocidad del ultrasonido y del retardo de suela más fáciles.

## **5.4.8.1 Calibración de la sensibilidad para todas las leyes focales**

El siguiente procedimiento describe la calibración de la sensibilidad para todas las leyes focales.

Este procedimiento se aplica a los siguientes grupos, reflectores y escaneos:

• Solamente para los grupos PA

- Todos los tipos de reflectores (radio/profundidad/espesor), denominados en el documento como «reflector».
- Escaneo sectorial o lineal (ángulo/VPA)

#### **Para calibrar la sensibilidad para todas las leyes focales**

- 1. Coloque la sonda sobre un bloque de calibración, tal como se muestra en la Tabla 18 en la página 122.
- 2. Seleccione **Asistente > Calibración**.
- 3. En la etapa **Seleccionar calibración**, siga los siguientes pasos:
	- *a)* Seleccione **Tipo = Ultrasonido**.
	- *b)* Seleccione **Modo = Sensibilidad**.
	- *c)* Seleccione **Aplicar a = Todos los ángulos/VPA**.
	- *d)* Seleccione **Iniciar**.
- 4. En la etapa **Determinar la ampl. de referencia**, siga los siguientes pasos:
	- *a)* Seleccione el parámetro **Amplitud de ref.** para especificar el nivel en que la amplitud pico de la señal, que cruza la Puerta A, es trazado al seleccionar el parámetro **Ajustar a XX.X%**.
	- *b)* Seleccione el parámetro **Tolerancia** para especificar la tolerancia de la medida del reflector de referencia.
	- *c)* Seleccione **Siguiente**.
- 5. En la etapa **Ajustar sección**, siga los siguientes pasos:
	- *a)* De ser necesario, utilice el parámetro **Último ángulo/VPA** para definir una sección más pequeña que la del sector completo. Esto permite habilitar la calibración separadamente en dos o más secciones del sector.
	- *b)* Seleccione **Siguiente**.
- 6. En la etapa **Ajustar puerta A en eco A**, siga los siguientes pasos:
	- *a)* En los botones **Iniciar** y **Ancho**, introduzca el inicio y ancho de la Puerta A, de modo que la señal cruce por el centro de dicha puerta, y la puerta sea lo suficientemente ancha para soportar el ancho completo de la señal.
	- *b)* Ajuste el parámetro **Umbral** a 20 % o 25 %.
	- *c)* Seleccione **Siguiente**.
- 7. En la etapa **Ajustar ganan. compensación**, considere la siguiente información, y siga los siguientes pasos según lo requerido:

Use la ganancia de compensación cuando la señal de las leyes focales en la periferia del escaneo es mucho más débil que la señal de las leyes focales en el centro del escaneo. Esto sucede cuando la amplitud de las leyes focales en

la periferia del escaneo es inferior a la sensibilidad mínima en el gráfico. El asistente de calibración genera un mensaje de error si intenta completar la calibración. La ganancia de compensación nivela la curva de amplitud de las leyes focales para poder visualizarlas completamente en el gráfico de sensibilidad.

- *a)* De ser necesario, seleccione **Compensación** para especificar un valor de ganancia de compensación que muestra completamente la curva de amplitud de las leyes focales en el gráfico de sensibilidad.
- *b)* Seleccione el botón **Aplicar** para hacer efectiva la ganancia de compensación.
- *c)* De ser necesario, seleccione el parámetro **Ganancia** para ajustar la ganancia aplicada a la señal.
- *d)* De ser necesario, seleccione el parámetro **Borrar envolv.** para borrar la envolvente de la señal y crear una nueva.
- *e)* Seleccione **Siguiente**.
- 8. En la etapa **Calibrar y aceptar**, siga los siguientes pasos:
	- *a)* Desplace la sonda lentamente hacia adelante y hacia atrás sobre el bloque de calibración, pasando por el reflector, para crear una envolvente uniforme con valores de 0 % al 100% para los ángulos/VPA. Véase la Figura 5-14 en la página 144.

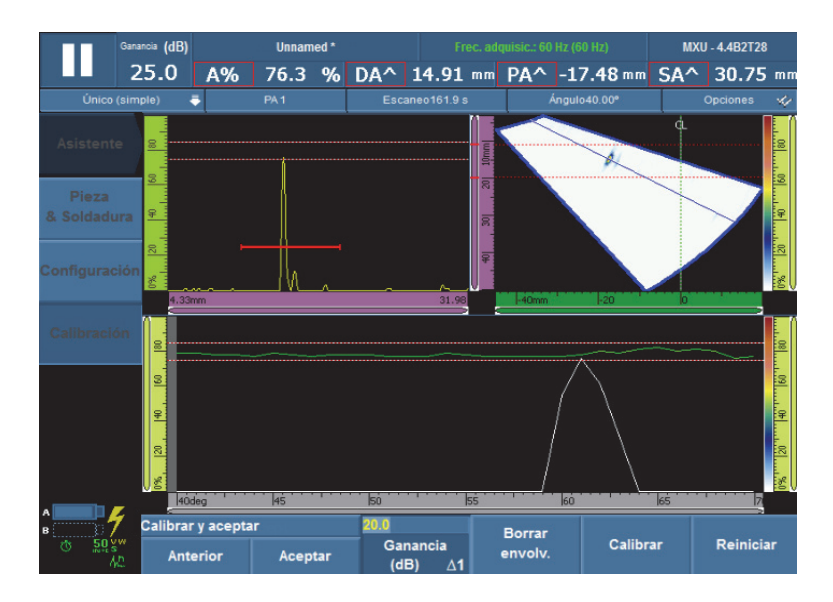

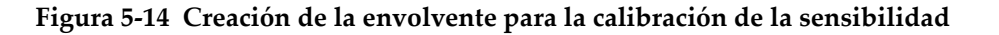

- *b)* Seleccione **Calibrar**.
- *c)* Desplace nuevamente la sonda hacia adelante y hacia atrás sobre el reflector para determinar si la envolvente se encuentra entre los niveles de tolerancia. Si la calibración es correcta, la envolvente aparece entre dos líneas rojas punteadas.
- *d)* Si la calibración es correcta, seleccione el botón **Aceptar**

 $\Omega$ 

Si la calibración es incorrecta, seleccione **Borrar envolv.** para suprimir la envolvente, y posteriormente, efectúe una nueva pasada sobre el reflector, o seleccione el botón **Reiniciar** para reiniciar la calibración. Al obtener una calibración correcta, seleccione el botón **Aceptar**.

La sensibilidad ahora está calibrada. En la parte superior izquierda de la pantalla, el indicador de calibración de la sensibilidad (**S**) cambia al color verde. Véase la Figura 5-15 en la página 145.

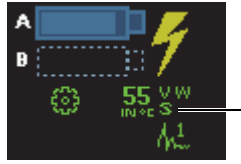

Indicador de la calibración de la sensibilidad completada

**Figura 5-15 Indicador de la sensibilidad (S) de color verde**

## **5.4.8.2 Calibración de la sensibilidad para dos o tres leyes focales**

El siguiente procedimiento describe la manera de calibrar la sensibilidad para dos o tres ángulos/VPA.

Este procedimiento se aplica a los siguientes grupos, reflectores y escaneos:

- Solamente para los grupos PA
- Todos los tipos de reflectores (radio/profundidad/espesor), denominados en el documento como «reflector».
- Escaneo sectorial o lineal (ángulo/VPA)

#### **Para calibrar la sensibilidad para dos o tres leyes focales**

1. Coloque la sonda en un bloque de calibración, tal como se muestra en la Tabla 18 en la página 122.

- 2. Seleccione **Asistente > Calibración**.
- 3. En la etapa **Seleccionar calibración**, siga los siguientes pasos:
	- *a)* Seleccione **Tipo = Ultrasonido**.
	- *b)* Seleccione **Modo = Sensibilidad**.
	- *c)* Seleccione **Aplicar a = 2 o 3 ángulos/VPA**.
	- *d)* Seleccione **Iniciar**.
- 4. En la etapa **Determinar la ampl. de referencia**, siga los siguientes pasos:
	- *a)* Seleccione el parámetro **Amplitud de ref.** para especificar el nivel en que la amplitud pico de la señal, que cruza la Puerta A, es trazado al seleccionar el parámetro **Ajustar a XX.X%**.
	- *b)* Seleccione el parámetro **Tolerancia** para especificar la tolerancia de la medida del reflector de referencia.
	- *c)* Seleccione **Siguiente**.
- 5. En la etapa **Seleccionar ángulos/VPA para calibrar**, siga los siguientes pasos:
	- *a)* Seleccione la **Cant.**; después, seleccione los ángulos/VPA para calibrar (**2** ó **3**).
	- *b)* Seleccione **Ángulo/VPA 1** para especificar el primer ángulo/VPA que debe ser calibrado.
	- *c)* Seleccione **Ángulo/VPA 2** para especificar el segundo ángulo/VPA que debe ser calibrado.
	- *d)* De aplicarse, seleccione **Ángulo/VPA 3** para especificar el tercer ángulo/VPA que debe ser calibrado.
	- *e)* Seleccione **Siguiente**.
- 6. En la etapa **Ajustar puerta A en eco A**, siga los siguientes pasos:
	- *a)* En los botones **Iniciar** y **Ancho**, introduzca el inicio y el ancho de la Puerta A de modo que la señal cruce por el centro de dicha puerta, y para que la puerta sea lo suficientemente ancha para soportar el ancho de la señal.
	- *b)* Ajuste el parámetro **Umbral** a 20 % o 25 %.
	- *c)* Seleccione **Siguiente**.
- 7. En la etapa **Calibrar (primer ángulo/VPA)**, siga los siguientes pasos:
	- *a)* Desplace la sonda hacia adelante y hacia atrás sobre el reflector de referencia para generar una envolvente. Véase la Figura 5-16 en la página 147.

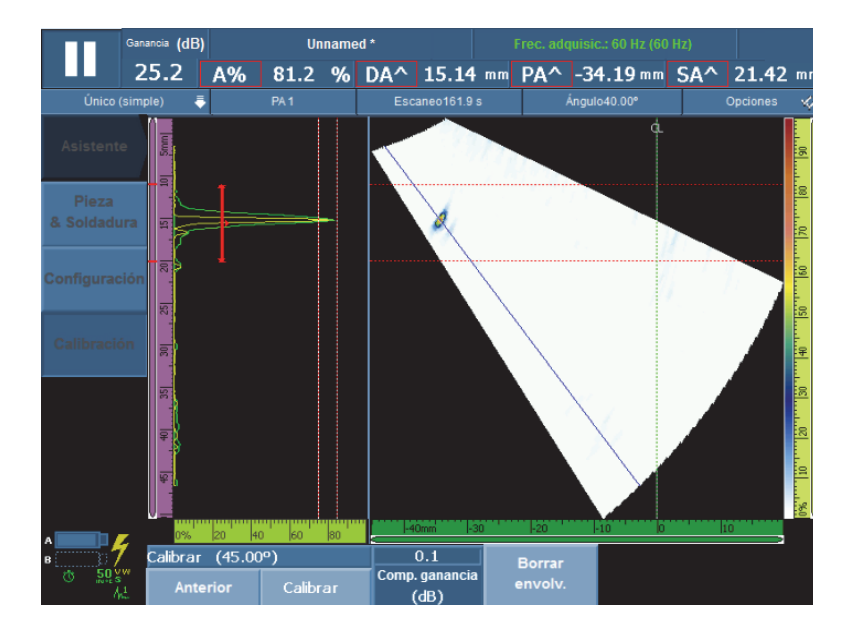

**Figura 5-16 Creación de la envolvente para la calibración de la sensibilidad del primer ángulo**

- *b)* Seleccione **Calibrar**.
- 8. Repita el paso 7 para el segundo y, de aplicarse, el tercer ángulo/VPA.
- 9. En la etapa **Aceptar**, siga los siguientes pasos:
	- Si la calibración no es adecuada, seleccione **Reiniciar** para reiniciar el proceso de calibración.

O

Seleccione **Aceptar**.

La sensibilidad ahora está calibrada. En la parte superior izquierda de la pantalla, el indicador de calibración de la sensibilidad (**Si**) cambia al color verde. Véase la Figura 5-17 en la página 148.

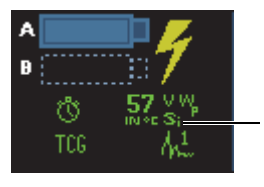

Indicador de la calibración de la sensibilidad completada para 2 o 3 leyes focales

**Figura 5-17 Indicador de la sensibilidad (Si) después de la calibración para 2 ó 3 leyes focales**

# **5.5 Calibración de las curvas de dimensionamiento**

El equipo OmniScan ofrece varias funciones de dimensionamiento (DAC, TCG, DGS y AWS). Éstas permiten visualizar el tamaño real del reflector, independientemente de su ubicación en la pieza bajo ensayo.

Consúltese la sección «Menú Dimensionamiento» en la página 312 para obtener mayores detalles sobre las funciones de dimensionamiento.

# **5.5.1 Calibración de la curva DAC**

Esta sección describe la manera de calibrar la curva de corrección de la amplitud en función de la distancia (DAC). Para efectuar este procedimiento, es necesario contar con un bloque de calibración, que presente taladros idénticos con profundidades conocidas o con múltiples espesores conocidos.

#### **NOTA**

Debido a que la(s) curva(s) DAC son visibles solamente en el A-scan, éstas son más apropiadas para inspecciones UT convencionales. Al usar inspecciones PA, la curva TCG es más apropiada, ya que la corrección de la amplitud será visualizada en el Sscan como en el A-scan.

Este procedimiento se aplica a los siguientes grupos, reflectores y escaneos:

- Grupos UT y PA
- Tipos de reflectores de profundidad o espesor, denominados en el documento como «reflector».

• Escaneo sectorial o lineal (ángulo/VPA)

#### **Para efectuar una calibración DAC**

1. Coloque la sonda sobre un bloque de calibración, tal como se muestra en la Figura 5-18 en la página 149.

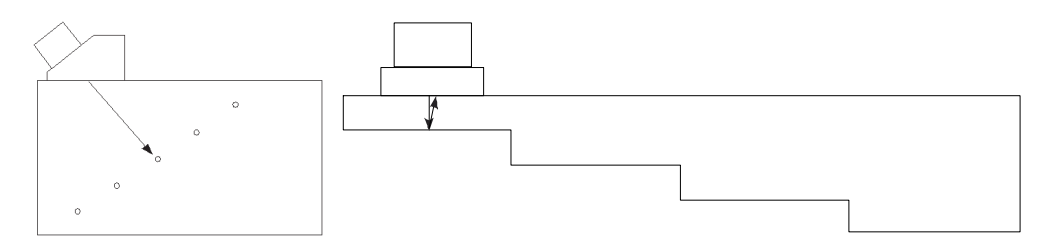

**Figura 5-18 Bloques de calibración para la calibración de la curva DAC**

- 2. Seleccione **Ajustes UT > General > Rango**; después, determine el valor para visualizar la señal del reflector más lejano (o de la sección más gruesa)
- 3. Para iniciar el asistente, siga los siguientes pasos:
	- *a)* Seleccione **Asistente > Calibración > Tipo = Dimensionamiento**.
	- *b)* Seleccione **Modo = DAC**.
	- *c)* Seleccione **Iniciar**.
- 4. En la etapa **Determinar el tipo**, siga los siguientes pasos:
	- *a)* Seleccione el parámetro **Conformidad** para seleccionar una función de dimensionamiento personalizada, o una función de dimensionamiento predeterminada con el código JIS o ASME. Consúltese la sección «Parámetros para las curvas DAC, DAC lineal y TCG» en la página 316 para obtener mayor información.

Al seleccionar una curva predeterminada, los parámetros específicos de la función de dimensionamiento son ajustados automáticamente y son determinados en modo de solo lectura.

- *b)* Si selecciona el parámetro **Conformidad = Personalizado**, siga los siguientes pasos:
	- (1) Seleccione el parámetro **Tipo de curva** para especificar el tipo de interpolación entre los puntos de la curva. Existen las siguientes opciones:

**Recta**: ésta representa la interpolación lineal que traza líneas rectas entre los puntos de la curva DAC.

**Logarítmica**: ésta representa la interpolación logarítmica entre los puntos de la curva DAC. En el caso de la curva DAC, la interpolación es calculada basándose en dos puntos de referencia. Para la DAC lineal, la interpolación es calculada basándose en la atenuación especificada.

**Polinómica**: ésta representa la interpolación polinómica de tercer grado entre los puntos de la curva DAC.

(2) Seleccione **Cant. de curvas** para definir la cantidad de curvas de dimensionamiento.

Este parámetro está en modo de solo lectura en el caso de las curvas de dimensionamiento que cumplen con una norma o estándar.

- *c)* Seleccione **Siguiente**.
- 5. En la etapa **Ajustar punto de referencia**, siga los siguientes pasos:
	- *a)* Seleccione el parámetro **Posición** para especificar la posición en el primer punto sobre el eje de ultrasonido.
	- *b)* Seleccione el parámetro **Amplitud de ref.** para especificar el nivel en que la amplitud pico de la señal, que cruza la Puerta A, es trazado al seleccionar el parámetro **Ajustar a XX.X%**.
	- *c)* Seleccione **Siguiente**.
- 6. En la etapa **Ajustar sección** (solo para grupos PA), siga los siguientes pasos:
	- *a)* Si desea efectuar la calibración separadamente para dos o más secciones del sector de escaneo, modifique los valores de los parámetros **Primer ángulo/VPA** y **Último ángulo/VPA** para determinar la primera sección.
	- *b)* Seleccione **Siguiente**.
- 7. En la etapa **Ajustar puerta A en eco**, siga los siguientes pasos:
	- *a)* En los botones **Iniciar** y **Ancho**, introduzca el inicio y el ancho de la Puerta A, de modo que la señal del primer reflector cruce por el centro de dicha puerta, y la puerta sea lo suficientemente ancha para soportar el ancho completo de la señal. Véase la representación **A-Scan** en la Figura 5-19 en la página 151.
	- *b)* Ajuste el valor del parámetro **Umbral**, para que la señal cruce la puerta en cada apertura, tal como se visualiza en la representación **Calibración: DAC** de la Figura 5-19 en la página 151.

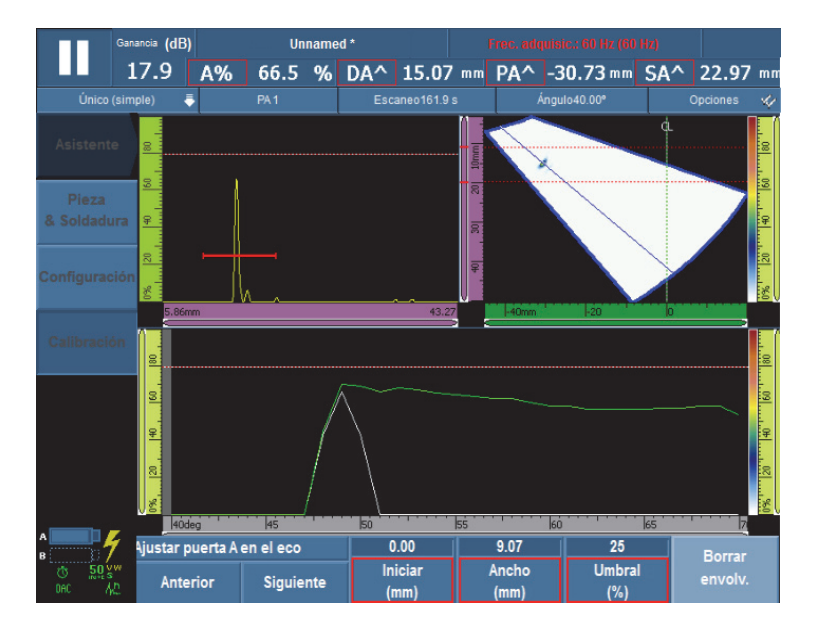

**Figura 5-19 Ajuste de la Puerta A en el eco para un grupo PA**

- *c)* Seleccione **Siguiente**.
- 8. En la etapa **Agregar punto**, siga los siguientes pasos:
	- *a)* Desplace delicadamente la sonda hacia adelante y hacia atrás sobre el bloque de calibración, pasando por el reflector, para generar una envolvente de señal uniforme con una amplitud máxima inferior al valor **Amplitud de ref.**
	- *b)* De ser necesario, seleccione el parámetro **Ganancia** o **Comp. ganancia** para modificar la ganancia o la compensación de ganancia aplicada a la señal.
	- *c)* De ser necesario, seleccione el parámetro **Ganancia DAC** para modificar la ganancia aplicada a las curvas DAC.
	- *d)* Seleccione el parámetro **Agregar punto**.
- 9. En la etapa **Aceptar DAC**, siga los siguientes pasos:
	- Seleccione el parámetro **Siguiente punto** para agregar otros puntos en la curva DAC o para crear una curva DAC completa. El asistente repite del paso 7 al paso 9 para cada nuevo punto. La curva DAC puede soportar hasta 32 puntos.
		- O

Seleccione el parámetro **Aceptar DAC** cuando la curva DAC está finalizada.

#### **CONSEJO**

Es posible alternar los tipos de curva de dimensionamiento DAC y TCG; para ello, seleccione **Dimensionamiento > Tipo > TCG**.

## **5.5.2 Calibración de la curva TCG**

Esta sección describe la manera de calibrar la curva de ganancia corregida en función del tiempo (TCG). Para efectuar este procedimiento, es necesario contar con un bloque de calibración, que presente taladros idénticos con profundidades conocidas o con múltiples espesores conocidos.

Este procedimiento se aplica a los siguientes grupos, reflectores y escaneos:

- Grupos UT y PA
- Tipos de reflectores de profundidad o espesor, denominados en el documento como «reflector».
- Escaneo sectorial o lineal (ángulo/VPA)

#### **Para calibrar una curva TCG**

1. Coloque la sonda en un bloque de calibración, tal como se muestra en la Figura 5-20 en la página 152.

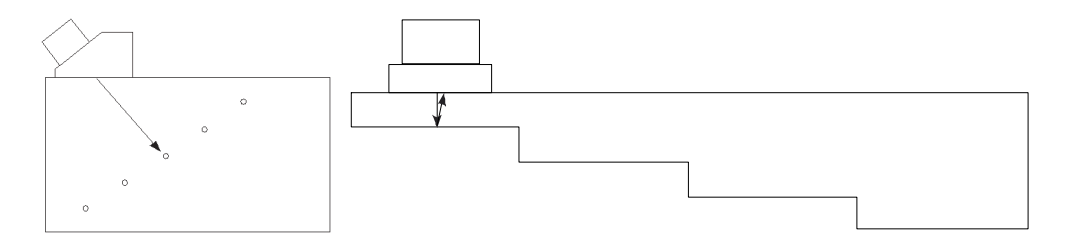

#### **Figura 5-20 Bloques de calibración para la calibración de la TCG**

- 2. Seleccione **Ajustes UT > General > Rango**.
- 3. Ajuste el valor para visualizar la señal más profunda del reflector (o de la sección más gruesa).
- 4. Para iniciar el asistente, siga los siguientes pasos:
	- *a)* Seleccione **Asistente > Calibración > Tipo = Dimensionamiento**.
	- *b)* Seleccione **Modo = TCG**.
	- *c)* Seleccione **Iniciar**.
- 5. En la etapa **Determinar el tipo**, siga los siguientes pasos:
	- *a)* Seleccione el parámetro **Conformidad** para seleccionar una función de dimensionamiento personalizada, o una función de dimensionamiento predeterminada con el código JIS o ASME. Consúltese la sección «Parámetros para las curvas DAC, DAC lineal y TCG» en la página 316 para obtener mayor información.

Al seleccionar una curva predeterminada, los parámetros específicos de la función de dimensionamiento son ajustados automáticamente y son determinados en modo de solo lectura.

*b)* Si el parámetro **Conformidad = Personalizado** es seleccionado, seleccione el parámetro **Cant. de curvas** para definir la cantidad de curvas de dimensionamiento.

Este parámetro está en modo de solo lectura en el caso de las curvas de dimensionamiento que cumplen con una norma o estándar.

- *c)* Seleccione **Siguiente**.
- 6. En la etapa **Ajustar el dimens. de las curvas** (que aparece solamente al seleccionar **Conformidad = Personalizado** y un valor de **Cant. de curvas** superior a uno), siga los siguientes pasos:
	- *a)* Seleccione el parámetro **Despl. de curva** *n*para ajustar la compensación relacionada a la curva principal y atribuirla a cada curva secundaria.
	- *b)* Seleccione **Siguiente**.
- 7. En la etapa **Determinar la ampl. de referencia**, siga los siguientes pasos:
	- *a)* Seleccione el parámetro **Iniciar** para ajustar la posición de la Puerta A, de modo que la señal del eco cruce dicha puerta.
	- *b)* Seleccione el parámetro **Amplitud de ref.** para especificar el nivel en que la amplitud pico de la señal, que cruza la Puerta A, es trazado al seleccionar el parámetro **Ajustar a XX.X%**.
	- *c)* Seleccione **Ajustar a XX.X%** para ajustar la amplitud de referencia.
	- *d)* Seleccione el parámetro **Tolerancia** para especificar la tolerancia de la medida del reflector de referencia.
	- *e)* Seleccione **Siguiente**.
- 8. En la etapa **Ajustar sección** (solo para grupos PA):
- *a)* Si desea efectuar la calibración separadamente para dos o más secciones del sector de escaneo, modifique los valores de los parámetros **Primer ángulo/VPA** y **Último ángulo/VPA** para determinar la primera sección.
- *b)* Seleccione **Siguiente**.
- 9. En el etapa **Ajustar A-scan**, siga los siguientes pasos:
	- *a)* Seleccione **Ganancia** cuando necesita ajustar la ganancia aplicada a la señal.
	- *b)* Seleccione **Iniciar** cuando necesita ajustar la posición de inicio del A-scan.
	- *c)* Seleccione **Rango** cuando necesita ajustar el rango A-scan.
	- *d)* Seleccione **Siguiente**.
- 10. En la etapa **Ajustar puerta A en eco**, siga los siguientes pasos:
	- *a)* En los botones **Iniciar** y **Ancho**, introduzca el inicio y el ancho de la Puerta A, de modo que la señal del primer reflector cruce por el centro de dicha puerta, y la puerta sea lo suficientemente ancha para soportar el ancho completo de la señal. Véase la representación **A-Scan** en la Figura 5-21 en la página 154.
	- *b)* Ajuste el valor del parámetro **Umbral**, para que la señal cruce la puerta en cada apertura, tal como se visualiza en la representación **Calibración: TCG** de la Figura 5-21 en la página 154.

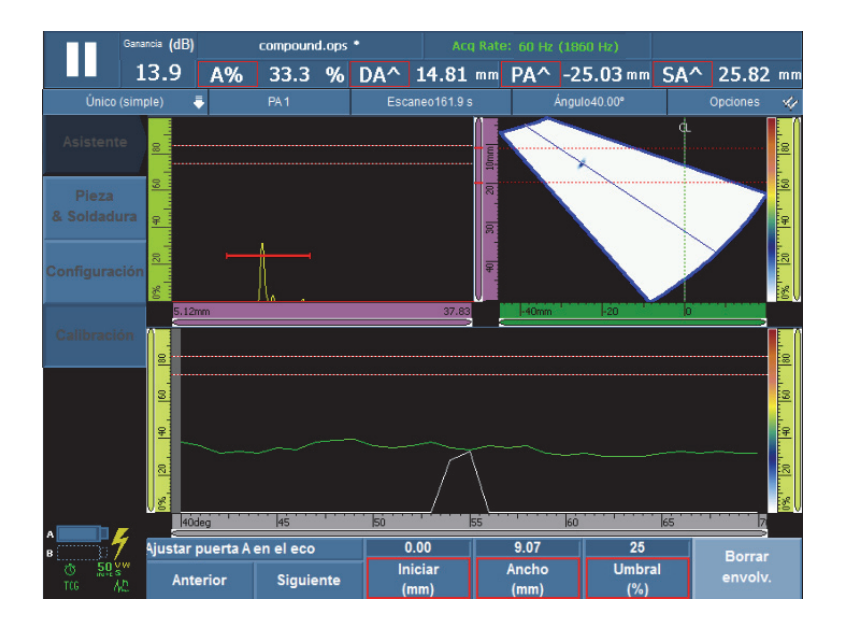

**Figura 5-21 Ajuste de la Puerta A en el eco para un grupo PA**

- *c)* Seleccione **Siguiente**.
- 11. En la etapa **Agregar punto**, siga los siguientes pasos:
	- *a)* Desplace delicadamente la sonda hacia adelante y hacia atrás sobre el bloque de calibración, pasando por el reflector, para generar una envolvente de señal uniforme con una amplitud máxima inferior al valor **Amplitud de ref.**
	- *b)* De ser necesario, seleccione el parámetro **Ganancia** o **Comp. ganancia** para modificar la ganancia o la compensación de ganancia aplicada a la señal.
	- *c)* De ser necesario, seleccione el parámetro **Ganancia TCG** para modificar la ganancia aplicada a las curvas TCG.
	- *d)* Seleccione el parámetro **Agregar punto**.
- 12. En la etapa **Aceptar**, siga los siguientes pasos:
	- Seleccione **Siguiente punto** para agregar otros puntos a la curva TCG, o para generar una curva TCG completa. El asistente repite del paso 8 al paso 12 para cada nuevo punto. Una curva TCG puede soportar hasta 32 puntos.  $\Omega$

Seleccione **Aceptar la TCG** cuando la curva está finalizada.

#### **CONSEJO**

Es posible alternar los tipos de curva de dimensionamiento DAC y TCG; para ello, seleccione **Dimensionamiento > Tipo > DAC**.

# **5.5.3 Calibración de la curva DGS**

El método de dimensionamiento de ganancia en función de la distancia (DGS) es usada para medir los reflectores, según una curva DGS calculada para una sonda, material y tamaño de reflector específicos.

La curva principal DGS representa la amplitud de la señal de un reflector de taladro de fondo plano (FBH) conforme al tamaño especificado. El método DGS solo requiere un reflector de referencia para crear una curva DGS que permite dimensionar el defecto. Este método no se compara a los métodos DAC o TCG, que requieren múltiples defectos representativos basados en varias profundidades de una pieza para crear una curva que dimensione el defecto.

Todos los datos que necesita para crear una curva DGS/AVG se obtienen a partir del N.° de identificación de la sonda y de la información de la suela. Es posible usar el asistente de calibración DGS para configurar rápidamente y evaluar fácilmente el tamaño del defecto.

#### IMPORTANTE

El método DGS ha sido configurado para cumplir con los requisitos ISO 16827. Es sumamente importante conocer esta y otras normas. El operador debe estar calificado conforme a la normativa local para poder usar este método apropiadamente en el equipo. Puesto que las curvas de dimensionamiento son calculadas por varias variables, se requiere una configuración apropiada para asegurar resultados fiables. En el caso de un escaneo sectorial, los equipos de la serie MX2/SX aplican la curva DGS en leyes focales de 0° a 70°. En el caso de escaneos lineales, la curva DGS es aplicada al ángulo del escaneo.

Una curva DGS necesita respetar los siguientes requisitos:

- Una sonda y una suela compatibles para la curva DGS
- Una configuración de curva DGS compatible (sonda, suela y ángulos)
- Un bloque de calibración con un reflector conocido

Una calibración DGS que se aplica a los siguientes métodos:

- Ultrasonido convencional (UT) en el modo *pulse-echo* (pulso-eco) con un ángulo  $(45^{\circ}, 60^{\circ} \text{ y } 70^{\circ})$
- Ultrasonido convencional (UT) en el modo *pulse-echo* (pulso-eco) con 0°.
- Ultrasonido convencional (UT) en el modo *pitch-catch* (emisión y recepción) con  $0^\circ$ .
- Ultrasonido multielementos (*phased array*) en el modo *pulse-echo* (pulso-eco) con un ángulo de 0° a 70°.

#### **Para efectuar la calibración de la curva DGS**

#### NOTA

Antes de usar el asistente de calibración de la curva DGS, el **modo 250 %** debe ser desactivado, y la profundidad de focalización debe ser determinada a **Desenfocada** Nótese también que el modo RF no está disponible cuando el modo DGS se encuentra activado.

- 1. Inicie el asistente de calibración de la curva DGS:
	- *a)* Seleccione **Asistente > Calibración > Tipo = Dimensionamiento**.
	- *b)* Seleccione **Modo = DGS**.
	- *c)* Seleccione **Iniciar**.
- 2. En la etapa **Ajustar elevación**, siga los siguientes pasos:
	- *a)* Introduzca el valor de la elevación de la sonda. El valor es ajustado a 9 mm por defecto.
	- *b)* Seleccione **Siguiente**.
- 3. En la etapa **Seleccionar reflector**, seleccione el tipo de reflector de referencia que ha sido utilizado para crear la curva DGS.
	- *a)* Seleccione el parámetro **Reflector = SDH**, **FBH**, **K1-IIW**, o **K2-DSC**. Si el parámetro **SDH** o **FBH** es seleccionado, debe especificarse el diámetro completo.
	- *b)* Seleccione **Siguiente**.
- 4. En la etapa **Ajustar nivel de las curvas**, siga los siguientes pasos:
	- *a)* Seleccione el parámetro **Nivel reg.** y, después, introduzca el nivel de registro; este valor iguala frecuentemente el dimensionamiento del defecto principal para la aplicación.
	- *b)* Seleccione el parámetro **Delta Vt** para ajustar la atenuación de la variación de acoplamiento según la condición de la superficie del bloque de calibración y de la pieza bajo inspección.
	- *c)* Seleccione el parámetro **Nivel de adver.** y, después, introduzca el valor de compensación de la curva de advertencia (dB) relativa a la curva DGS principal.

Es posible agregar hasta tres curvas.

- *d)* Seleccione **Siguiente**.
- 5. En la etapa **Ajustar atenuaciones**, siga los siguientes pasos:
- *a)* Seleccione el parámetro **Aten. bloque cal.** para especificar la atenuación (dB/mm) del material del bloque de calibración.
- *b)* Seleccione el parámetro **Delta Vk** y, después, introduzca el valor Delta Vk  $(dB)$ .
- *c)* Seleccione el parámetro **Aten. espécimen** para especificar la atenuación (dB/mm) del material de la pieza bajo inspección.
- *d)* Seleccione **Siguiente**.
- 6. En la etapa **Ajustar puerta A en eco A**, siga los siguientes pasos (véase la Figura 5-22 en la página 159):

#### NOTA

Esta etapa puede faltar si la calibración de sensibilidad ha sido efectuada antes iniciar el asistente de calibración.

- *a)* Desplace la sonda sobre el reflector para generar una envolvente de señal.
- *b)* En los botones **Iniciar** y **Ancho**, introduzca el inicio y el ancho de la Puerta A, de modo que la envolvente de la señal, proveniente del reflector, cruce por el centro de dicha puerta, y la puerta sea lo suficientemente ancha para soportar el ancho completo de la envolvente de la señal.

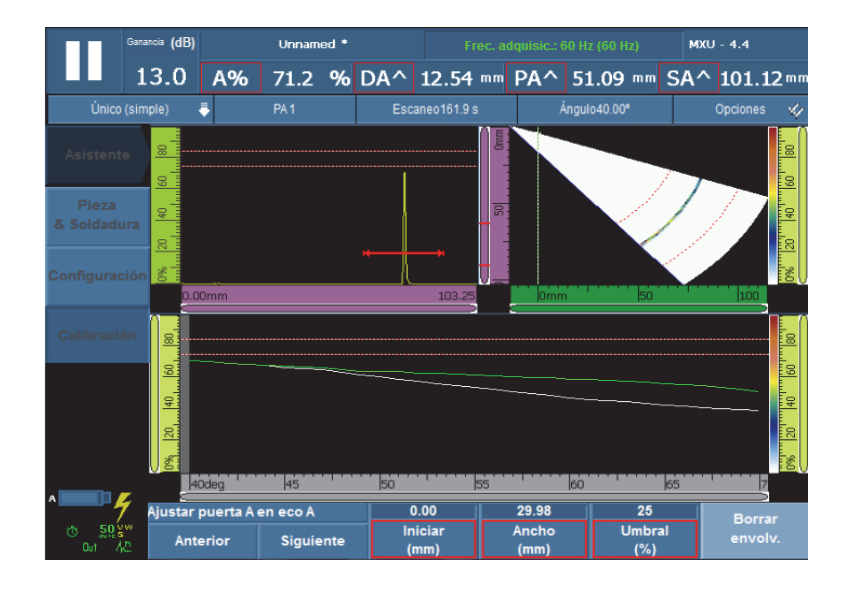

**Figura 5-22 Ajuste de la Puerta A sobre la envolvente de la señal**

- *c)* Ajuste el valor del parámetro **Umbral** entre el 20 % y el 25 %.
- *d)* Seleccione **Siguiente**.
- 7. En la etapa **Calibrar**, siga los siguientes pasos:
	- *a)* Desplace la sonda delicadamente hacia adelante y hacia atrás sobre el bloque de calibración, pasando por el reflector, para obtener una señal de óptima calidad.
	- *b)* De ser necesario, seleccione el parámetro **Borrar envolvente** para suprimir la envolvente de la señal en curso y crear una nueva.
	- *c)* Sitúe cuidadosamente la sonda sobre el bloque de calibración para obtener la amplitud de señal máxima en la Puerta A.
	- *d)* Seleccione **Calibrar**.

La curva DGS principal (rojo) y la curva de advertencia (blanco) aparecen en el **A-scan**, tal como se muestra en la Figura 5-23 en la página 160. Asimismo, las lecturas **ERS** (tamaño de reflector equivalente al taladro de fondo plano [FBH]), **AdBCurve**, **MaxAdBCurve** y **A%** se muestran en la parte superior de la pantalla.

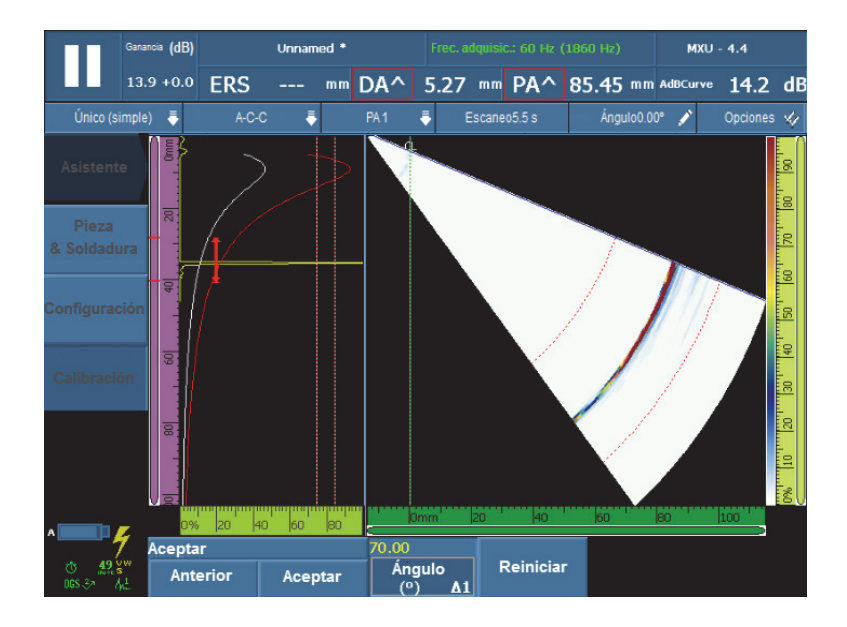

**Figura 5-23 Ejemplo de la curva DGS**

- 8. En la etapa **Aceptar**, siga los siguientes pasos:
	- *a)* De ser necesario, seleccione **Ángulo (°)** para determinar el ángulo deseado y verificar la curva calculada.
	- *b)* Si la calibración no es adecuada, seleccione **Reiniciar** para reiniciar el proceso de calibración.
	- *c)* Seleccione el botón **Aceptar** para aceptar la calibración y, después, salga del asistente.

La etiqueta DGS aparece en el indicador de estado (véase la Figura 5-24 en la página 160).

Indicador de la calibración de la curva DGS completada

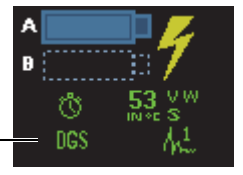

**Figura 5-24 Indicador de estado de la calibración DGS completada**

# **5.5.4 Calibración de la curva AWS**

La curva de dimensionamiento **AWS** permite efectuar inspecciones conforme a la norma *American Welding Society* D1.1 (o D1.5) — Código de soldadura estructural para el acero. Esta norma ofrece un método para clasificar las discontinuidades encontradas en las soldaduras durante las inspecciones por ultrasonidos. Esta norma utiliza la fórmula (1) en la página 161 para clasificar los defectos de los reflectores encontrados durante una inspección. Además, se basa en los diferentes niveles definidos por la norma AWS para evaluar el tamaño de los defectos.

$$
A - B - C = D \tag{1}
$$

donde:

A = Nivel de indicación de discontinuidad en dB (consúltese la sección «**AWS A**» en la página 299)

B = Nivel de indicación de referencia en dB (consúltese la sección «**AWS B**» en la página 300)

C = Factor de atenuación en dB (consúltese la sección «**AWS C**» en la página 300)

D = Clasificación del defecto en dB (consúltese la sección «**AWS D**» en la página 300)

El asistente de calibración de la norma **AWS** lo guía a través de las etapas de calibración para efectuar inspecciones conforme a la norma AWS D1.1/1.5.

## **Configuración de ajustes antes de calibrar la curva AWS**

Esta sección describe la manera de configurar los ajustes para calibrar la curva AWS. La primera etapa consiste en crear una configuración, tal como se especifica a continuación.

La calibración de la curva AWS se efectúa con un reflector de referencia de tipo taladro lateral.

Una calibración de la curva AWS en el grupo UT requiere lo siguiente:

- Una sonda y una suela UT conforme a los requisitos AWS.
- Bloque de calibración con un reflector conocido de tipo taladro lateral (SDH). Este procedimiento se aplica al tipo de reflector SDH: la calibración de la curva AWS es efectuada para los ángulos de 45°, 60° y 70° con un reflector de referencia SDH.

Una calibración de la curva AWS en el grupo PA requiere lo siguiente:

- Una sonda y una suela PA conforme a los requisitos AWS
- Bloque de calibración con un reflector conocido de tipo taladro lateral (SDH). Este procedimiento se aplica al tipo de reflector SDH, y solo para los escaneos sectoriales.

#### **Para crear una configuración**

- 1. Seleccione **Asistente > Pieza & Soldadura > Iniciar** para iniciar con el asistente del submenú **Pieza & Soldadura**.
- 2. Siga la información de ayuda (visualizada en la pantalla) para completar las etapas del asistente.
- 3. Seleccione Finalizar**.**
- 4. Seleccione **Asistente > Configuración > Iniciar** para poder iniciar el asistente del submenú **Configuración**.
- 5. Siga la información de ayuda (visualizada en la pantalla) para completar las etapas del asistente.
- 6. Asegúrese de que la configuración de la ley focal cubra, al menos, uno de los siguientes ángulos: 45°, 60° y 70°.

Después de crear la configuración, la siguiente etapa consiste en calibrar la sensibilidad.

#### **Para calibrar la sensibilidad**

- 1. Seleccione **Ajustes UT > Avanzado**; después, ajuste el parámetro **Amplitud de ref.** al valor deseado.
- 2. Seleccione **Asistente > Calibración > Tipo = Ultrasonido** y, después, seleccione **Modo = Sensibilidad**.
- 3. En la etapa **Seleccionar calibración** del asistente del menú **Calibración**, seleccione **Iniciar**.
- 4. Siga la información de ayuda (visualizada en la pantalla) para completar las etapas del asistente; pero, no cambie el valor del parámetro **Amplitud de ref.**
- 5. Cuando el asistente del menú **Calibración** haya finalizado, seleccione el parámetro **Dimensionamiento > Tipo > AWS**.

Las lecturas **AWS A**, **AWS B**, **AWS C** y **AWS D** aparecen en la parte superior de la pantalla para brindar mediciones conforme a la norma AWS.

La etiqueta **AWS** aparece en el indicador de estado (véase la Figura 5-25 en la página 163).

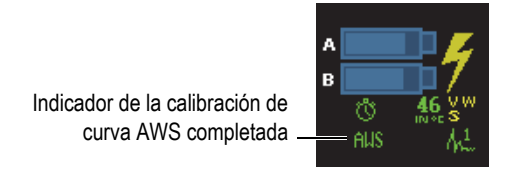

#### **Figura 5-25 Indicador de estado de la calibración AWS completada**

- 6. Seleccione el parámetro **Versión** para especificar la versión de la norma AWS.
- 7. Seleccione el parámetro **Tipo de soldadura** para especificar el tipo de soldadura que será inspeccionada.
- 8. Seleccione el parámetro **Ángulo** para ajustar el ángulo real del ultrasonido que ingresa en el material.
- 9. Ajuste el **Espesor** de su pieza.

# **5.6 Calibración del codificador**

Esta sección describe la calibración del codificador.

#### IMPORTANTE

El parámetro **Asistente > Calibración > Tipo = Codificador** aparece solamente cuando se usa al menos un codificador para el escáner (se determina en **Escáner > Inspección**).

#### NOTA

Antes de iniciar este procedimiento, un codificador de coordenadas X o XY debe ser conectado correctamente al conector de alarma e I/O (entrada y salida).

#### **Para calibrar un codificador**

1. Seleccione el codificador:

- *a)* Seleccione **Asistente > Calibración > Tipo = Codificador**.
- *b)* A partir de la lista **Codificador**, seleccione el codificador que desea calibrar. Si utiliza un solo codificador, este parámetro es sombreado.
- *c)* Seleccione **Iniciar**.
- 2. En la etapa **Ajustar la posición de origen**, siga los siguientes pasos:
	- *a)* Desplace físicamente el codificador hasta un punto marcado «A».
	- *b)* Ajuste la **Posic. del cursor**.
	- *c)* Seleccione **Siguiente**.

Al seleccionar **Siguiente**, la posición en curso del cursor es ajustada al valor establecido en el parámetro **Posic. del cursor.**

- 3. En la etapa **Ajustar la distancia**, siga los siguientes pasos:
	- *a)* Desplace físicamente el codificador al segundo punto (B), y anote la distancia de viaje (desplazamiento).
	- *b)* Seleccione el parámetro **Distancia** y, después, introduzca la distancia de paso de la inspección (B menos A).
	- *c)* Seleccione **Calibrar**.

La calibración del codificador se efectúa. La resolución es visualizada.

- 4. En la etapa **Aceptar**, seleccione **Aceptar** si la resolución es correcta. En caso contrario, seleccione **Reiniciar** para volver a calibrar.
- 5. Para calibrar el codificador sobre un segundo eje, seleccione **2** en la lista **Codificador** y, a continuación, repita el procedimiento.

# **6. Procedimientos de inspección**

Este capítulo contiene varios procedimientos relacionados a las etapas de inspección.

# **6.1 Ajuste de los parámetros generales para una inspección**

Los parámetros básicos para una inspección están disponibles en el submenú **Ajustes UT > General**.

#### **Para ajustar los parámetros generales de inspección**

- 1. Seleccione el parámetro **Ajustes UT > General > Ganancia**.
- 2. Introduzca un valor de ganancia apropiado. Para introducir un valor apropiado de ganancia, es necesario visualizar la amplitud pico en la puerta, cerca del 80 % de la pantalla completa.
- 3. Seleccione el parámetro **Iniciar** y, después, introduzca el valor de posición de inicio según el rango de visualización.
- 4. Seleccione el parámetro **Rango** y, después, introduzca el rango que desea visualizar.
- 5. Seleccione el parámetro **Retar. de suela** y, después, introduzca el valor de retardo apropiado para una suela específica. En el caso de un grupo PA, utilice el asistente de calibración del retardo de suela, en lugar de ajustar automáticamente los valores de retardo de suela para todas las leyes focales.
- 6. Seleccione el parámetro **Velocidad** y, después, introduzca el valor apropiado de la velocidad del ultrasonido para el material de la pieza bajo inspección.

# **6.2 Ajuste del modo Tx/Rx (solo para grupos UT)**

Los parámetros que sirven para configurar la emisión de los impulsos de los ultrasonidos se encuentran en el submenú **Ajustes UT > Emisor**.

#### **Para ajustar los parámetros del emisor y del receptor**

- 1. Si utiliza un grupo UT en un conector PA, seleccione **Ajuste UT > Emisor** y, después, introduzca el número del emisor conectado a la sonda.
- 2. A partir de la lista **Ajustes UT > Emisor > modo Tx/Rx**, seleccione el modo de emisión/recepción deseado (se ilustra en la Figura 6-1 en la página 166).

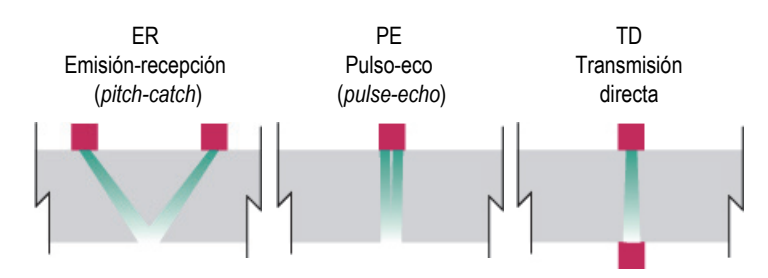

**Figura 6-1 Opciones de los modos de emisión-recepción**

- 3. Seleccione **Ajustes UT > Emisor > Frec.** y, después, seleccione el valor de frecuencia de sonda.
- 4. Seleccione el parámetro **Energía** y, después, introduzca el valor de tensión.
- 5. Seleccione el parámetro **An. imp** y, después, introduzca el valor del ancho de impulso. En el modo automático (**Auto**), el ancho del impulso es ajustado según la frecuencia de la sonda.
- 6. En la lista **Frec. adquisic.**, seleccione el método de cálculo para la frecuencia de adquisición, o introduzca un valor personalizado.
- 7. Seleccione el valor **Óptimo** para obtener mejores resultados, o el valor **Máx. auto.** para obtener la máxima frecuencia de adquisición disponible (según los ajustes).

# **6.3 Configuración de la ganancia de referencia**

Esta sección describe la manera de utilizar la ganancia de referencia durante un escaneo.

#### **Para escanear con una ganancia de referencia**

- 1. Sitúe la sonda sobre un bloque de calibración que presente un reflector conocido.
- 2. Ajuste una puerta en la señal del reflector para obtener la lectura de la señal de amplitud en el campo de lectura.
- 3. Ajuste la ganancia para que la señal del reflector alcance el nivel de referencia (el valor sugerido es 80 % de la altura de pantalla completa), mediante los siguientes pasos:
	- Pulse el campo Ganancia en la zona de campos de lectura e introduzca el valor de ganancia.

 $\Omega$ 

Pulse y mantenga presionado el campo Ganancia; después, seleccione el parámetro **Ajustar a ref. (80 %)**.

#### NOTA

El valor de amplitud de referencia por defecto es 80 %. Para modificar este valor, seleccione **Ajustes UT > Avanzado > Amplitud de ref.** y, después, introduzca el nuevo valor de referencia.

## NOTA

Para mostrar la diferencia entre la señal de la Puerta A y la señal de referencia, seleccione **Mediciones > Lectura** y, a continuación, seleccione el parámetro **AdBr** como uno de los cuatro campos.

# **6.4 Configuración de una inspección PA-TOFD (solo para el equipo OmniScan MX2)**

El equipo OmniScan MX2 permite efectuar escaneos simultáneos *phased array* (PA) y de difracción del tiempo de vuelo (TOFD). La configuración de una inspección PA-TOFD consiste, esencialmente, en crear dos grupos PA, crear un grupo UT y activar el diseño de pantalla de inspección.

#### **Para configurar una inspección de tipo PA-TOFD**

- 1. Configure la pieza que desea inspeccionar:
	- *a)* Seleccione **Asistente > Pieza & Soldadura > Iniciar**.
	- *b)* En la etapa **Pieza**, ajuste los parámetros para representar correctamente la pieza que desea inspeccionar y, después, seleccione el botón **Siguiente**.
	- *c)* En la etapa **Seleccionar la soldadura**, seleccione el tipo de soldadura que desea inspeccionar; después, seleccione el botón **Siguiente**.
	- *d)* En la etapa **Finalizar**, seleccione **Finalizar**.
- 2. Seleccione **Asistente > Configuración > Iniciar**.
- 3. En la etapa **Seleccionar la operación**, seleccione el parámetro **Operación = Modificar** y, después, seleccione **Modo de grupo = PA**.
- 4. Seleccione **Siguiente**.
- 5. Configure el primer grupo PA mediante las instrucciones paso a paso del asistente del submenú **Configuración**; después, seleccione **Finalizar** cuando la configuración del grupo PA haya sido completada.
- 6. Configure el segundo grupo PA:
	- *a)* Seleccione **Asistente > Configuración > Iniciar**.
	- *b)* En la etapa **Seleccionar la operación**, seleccione el parámetro **Operación = Agregar** y, después, seleccione **Modo de grupo = PA**.
	- *c)* Seleccione **Fuente = Copiar de** para copiar los parámetros de un grupo previamente creado, o seleccione **Fuente = Por defecto** para copiar los ajustes predefinidos.
	- *d)* Siga las instrucciones paso a paso del asistente del submenú **Configuración** y, después, seleccione **Finalizar** cuando la configuración del segundo grupo PA haya sido completada.
## NOTA

Si usa los módulos OMNI-M-PA1664 y OMNI-M-PA16128, no puede utilizar dos tipos de conectores al mismo tiempo. Sin embargo, puede agregar un grupo PA y un grupo UT al mismo tiempo; sin embargo, estos deben agregarse en el conector PA mediante un adaptador. Después de haber seleccionado el conector del primer grupo, todos los otros grupos deben ser agregados en el mismo conector.

El tipo de módulo OMNI-M2 NO cuenta con este tipo de limitación relacionada con el conector.

- 7. Configure el grupo UT:
	- *a)* Seleccione **Asistente > Configuración > Iniciar**.
	- *b)* En la etapa **Seleccionar la operación**, seleccione **Operación = Agregar**.
	- *c)* Seleccione **Modo de grupo = Ultrasonidos convencionales** al conectar las sondas UT, mediante un adaptador, en el conector PA.

 $\Omega$ 

Seleccione **Ultrasonidos convencionales** al conectar las sondas UT, mediante un conector UT.

- *d)* Seleccione **Aplicación = Paralelo TOFD/No paralelo**.
- *e)* Seleccione **Siguiente**.
- *f)* En la etapa **Modo de inspección**, siga los siguientes pasos:
	- (1) Introduzca la cantidad de elementos apropiada, en los parámetros **Emisor** y **Receptor**, de ser necesario.
	- (2) Seleccione **Siguiente**.
- *g)* Siga las instrucciones paso a paso del asistente del menú **Configuración** para completar la configuración del grupo TOFD.
- 8. Seleccione el diseño de pantalla apropiado en la sección Diseños de pantalla, que se encuentra en la zona de título. Véase la Figura 6-2 en la página 170.

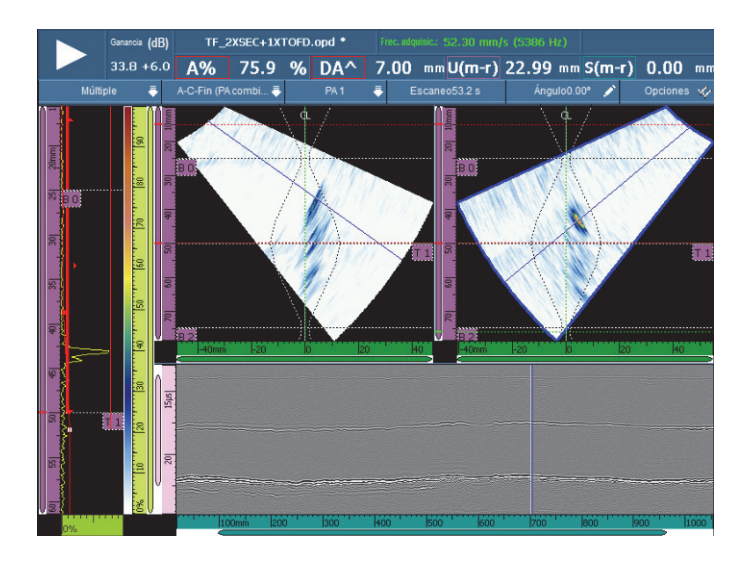

**Figura 6-2 Ejemplo del diseño de pantalla para Soldadura PA-UT (A-B-S)**

# **6.5 Configuración de un C-scan de espesor**

Esta sección explica la manera de configurar un C-scan de espesor. El C-scan de espesor es usado para monitorizar el espesor de una pieza (por ejemplo, durante una inspección de corrosión).

### **Para configurar un C-scan de espesor**

- 1. Coloque la sonda sobre el bloque de calibración.
- 2. Seleccione **Ajuste UT > General > Retar. de suela** y, después, introduzca el valor del retardo de suela.

Si no conoce este valor, consúltese la sección «Calibración del retardo de suela para un grupo PA» en la página 135.

3. Seleccione el parámetro **Velocidad** y, después, introduzca la velocidad del ultrasonido para la pieza que será inspeccionada.

Si no conoce este valor, consúltese la sección «Calibración de la velocidad del ultrasonido» en la página 124.

- 4. En la etapa **Pieza** del asistente **Pieza & Soldadura**, seleccione el parámetro **Espesor** y, después, introduzca el espesor de la pieza de inspección.
- 5. En la lista **Material**, seleccione el tipo de material de la pieza que será inspeccionada.
- 6. Seleccione **Ajustes UT > General > Iniciar** y, después, introduzca el valor de inicio de la base de tiempos.
- 7. Seleccione el parámetro **Rango** y, después, introduzca la longitud del rango de base de tiempos, según en el espesor de la pieza.
- 8. Ajuste la Puerta A en la señal del eco de fondo:
	- *a)* Pulse sobre el punto inicial de la Puerta A.
	- *b)* Utilice la rueda de ajuste para determinar el valor de inicio, o utilice el teclado virtual para introducir directamente el nuevo valor de inicio.
	- *c)* Pulse sobre el punto final de la Puerta A y, después, utilice la rueda de ajuste para incluir la longitud completa de la señal, según el umbral de puerta seleccionado.
- 9. Ajuste la Puerta I en la señal de la interfase:
	- *a)* Pulse sobre el punto inicial de la Puerta I.
	- *b)* Use la rueda de ajuste para determinar el valor de inicio, o utilice el teclado virtual para introducir directamente el nuevo valor de inicio.
	- *c)* Pulse sobre el punto final de la Puerta I y, después, utiliza la rueda de ajuste para incluir la longitud completa de la señal, según el umbral de puerta seleccionado.
	- *d)* Seleccione **Puerta/Alarma > Puertas > Puerta = I** y, después, seleccione **Parámetros = Modo**.
	- *e)* Seleccione el parámetro **Sincro. A-scan = I/**.

## NOTA

El parámetro **I/** solo se encuentra disponible al haber activado los siguientes ajustes:

• En el asistente del submenú **Configuración**, el parámetro **Config. ley** está ajustado a **Lineal**, y el parámetro **Ángulo (***°***)** está ajustado a 0°.

 $\Omega$ 

• En el asistente del submenú **Configuración**, el parámetro **Config. ley** está ajustado a **Lineal a 0°**

10. Seleccione el parámetro **Mediciones > Lectura > Modo de medición = Corrosión 1**.

## NOTA

La lectura de espesor **T** es una lectura dinámica. Según la selección efectuada en el parámetro **Puerta/Alarma > Espesor > Fuente**, esta lectura puede aparecer como **T**   $(A^{\wedge})$ , **T**  $(B)$ , o **T** $(A^{\wedge}$ -B $)$ <sup>y</sup> así sucesivamente.

- 11. Seleccione el diseño de pantalla **A-C** en la sección Diseños de pantalla de la zona de título.
- 12. Para seleccionar fuentes C-scan, pulse y mantenga presionado el C-scan hasta que el menú contextual aparezca. En él, es posible seleccionar las diferentes fuentes disponibles.
- 13. Seleccione **Espesor** para visualizar el C-scan de espesor.

El C-scan de espesor ha sido configurado.

# **6.6 Función de Exportación de datos C-scan**

Es posible usar la función **Exportación de datos** para exportar datos en sencillos formatos de texto que pueden ser leídos por Microsoft Excel. El valor de espesor mínimo o el valor de amplitud máxima pueden ser exportados según la selección de la fuente C-scan en el equipo OmniScan.

## **Para usar la función de Exportación de datos C-scan**

1. Pulse y mantenga presionado el C-scan para abrir el menú contextual. La opción **Exportar** aparece en la parte inferior del menú contextual. Véase la Figura 6-3 en la página 173.

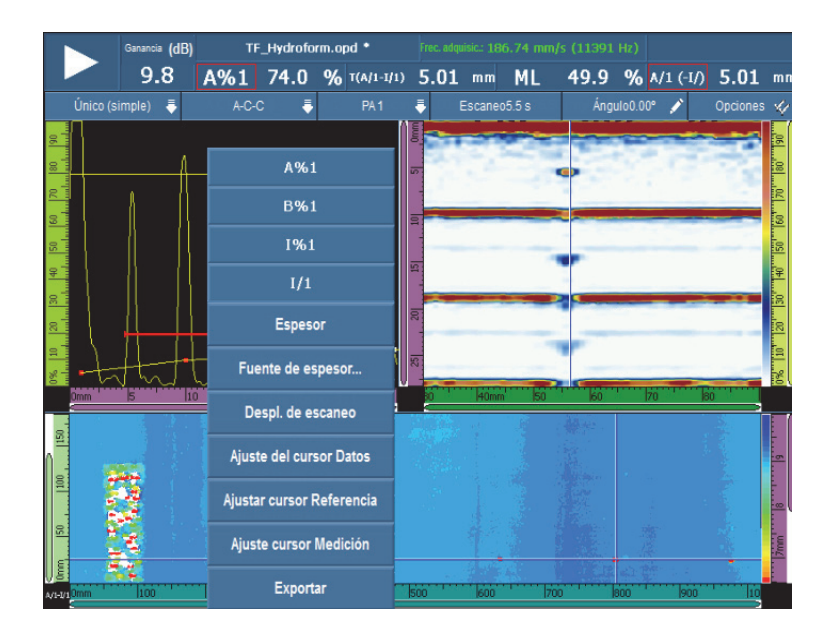

**Figura 6-3 Función de Exportación de datos C-scan**

2. Seleccione la opción **Exportar** para exportar los datos de espesor o amplitud a partir del C-scan en curso.

Los archivos de datos exportados son almacenados por defecto en la carpeta **Exportar**, y los datos presentan la siguiente organización:

- Los parámetros de exportación de archivos se detallan en el área izquierda superior de los datos.
- El siguiente grupo de datos se compone de los valores de espesor (o valores de amplitud máxima) para cada punto en el C-scan en curso. Las columnas representan las posiciones del eje de escaneo, y las líneas representan las posiciones del eje de indexación.

# **6.7 Representación del Perfil B-Scan**

El **Perfil** B-scan representa el perfil lateral de un material bajo ensayo basado en la medición de su espesor o en la medición del tiempo de vuelo (TOF). Esta representación, generalmente usada para aplicaciones de escaneo por corrosión, también permite verificar las medidas de espesor adquiridas y brindar una referencia visual de las áreas de la pieza que presenta valores críticos de espesor. Por otra parte, también es posible usar un codificador para obtener información de ubicación sobre una distancia escaneada.

Los diseños de **Perfil** solamente se encuentran disponibles en el modo de UT convencional para inspecciones a 0°. Es posible activar estos diseños mediante el asistente del submenú **Configuración**.

## **Para usar la representación del Perfil B-Scan**

- 1. Abra el asistente del submenú **Configuración**.
- 2. Seleccione el parámetro **Modo de grupo = UT convencional > Aplicación = Cero grados**.
- 3. Complete los pasos que quedan en el asistente y después salga del asistente. El diseño de **Perfil A-B** ahora está disponible en la sección Diseños de pantalla de la barra de título. Véase la Figura 6-4 en la página 174. El diseño **Perfil A-B-C-D** también está disponible en el modo de análisis solamente.

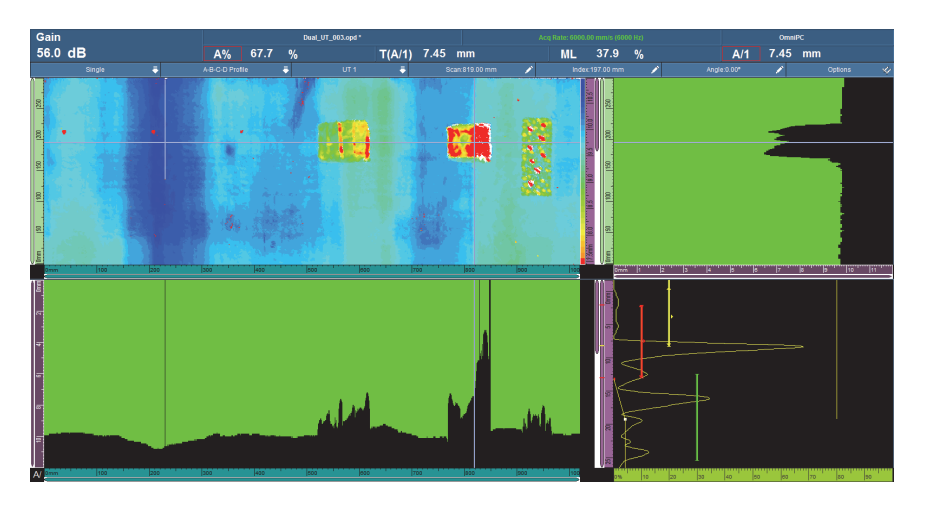

**Figura 6-4 Representación del Perfil B-Scan**

# **6.8 Función de Exportación B-scan (solo para el** *software* **OmniPC)**

Es posible usar la función **Exportación B-scan** en el OmniPC para exportar datos en sencillos formatos de texto que pueden ser leídos por Microsoft Excel.

### **Para usar la función de Exportación B-scan**

1. En el OmniPC, haga doble clic en la representación B-scan para abrir el menú contextual.

Según el tipo de escaneo, la opción **Exportar** o las dos opciones **Exportar** y **Exportar todo** aparecen como opciones disponibles. Véase la Figura 6-5 en la página 176.

2. Haga clic la opción **Exportar** para exportar los datos A-scan de la posición de índice en curso.

 $\Omega$ 

Haga clic la opción **Exportar todo** para exportar los datos A-scan a partir de todas las posiciones de índice.

Los archivos de datos exportados son almacenados por defecto en la carpeta **Exportar**, y el contenido de los archivos presenta la siguiente organización:

- 1ra línea: los datos de amplitud del A-scan en la posición de **Inic. escaneo** e **Inic. de índice**.
- 2da línea: los datos de amplitud del A-scan en la posición de **Inic. escaneo** + 1 e **Inic. de índice**.
- 3ra línea: los datos de amplitud del A-scan en la posición de **Inic. escaneo** + 2 e **Inic. de índice**.

Formato de Cant. de índice + 1ra línea

Son los datos de amplitud A-scan en la posición **Inic. escaneo** e **Inic. índice** + 1

Formato de Cant. de índice + 2da línea

Son los datos de amplitud A-scan en la posición **Inic. escaneo** + 1 e **Inic. índice** + 1

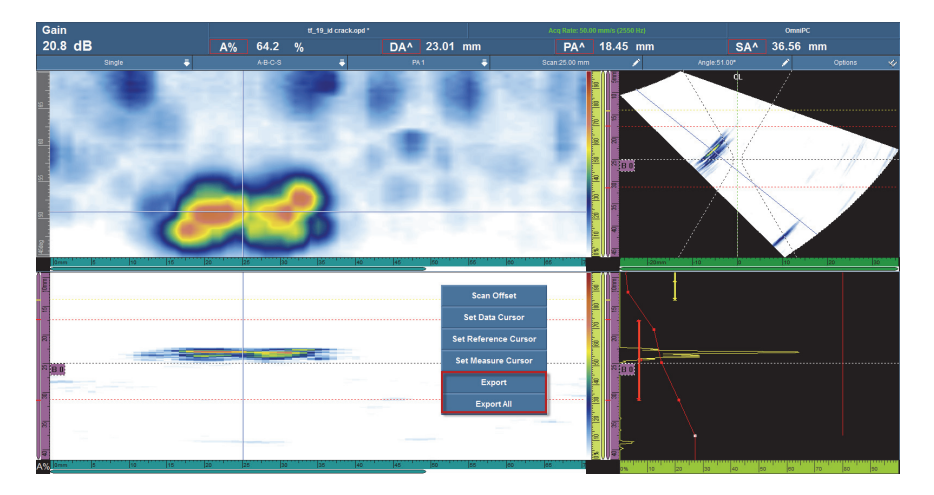

**Figura 6-5 Función Exportar**

# **6.9 Ajuste de las alarmas y de las salidas**

Esta sección describe la manera de ajustar las alarmas y las salidas.

# **6.9.1 Ajuste de una alarma**

Las alarmas en el equipo OmniScan pueden ser producidas en tres modos:

- Mediante los tres indicadores de la parte frontal del equipo
- Mediante el zumbador (indicador acústico)
- Mediante las salidas TTL del conector de alarma, y de entrada y salida (I/O)

Para activar una alarma, es necesario ajustar al menos una puerta, ya que las condiciones de alarma están relacionadas con las puertas.

### **Para ajustar una alarma**

- 1. En la lista **Puerta/Alarma > Alarma > Alarma**, seleccione un número de alarma (de la **Alarma 1** a la **Alarma 3**) que desea configurar.
- 2. En la primera lista **Puerta/Alarma > Alarma > Condición**, seleccione la condición de activación/disparo de alarma. Por ejemplo, al seleccionar el parámetro **Puerta A**, la alarma se activa siempre que la señal cruce la Puerta A.

Para programar una alarma más compleja, utilice una segunda condición. De ser este el caso, pase a la siguiente etapa. De lo contrario, el procedimiento ha terminado.

- 3. En la segunda lista de **Puerta/Alarma > Alarma > Condición**, seleccione el parámetro que activará la alarma.
- 4. En la lista **Puerta/Alarma > Alarma > Operador**, seleccione una de las siguientes opciones para relacionar dos condiciones:

**O**: sirve para activar una alarma cuando una de las condiciones se ha cumplido.

**Y**: sirve para activar una alarma cuando ambas condiciones se han cumplido.

5. Seleccione **Puerta/Alarma > Alarma > Estado** para activar la alarma.

### NOTA

Antes de activar la alarma, asegúrese de haber ajustado correctamente los ajustes del submenú **Salida**. Cuando la alarma se encuentra activa, estos ajustes no pueden ser modificados.

# **6.9.2 Ajuste de una salida de alarma**

Esta sección explica la manera de ajustar una salida de alarma.

## **Para ajustar una salida de alarma**

1. Si desea que la señal de la alarma, configurada anteriormente, se active en una salida, seleccione **Puerta/Alarma > Salida**.

Debido a que el número de salida está relacionado con el número de la alarma, el parámetro **Alarma** se encuentra desactivado y es mostrado solamente para fines ilustrativos.

- 2. Para modificar los parámetros de salida de alarma, asegúrese de haber seleccionado **Puerta/Alarma > Alarma > Estado = Desactiv.**
- 3. Si necesita calcular una condición de alarma, seleccione **Puerta/Alarma > Salida > Cálculo** y, después, introduzca la cantidad de veces que la alarma debe cumplir dicha condición para ser activada/disparada.
- 4. Si necesita una alarma acústica, seleccione **Sonido = Activado**.
- 5. Si necesita especificar un retardo entre la ocurrencia de la condición de alarma y el disparo de alarma en curso, seleccione **Retardo** y, después, introduzca dicho valor en milisegundos.

6. Si necesita determinar una duración específica para la alarma, seleccione **Duración** y después introduzca el período de tiempo que debe transcurrir para desactivar dicha alarma.

# **6.9.3 Ajuste de la Salida analógica (solo para el equipo OmniScan MX2)**

Esta sección explica la manera de configurar una salida analógica.

### **Para ajustar una salida analógica**

- 1. En la lista **Puerta/Alarma > Analógica > Salida analógica**, seleccione **Analógica 1** o **Analógica 2**.
- 2. En la lista **Grupo**, seleccione el grupo que origina las señales.
- 3. En la lista **Datos**, seleccione la información que desea relacionar con la salida analógica.
- 4. Seleccione **Estado = Activado** para activar la salida analógica.

# **6.10 Ajuste de las funciones de dimensionamiento**

Esta sección describe la manera de configurar varias funciones de dimensionamiento.

# **6.10.1 Ajuste manual de la curva DAC**

Esta sección describe la manera de ajustar manualmente una curva DAC. Consúltese la sección «Calibración de la curva DAC» en la página 148 para poder utilizar el asistente de calibración.

## **Para configurar manualmente la curva DAC**

- 1. Seleccione **Dimensionamiento > Tipo = DAC**
- 2. Seleccione **Tipo configuración** y, después, ajuste los parámetros. Para obtener mayores detalles, consúltese la sección «Parámetros para las curvas DAC, DAC lineal y TCG» en la página 316.
- 3. Coloque la sonda de modo que la señal del reflector de referencia, que corresponde al primer punto que será añadido a la curva DAC, alcance su máxima amplitud. Véase la Figura 6-6 en la página 179.

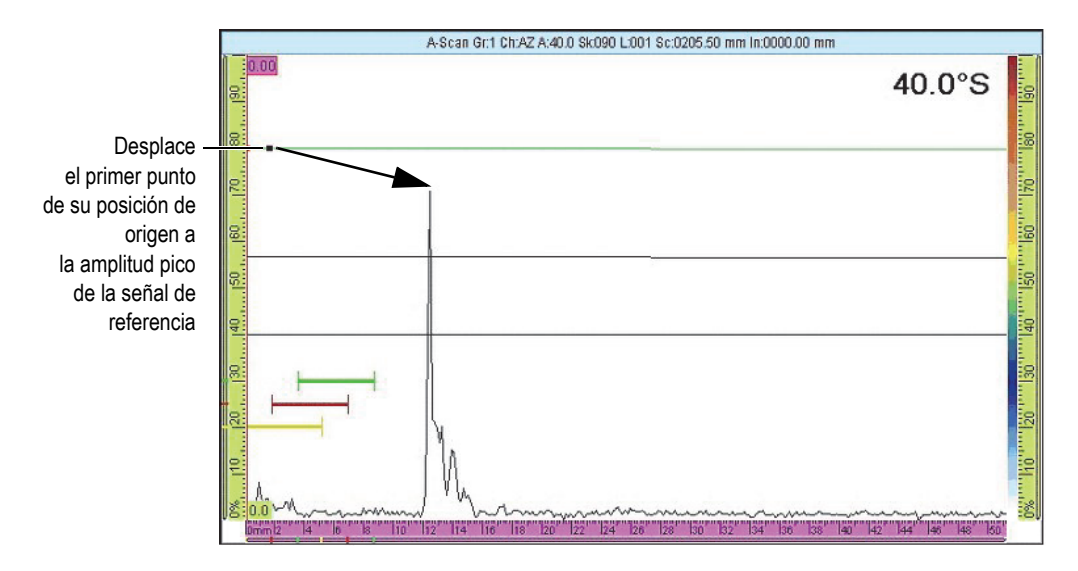

**Figura 6-6 Primer punto de la curva DAC**

- 4. Si la amplitud de la señal es superior o inferior a la amplitud de referencia, seleccione **Dimensionamiento > Modo de operación > Ganancia ref.**; después, ajuste el valor de ganancia para que alcance el nivel de calibración.
- 5. Seleccione **Ajuste de las curvas > Aplicar a > Todas las leyes** o **Ley en curso** para agregar los puntos en todas las leyes, o solo en la ley en curso. Después de haber agregado los puntos a la ley en curso, también es posible seleccionar el parámetro **Todas las leyes** para aplicar los puntos de la ley en curso a dichas leyes.
- 6. Seleccione el parámetro **Posición** y, desplace el primer punto de su posición original a la amplitud pico de la señal de referencia.
- 7. Desplace la Puerta A sobre la señal proveniente del reflector de referencia.
- 8. Seleccione **Agregar**.
- 9. Para modificar un punto específico, seleccione el parámetro **Punto** y, después, seleccione el punto que desea modificar en la lista.

Este punto aparece como un punto blanco en la representación de datos. Después, siga los siguientes pasos:

- *a)* Ajuste el parámetro **Posición** para desplazar el punto blanco al valor de tiempo de vuelo del reflector.
- *b)* Ajuste el parámetro **Amplitud** para desplazar la curva DAC sobre la amplitud pico de la señal del reflector. Véase la Figura 6-7 en la página 180.

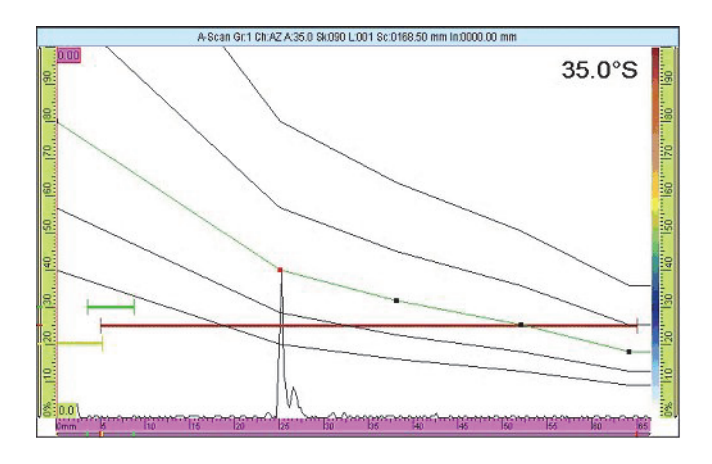

**Figura 6-7 Curva DAC ubicada en la siguiente señal**

10. Desplace la puerta A sobre la señal, proveniente del segundo reflector de referencia.

## **Para borrar un punto en una curva TCG**

- 1. En la lista **Dimensionamiento > Ajuste de las curvas > Punto**, seleccione el punto que desea eliminar.
- 2. Seleccione **Borrar**.

## **Para verificar una curva DAC**

- 1. Seleccione el diseño de pantalla A-scan en la sección Diseños de pantalla de la zona de título.
- 2. Pulse y mantenga presionado el A-scan y, después, seleccione **Habilitar envolvente**.
- 3. Efectúe un escaneo sobre cada reflector, y verifique que sus señales se alineen en la curva DAC. Véase la Figura 6-8 en la página 181.

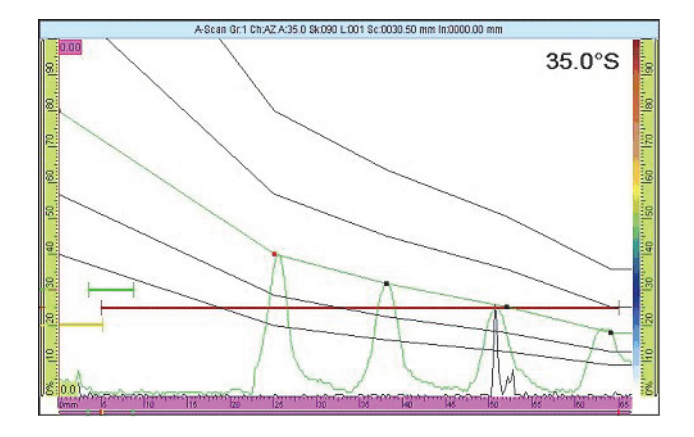

**Figura 6-8 Verificación de la curva DAC**

# **CONSEJO**

Para reinicializar la envolvente, pulse y mantenga presionado el A-scan; después, pulse el botón **Borrar envolvente** a partir del menú contextual.

# **6.10.2 Ajuste automático de una curva DAC lineal**

El equipo OmniScan permite calcular la curva DAC al especificar la pendiente de atenuación del material.

## **Para configurar automáticamente la curva lineal DAC**

- 1. Seleccione el diseño de pantalla A-scan en la sección Diseños de pantalla de la zona de título.
- 2. Seleccione **Dimensionamiento > Tipo = DAC lineal**.
- 3. Seleccione **Dimensionamiento > Ajuste de las curvas > Atenuación de comb.**; después, introduzca la pendiente de atenuación (dB/µs o dB/mm) para el material de la pieza que será inspeccionada.

El equipo OmniScan traza automáticamente las curvas DAC en relación con las propiedades físicas.

4. De ser necesario, seleccione **Dimensionamiento > Ajuste de las curvas > Retardo** y, después, introduzca el valor de retardo para posponer el inicio de la curva de atenuación lineal.

# **6.10.3 Ajuste manual de una curva TCG**

Esta sección describe la manera de configurar manualmente la curva TCG (ganancia corregida en función del tiempo).

### **Para configurar manualmente la curva TCG**

- 1. Seleccione el diseño de pantalla A-scan en la sección Diseños de pantalla de la zona de título.
- 2. Seleccione **Dimensionamiento > Tipo = TCG** y, después, ajuste el parámetro **Tipo configuración**. Consúltese la sección «Parámetros para las curvas DAC, DAC lineal y TCG» en la página 316 para obtener mayor información.
- 3. Seleccione **Dimensionamiento > Ajuste de las curvas > Agregar**.
- 4. En la lista del parámetro **Punto**, seleccione el valor **2**.

El punto de la curva TCG aparece como un punto blanco, en la esquina inferior izquierda de la pantalla de datos. Después, siga los siguientes pasos:

- *a)* Si el punto blanco no aparece, aumente el valor de la **Ganancia** hasta que el punto sea visualizado.
- *b)* Ajuste el valor del parámetro **Posición** para ubicar dicho punto blanco en el tiempo de vuelo del reflector.
- *c)* En el parámetro **Ganancia**, aumente o reduzca su valor para configurar la señal, hasta alcanzar el nivel deseado (se recomienda un valor de 80%).
- *d)* Si desea visualizar la amplitud exacta del reflector, seleccione **Puerta/Alarma > Puertas** y, después, ajuste los valores del parámetro para que la Puerta A sea ubicada sobre el reflector.

La lectura de amplitud aparece en la parte superior de la pantalla, dentro del campo de lectura **A%**.

- 5. Diríjase al siguiente reflector, o concéntrese en la siguiente señal del eco de fondo.
- 6. Seleccione **Dimensionamiento > Ajuste de las curvas > Agregar** para agregar un nuevo punto en la curva TCG.
- 7. En la lista **Punto**, seleccione el nuevo punto (en este caso, el punto **3**); después, repita del paso 4 al paso 6 hasta completar la curva. Una curva TCG puede soportar hasta 32 puntos.

### **Para borrar un punto en una curva TCG**

- 1. En la lista **Dimensionamiento > Ajuste de las curvas > Punto**, seleccione el punto que desea eliminar.
- 2. Seleccione **Borrar**.

## **Para verificar la curva TCG**

- 1. Seleccione el diseño de pantalla A-scan en la sección Diseños de pantalla de la zona de título.
- 2. Pulse y mantenga presionada la representación A-scan y, después, seleccione **Habilitar envolvente**.
- 3. Desplace la sonda para escanear el reflector calibrado, y verificar que todos los picos alcancen el 80%. Véase la Figura 6-9 en la página 183.

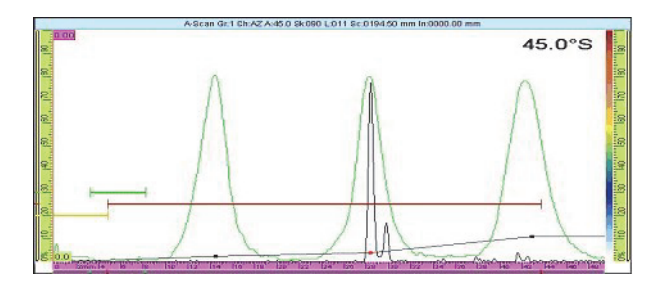

**Figura 6-9 Envolvente con picos de 80 %**

# **CONSEJO**

Para reinicializar la envolvente, pulse y mantenga presionada la representación Ascan; después, pulse el botón **Borrar envolvente** a partir del menú contextual.

## NOTA

Para convertir una curva DAC en una curva TCG, y viceversa, seleccione **Dimensionamiento > Tipo > DAC** o **TCG**.

# **6.11 Ajuste de las medidas**

Esta sección describe la configuración de los campos de lectura y la tabla de defectos.

# **6.11.1 Configuración de los campos de lectura**

Es posible seleccionar el parámetro o los parámetros de ultrasonido que desea visualizar en los 4 campos de lectura, ubicados en la parte superior de la interfaz del equipo OmniScan. Consúltese la sección Figura 2-11 en la página 57 para obtener mayores explicaciones sobre los campos de lectura.

### **Para configurar los campos de lectura**

1. Pulse y mantenga presionada la zona de los campos de lectura para poder alternar la activación de las dos listas de campos de lectura, y seleccionar aquella que desea visualizar en la pantalla (o editarla, utilizando otros parámetros).

Solo es posible visualizar una lista en la pantalla al mismo tiempo, pero las lecturas provenientes de las dos listas aparecen al introducir datos en un informe.

2. Pulse y mantenga presionada la zona de los campos de lectura y, después, seleccione **Seleccionar la lista de lectura**.

En el cuadro de diálogo que aparece, es posible seleccionar un grupo de campos de lectura (véase la Figura 6-10 en la página 185). Es posible seleccionar un grupo de ocho parámetros apropiados para su aplicación.

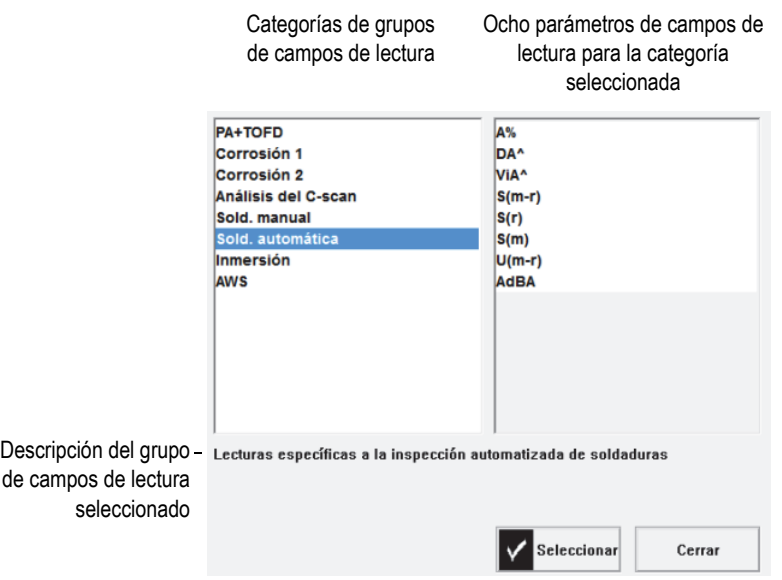

**Figura 6-10 Cuadro de diálogo para seleccionar lecturas predefinidas**

- 3. En el cuadro de diálogo de la lista de lecturas, seleccione la categoría, que representa mejor su aplicación, en la lista izquierda; después, seleccione el botón **Seleccionar**.
- 4. Para cambiar un campo de lectura específico, pulse y mantenga presionada la zona de lecturas; después, seleccione el parámetro **Seleccionar lectura**. El cuadro de diálogo para seleccionar los campos de lectura aparece.
- 5. En este cuadro de diálogo:
	- *a)* Seleccione la categoría de los campos de lectura en la lista izquierda.
	- *b)* Seleccione el campo de lectura en la lista derecha y, después, seleccione el botón **Seleccionar**.

# **6.11.2 Creación y configuración de una tabla de defectos**

Esta sección describe la manera de crear y configurar una tabla de defectos. Además, ofrece información sobre la manera de borrar y modificar una entrada, y sobre cómo crear un informe que incluya la tabla de defectos. Para obtener mayor información sobre la tabla de defectos, consúltese la sección «Submenú Tabla de defectos» en la página 305.

### **Para configurar una tabla de defectos**

1. En el menú de la zona de título, seleccione **Opciones > Tabla de defectos** para visualizar una tabla de defectos en la parte inferior de la pantalla. Véase la Figura 6-11 en la página 186.

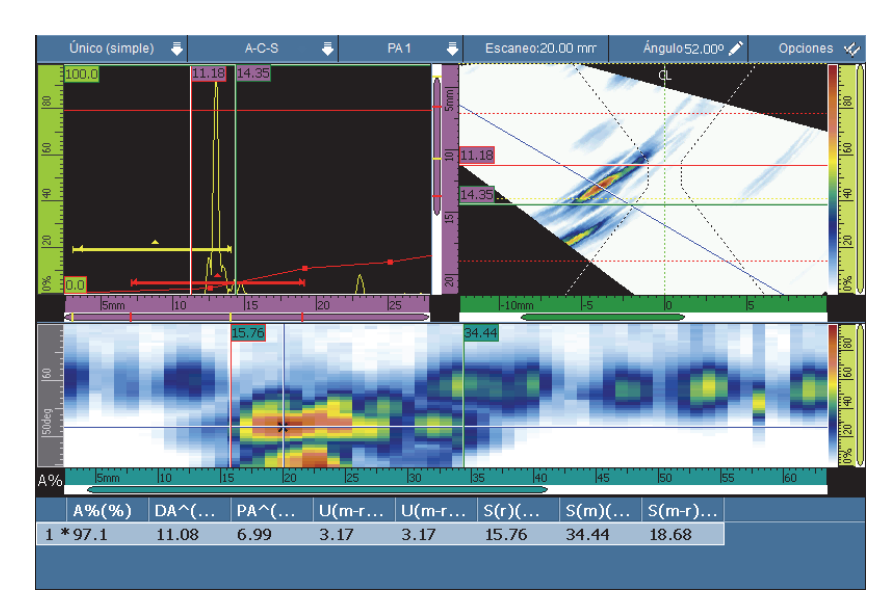

**Figura 6-11 Ejemplo de una tabla de defectos**

- 2. Seleccione **Archivo > Informe > Categoría = Formato** y, después, seleccione **Componente > Imágenes** para incluir las representaciones de los defectos en el informe.
- 3. Seleccione el diseño de pantalla deseado en la sección Diseño de pantalla de la zona de título. Consúltese la sección «Escaneos, representaciones y diseños de pantalla» en la página 65 para obtener mayores descripciones sobre los diseños de pantalla disponibles.
- 4. Pulse y mantenga presionada la zona de campos de lectura; después, seleccione **Seleccionar lectura** y, a continuación, seleccione los campos de lectura que desea relacionar con la información de los defectos (agregados a la tabla de defectos).

## **Para agregar una indicación/defecto en la tabla de defectos**

 Pulse y mantenga presionada la zona de campos de lectura; después, seleccione **Agregar indicación** para cada indicación/defecto que desee agregar a la tabla de defectos.

Es posible modificar la información de las entradas.

## **Para modificar o borrar la información de un defecto en la tabla de defectos**

1. Seleccione **Mediciones > Tabla de defectos > Modo = Indicaciones** y, después, seleccione el botón **Seleccionar** para introducir el número del defecto deseado. Véase la Figura 6-12 en la página 187.

|                     |      | Entrad Escaneo (m Indice (mm) Grupo | Canal             | $A\%$ (%)     | $DA^A$ (mm)        | $PA^{\wedge}$ (mm) | $SA^{\wedge}$ (mm) |
|---------------------|------|-------------------------------------|-------------------|---------------|--------------------|--------------------|--------------------|
|                     | 0.00 | 0.00                                | 45.0 <sup>o</sup> | 54.8          | 11.79              | $-33.30$           | 11.79              |
|                     | n nn | 0.00                                | 58 N°             | 200 O         | 17.15              | $-15.20$           | 17 15              |
| 3                   | 0.00 | 0.00                                | 60.0°             | 1973          | 16.06              | -14 47             | 16.06              |
| $4*$                | 0.00 | 0.00                                | 62.0°             | 43.4          | 8.07               | $-26.75$           | 8.07               |
| 5                   | 0.00 | 0.00                                | 48.0 <sup>o</sup> | 58.3          | 8.22               | $-35.39$           | 8.22               |
| $R^*$               | 0.00 | 0.00                                | eu ua             | 75.2          | 8.94               | $-26.80$           | 8.94               |
|                     |      |                                     |                   |               |                    |                    |                    |
| <b>Indicaciones</b> |      | 4                                   |                   |               |                    |                    |                    |
| <b>Modo</b>         |      | <b>Seleccionar</b>                  | Añadir            | <b>Borrar</b> | <b>Comentarios</b> |                    |                    |

**Figura 6-12 Selección de una entrada en la tabla de defectos**

2. Para agregar un comentario en la entrada, mediante un teclado USB conectado al equipo OmniScan o mediante el teclado virtual, seleccione el botón **Comentarios** y, después, introduzca su comentario en el cuadro de diálogo **Introducir comentario**.

Es posible modificar el comentario al seleccionar **Mediciones > Tabla de defectos > Modo = Indicaciones** y, seleccionar el botón **Comentarios**.

3. Para suprimir una entrada, selecciónela —como se explica en el paso  $1 - y$ , después seleccione el botón **Borrar**.

O

Pulse y mantenga presionada la zona de campos de lectura y, después, seleccione el parámetro **Borrar última indicación**.

## NOTA

Un asterisco (\*), ubicado a la derecha de un número de entrada, indica que se ha agregado un comentario a dicha entrada, o bien, que se ha adjuntado una representación en el defecto. Nótese que el asterisco no aparece inmediatamente después de haber agregado el comentario; El asterisco solo aparece cuando la tabla de defectos ha sido refrescada, o cuando otra entrada es agregada a dicha tabla de defectos. Véase la Figura 6-12 en la página 187.

## **Para incluir una tabla de defectos en un informe**

1. Seleccione **Archivo > Informe > Categoría = Formato** y, a continuación, seleccione **Incluir = Tabla** para incluir la tabla de defectos en el informe.

### NOTA

Para que la tabla de defectos sea incluida en el informe, debe contener al menos una entrada.

- 2. Pulse y mantenga presionado el nombre del archivo en la zona de campos de lectura; después, seleccione el parámetro **Vis. prelim. de informe**.
- 3. Seleccione el parámetro **Guardar y cerrar** para guardar el informe y cerrar la vista previa, o seleccione **Cerrar** para cerrar la vista previa sin guardar el informe.

# **6.12 Configuración de pantalla**

La presente sección describe la manera de configurar los diferentes elementos que aparecen en la pantalla.

# **6.12.1 Modificación del diseño de pantalla y de la visualización en curso**

Según los requisitos de su inspección, es necesario cambiar el diseño de pantalla y la representación en curso.

## **Para cambiar el diseño de la pantalla y la representación en curso**

1. Seleccione el diseño de pantalla deseado en la sección Diseños de pantalla de la zona de título.

Para obtener mayores detalles sobre los diseños de pantalla, consúltese la sección «Selección de diseños de pantalla» en la página 40 y la sección «Escaneos, representaciones y diseños de pantalla» en la página 65.

2. Para activar más opciones de configuración A-scan, seleccione **Visualizar > Ajustes A-scan**.

Para obtener mayores detalles sobre estas opciones, consúltese la sección «Submenú Ajustes A-scan» en la página 306.

# **6.12.2 Visualización de los cursores**

Es posible activar y desactivar la visualización de los cursores y sus parámetros asociados. Véase la Figura 6-13 en la página 189.

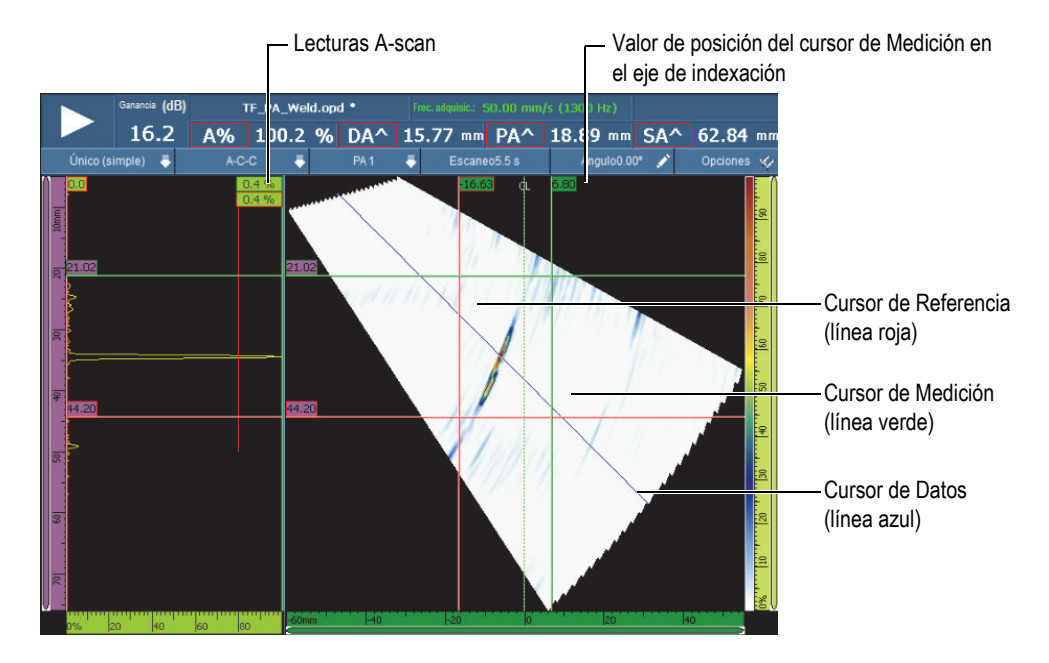

**Figura 6-13 Ejemplo de los cursores**

### NOTA

En los campos de datos relacionados con los cursores (p.ej.: 16.63), el color de contorno del cuadro corresponde con el color del cursor. Igualmente, el color de fondo del campo corresponde con el color del eje asociado.

### **Para activar los cursores**

1. Pulse la sección **Opciones** en la zona de título y, después, pulse la casilla de verificación **Cursor** para activar o desactivar el uso de los cursores.

El cursor de Datos (línea azul) siempre se encuentra visible.

- 2. Alternativamente, seleccione **Visualizar > Superposición > Cursor** y, después, seleccione:
	- *a)* **Valores**, para visualizar la posición del cursor sobre el eje.
	- *b)* **Lecturas A-Scan**, para visualizar el valor de la señal A-scan en la posición del cursor.

#### **NOTA**

El cursor activo parpadea. Para desplazar el cursor activo a una ubicación específica, haga doble clic o pulse dos veces sobre la nueva ubicación. Para cambiar el cursor activo, haga clic una vez en el cursor que desea activar.

# **6.12.3 Visualización de las puertas**

Cuando el modo Puerta está activo, es posible cambiar los parámetros de la puerta mediante la pantalla táctil, las teclas (atajos), los menús o un ratón. Es posible alternar por separado la visibilidad de cada puerta.

## **Para activar las puertas**

1. Pulse la sección **Opciones** en la zona de título y, después, pulse la casilla de verificación **Puertas** para activar o desactivar rápidamente la visualización de las puertas. Es necesario activar al menos una puerta para habilitar la visualización.

2. Asegúrese de que las puertas de inspección requeridas se encuentren activadas en **Puerta/Alarma > Puerta** y, después, seleccione **A**, **B**, o **I** para activar su geometría.

### NOTA

El menú **Opciones** en la zona de título activa o desactiva la visualización de las puertas; sin embargo, las puertas pueden seguir siendo utilizadas en su inspección. Por otro lado, si la geometría de la puerta está ajusta a **Desactiv.**, las puertas son desactivadas y no pueden ser utilizadas para su configuración.

## **6.12.4 Visualización de varios A-scan asociados a las superposiciones**

Las superposiciones son elementos que aparecen superpuestos en las representaciones de datos básicos. Es posible alternar la visualización de dichos elementos. Una cantidad de elementos superpuestos están relacionados con las curvas A-scan.

#### **Para visualizar las superposiciones relacionadas con un A-scan**

 Seleccione **Visualizar > Superpos. > A-Scan** y, después, seleccione los elementos que desea visualizar.

Consúltese la sección «**A-Scan**» en la página 310 para obtener mayores detalles sobre los elementos disponibles.

# **6.12.5 Superposición de la geometría de la soldadura**

Si su pieza bajo inspección incluye una soldadura, es posible alternar la visualización de la superposición de la geometría de soldadura. Esta superposición es un dibujo de la geometría de la soldadura que será superpuesto en la representación S-scan para facilitar la identificación de la ubicación de los defectos en relación con la soldadura. El asistente **Pieza & Soldadura** sirve para definir la geometría de la soldadura y la posición de la sonda en función de dicha soldadura.

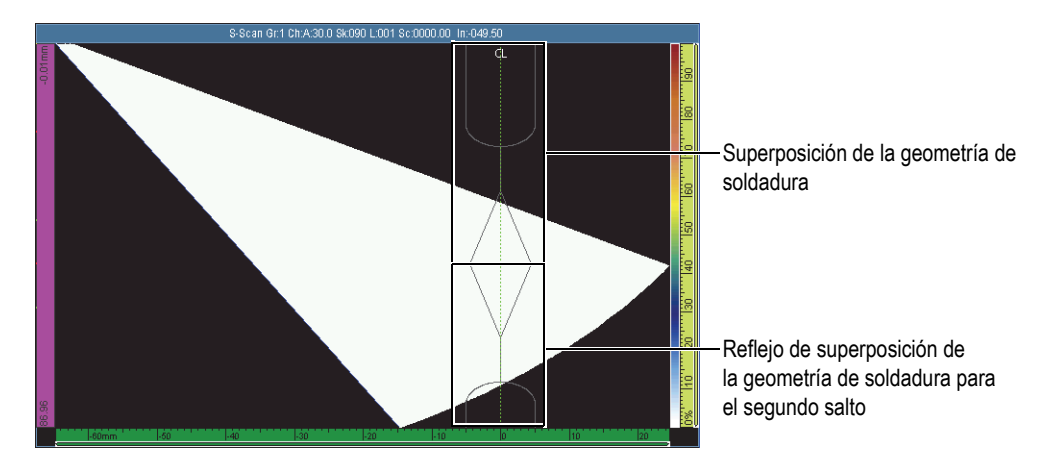

**Figura 6-14 Ejemplo de superposición de la geometría de soldadura de tipo J**

## **Para activar la superposición de la geometría de soldadura**

Pulse la sección **Opciones** en la zona de título y, después, seleccione **Soldadura**.

# **6.12.6 Superposición de los saltos**

Un salto representa la trayectoria de viaje de la onda transversal, en línea recta, antes de ser reflejada por la superficie opuesta de la pieza bajo ensayo. La superposición de salto es una línea dibujada en la parte superior de la representación de datos, que indica la posición de las superficies de reflexión. La superposición de saltos puede ser activada o desactivada.

## **Para activar la superposición del salto**

Pulse la sección **Opciones** en la zona de título y, después, seleccione **Saltos**.

# **6.12.7 Configuración de la cuadrícula**

## **Para configurar la cuadrícula**

1. Pulse la sección **Opciones** en la zona de título y, después, seleccione **Cuadrícula**. La cuadrícula aparece en la representación A-scan. Véase la Figura 6-15 en la página 193.

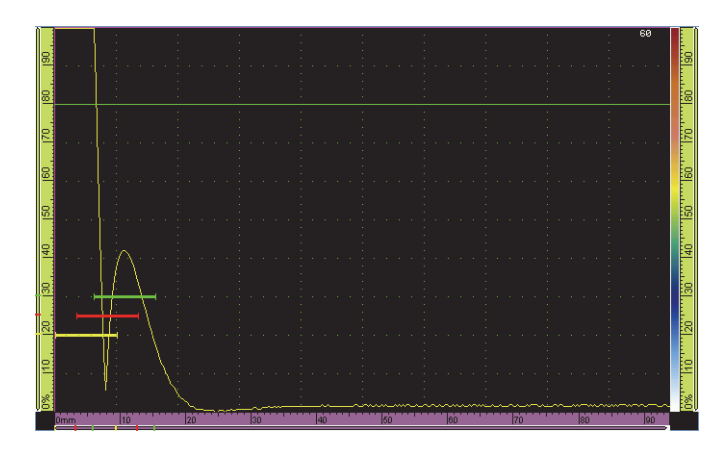

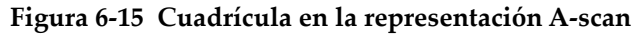

- 2. Para ajustar el color de la cuadrícula, siga los siguientes pasos:
	- *a)* Seleccione **Visualizar > Ajustes A-scan**.
	- *b)* Seleccione el parámetro **Cuadrícula** y, después, seleccione el color deseado para las líneas de dicha cuadrícula.
- 3. Para visualizar los datos fuera de una representación A-scan normal, siga los siguientes pasos:
	- *a)* Seleccione **Visualizar > Ajustes A-scan**.
	- *b)* Seleccione **Rango suplementario** y, después, seleccione los ajustes deseados. Consúltese la sección «Submenú Ajustes A-scan» en la página 306 para obtener mayores detalles.
- 4. Para cambiar la cantidad de las celdas de la cuadrícula para los ejes de ultrasonido y amplitud, utilice los parámetros **Cant. casill. de UT** y **Cant. casill. de ampl.**

# **6.12.8 Configuración de los parámetros de representaciones**

#### **Para configurar los parámetros de la representación C-scan**

1. Seleccione un diseño de pantalla con un C-scan a partir de la sección Diseños de pantalla en la zona de título.

- 2. Para seleccionar la fuente C-scan, pulse y mantenga presionado el C-scan y, después, en la lista que aparece, seleccione la fuente deseada (**A%**, **B%**, **I/** o **Espesor**).
- 3. Pulse y mantenga presionada la representación C-scan y, después, seleccione **Habilitar/Desactivar ratio 1:1**.

NOTA

Para activar el parámetro **Ratio 1:1**, la inspección debe estar sincronizada en dos ejes. Para efectuar la sincronización, seleccione **Escaneo > Inspección > Tipo = Escaneo de trama**.

# **6.12.9 Modificación de la paleta de colores**

Las paletas de colores pueden ser modificadas para las representaciones de amplitud (por ejemplo el C-scan o el A-scan), de radiofrecuencia (RF), o de profundidad.

## **Para modificar la paleta de colores para la representación de amplitud**

1. Pulse y mantenga presionada la paleta de colores de amplitud (véase la Figura 6-16 en la página 194) y, después, seleccione **Cargar**.

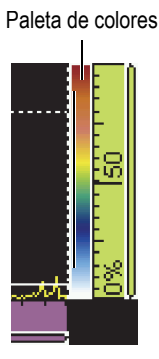

# **Figura 6-16 Paleta de colores en el lado derecho del A-scan**

2. Seleccione la paleta de colores mediante el administrador de paletas de colores

- *a)* Use el botón **Tipo archivo** para seleccionar la lista de muestras Evident (**Sistema**), o la lista **Usuario**.
- *b)* Use la rueda de ajuste para seleccionar el archivo de paleta de colores.
- 3. Seleccione **Abrir**.
- 4. Pulse sobre la parte inferior de la paleta de colores y, después, introduzca el punto de inicio de amplitud de la señal en el cuadro emergente (como un porcentaje de la altura de pantalla). Éste valor determinará el inicio de la paleta de colores.
- 5. Pulse sobre la parte superior de la paleta de colores y, después, introduzca el punto de fin de amplitud de la señal en el cuadro emergente (como un porcentaje de la altura de pantalla). Éste valor determinará el fin de la paleta de colores (color rojo).

Es posible visualizar la escala de la paleta de colores al lado derecho de la representación A-scan. Véase la Figura 6-16 en la página 194.

## **Para cambiar la paleta del modo RF o TOFD**

La paleta del modo RF es usada cuando la rectificación está desactivada. Para desactivar la rectificación, seleccione **Ajuste UT > Receptor > Rectificador = RF**.

- 1. Pulse y mantenga la paleta de colores **RF** y, después, seleccione el botón **Cargar**.
- 2. Seleccione la paleta de colores que desea utilizar.
- 3. Para modificar el **Contraste**, pulse la parte inferior de la paleta de colores y, después, ajuste el valor de contraste apropiado para la paleta.
	- Al incrementar el valor de contraste, los colores de la paleta son distribuidos en una escala de amplitud más extensa. Esto permite incrementar la diferencia de colores entre los puntos de porcentaje.
	- Al disminuir el valor de contraste, los colores de la paleta son distribuidos en una escala de amplitud más pequeña. Esto disminuye la diferencia de colores entre los puntos de porcentaje.
- 4. Para modificar la **Iluminación**, pulse la parte superior de la paleta de colores y, después, ajuste el valor de iluminación apropiado.
	- Al incrementar la iluminación, la barra de ampliación de la paleta de colores se desplaza a los valores de amplitud positivos. En este caso, los valores inferiores al valor de inicio de la regla aparecerán en negro.
	- Por el contrario, al disminuir el valor de iluminación, los valores que se encuentran por debajo del valor de fin de la regla cambian al color blanco.

## **Para cambiar la paleta de colores de la profundidad**

1. Pulse y mantenga presionada una paleta de colores y, después, seleccione el botón **Cargar**.

La paleta de profundidad es usada para los C-scan de profundidad (**I/** y **Espesor**).

- 2. Pulse sobre la parte inferior de la paleta de colores y, después, introduzca el valor de color mínimo en el cuadro emergente.
- 3. Pulse sobre la parte superior de la paleta de colores y, después, introduzca el valor de color máximo en el cuadro emergente.

# **6.13 Inspección con un codificador**

Esta sección explica la manera de ajustar un escaneo con los codificadores.

## **NOTA**

Antes de iniciar este procedimiento, un codificador de coordenadas X o XY debe ser conectado correctamente al conector de alarma y de entrada y salida (I/O).

## **Para configurar un escaneo con codificadores**

- 1. En la lista **Escaneo > Inspección > Tipo**, seleccione el tipo de escaneo que debe ser utilizado para escanear la pieza.
- 2. En la lista **Escaneo**, seleccione el codificador que debe ser utilizado para el eje de escaneo.

El otro codificador está automáticamente relacionado con el eje del indexación.

- 3. Seleccione **Escaneo > Codificador**, y siga los siguientes pasos:
	- *a)* En la lista **Codificador**, seleccione **Codificador = 1**.
	- *b)* En la lista **Tipo**, seleccione el tipo de codificador deseado. El valor **Cuadratura** está ajustado por defecto. Consúltese la sección «Submenú Codificador» en la página 350 para obtener una descripción de las opciones disponibles.
	- *c)* Desplace el montaje de la sonda con el codificador a lo largo de la dirección de escaneo; después, verifique el indicador (ubicado en la barra de título) para comprobar si el número en los campos de lectura de **Escaneo** e **Índice** es positivo o negativo. Véase la Figura 6-17 en la página 197.

# Escaneo0.00 mm Indice0.00 mm

## **Figura 6-17 Campos de lectura para el eje de Escaneo e Indexación**

- *d)* Si el número es negativo, seleccione **Polaridad = Invertido**.
- *e)* Seleccione **Resolución** y, después, introduzca la resolución del codificador.
- *f)* Si la resolución es desconocida, calibre los codificadores para uno o dos ejes.
- *g)* Seleccione el parámetro **Origen** y, después, introduzca el valor que será ajustado en el parámetro **Preajuste** al ser utilizado. El valor por defecto es **0**.
- *h)* Si se utiliza solamente un eje, pase a la etapa 4.
- *i)* Si un codificador de dos ejes es conectado, seleccione **Escaneo > Codificador > Codificador = 2** y repita del paso 3.*b* al paso 3.*g*.

## NOTA

Los menús contextuales (accesibles mediante los botones **Escaneo** e **Índice** en la zona de título), ofrecen la siguientes opciones:

- **Polaridad invertida** (véase la etapa d más arriba)
- **Definir origen** (véase la etapa g más arriba)
- **Ajuste a origen**

Estas opciones se ejecutan en sus ejes respectivos y, pueden ser utilizadas solo en el modo de adquisición.

- 4. Seleccione **Escaneo > Área** y siga los siguientes pasos:
	- *a)* Seleccione **Inic. escaneo** y, después, introduzca la posición de inicio a lo largo del eje de escaneo.
	- *b)* Seleccione **Fin de escan.** y, después, introduzca la posición de fin a lo largo del eje de indexación.
	- *c)* Seleccione **Res. de escaneo** y, después, introduzca la resolución del escaneo a lo largo del eje de escaneo.
	- *d)* Si ha seleccionado **Escaneo 1 eje** en **Escaneo > Inspección > Tipo**, el procedimiento ahora ha sido completado.
	- *e)* Si ha seleccionado dos ejes en **Escaneo > Inspección > Tipo**, diríjase a la siguiente etapa.
- *f)* Seleccione **Escaneo > Área > Inic. de índice** y, después, introduzca la posición de inicio a lo largo del eje de indexación.
- *g)* Seleccione **Fin de índice** y, después, introduzca la posición final a lo largo del eje de indexación.
- *h)* Seleccione **Res. de índice** y, después, introduzca la resolución del escaneo a lo largo del eje de indexación (modo Sectorial). En el modo Lineal a 0°, el parámetro **Res. índice.** está sombreado y su valor corresponde con la apertura de las leyes focales.
- 5. Cuando esté preparado para iniciar el escaneo, pulse la tecla Reproducir.

# **6.14 Indexación de escaneo**

Si la configuración del codificador de escaneo es determinada a **Pulsador** o **Pulsador + Preajustar**, puede usar la función **Paso del índice** para simular la acción del «pulsador» físico que confirma la distancia de indexación de su escáner a partir de una línea de escaneo a otra en la inspección. Véase la Figura 6-18 en la página 198.

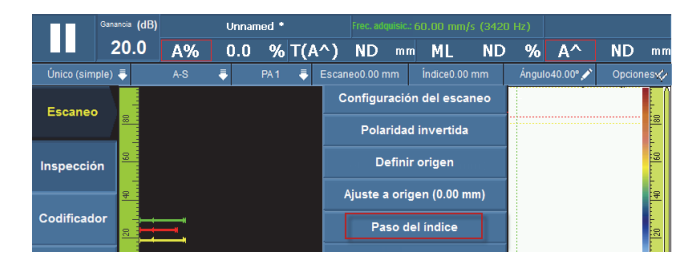

**Figura 6-18 Función Paso del índice**

## **Para indexar un escaneo**

 Después de haber completado una inspección a lo largo de la línea de escaneo y que el escáner haya sido indexado (desplazado) a la siguiente posición de escaneo de la inspección, pulse y mantenga presionada la sección Índice en la barra de título y, después, pulse el botón **Paso de índice**.

El valor de la distancia de escaneo o de indexación es igual al valor de la distancia determinado por la resolución del codificador. Es posible ajustar este valor en la pantalla de configuración del escaneo, o mediante el menú **Escaneo > Codificador**.

# **7. Procedimientos complementarios**

Este capítulo contiene procedimientos complementarios para varias operaciones que necesitará efectuar ocasionalmente.

# **7.1 Administrador de archivos**

Esta sección describe el uso del administrador de archivos. La interfaz del administrador de archivos está diseñada para brindar la mayoría de opciones de control disponibles, incluso si ningún teclado o ratón está conectado al equipo.

#### **Para abrir el administrador de archivos**

 Seleccione **Preferencias > Herramientas > Admin. de archivos** para abrir el administrador de archivos.

# **7.1.1 Interfaz del administrador de archivos**

El administrador de archivos consta de cuatro secciones. Véase la Figura 7-1 en la página 202.

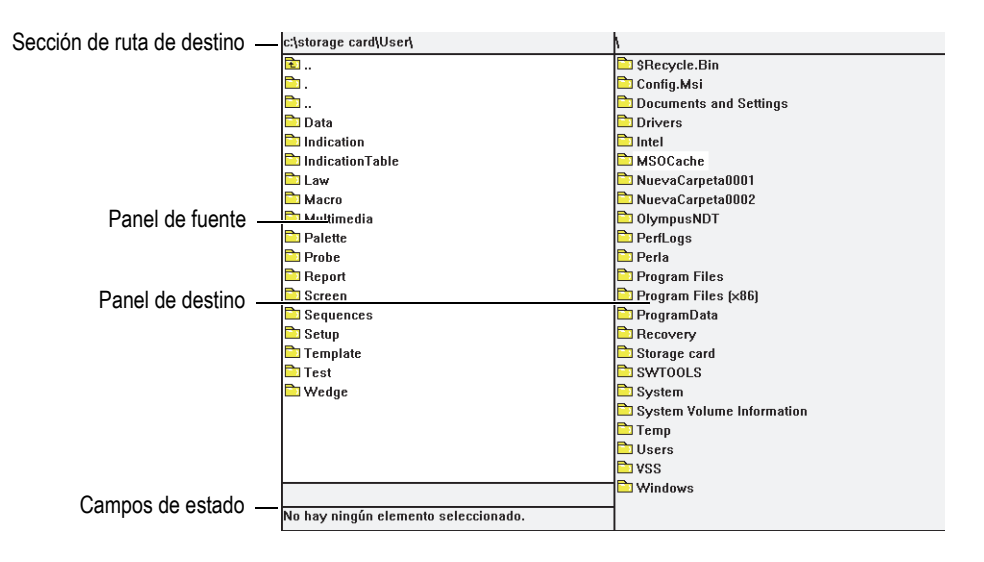

**Figura 7-1 Secciones del administrador de archivos**

Sección de ruta de destino

Esta sección muestra la ruta de destino, donde las carpetas y los archivos que aparecen en la pantalla son almacenados.

Panel de fuente

Los comandos del administrador de archivos se aplican al elemento seleccionado (archivo o carpeta) en el panel de fuente. Este panel también indica el archivo de fuente, donde se copia o se desplaza un archivo o una carpeta.

Panel de destino

En este panel, solamente los parámetros **Copiar** y **Mover** pueden ser utilizados. El panel muestra la carpeta de destino del archivo copiado o desplazado.

Es imposible borrar, cambiar el nombre o desplazar los archivos (o las carpetas) en este panel.

Campos de estado

El campo de estado superior muestra el tamaño del archivo seleccionado; el campo de estado inferior muestra el nombre del archivo.

Botones de parámetros del Admin. de archivos

**Cerrar**: sirve para cerrar el Admin. de archivos.

**Tipo de archivo**: sirve para seleccionar el tipo de archivo en el panel de fuente. Utilice la rueda de ajuste para desplazarse hacia arriba o hacia abajo en la lista, y la tecla Aceptar para seleccionar un elemento.

**Crear carpeta**: sirve para crear una nueva carpeta en el panel de destino.

**Seleccionar**: sirve para seleccionar un elemento resaltado a partir de la lista de archivos y carpetas; después de haber seleccionado el elemento, el nombre del botón cambia a **Canc. selección**.

**Seleccionar todo**: sirve para seleccionar todos los elementos en el panel; después de haber seleccionado todos los elementos, el nombre del botón cambia a **Cancelar todo**.

**Copiar**: sirve para copiar el elemento seleccionado del panel de fuente al panel de destino.

**Mover**: sirve para mover el elemento seleccionado del panel de fuente al panel de destino.

#### NOTA

El ratón no puede ser utilizado para copiar o desplazar los archivos mediante el método de arrastre entre los dos paneles, ya que la función arrastre-suelte no es soportada.

**Borrar**: sirve para borrar un elemento seleccionado.

**Cambiar nombre**: sirve para cambiar el nombre del elemento seleccionado.

## **7.1.2 Navegación en el administrador de archivos**

Esta sección describe la manera de utilizar la teclas para desplazarse a través de las secciones del Admin. de archivos.

#### **Para desplazarse a través del panel**

Utilice la rueda de ajuste para desplazarse de arriba a abajo en la lista de carpetas y archivos.

Para seleccionar la carpeta o el archivo resaltado, pulse la tecla Aceptar.

Para abrir la carpeta principal, seleccione la primera carpeta en la lista y pulse la tecla Aceptar. Véase la Figura 7-2 en la página 204.

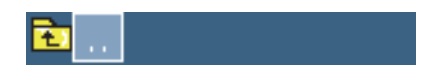

**Figura 7-2 Ícono de la carpeta principal**

La sección de la ruta de destino muestra la ubicación de la carpeta, dentro de la arquitectura de carpetas. Véase la Figura 7-1 en la página 202.

#### **Para desplazarse entre los paneles**

Use la rueda de ajuste para cambiar los paneles (el panel seleccionado es de color celeste); después, pulse la tecla Aceptar para seleccionar el panel. El panel de fuente cambia al color celeste. Véase la Figura 7-3 en la página 204.

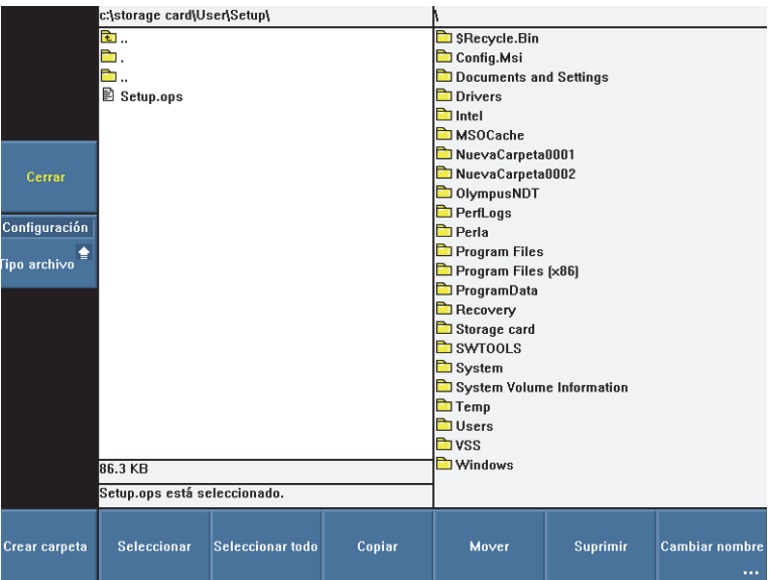

**Figura 7-3 Panel de fuente resaltado/seleccionado**
# **7.2 Contraseña del administrador**

La contraseña del administrador del equipo OmniScan es usada para acceder al sistema operativo Microsoft Windows CE y actualizar el *software* OmniScan MXU.

#### **Para crear la contraseña del administrador**

- 1. En el equipo OmniScan, seleccione **Preferencias > Equipo > Categoría = Sistema**.
- 2. Seleccione **Preferencias > Equipo > Contraseña del adm.**.
- 3. En el cuadro de diálogo que aparece, introduzca la contraseña numérica mediante el teclado virtual o el teclado externo; después, pulse la tecla Aceptar.
- 4. Introduzca nuevamente la contraseña numérica en el cuadro de diálogo, y pulse la tecla Aceptar para confirmarla.
- 5. Tome nota de la contraseña y guárdela en un lugar seguro.

# **7.3 Creación de una plantilla de informe personalizado**

Esta sección explica la manera de crear una plantilla de informe personalizado a partir de una plantilla de informe estándar del equipo OmniScan.

Una plantilla personalizada puede ser creada directamente en el equipo OmniScan, solamente si cuenta con un enlace de red entre el equipo OmniScan y el PC para poder importar archivos, tales como los archivos de imágenes (logotipos). Sin embargo, el procedimiento a continuación utiliza un PC para crear la plantilla. Este procedimiento consiste en copiar los archivos del informe estándar a la carpeta de informes personalizados, y personalizar los archivos copiados. Este procedimiento usa la tarjeta de memoria externa del equipo OmniScan para transferir el archivo de la plantilla personalizada, creado en un PC, a un equipo OmniScan.

#### **Para crear una plantilla de informe personalizado**

- 1. Retire la tarjeta de memoria del equipo OmniScan y, mediante el lector de tarjeta de memoria, conéctela a su PC.
- 2. PC con Windows Explorer para abrir la carpeta necesaria:
	- *a)* Abra el dispositivo de memoria.

#### IMPORTANTE

Al efectuar el siguiente procedimiento, es necesario introducir los nombres de las carpetas exactamente como se describen. Al utilizar otro nombre u otra ortografía, el equipo OmniScan no reconoce las carpetas y no genera la plantilla de informe personalizado.

*b)* Si el archivo no existe aún en la tarjeta de memoria, cree la siguiente carpeta: \User\Template\Report\. Véase la Figura 7-4 en la página 206.

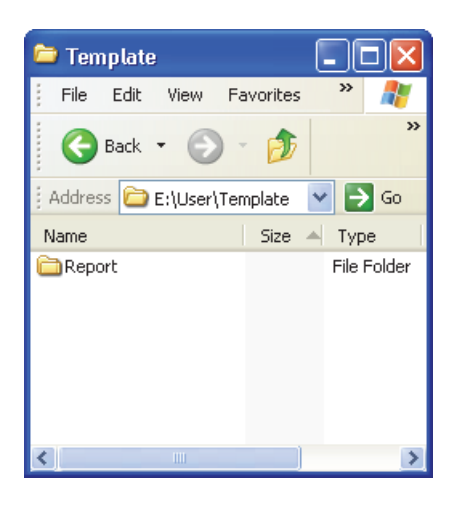

**Figura 7-4 Ruta de destino del informe**

- 3. Copie la carpeta \App\MXU 4.n\Template\Report\Complete\ a la carpeta que ha creado: \User\Template\Report\.
- 4. Cambie el nombre de la carpeta \User\Template\Report\Complete\, que acaba de copiar, y seleccione un nombre de su preferencia (en el ejemplo mostrado en la Figura 7-5 en la página 207 se determina el nombre My\_Template).

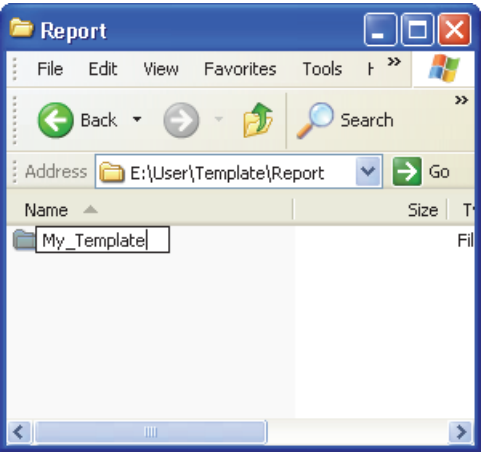

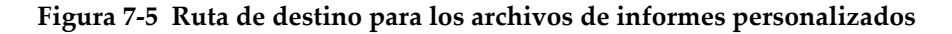

# **ATENCIÓN**

No modifique o reemplace cualquier archivo en la carpeta original \App\MXU 4.n\Template\Report\Complete\ Los archivos originales son usados para crear el informe predefinido. Si son reemplazados o modificados, ya no será posible crear una plantilla de informe personalizado.

- 5. Copie los archivos personalizados (p. ej., el archivo de un logotipo) en la carpeta cuyo nombre fue modificado en la etapa 4.
- 6. Retire la tarjeta de memoria del lector del PC.
- 7. Instale nuevamente la tarjeta de memoria en el equipo OmniScan.
- 8. Inicie nuevamente el equipo OmniScan para activar los cambios.
- 9. Para seleccionar la nueva plantilla de informe, seleccione **Archivo > Informe > Categoría = Formato**.

La nueva plantilla de informe aparece en el parámetro **Archivo > Informe > Plantilla** con el nombre utilizado en la etapa 4.

# **7.4 Modificación del logotipo de la compañía**

Es posible reemplazar el logotipo del informe por otro de su preferencia.

# ATENCIÓN

No modifique o remplace ningún archivo de la carpeta Complete, que se encuentra en el directorio \App\MXU 4.*n*\Template\Report\. Los archivos originales son usados para crear el informe por defecto. De reemplazar o modificar dichos archivos, sus elementos originales se perderán y no podrán ser utilizados para crear una plantilla personalizada.

#### **Para modificar el logotipo de la compañía**

- 1. Cree un logotipo que no exceda 130 píxeles × 60 píxeles. Una imagen más grande afectaría el diseño del informe.
- 2. Guárdela como un archivo **logo.jpg** (el nombre debe de ser idéntico).
- 3. Cree una plantilla de informe personalizado, tal como se describe en la sección «Creación de una plantilla de informe personalizado» en la página 205.
- 4. En la carpeta \ User\ Template\ Report\ Complete\, cuyo nombre acaba de ser cambiado, copie el archivo logo.jpg que ha sido creado en la etapa 1.

El nuevo logotipo está ahora incluido en la plantilla de informe personalizado.

#### **CONSEJO**

Si el archivo logo.jpg no aparece en el informe, abra y guarde el archivo logo.jpg en un PC que presenta la aplicación Windows Paint application; después, copie nuevamente el archivo guardado en la carpeta \User\Template\Report\Complete\.

# **7.5 Creación de una paleta de colores**

Las paletas de colores del equipo OmniScan (archivos .pal) ofrecen 256 colores, y la definición de tres colores especiales: ningún dato, ninguna detección, ninguna sincronización

Ningún dato

Identifica la zona que no es inspeccionada.

Ninguna detección

Identifica la zona inspeccionada, por donde ninguna señal a cruzado la Puerta A.

Ninguna sincronización

Identifica la zona inspeccionada, por donde ninguna señal ha cruzado la Puerta I (sin ninguna detección).

En el rango de los 256 colores, cada color es definido como un código en la escala de color RVA.

El código de color RVA consta de cuatro componentes. Los tres primeros componentes representan la intensidad de uno de los colores básico RVA: rojo (R), verde (G) y azul (B). El cuarto y último componente representa un campo reservado RVA, que no es usado con el sistema operativo Microsoft Windows CE; no obstante, es primordial para el buen uso del archivo de las paletas de colores. El número 0 (cero) siempre debe ser usado como el cuarto componente.

Las diversas combinaciones de intensidad determinan los colores de las representaciones. Cada componente RVA posee 256 posible valores que oscilan entre 0 y 255.

La Tabla 19 en la página 209 explica la manera de obtener los colores utilizando los componentes numéricos.

| Color    | Rojo | <b>Verde</b> | Azul     |
|----------|------|--------------|----------|
| Rojo     | 255  | $\theta$     | 0        |
| Verde    |      | 255          | 0        |
| Azul     | 0    | $\theta$     | 255      |
| Amarillo | 255  | 255          | $\Omega$ |
| Morado   | 255  | $\theta$     | 255      |
| Turquesa |      | 255          | 255      |
| Negro    |      | O            |          |

**Tabla 19 Códigos de color RVA** 

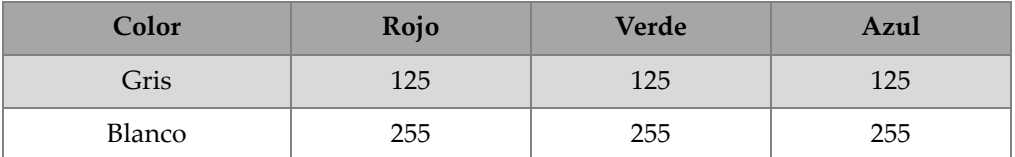

#### **Tabla 19 Códigos de color RVA** *(continuación)*

Mientras más cerca el número sea de 0, más oscuro será el color. Mientras más cerca el número sea de 255, más claro será el color. Si el código de color seleccionado está formado por tres números idénticos, el color que se obtendrá será negro, blanco o de tono gris.

### **7.5.1 Formato del archivo de la paleta de colores**

Los archivos .pal del OmniScan constan de un encabezado que identifica la versión del formato XML. La estructura del encabezado es la siguiente:

```
<?xml version='1.0'?>
<!-- Este archivo representa la definición de la paleta de colores del Omniscan 
   --&
```
La segunda línea de este encabezado contiene un comentario. Si desea modificar el comentario, es importante usar los siguientes caracteres:

<!-- seguido de un espacio al comienzo del comentario,

--> precedido de un espacio al final del comentario.

El comentario puede tener varias líneas.

Es importante incluir un indicador al comienzo de la definición de la paleta de colores. El identificador es:

<Palette>

La primera línea de la definición de la paleta debe contener el número de la versión del formato de definición de la paleta. Actualmente, el número de versión es 2.0. La estructura de la línea de la versión es la siguiente:

<Version>2.0</Version>

Después de la versión, existen las definiciones de los colores especiales y los colores de la paleta. El formato de la definición de colores es la siguiente:

<Color R="RValue" G="GValue" B="BValue" F="FValue"></Color>

A continuación, un ejemplo de la línea de códigos para definir el color blanco:

<Color R="255" G="255" B="255" F="0"></Color>

Tal como se menciona previamente, el último componente siempre debe ser 0 y siempre debe incluirse en la definición.

Por lo tanto, según el número de versión de la definición de la paleta, es necesario hallar la definición de colores especiales:

El color «ningún dato» se encuentra en la primera línea;

El color «ninguna detección» se encuentra en la segunda línea;

El color «ninguna sincronización» se encuentra en la tercera línea;

Para diferenciar los colores especiales, es importante delimitar la definición entre dos identificadores. La estructura del identificador, ubicado al comienzo de la definición de los colores especiales, es la siguiente:

```
<SpecialColors>
```
La estructura del identificador, ubicado al final de la definición de los colores especiales, es la siguiente:

```
</SpecialColors>
```
La siguiente estructura es un ejemplo que define el color «ningún dato» a negro, el color «ninguna detección» a blanco, y el color «ninguna sincronización» a gris:

```
<SpecialColors>
<Color R="0" G="0" B="0" F="0"></Color>
<Color R="255" G="255" B="255" F="0"></Color>
<Color R="128" G="128" B="128" F="0"></Color>
</SpecialColors>
```
Después, se definen los 256 colores de la paleta. Para diferenciar los colores de la paleta, es importante delimitar esta definición entre dos identificadores. La estructura del identificador, ubicado al comienzo de la definición de la paleta de colores, es la siguiente:

<MainColors>

El identificador final de la definición para la paleta de colores es el siguiente:

```
</MainColors>
```
A continuación, se muestra un ejemplo de la definición de la paleta en tonos grises.

```
<MainColors>
<Color R="0" G="0" B="0" F="0"></Color>
```

```
<Color R="1" G="1" B="1" F="0"></Color>
<Color R="2" G="2" B="2" F="0"></Color>
...
<Color R="255" G="255" B="255" F="0"></Color>
</MainColors>
```
Antes de cerrar el archivo, es importante agregar un identificador final a la definición de la paleta:

</Palette>

# **7.5.2 Reglas para las paletas de colores**

Las siguientes reglas deben cumplirse en orden para crear un archivo de paleta de colores OmniScan compatible (.xml):

- El primer elemento requerido es el número de la versión .xml. Estas líneas deben ser escritas exactamente, tal como se describen en la sección «Formato del archivo de la paleta de colores» en la página 210.
- El segundo elemento requerido es el identificador <Palette> al inicio de la definición de la paleta.
- La primera línea requerida en la definición de la paleta es el número de versión de la definición. Esta línea debe ser escrita exactamente, tal como se describe en la sección «Formato del archivo de la paleta de colores» en la página 210.
- Introduzca siempre la definición de los colores especiales antes de la definición de la paleta de colores.
- Introduzca siempre los identificadores de definición de inicio y fin para la definición de los colores. Los identificadores deben ser escritos, tal como son descritos en la sección «Formato del archivo de la paleta de colores» en la página 210.
- Es necesario incluir siempre tres colores especiales.
- Introduzca siempre los 256 colores de la paleta.
- El orden de los colores especiales es: «ningún dato», «ninguna detección» y «ninguna sincronización».
- La primera línea de la definición de los colores de la paleta debe representar el primer color de la paleta.
- La última línea de la definición de los colores de la paleta debe representar el último color de la paleta.
- Un identificador que se compone de un nombre entre los signos < >, sin espacios, inicia y termina una definición.
- Respete siempre el formato de la definición de color, tal como se describe en la sección «Formato del archivo de la paleta de colores» en la página 210.
- Introduzca siempre un identificador final al final de la definición de la paleta. Esta línea debe ser escrita exactamente, tal como se describe en la sección «Formato del archivo de la paleta de colores» en la página 210.
- Introduzca siempre el identificador en una sola línea.
- Introduzca siempre un identificador por línea.
- Introduzca siempre la definición del color en una sola línea.
- Introduzca siempre una definición de color por línea.
- Para facilitar la lectura del archivo, es posible agregar espacios al comienzo de las líneas para alinear los grupos de información. También, es posible agregar líneas vacías.
- La extensión del nombre del archivo debe ser .pal.

El ejemplo a continuación muestra un archivo de definición de paleta. Nótese que no todos los 256 colores son usados en este ejemplo.

```
<?xml version='1.0'?>
   <!-- Este archivo representa la definición de la paleta de color del 
   Omniscan --> 
<Palette>
   <Version>2.0</Version>
   <SpecialColors>
       <Color R="0" G="0" B="0" F="0"></Color>
       <Color R="255" G="255" B="255" F="0"></Color>
       <Color R="128" G="128" B="128" F="0"></Color>
    </SpecialColors>
    <MainColors>
       <Color R="255" G="255" B="255" F="0"></Color>
       <Color R="250" G="252" B="254" F="0"></Color>
       <Color R="246" G="250" B="253" F="0"></Color>
       <Color R="142" G="6" B="29" F="0"></Color>
       <Color R="140" G="3" B="29" F="0"></Color>
    </MainColors>
   </Palette>
```
# **7.6 Caracterización de una sonda**

Esta sección describe el procedimiento para caracterizar una sonda.

#### **Para caracterizar una sonda**

- 1. Coloque la sonda sobre un objeto que presente un reflector esférico. La mejor configuración es la de una pequeña bola de metal (diámetro de 2,5 mm) en el agua.
- 2. Seleccione **Ajustes UT > Receptor** y, después, siga los siguientes pasos:
	- *a)* Seleccione **Filtro = Ninguno**.
	- *b)* Seleccione **Filtro de video = Desact.**
	- *c)* Seleccione **Rectificador = RF**.
- 3. Seleccione **Ajustes UT > General**.
- 4. Con los botones de los parámetros **Iniciar** y **Rango**, ajuste la escala de la base de tiempos en el A-scan, para poder visualizar la señal reflejada por la esfera en la representación.

#### NOTA

Use un rango pequeño.

- 5. Seleccione **Puerta/Alarma > Puertas > Puerta = A**.
- 6. Seleccione **Parámetro = Posición**.
- 7. Con los botones de los parámetros **Iniciar** y **Ancho**, ajuste la Puerta A a través de la señal, tal como se muestra en la Figura 7-6 en la página 214.

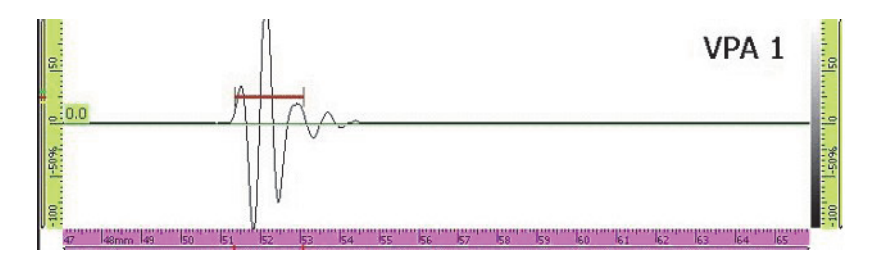

**Figura 7-6 Puerta A sobre la señal de la esfera**

- 8. Seleccione **Preferencias > FFT** y siga los siguientes pasos:
	- *a)* De aplicarse, seleccione **Procedimiento** y, después, introduzca el nombre del procedimiento de caracterización.
- *b)* Seleccione **Nombre de bloque** y, después, introduzca el nombre de la pieza utilizada durante la caracterización.
- *c)* Seleccione **FFT = Activado**.
- *d)* En el mensaje que aparecerá, solicitando el almacenamiento de la caracterización, seleccione **Sí**.

# **7.7 Conexión directa del equipo OmniScan MX2 a un PC**

Esta sección explica la manera de configurar una conexión de red directa entre el equipo OmniScan MX2 y su PC. Una vez que la conexión de red ha sido configurada entre el equipo OmniScan MX2 y su PC, es posible guardar los datos OmniScan directamente en una carpeta compartida, que se encuentra en el disco duro de su PC.

Es necesario efectuar los siguientes procedimientos para activar la transferencia de datos del equipo OmniScan MX2 a su PC. Use el procedimiento adecuado para el sistema operativo de su PC.

• «Conexión del hardware (instrumentación)» en la página 216

Para Windows XP:

- «Configuración de la conexión de red del PC: Windows XP» en la página 216
- «Creación de una cuenta de usuario en un PC: Windows XP» en la página 220
- «Creación de una carpeta compartida (Shared Folder) en el PC: Windows XP» en la página 223
- «Configuración de la Conexión de red del OmniScan MX2: Windows XP» en la página 229

Para Windows 7:

- «Configuración de la conexión de red del PC: Windows 7» en la página 231
- «Creación de una cuenta de usuario en un PC: Windows 7» en la página 234
- «Creación de una carpeta compartida (Shared Folder) en el PC: Windows 7» en la página 237
- «Configuración del OmniScan MX2: Windows 7» en la página 242

El procedimiento intitulado «Almacenamiento de datos en un PC» en la página 243 describe la manera de transferir datos del equipo OmniScan MX2 a su PC.

# **7.7.1 Conexión del** *hardware* **(instrumentación)**

Es necesario contar con un cable cruzado Ethernet (RJ-45) para interconectar el OmniScan MX2 y el PC. El cable cruzado Ethernet permite una conexión directa entre dos PC, a diferencia del cable de red normal que permite la conexión entre un PC y un conmutador o una conexión de pared.

#### NOTA

Es necesario contar con dos puertos de red en su PC, para poder conectar el PC a la red de área local y, directamente, al equipo OmniScan MX2. Si su PC cuenta solamente con un puerto de red, es posible utilizar un adaptador.

#### **Para conectar el** *hardware* **con Windows XP o Windows 7**

- 1. Conecte el cable cruzado Ethernet (RJ45) al puerto de red del PC.
- 2. Conecte el otro extremo del cable Ethernet al Puerto Ethernet del equipo OmniScan MX2.

# **7.7.2 Configuración de la conexión de red del PC: Windows XP**

Esta sección describe la manera de configurar la conexión de red de su PC en el sistema operativo Windows XP, para establecer la comunicación con el equipo OmniScan MX2.

#### **Para configurar una conexión de red en el PC (Windows XP)**

- 1. En el PC, haga clic en **Control Panel** (Panel de control).
- 2. Abra la ventana **Network Connections** (Conexiones de red).
- 3. Haga doble clic en la conexión que es usada para establecer el enlace con el equipo OmniScan MX2.

El cuadro de diálogo **Local Area Connection Status** (Estado de conexión de área local) aparece. Véase la Figura 7-7 en la página 217.

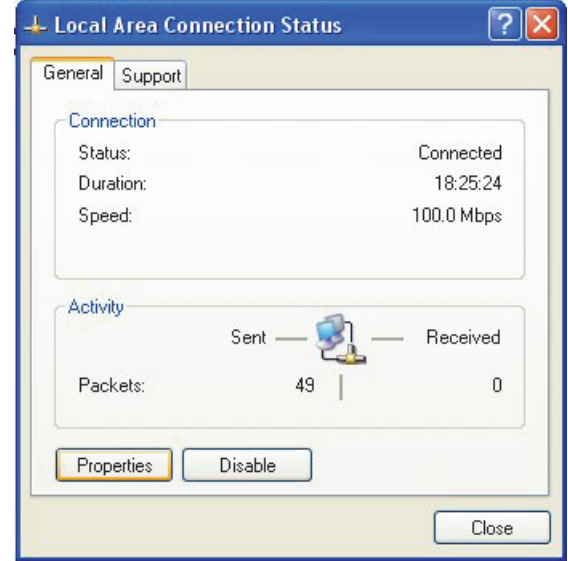

**Figura 7-7 Cuadro de diálogo Local Area Connection Status (Windows XP)**

4. En la pestaña **General**, haga clic en **Properties** (Propiedades). El cuadro de diálogo **Properties** (propiedades) aparece para la conexión deseada. Véase la Figura 7-8 en la página 218.

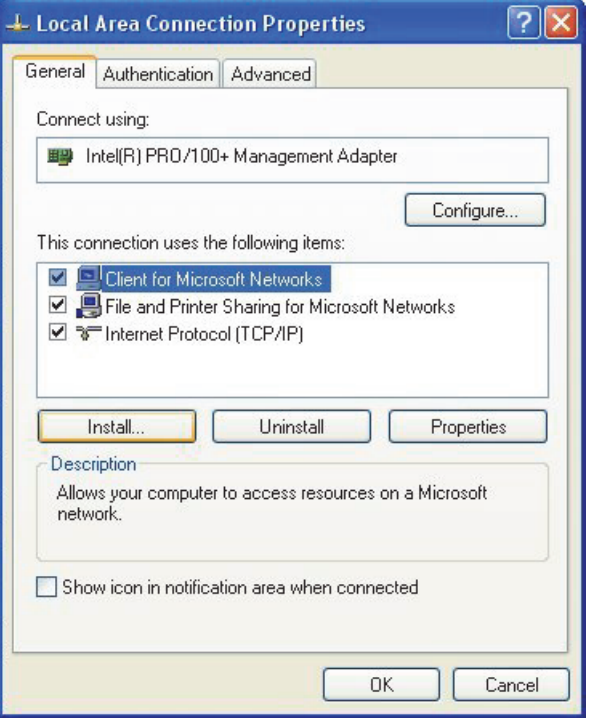

#### **Figura 7-8 Cuadro de diálogo Properties para la conexión seleccionada (Windows XP)**

- 5. Asegúrese de que las tres casillas de verificación estén seleccionadas en la lista**.**  Esta conexión utiliza los siguientes elementos:
	- **Client for Microsoft Networks**  (Cliente para redes Microsoft)
	- **File and Printer Sharing for Microsoft Networks** (Compartir impresoras y archivos para redes Microsoft)
	- **Internet Protocol (TCP/IP)**  [Protocolo Internet (TCP/IP)]
- 6. Haga clic en el botón **Properties**.
- 7. En el cuadro de diálogo **Internet Protocol (TCP/IP) Properties** [Propiedades del Protocolo Internet (TCP/IP)], seleccione **Use the following IP address** (Usar la siguiente dirección IP). Véase la Figura 7-9 en la página 219.

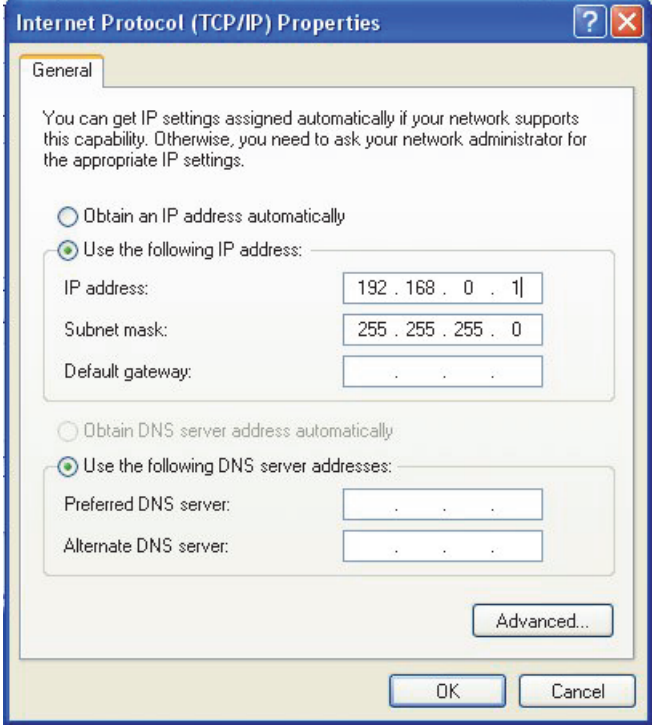

**Figura 7-9 Cuadro de diálogo Internet Protocol (TCP/IP) Properties (Windows XP)**

- 8. En el campo de texto **IP address** (Dirección IP), introduzca una dirección IP compatible con el OmniScan. Consúltese la sección «Configuración de la Conexión de red del OmniScan MX2: Windows XP» en la página 229.
- 9. En el campo de texto **Subnet Mask** (Mascara de subred), introduzca una máscara de subred compatible con el OmniScan. Consúltese la sección «Configuración de la Conexión de red del OmniScan MX2: Windows XP» en la página 229.
- 10. Haga clic el botón **OK** (Aceptar) para confirmar los cambios y cerrar el cuadro de diálogo.

## **7.7.3 Creación de una cuenta de usuario en un PC: Windows XP**

Esta sección describe la manera de crear y configurar una cuenta de usuario en su PC con el sistema operativo Windows XP para establecer la comunicación entre el OmniScan MX2 y el PC.

#### **Para crear una cuenta de usuario en un PC (Windows XP)**

- 1. En el escritorio de su PC, haga clic derecho en el ícono **My Computer** (Mi PC).
- 2. En el menú contextual, haga clic en **Manage** (Administrar). Véase la Figura 7-10 en la página 220.

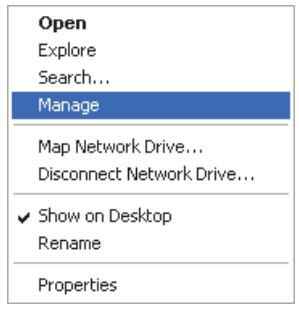

**Figura 7-10 Menú contextual para el ícono My Computer**

El cuadro de diálogo **Computer Management** (Administración de equipos) aparece. Véase la Figura 7-11 en la página 221.

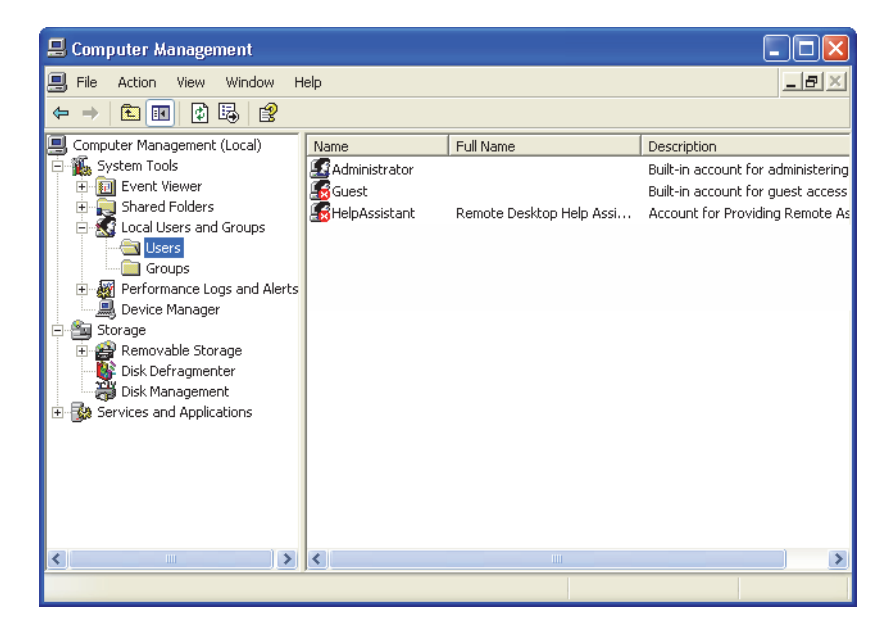

**Figura 7-11 Cuadro de diálogo Computer Management (Windows XP)**

- 3. En el panel izquierdo, haga doble clic en la opción **Local Users and Groups** (Usuarios y grupos locales) y, después, haga clic en la carpeta **Users** (Usuarios).
- 4. En el menú **Action** (Acción), seleccione **New User** (Nuevo usuario).
- 5. En el campo de texto **User name** (Nombre de usuario), dentro del cuadro de diálogo **New User** (Nuevo usuario), introduzca **Omniscan,** respetando las mayúsculas y minúsculas. Véase la Figura 7-12 en la página 222.

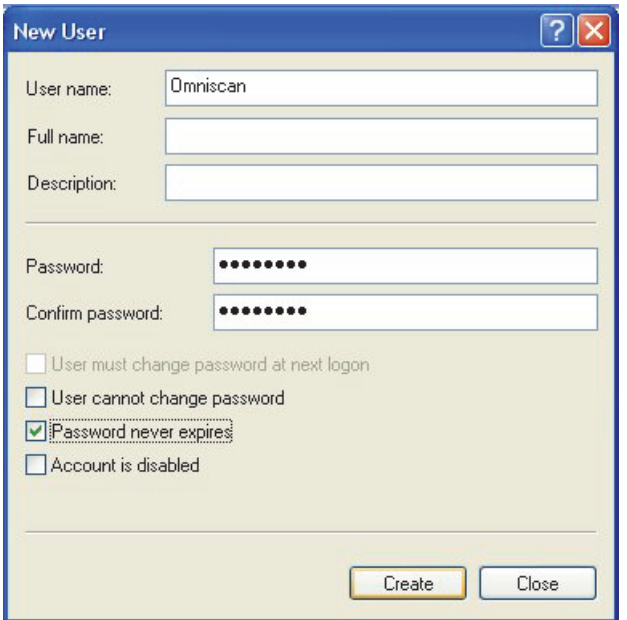

**Figura 7-12 Cuadro de diálogo New User****(Windows XP)**

- 6. En los campos **Password** (Contraseña) y **Confirm password** (Confirmar contraseña), introduzca **omniscan** (todo el nombre en letras minúsculas).
- 7. Desactive las siguiente casillas:
	- **User must change password at next logon**  (El usuario debe cambiar la contraseña al reiniciar la sesión)
	- **User cannot change password**  (El usuario no puede cambiar la contraseña)
	- **Account is disabled**  (Cuenta deshabilitada)
- 8. Seleccione el cuadro de diálogo **Password never expires** (La contraseña nunca caduca).
- 9. Haga clic en el botón **Create** (Crear).

Estos parámetros son guardados en el cuadro de diálogo **New User** (Nuevo usuario).

10. Cierre la ventana **Computer Management** (Administración de equipos).

## **7.7.4 Creación de una carpeta compartida (Shared Folder) en el PC: Windows XP**

Esta sección describe la manera de crear y configurar una carpeta compartida en su PC con el sistema operativo Windows XP para transferir archivos entre el OmniScan MX2 y su PC.

#### **Para crear una carpeta compartida en el PC (Windows XP)**

- 1. Con Windows Explorer, cree una carpeta denominada «OmniScan» en el disco duro de su PC.
- 2. Haga clic derecho en la carpeta **Omniscan** y, después, haga clic en la opción **Sharing and Security** (Seguridad y uso compartido) del menú contextual.
- 3. En el cuadro de diálogo **Omniscan Properties** (Propiedades OmniScan), haga clic en la pestaña **Sharing** (Compartir). Véase la Figura 7-13 en la página 223.

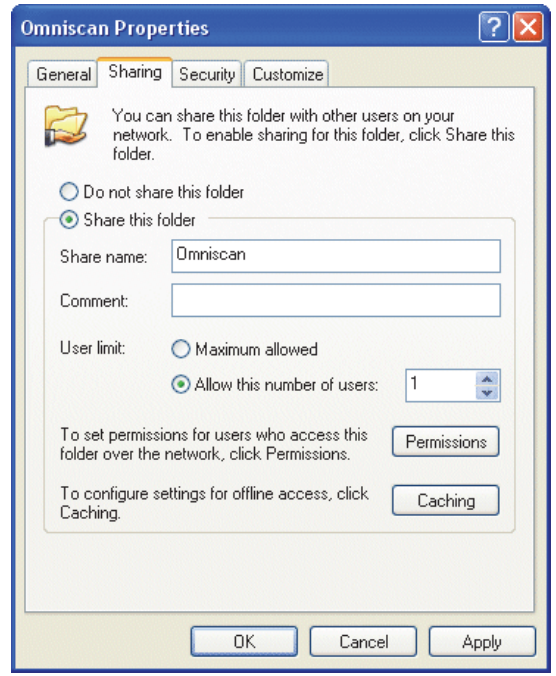

**Figura 7-13 Pestaña Sharing en el cuadro de diálogo Omniscan Properties (Windows XP)**

- 4. Seleccione la opción **Share this folder** (Compartir este archivo).
- 5. Si el botón **Permissions** (Permisos) no aparece en el cuadro de diálogo **Share this folder**, siga los siguientes pasos:
	- *a)* En el escritorio de su PC, haga doble clic en el ícono **My Computer** (Mi PC).
	- *b)* En el menú **Tools** (Herramientas), haga clic en **Folder Options** (Opciones de carpeta).
	- *c)* En el cuadro de diálogo **Folder Options**, haga clic en la pestaña **View** (Visualización). Véase la Figura 7-14 en la página 224.

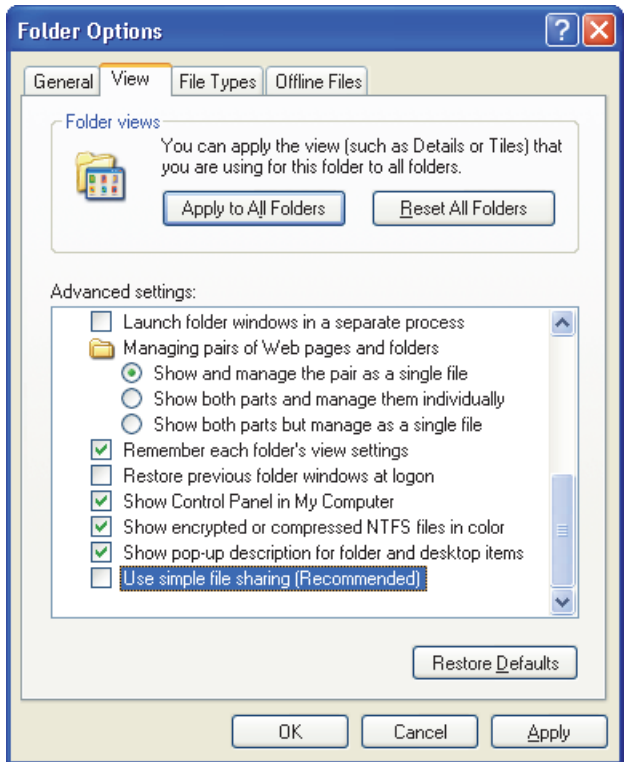

**Figura 7-14 Cuadro de diálogo Folder Options (Windows XP)**

*d)* Desactive la casilla de verificación **Use simple file sharing** (Uso compartido simple de archivos) y, después, pulse el botón **OK** (Aceptar).

- 6. En el cuadro de diálogo **Omniscan Properties**, haga clic en el botón **Permissions** (Permisos).
- 7. En el cuadro de diálogo **Permissions for Omniscan** (Permisos para el OmniScan), haga clic en el botón **Add** (Agregar). Véase la Figura 7-15 en la página 225.

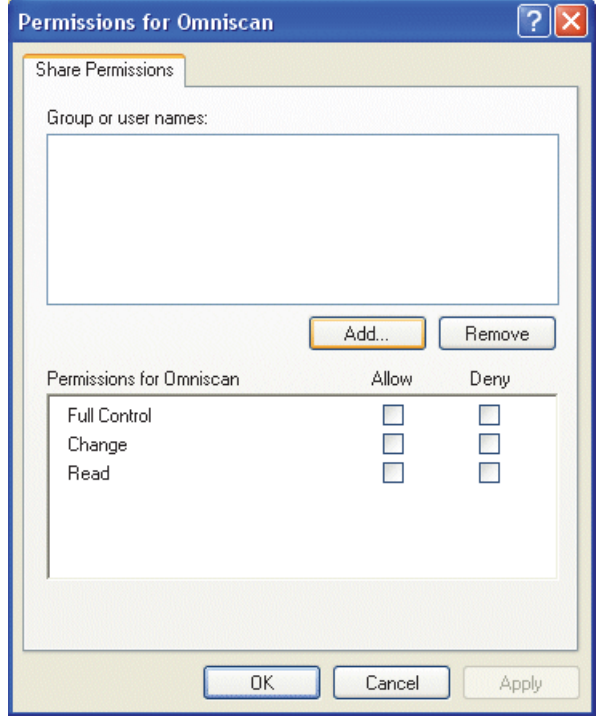

**Figura 7-15 Cuadro de diálogo Permissions for Omniscan (Windows XP)**

8. En el cuadro de diálogo **Select Users or Groups** (Seleccionar usuarios o grupos), haga clic en el botón **Locations** (Ubicaciones). Véase la Figura 7-16 en la página 226.

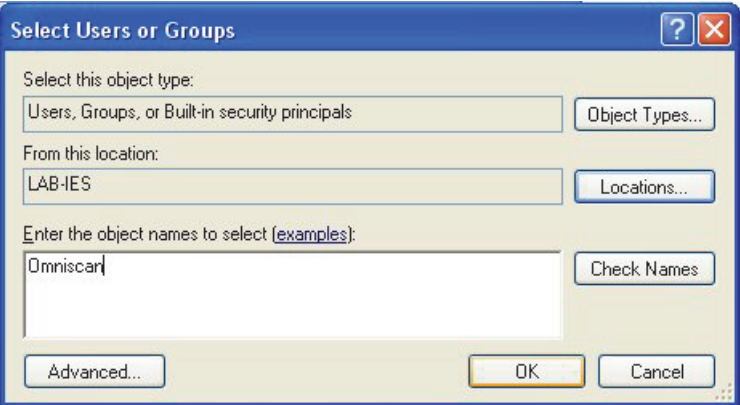

**Figura 7-16 Cuadro de diálogo Select Users or Groups (Windows XP)**

- 9. En el cuadro de diálogo **Locations** (Ubicaciones), seleccione el nombre de su PC y, después, haga clic en el botón **OK** (Aceptar).
- 10. Al regresar al cuadro de diálogo **Select Users or Groups**, introduzca **Omniscan** (véase la Figura 7-16 en la página 226) en el campo de texto **Enter the object names to select** (Escribir los nombres de objeto para seleccionar) y, después, haga clic en el botón **OK** (Aceptar).
- 11. Al regresar al cuadro de diálogo **Permissions for Omniscan**, seleccione las casillas de verificación **Change** (Cambiar) y **Read** (Leer) en la columna **Allow** (Permitir) y, después, haga clic en el botón **OK**. Véase la Figura 7-17 en la página 227.

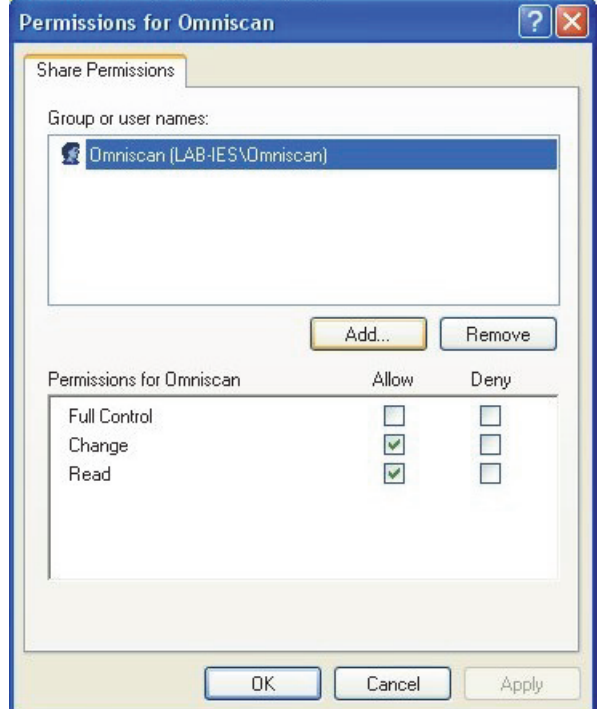

**Figura 7-17 Cuadro de diálogo Permissions for Omniscan (Windows XP)**

12. En el cuadro de diálogo **Omniscan Properties** (Propiedades OmniScan), haga clic en la pestaña **Security** (Seguridad) y, después, haga clic en **Add** (Agregar). Véase la Figura 7-18 en la página 228.

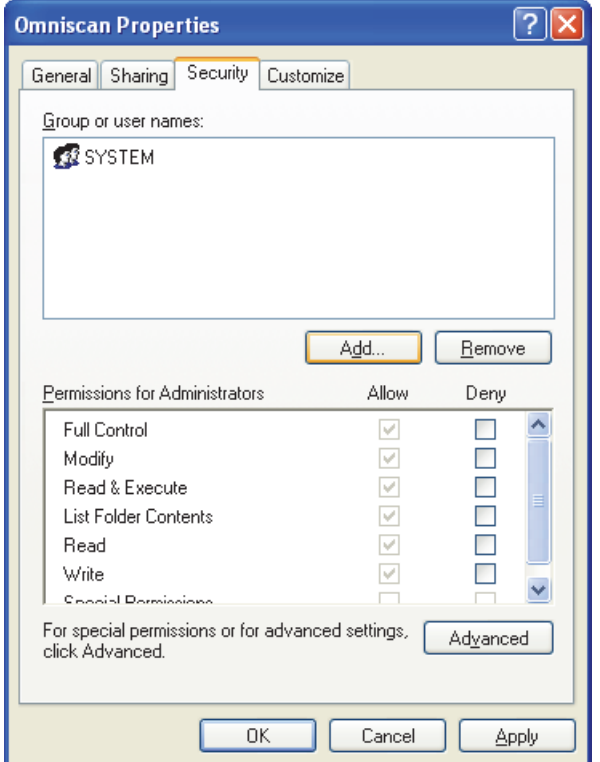

**Figura 7-18 Pestaña Security en el cuadro de diálogo Omniscan Properties (Windows XP)** 

- 13. En el cuadro de diálogo **Select Users or Groups** (Seleccionar usuarios o grupos), haga clic en el botón **Locations** (Ubicaciones). Véase la Figura 7-16 en la página 226.
- 14. En el cuadro de diálogo **Locations** (Ubicaciones), seleccione el nombre de su PC y, después, haga clic en el botón **OK** (Aceptar).
- 15. Al regresar al cuadro de diálogo **Select Users or Groups**, introduzca **Omniscan** (véase la Figura 7-16 en la página 226) en el campo de texto **Enter the object names to select** (Escribir los nombres de objeto para seleccionar) y, después, haga clic en el botón **OK** (Aceptar).
- 16. Al regresar a la pestaña **Security** (Seguridad) del cuadro de diálogo **Omniscan Properties** (véase la Figura 7-19 en la página 229):
- *a)* Seleccione el usuario OmniScan.
- *b)* En la lista **Permissions for Omniscan** (Permisos para el OmniScan), seleccione las siguientes casillas de verificación: **Modify** (Modificar), **Read & Execute** (Leer y ejecutar), **List Folder Contents** (Mostrar el contenido de la carpeta), **Read** (Leer), y **Write** (Escribir).
- *c)* Haga clic en **OK** (Aceptar).

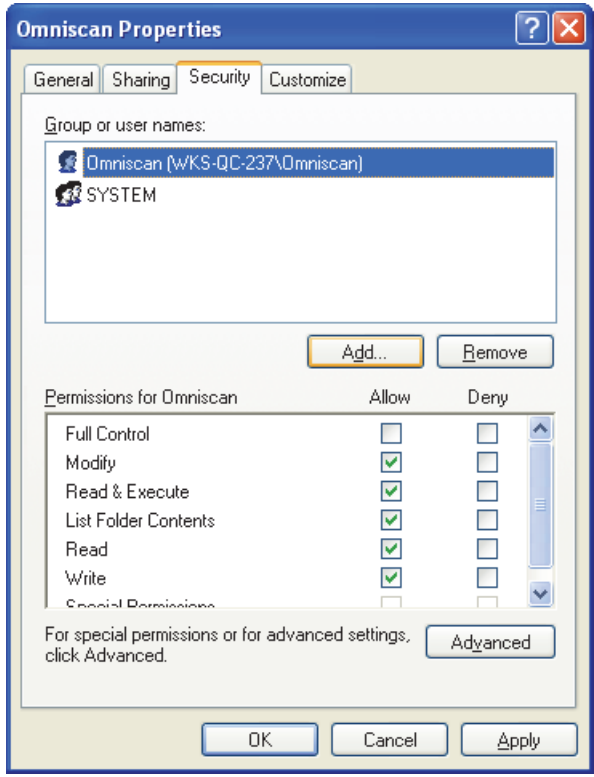

**Figura 7-19 Permisos de seguridad para el usuario OmniScan**

## **7.7.5 Configuración de la Conexión de red del OmniScan MX2: Windows XP**

Esta sección describe la manera de configurar el equipo OmniScan MX2 para establecer la comunicación entre el OmniScan MX2 y un PC.

#### **Para configurar la conexión de red del OmniScan MX2 (Windows XP)**

- 1. En el OmniScan MX2, seleccione **Preferencias > Equipo > Categoría = Ajuste de red**.
- 2. Seleccione **DHCP = Desactiv.**
- 3. Seleccione **Dirección IP** y, después, introduzca la dirección IP para el OmniScan MX2. Ésta debe estar en la misma gama (los mismos tres primeros bloques), pero no debe ser idéntica a la dirección IP del PC (por ejemplo, 192.168.0.1 y 192.168.0.2).
- 4. Seleccione el parámetro **Máscara de subred** y, después, introduzca la dirección de la máscara de subred para el OmniScan MX2. Esta dirección debe ser la misma que la máscara de subred del PC.
- 5. Seleccione **Aplicar**.
- 6. Seleccione **Preferencias > Equipo > Categoría = Memoria externa**.
- 7. Seleccione **PC a distancia** y, después, introduzca el nombre del equipo. Para hallar el nombre del PC, siga los siguientes pasos:
	- *a)* En el PC, haga clic en el botón **Start** (Inicio) de la barra de tareas Windows XP.
	- *b)* En el menú Start (Inicio), haga doble clic en **My Computer** (Mi PC).
	- *c)* En el menú contextual, haga clic en **Properties** (Propiedades). El cuadro de diálogo **System Properties** (Propiedades de sistema) aparece.
	- *d)* Haga clic en la pestaña **Computer Name** (Nombre de PC)

El nombre del PC es la primera parte del **Full computer name** (Nombre completo de PC), que excluye el nombre del dominio (**Domain**) [**wks-qc-150**, en el ejemplo de laFigura 7-20 en la página 231].

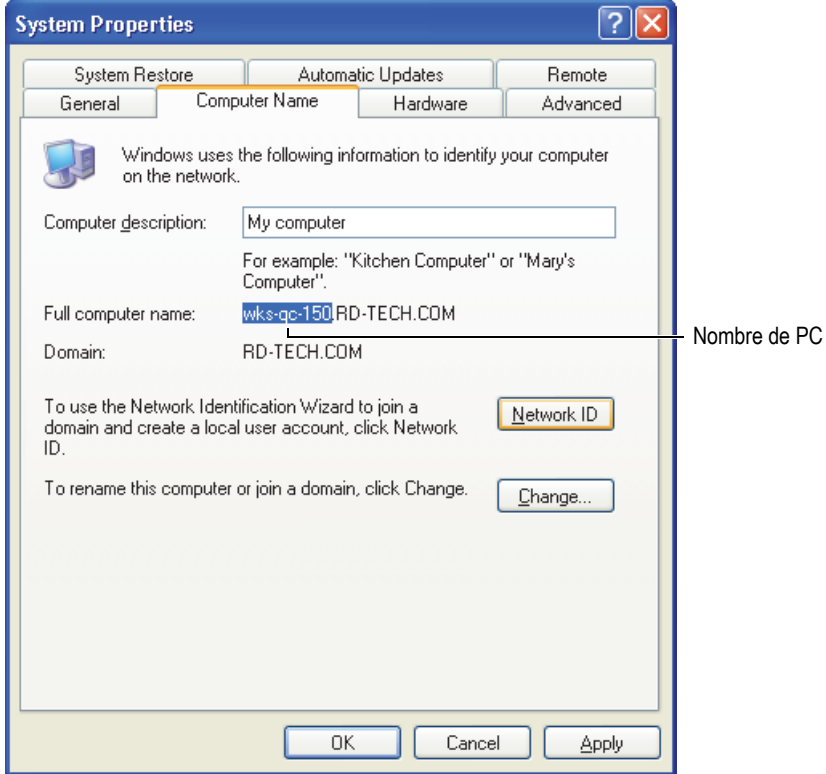

**Figura 7-20 Nombre del PC en el cuadro de diálogo System Properties**

8. Seleccione **Preferencias > Equipo > Categoría = D. memoria externa** y, después, seleccione **Conectar = Activado**.

La conexión se establece entre el equipo OmniScan MX2 y el PC, cuando el botón **Conectar** cambia a **Activado**.

#### **7.7.6 Configuración de la conexión de red del PC: Windows 7**

#### **Para configurar el PC (Windows 7)**

1. En el PC remoto, abra la ventana **Control Panel** (Panel de control)

- 2. Abra el cuadro de diálogo **Network and Sharing Center** (Centro de redes y recursos compartidos) [en la sección **Network and Internet** (Red e Internet) si el panel de control **Control Panel** es visualizado en esta categoría).
- 3. Haga clic en el área local de conexión que corresponde a la conexión establecida con el equipo OmniScan MX2.

El cuadro de diálogo **Local Area Connection Status** (Estado de conexión de área local) aparece. Véase la Figura 7-21 en la página 232.

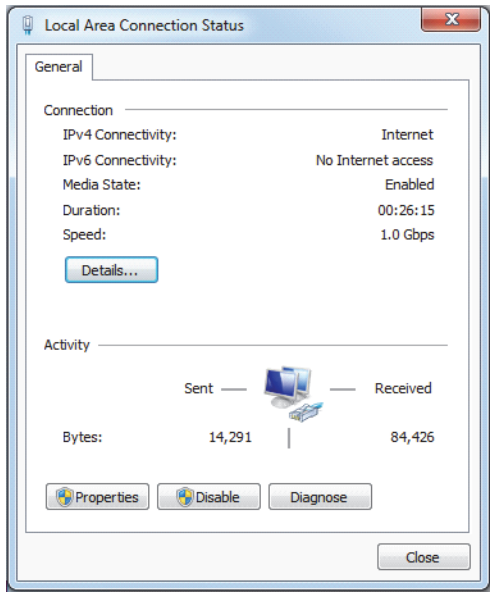

**Figura 7-21 Cuadro de diálogo Local Area Connection Status (Windows 7)**

4. En la pestaña **General**, haga clic en **Properties** (Propiedades). El cuadro de diálogo Properties aparece para la conexión deseada. Véase la Figura 7-22 en la página 233.

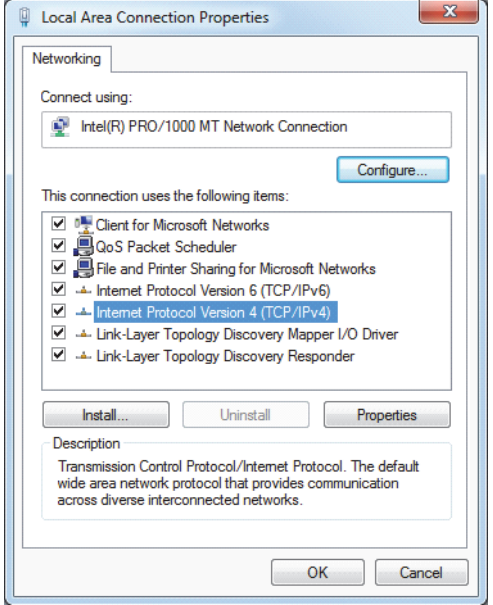

**Figura 7-22 Cuadro de diálogo Local Area Connection Properties (Windows 7)**

- 5. En la lista intitulada **This connection uses the following items** (Esta conexión usa los siguientes elementos:), asegúrese de que las siguientes tres casillas de verificación estén seleccionadas:
	- **Client for Microsoft Networks**  (Cliente para redes Microsoft)
	- **File and Printer Sharing for Microsoft Networks** (Compartir impresoras y archivos para redes Microsoft)
	- **Internet Protocol Version 4 (TCP/IPv4)** [Protocolo de Internet versión 4 (TCP/IPv4)
- 6. Seleccione (resalte) la opción **Internet Protocol Version 4 (TCP/IPv4)** y, después, haga clic en **Properties** (Propiedades).
- 7. En el cuadro de diálogo **Internet Protocol Version 4 (TCP/IPv4) Properties** [Propiedades del Protocolo de Internet versión 4 (TCP/IPv4)], seleccione **Use the following IP address** (Usar la siguiente dirección IP). Véase la Figura 7-23 en la página 234.

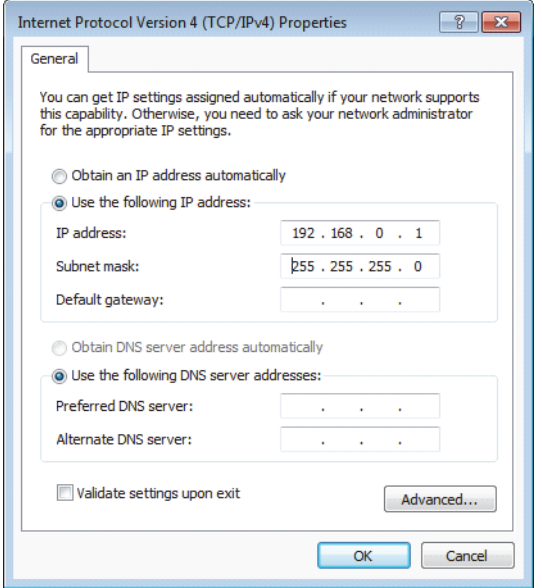

#### **Figura 7-23 Cuadro de diálogo Internet Protocol Version 4 (TCP/IPv4) Properties (Windows 7)**

- 8. En el campo de texto **IP address** (Dirección IP), introduzca una dirección IP compatible con el OmniScan. Consúltese la sección «Configuración del OmniScan MX2: Windows 7» en la página 242.
- 9. En el campo de texto **Subnet Mask** (Mascara de subred), introduzca una Máscara de subred: compatible con el OmniScan. Consúltese la sección «Configuración del OmniScan MX2: Windows 7» en la página 242.
- 10. Haga clic el botón **OK** (Aceptar) para confirmar los cambios y cerrar el cuadro de diálogo.

# **7.7.7 Creación de una cuenta de usuario en un PC: Windows 7**

#### **Para crear una cuenta de usuario en el PC**

1. En el escritorio de su PC con el sistema operativo Windows 7 (o en el menú **Start**), haga doble clic en el ícono **Computer** (PC).

2. En el menú contextual, haga clic en **Manage** (Administrar). Véase la Figura 7-24 en la página 235.

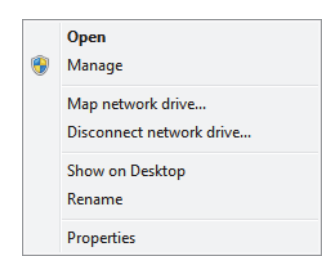

**Figura 7-24 Menú contextual para el ícono Computer (Windows 7)**

El cuadro de diálogo **Computer Management** (Administración de equipos) aparece. Véase la Figura 7-25 en la página 235.

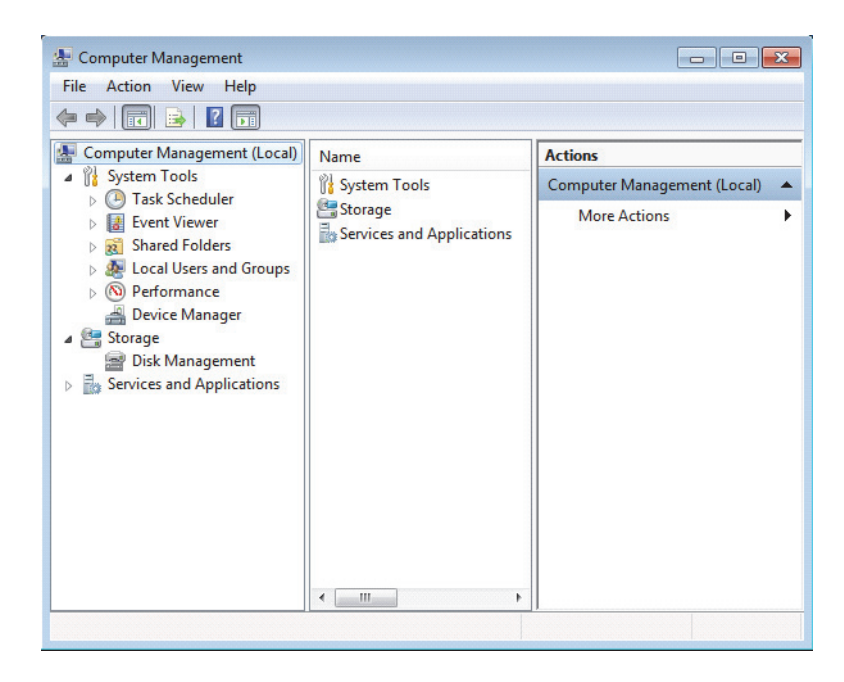

**Figura 7-25 Cuadro de diálogo Computer Management (Windows 7)**

- 3. En el panel izquierdo, haga doble clic en la opción **Local Users and Groups** (Usuarios y grupos locales) y, después, haga clic en la carpeta **Users** (Usuarios).
- 4. En el menú **Action**(Acción), seleccione **New User** (Nuevo usuario).
- 5. En el campo de texto **User name** (Nombre de usuario), dentro del cuadro de diálogo **New User** (Nuevo usuario), introduzca **Omniscan**, respetando las mayúsculas y minúsculas. Véase la Figura 7-26 en la página 236.

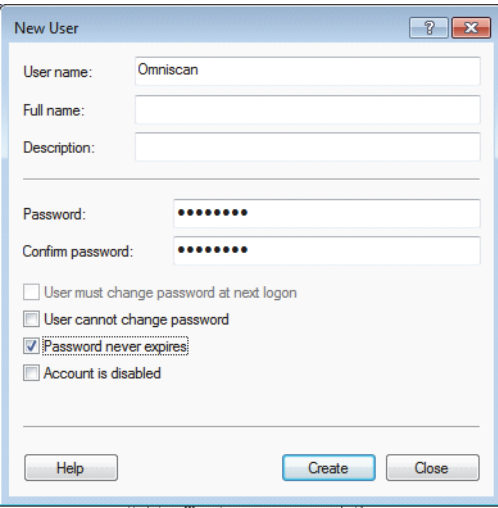

**Figura 7-26 Cuadro de diálogo New User****(Windows 7)**

- 6. En los campos **Password** (Contraseña) y **Confirm password** (Confirmar contraseña), introduzca **omniscan** (todo el nombre en letras minúsculas).
- 7. Desactive las siguiente casillas:
	- **User must change password at next logon**  (El usuario debe cambiar la contraseña al reiniciar la sesión)
	- **User cannot change password**  (El usuario no puede cambiar la contraseña)
	- **Account is disabled** (Cuenta deshabilitada)
- 8. Seleccione el cuadro de diálogo **Password never expires** (La contraseña nunca caduca).
- 9. Haga clic en el botón **Create** (Crear).

Los parámetros son almacenados.

- 10. Cierre el cuadro de diálogo **New User** (Nuevo usuario)
- 11. Cierre el cuadro de diálogo **Computer Management** (Administración de PC).

# **7.7.8 Creación de una carpeta compartida (Shared Folder) en el PC: Windows 7**

#### **Para crear una carpeta compartida en el PC remoto**

- 1. Cree una carpeta de nombre «Omniscan» en el disco duro del PC.
- 2. Haga clic derecho en la carpeta **Omniscan** y, después, haga clic en la opción **Properties** (Propiedades) del menú contextual.
- 3. En el cuadro de diálogo **Omniscan Properties** (Propiedades OmniScan), haga clic en la pestaña **Sharing** (Compartir). Véase la Figura 7-27 en la página 237.
- 4. Haga clic en el botón **Share** (Compartir).

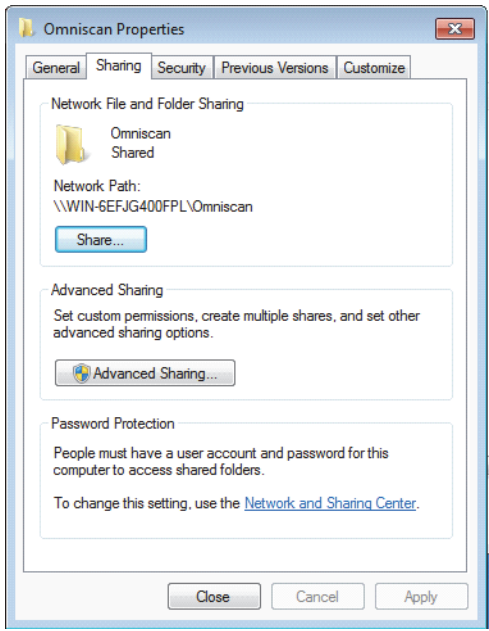

**Figura 7-27 Cuadro de diálogo Omniscan Properties (Windows 7)**

5. En el cuadro de diálogo **File Sharing** (Uso compartido de archivos) [véase la Figura 7-28 en la página 238], seleccione **Omniscan** y, después, haga clic en el botón **Add** (Agregar).

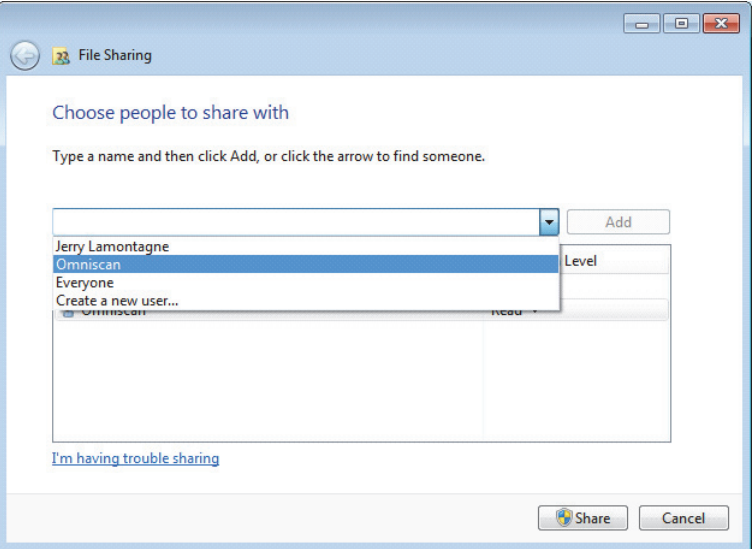

**Figura 7-28 Cuadro de diálogo File Sharing (Windows 7)**

6. En la sección **Permission Level** (Nivel de permiso), seleccione la opción **Read/Write** (Leer/Escribir) para **Omniscan**. Véase la Figura 7-29 en la página 239.

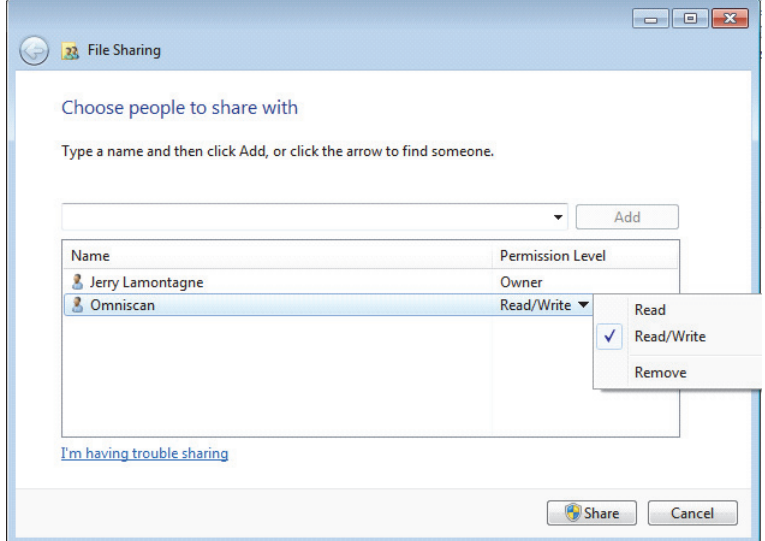

**Figura 7-29 Ajuste de permisos en el cuadro de diálogo Permissions in the File Sharing (Windows 7)**

- 7. Haga clic en **Share** (Compartir) y, después (de ser solicitado), seleccione **Yes, turn on network discovery and file sharing for all public networks** (Sí, permitir la detección de redes y el uso compartido de archivos para todas las redes públicas). Cierre el cuadro de diálogo.
- 8. En el cuadro de diálogo **Omniscan Properties** (Propiedades OmniScan), haga clic en la opción **Advanced Sharing** (Uso compartido avanzado). Véase la Figura 7-27 en la página 237.

El cuadro de diálogo **Advanced Sharing** aparece. Véase la Figura 7-30 en la página 240.

9. Haga clic en el botón **Permissions** (Permisos).

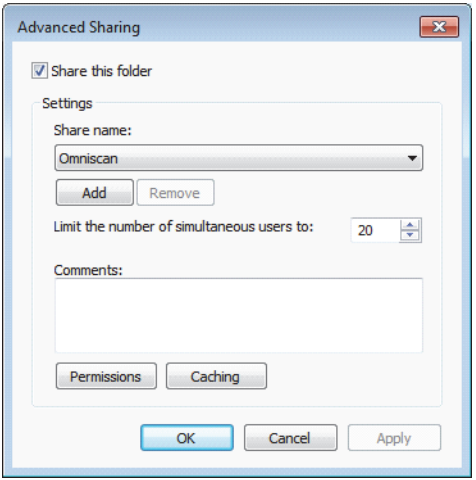

**Figura 7-30 Cuadro de diálogo Advanced Sharing****(Windows 7)**

10. En el cuadro de diálogo **Permissions for Omniscan** (Permisos para el OmniScan), haga clic en el botón **Add** (Agregar). Véase la Figura 7-31 en la página 240.

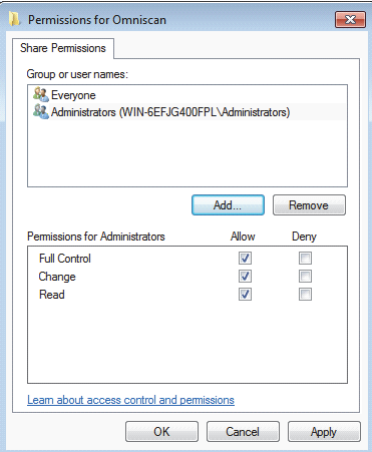

**Figura 7-31 Cuadro de diálogo Permissions for Omniscan (Windows 7)**
11. En el cuadro de diálogo **Select Users or Groups** (Seleccionar usuarios o grupos), haga clic en el botón **Locations** (Ubicaciones). Véase la Figura 7-32 en la página 241.

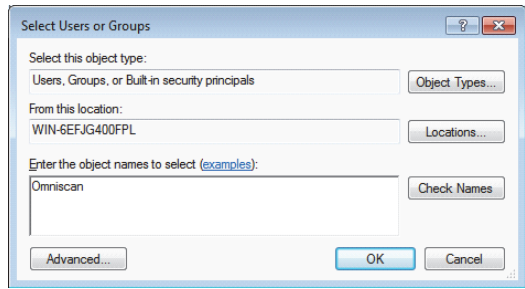

**Figura 7-32 Cuadro de diálogo Select Users or Groups (Windows 7)**

- 12. En el cuadro de diálogo que aparece, seleccione el nombre del PC remoto (o a distancia) y, después, haga clic en el botón **OK** (Aceptar).
- 13. En el campo de texto **Enter the object names to select** (Escribir los nombres de objeto para seleccionar), dentro del cuadro de diálogo **Select Users or Groups** (Seleccionar usuarios o grupos), introduzca el nombre **Omniscan** (véase la Figura 7-32 en la página 241) y, después, haga clic en el botón **OK** (Aceptar).
- 14. En el cuadro de diálogo **Permissions for Omniscan**, seleccione las casillas de verificación para el usuario OmniScan: **Change** (Cambiar) y **Read** (Leer) en la columna **Allow** (Permitir) y, después, haga clic en el botón **OK**. Véase la Figura 7-33 en la página 242.

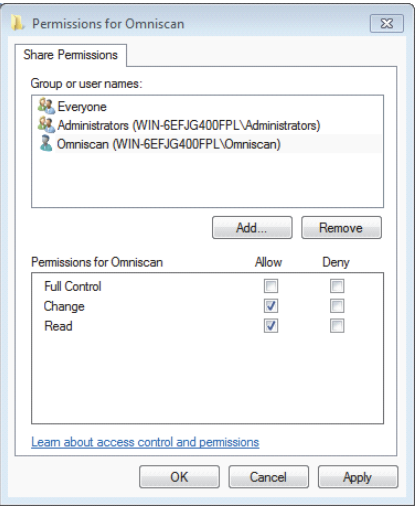

**Figura 7-33 Cuadro de diálogo Permissions for Omniscan (Windows 7)**

15. Cierre todos los cuadros de diálogo que estén abiertos.

# **7.7.9 Configuración del OmniScan MX2: Windows 7**

#### **Para configurar el OmniScan MX2 (Windows 7)**

- 1. En el equipo OmniScan MX2, seleccione **Preferencias > Equipo > Categoría = Ajuste de red**.
- 2. Seleccione **DHCP = Desactiv.**.
- 3. Seleccione **Dirección IP** y, después, introduzca la dirección IP para el equipo OmniScan MX2. Esta dirección debe estar en la misma gama (los mismos tres primeros bloques), pero no debe ser idéntica a la dirección IP del PC remoto (por ejemplo, 192.168.0.1 y 192.168.0.2).
- 4. Seleccione **Máscara de subred** y, después, introduzca la dirección de la máscara de subred para el OmniScan MX2. Esta dirección debe ser la misma que aquella de la máscara de subred del PC remoto.
- 5. Seleccione **Aplicar**.
- 6. Seleccione **Preferencias > Equipo > Categoría = D. memoria externa**, seleccione **PC a distancia** y, después, introduzca el nombre del PC remoto. Para hallar el nombre del PC, siga los siguientes pasos:
- *a)* En el PC remoto, haga clic en el botón **Start** (Inicio) de la barra de tareas Windows.
- *b)* En el menú **Start** (Inicio), haga clic en la opción **Computer** (PC) y, después, seleccione **Properties** (Propiedades).

El cuadro de diálogo **System** (Sistema) aparece. El nombre del PC remoto es brindado en el campo **Computer Name** (Nombre de PC) [WIN-6EFJG400FPL, en el ejemplo de la Figura 7-34 en la página 243].

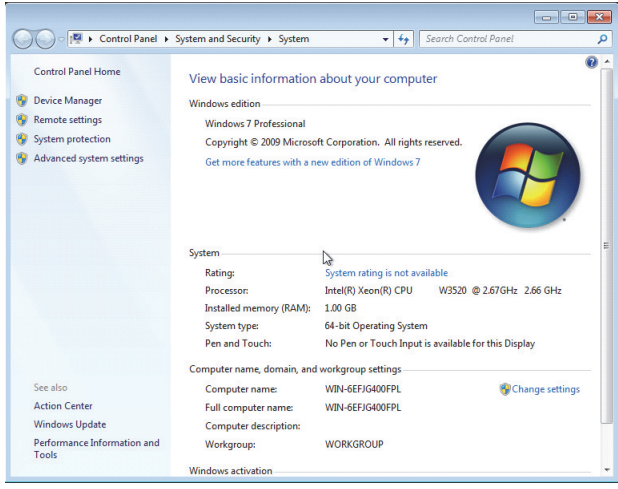

**Figura 7-34 Nombre de PC en el cuadro de diálogo System Properties (Windows 7)** 

7. Seleccione **Preferencias > Red > Conectar = Activado**.

La conexión entre el equipo OmniScan MX2 y el PC remoto se establece cuando el botón **Conectar** cambia a **Activado**.

# **7.7.10 Almacenamiento de datos en un PC**

Esta sección describe la manera de almacenar datos OmniScan en una carpeta compartida, ubicada en el disco duro de su PC.

## IMPORTANTE

Es necesario interconectar el equipo OmniScan MX2 y el PC, configurar el PC y, también, configurar el equipo OmniScan MX2 antes de almacenar datos provenientes del OmniScan MX2 en su PC. Consúltese la sección «Conexión directa del equipo OmniScan MX2 a un PC» en la página 215 para obtener los enlaces necesarios para los procedimientos.

## **Para almacenar los datos OmniScan en su PC con el sistema operativo Windows XP o Windows 7**

 Seleccione **Archivo > Ajustes de los datos > Unidad de memoria = Red**. De ahora en adelante, todos los datos serán guardados en la carpeta compartida

ubicada en el disco duro del PC.

# **7.8 Conexión del OmniScan MX2 a una red**

Esta sección describe la manera de establecer la conexión entre el OmniScan MX2 y la red de área local. Este procedimiento se ejecuta en los sistemas operativos Windows XP y Windows 7.

## **Para conectar el OmniScan MX2 a una red**

- 1. Conecte un cable recto Ethernet (RJ-45) al puerto de red (generalmente un interruptor de pared).
- 2. Conecte el otro extremo del cable Ethernet al puerto Ethernet del equipo OmniScan MX2.
- 3. En el equipo OmniScan MX2, seleccione **Preferencias > Equipo > Categoría = Ajustes de red**.
- 4. Seleccione **DHCP = Activado**.
- 5. Seleccione **Aplicar**.
- 6. Seleccione **Preferencias > Equipo > Categoría = Memoria externa**.
- 7. Seleccione **PC a distancia** y, después, introduzca el nombre del PC, como es visualizado en la red.
- 8. Seleccione **Conectar = Activado**.

La conexión se establece entre el equipo OmniScan MX2 y el PC, cuando el botón **Conectar** cambia a **Activado**.

## **7.9 Importación de datos OmniScan a TomoView**

Esta sección describe la manera de importar los datos del OmniScan MX2 a TomoView.

## **NOTA**

Para importar datos a TomoView, los datos deben ser adquiridos mediante los modos de almacenamiento **Todos los A-scan & C-scan** o **Sólo C-scan** (seleccione **Archivo > Ajustes de los datos > Selección de datos**).

#### **Para importar los datos OmniScan a TomoView**

- 1. Seleccione **Archivo > Ajustes de los datos > Tecla Guardar/Imprim. = Datos**.
- 2. Seleccione **Archivo > Datos > Guardar**.
- 3. Exporte el archivo a un PC mediante la tarjeta de memoria o mediante la conexión del puerto Ethernet entre el equipo OmniScan MX2 y un PC. Para obtener mayor información acerca de la conexión de red OmniScan MX2, consúltese la sección «Conexión directa del equipo OmniScan MX2 a un PC» en la página 215.
- 4. Asegúrese que la llave *hardware* apropiada esté conectada al puerto USB del PC.
- 5. Inicie el *software* TomoView.
- 6. Después que el *software* TomoView ha cargado completamente, haga clic en el botón OmniScan ( $\bigcirc$ ).

Un cuadro de diálogo aparece.

- 7. Busque y seleccione el archivo que será importado.
- 8. Haga clic en el botón **Abrir**. TomoView convierte el archivo en formato .rdt.
- 9. Guarde el nuevo archivo .rdt en la carpeta deseada.

## NOTA

Para obtener mayor información sobre la configuración y el análisis de los datos de los archivos, consúltese el manual del usuario *TomoView.*

# **7.10 Transferencia de datos: OmniScan MX2 con MCDU-02 y TomoView**

Al utilizar el equipo OmniScan MX2 con un MCDU-02 y un PC que ejecuta TomoView, es necesario conectar los tres componentes con los cables de red. Es posible maximizar la tasa de transferencia de datos entre el equipo OmniScan MX2 y TomoView mediante la conexión de las tres unidades con un concentrador Ethernet ( Ethernet hub). Véase la Figura 7-35 en la página 246.

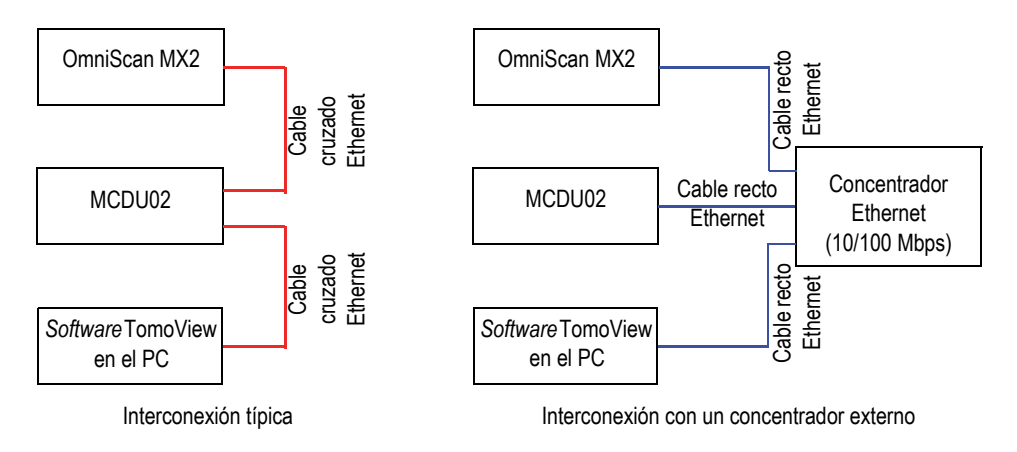

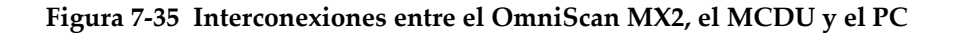

# **7.11 Importación de un archivo .law al equipo OmniScan (solo para grupos PA)**

Al utilizar el *software* Evident NDT SetupBuilder o la aplicación Calculador avanzado, es posible generar rápidamente y eficientemente las leyes focales con varios tipos de sondas y suelas *phased array*. El *software* NDT SetupBuilder y la aplicación Calculador avanzado guardan los datos de las leyes focales en un formato de archivo de texto con la extensión .law. Es posible beneficiarse de estos datos al importar los archivos .law al equipo OmniScan.

## NOTA

Consúltese el manual del usuario *NDT SetupBuilder* o el manual del usuario *Calculador avanzado* para obtener mayor información sobre la utilización de estas aplicaciones y la manera de crear archivos .law.

### **Para importar archivos .law al equipo OmniScan**

- 1. Copie el archivo .law de su PC al equipo OmniScan de la siguiente manera:
	- *a)* Retire la tarjeta de memoria del equipo OmniScan
	- *b)* Conecte la tarjeta de memoria en su PC.
	- *c)* Copie el archivo .law en la carpeta \User\Law\ de la tarjeta de memoria.
	- *d)* Desconecte la tarjeta de memoria de su PC, y reconéctela en el equipo OmniScan.
- 2. Para introducir el nombre correcto de la sonda y la suela, utilizadas durante la inspección, en el informe del OmniScan, seleccione los modelos de sonda y suela antes de importar el archivo .law.
	- *a)* Seleccione **Asistente > Configuración > Iniciar** y, después, siga la etapa **Seleccionar la sonda y la suela**.
	- *b)* En la lista **Sonda**, seleccione la sonda apropiada.
	- *c)* En la lista **Suela**, seleccione la suela apropiada.
	- *d)* Omita los pasos del Asistente hasta la etapa final; después, seleccione **Generar** para completar el Asistente.
- 3. Para utilizar el archivo .law con el equipo OmniScan, siga los siguientes pasos:
	- *a)* Seleccione **Archivo > Configuración > Cargar archivo .law**.
- *b)* El navegador de archivos aparecerá:
	- (1) Seleccione el archivo .law que desea seleccionar en la lista.
	- (2) Seleccione **Abrir**.
- 4. Pulse y mantenga presionado el S-scan; después, seleccione el ángulo de incidencia apropiado en el menú que aparece.

# **7.12 Carga de una paleta de colores personalizada**

#### **Para cargar una paleta de colores personalizada**

- 1. Cree un archivo de paleta de colores en el formato .pal. Consúltese la sección «Creación de una paleta de colores» en la página 208.
- 2. Exporte el archivo de paleta de colores .pal al dispositivo de memoria del OmniScan, en la carpeta \User\Palette (si esta carpeta no existe, créela primero).
- 3. Conecte el dispositivo de memoria en el equipo OmniScan.

# **8. Descripción de los menús**

Este capítulo brinda la información de referencia para cada botón de menú, submenú, y parámetro disponible en la interfaz de usuario del equipo OmniScan. La estructura de esta sección sigue la misma estructura jerárquica que los botones de menú, submenú y parámetro presentados en la interfaz del *software*.

Este capítulo también está disponible en la ayuda contextual en línea del equipo OmniScan.

## **CONSEJO**

La «Ayuda en línea» en la página 84 OmniScan describe la manera de acceder al sistema de ayuda en línea del equipo.

# **8.1 Menú Archivo**

El menú **Archivo** presenta submenús que están relacionados con los varios tipos de archivos de datos.

## **8.1.1 Submenú Configuración**

El submenú **Archivo** contiene parámetros para administrar archivos de configuración (.ops), archivos de conectividad (.ondtsetup) y archivos de ley (.law).

#### **Abrir**

Sirve para abrir el explorador de archivos que muestra la lista de archivos de configuración.

Los archivos son almacenados en la carpeta \User\Setup del dispositivo de memoria.

#### **CONSEJO**

Para acceder directamente al parámetro **Archivo > Configuración > Abrir**:

- OmniScan MX2: pulse la tecla Archivo/Abrir ( $\leq$ ) para acceder directamente al parámetro **Archivo > Configuración > Abrir** (véase la Tabla 2 en la página 19 para obtener mayores detalles).
- En el OmniScan MX2 y en el OmniScan SX: sobre la zona de lecturas, pulse y mantenga el nombre del archivo; después, selecciones el botón **Abrir** (en el menú contextual que abre) para acceder directamente al parámetro **Archivo > Configuración > Abrir** bajo el modo de inspección. Consúltese la Tabla 3 en la página 22 para obtener mayores detalles).

#### **Guardar como**

Sirve para abrir el explorador de archivos y permite guardar la configuración, bajo un nombre diferente, en la carpeta \ User\Setup del dispositivo de memoria. El explorador de archivos cuenta con los siguientes botones:

#### **Nombre de archivo**

Sirve para introducir el nombre del archivo que será guardado.

#### **Guardar**

Sirve para guardar la configuración con el nombre introducido.

#### CONSEJO

Para acceder directamente al parámetro **Archivo > Configuración > Guardar como...**, pulse y mantenga seleccionado el nombre del archivo en la zona de lecturas; después, seleccione el botón **Guarda como...**, bajo el modo de adquisición.

#### **Nuevo**

Sirve para crear un nuevo archivo de configuración por defecto.

## **Conectividad p/ importación**

Sirve para abrir el explorador de archivos que lista los archivos de conectividad disponibles. No es posible efectuar la búsqueda de archivos por tipo de archivo. Los archivos son almacenados en la carpeta \User\Setup del dispositivo de memoria.

## **Cargar archivo.law**

Sirve para abrir el explorador de archivos que lista los archivos de ley (.law) disponibles. No es posible efectuar la búsqueda de archivos por tipo de archivo. Los archivos son almacenados en la carpeta \User\Law del dispositivo de memoria.

# **8.1.2 Submenú Informe**

El submenú **Informe** contiene parámetros para administrar los informes. Los informes son generados en el formato HTML. Estos pueden ser impresos directamente a partir del equipo OmniScan o pueden ser visualizados gracias al explorador web de su PC.

## **Categoría**

Sirve para seleccionar la categoría de los otros parámetros del submenú. El elemento seleccionado en esta lista determina los parámetros que aparecen a la derecha del botón **Categoría**. Existen las siguientes categorías de parámetros:

- **Abrir/Guardar** (consúltese la sección «Categoría Abrir/Guardar» en la página 251) para abrir un informe existente o para visualizar previamente y guardar un nuevo archivo.
- **Formato** (consúltese la sección «Categoría Formato» en la página 252) para definir el contenido del informe.
- **Campo usuario** (consúltese la sección «Categoría Campo usuario» en la página 254) para definir los campos de usuario que aparecerán en el informe.

# **8.1.2.1 Categoría Abrir/Guardar**

Seleccione **Archivo > Informe > Categoría = Abrir/Guardar** para visualizar los siguientes parámetros:

## **Abrir**

Sirve para abrir el explorador de archivos que muestra la lista de archivos de informes.

#### **Vista preliminar**

Sirve para generar una vista preliminar HTML del informe y para habilitar los siguientes parámetros:

#### **Guardar y Cerrar**

Guarda el informe y cierra la ventana.

#### **Cerrar**

Cierra la ventana sin registrar el informe.

### **CONSEJO**

Para acceder directamente al parámetro **Archivo > Informe > Abrir/Guardar > Vista preliminar**, pulse y mantenga seleccionado el nombre del archivo en la zona de lecturas; después, seleccione el botón **Vis. previa de informe**.

#### **Guardar**

Sirve para guardar el archivo HTML del informe en la carpeta \User\Report del dispositivo de memoria. Para atribuir un nombre al archivo, seleccione el parámetro **Archivo > Ajustes de los datos > Nombre de archivo**.

#### **CONSEJO**

Al seleccionar **Archivo > Ajustes de los datos > Tecla Guardar/Imprim. = Informe**,

la tecla Guarda/Imprimir ( ) deviene un acceso directo para el botón **Guardar** que aparece al seleccionar el parámetro **Archivo > Informe > Categoría = Abrir/Guardar**.

## **8.1.2.2 Categoría Formato**

Seleccione **Archivo > Informe > Categoría = Formato** para ver los siguientes parámetros que le permiten configurar los elementos generados en el informe:

#### **Incluir**

Sirve para precisar el tipo de representación que será incluida en el informe.

#### **Tabla**

Sirve para incluir una tabla de defectos en el informe. Para obtener mayor información sobre la tabla de defectos, consúltese la sección «Creación y configuración de una tabla de defectos» en la página 185.

#### **Diseño de pantalla**

Sirve para incluir en el informe una captura del diseño de pantalla que está siendo utilizado.

#### **Desactiv.**

Ninguna representación o imagen es incluida.

#### **Componentes**

Sirve para seleccionar las secciones que serán incluidas en el informe. Permite seleccionar los elementos deseados.

#### **Campo usuario**

Activa o desactiva los campos definidos por el usuario en el informe. Para obtener mayor información sobre los campos de usuario, consúltese la sección «Categoría Campo usuario» en la página 254.

#### **Sonda**

Activa o desactiva el campo de características de sonda en el informe.

#### **Configuración**

Activa o desactiva el campo de configuración en el informe. Es decir, los ajustes de los ultrasonidos, los ajustes mecánicos y la información sobre la curva TCG y las puertas.

#### **Notas**

Activa o desactiva el campo de nota en el informe.

#### **Imágenes**

Incluye todas las imágenes/representaciones asociadas a las entradas en la tabla de defectos.

#### **Todos**

Incluye todas las secciones disponibles en el informe.

## **Ninguno**

Excluye todas las secciones disponibles en el informe.

#### **Modif. encabez.**

Abre el editor de texto para modificar el título de un informe, un archivo de configuración o un archivo de datos.

#### **Modif. notas**

Abre el editor de texto para modificar una nota adjunta al informe, al archivo de datos o al archivo de configuración.

#### **Plantilla**

Sirve para seleccionar una plantilla de informe. El tipo de informe aparece entre paréntesis, al lado del nombre del informe.

### **Complete (Estándar)**

Ésta es una plantilla suministrada con el equipo OmniScan. Los archivos de informes se encuentran ubicados en el dispositivo de memoria, bajo la carpeta \App\MXU 4.*n*\Template\Report\Complete

La carpeta **Report** también contiene otras plantillas que han sido suministradas con el equipo. Estas pueden ser utilizadas para visualizar información relevante, según el tipo de inspección que deberá ser efectuado.

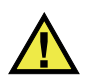

# ATENCIÓN

No modifique o remplace ningún archivo de la carpeta Complete que se encuentra en el directorio \App\MXU 4.*n*\Template\Report. Dichos archivos son originales y son usados para crear el informe predefinido. De reemplazar o modificar dichos archivos, sus elementos originales se perderán y no podrán ser utilizados para crear una plantilla personalizada.

## **Informe Personalizado**

Ésta es una plantilla creada por el usuario mediante los archivos personalizados. Estos archivos son ubicados en la carpeta que el usuario ha creado en el dispositivo de memoria del equipo OmniScan. Consúltese la sección «Configuración de un informe» en la página 95 para obtener el procedimiento de configuración de un informe.

## **8.1.2.3 Categoría Campo usuario**

Seleccione **Archivo > Informe > Categoría = Campo usuario** para acceder a los siguientes parámetros, utilizados para definir los campos especificados por el usuario y la información personalizada que se desea incluir en el informe.

## **Campo**

Sirve para seleccionar el campo de usuario (de **1** a **10**) que desea modificar.

## **Habilitar**

Sirve para activar el campo de usuario seleccionado.

## **Etiqueta**

Sirve para atribuir un nuevo nombre al campo de usuario seleccionado. Por ejemplo, introduzca «Inspector».

## **Contenido**

Sirve para modificar el contenido del campo de usuario seleccionado. Por ejemplo, introduzca «José Pérez» para el campo «Inspector».

# CONSEJO

Para incluir campos de usuario en el informe, seleccione **Archivo > Informe > Categoría = Formato**; después, seleccione **Archivo > Informe > Componente = Campo usuario**

# **8.1.3 Submenú Datos**

El submenú **Datos** contiene parámetros para abrir y guardar los archivos de datos de inspección (.opd).

# **Abrir**

Sirve para abrir el explorador de archivos que lista los archivos de datos de inspección disponibles (.opd).

Los archivos son almacenados en la carpeta \User\Data del dispositivo de memoria.

# **Guardar**

En el modo de análisis, sirve para guardar los datos de inspección en curso en la carpeta \User\Data del dispositivo de memoria. El formato del nombre del archivo utilizado se define al seleccionar el parámetro **Archivo > Ajustes de los datos > Nombre de archivo**.

## CONSEJO

Al seleccionar **Archivo > Ajustes de los datos > tecla Guardar/Imprim. = Datos**,

la tecla Guardar/Imprimir ( $\boxed{\Xi}$ ) da un acceso directo al parámetro **Archivo > Datos > Guardar**.

En el modo de análisis, es posible pulsar y mantener seleccionado el nombre del archivo y, a continuación, seleccionar el botón **Guardar**. Esta operación es equivalente al seleccionar **Archivo > Datos > Guardar**.

# **8.1.4 Submenú Imagen**

El submenú **Imagen** contiene parámetros para crear y abrir nuevas capturas de pantalla existentes (.jpg).

### **Abrir**

Sirve para abrir el explorador de archivos que lista los archivos de imagen (.jpg) en la carpeta \User\Screen del dispositivo de memoria.

## **Guardar**

Sirve para crear un archivo JPEG (.jpg) para el contenido de visualizado en curso. También, guarda el archivo en la carpeta \User\Screen del dispositivo de memoria (definido al seleccionar el parámetro **Archivo > Ajustes de los datos > Unidad de memoria**) con el formato del nombre del archivo (definido al seleccionar el parámetro **Archivo > Ajuste de los datos > Nombre de archivo**).

## CONSEJO

• Al seleccionar **Archivo > Ajustes de los datos > Tecla Guardar = Imagen**, la tecla

Guardar/Imprimir ( $\boxed{\text{[9]}}$ ) da acceso directo al parámetro **Archivo > Imagen > Guardar**. También, es posible acceder a esta función al pulsar y mantener seleccionado el nombre del archivo. Esto permite mostrar el menú contextual y, después, seleccionar el botón **Guardar imagen**.

• Al conectar un teclado en el puerto USB, basta con pulsar ALT+P para capturar una imagen/representación de la pantalla completa. También, es posible acceder a

esta función al pulsar y mantener seleccionado el nombre del archivo. Esto permite mostrar el menú contextual y, después, seleccionar el botón **Imprimir pantalla**.

## **8.1.5 Submenú Ajustes de los datos**

El submenú **Ajustes de los datos** contiene parámetros de configuración aplicables a todos los tipos de archivos: configuración (.ops); informe (.html); datos (.opd), e imagen (.jpg).

#### **Selección de datos**

Sirve para especificar el tipo de dato que ha sido registrado al seleccionar **Archivo > Datos > Guardar**.

Existen las siguientes opciones:

#### **Todos los A-scan y C-scan**

Sirve para guardar la forma de onda (A-scan) completa y los datos C-scan.

#### **Sólo C-scan**

Sirve para guardar solamente los datos C-scan (la amplitud y la posición simultáneamente).

#### **Unidad de memoria**

Sirve para seleccionar el dispositivo de memoria en donde los datos serán almacenados.

#### **Tarjeta de memoria**

Sirve para guardar los datos, las configuraciones y los informes en el dispositivo de memoria predefinido (tarjeta de memoria SD que se encuentra instalada en la parte lateral derecha del equipo OmniScan).

**Red** (solo para el equipo OmniScan MX2)

Sirve para almacenar los datos, las configuraciones y los informes en una red. El equipo OmniScan MX2 debe estar conectado a la red para que este parámetro esté habilitado.

Para conectar el OmniScan MX2 a una red, consúltese la siguientes secciones.

○ «Conexión directa del equipo OmniScan MX2 a un PC» en la página 215

○ «Conexión del OmniScan MX2 a una red» en la página 244

### **D. memoria USB**

Sirve para almacenar los datos en un dispositivo de memoria externo, que se encuentra conectado a uno de los puertos USB del equipo OmniScan. Este dispositivo de memoria es representado en el sistema de almacenamiento de archivos como \USB Storage. Este elemento solamente aparece al conectar un dispositivo de memoria externo USB.

### **D. memoria USB 2**

Sirve para almacenar los datos en un dispositivo de memoria externo adicional que se encuentra conectado a uno de los puertos USB del equipo OmniScan. Este dispositivo de memoria es representado en el sistema de almacenamiento de archivos como \USB Storage. Este elemento solamente aparece al conectar un segundo dispositivo de memoria externa USB.

#### **Nombre de archivo**

Sirve para definir el formato del nombre de archivo para todos los tipos de archivos de datos (configuración, informe, datos e imágenes). Utilice una combinación de caracteres fijos y variables para crear el nombre del archivo. Por ejemplo: el nombre WeldABC###\_%D\_%T puede cambiar a WeldABC001\_2010-02-29\_11.33.00. Los siguientes caracteres variables están disponibles para crear un nombre de archivo:

**#**

Representa una cifra que es incrementada automáticamente. Por ejemplo, el nombre datos### puede cambiar a datos001, datos002 y, así, sucesivamente. Las cifras en cada carpeta son incrementadas separadamente para cada tipo de dato.

#### **%D**

Representa la fecha en formato internacional (aaaammdd).

## **%T**

Representa la hora (hh.mm.ss).

## **Tecla Guardar/Imprim.**

Sirve para especificar el tipo de dato que es almacenado en el dispositivo de memoria (determinado al seleccionar **Archivo > Ajustes de los datos > Unidad de** 

**memoria**) al pulsar la tecla Guardar/Imprim. ( $\left( \begin{matrix} \boxed{1} \\ \end{matrix} \right)$ ). Existen las siguientes opciones:

### **Informe**

Sirve para guardar el informe como un archivo HTML en la carpeta \User\Report del dispositivo de memoria seleccionado.

## **Datos** (valor por defecto)

Sirve para guardar los datos de inspección como un archivo.opd en la carpeta \User\Data del dispositivo de memoria seleccionado.

## **Imagen**

Sirve para guardar el contenido de la pantalla como un archivo.jpg en la carpeta \User\Screen del dispositivo de memoria seleccionado.

## **Datos & repres.**

Sirve para guardar los datos de inspección en un archivo de configuración (.opd) bajo la carpeta \User\Data; asimismo, guarda el contenido de la pantalla como un archivo de imagen (.jpg) en la carpeta \User\Screen del dispositivo de memoria seleccionado.

## NOTA

La selección del parámetro **Archivo > Ajustes de los datos > Tecla Guardar** también es útil al almacenar datos a distancia con la entrada digital (mediante el parámetro **Preferencias > Configuración > Categoría = DIN** y **Preferencias > Configuración > Asignar DIN = Guardar datos**).

# **8.2 Menú Asistente**

El menú **Asistente** está compuesto de submenús que ofrecen instrucciones paso a paso para configurar parámetros específicos durante la configuración. Tal como lo muestra el ejemplo de la Figura 8-1 en la página 260, cada etapa de un asistente incluye información en el modo de ayuda en línea y muestra el título, los botones de navegación y los botones de parámetros asociados a dicha etapa. Los asistentes son la mejor manera de crear fácil y rápidamente una configuración.

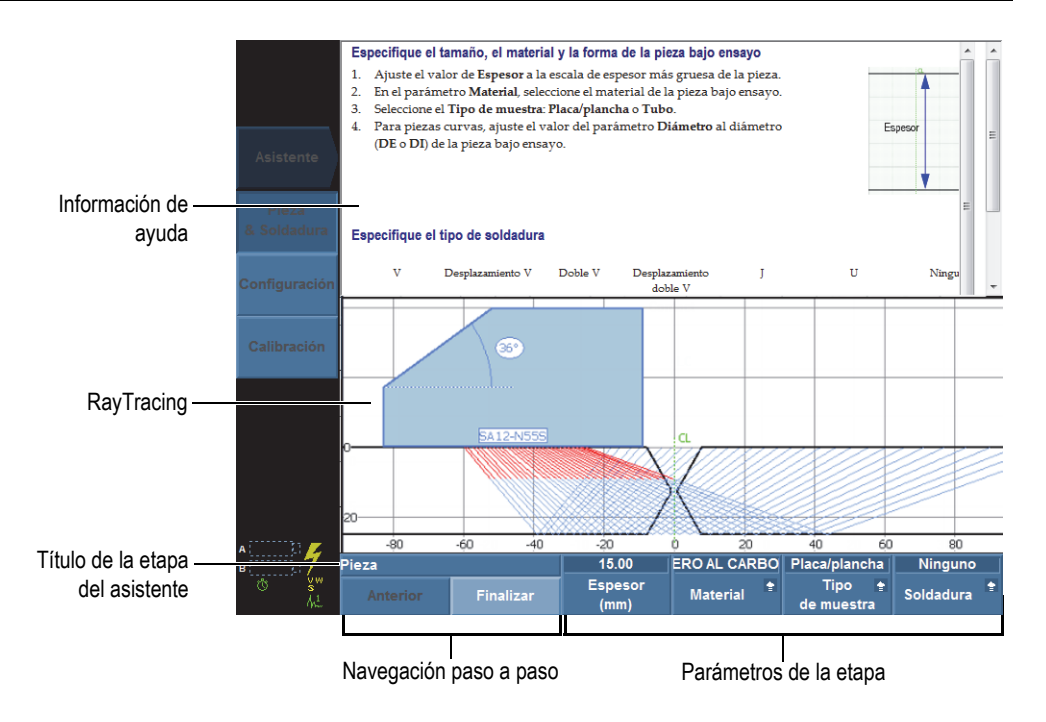

**Figura 8-1 Componentes de etapa del asistente**

Utilice los siguientes botones de parámetros genéricos para navegar a través de las etapas del asistente:

#### **Iniciar**

Sirve para iniciar con el primer paso del asistente.

#### **Siguiente**

Sirve para pasar a la siguiente etapa del asistente.

#### **Anterior**

Sirve para regresar a la etapa previa/anterior del asistente.

#### **Reiniciar**

Sirve para reiniciar el asistente si el resultado, al final de las etapas, no es aceptable.

### **Continuar**

Sirve para salir del asistente de la etapa en curso e iniciar un nuevo asistente.

## **CONSEJO**

Es posible salir de un asistente en cualquier momento al pulsar la tecla Cancelar  $(\widehat{\mathbb{Q}})$ .

## **CONSEJO**

Cuando la opción RayTracing está activada, ésta puede ocultar una porción de la ayuda del asistente. Pulse la tecla de ayuda para ocultar la representación RayTracing. Pulse nuevamente la tecla de ayuda para visualizar la representación RayTracing.

## NOTA

Los botones de control en cualquier etapa del asistente se encuentran desactivados mientras el sistema está en el modo de análisis. Seleccione **Escaneo > Iniciar > Pausa = Desactiv.** para activar el asistente.

# **8.2.1 Submenú Pieza & Soldadura**

El asistente del submenú **Pieza & Soldadura** lo guía a través de las siguientes etapas:

- Definición del material y de la forma de la pieza bajo ensayo.
- Definición de las características de la soldadura.

# **8.2.2 Submenú Configuración**

El asistente del submenú **Configuración** lo guía a través de las etapas que permiten configurar los grupos y las técnicas de inspección.

Una configuración de inspección es un conjunto de valores de parámetros que definen todos los aspectos necesarios para llevar a cabo las mediciones.

Utilice el asistente del submenú **Configuración** para definir la sonda, la suelas (o zapata) y las posiciones relativas de la pieza.

Los parámetros determinan las especificaciones de la suela (de utilizarse) y aquellas de la sonda. Asimismo, determinan la conexión de la suela y de la sonda en el equipo, así como las especificaciones de posición de escaneo.

El asistente del submenú **Configuración** también lo guía a través de las etapas que permiten configurar las leyes focales.

## **Para agregar un nuevo grupo (solo para el equipo OmniScan MX2)**

- 1. Seleccione **Asistente > Configuración > Iniciar** para poder iniciar el asistente del submenú **Configuración**.
- 2. Seleccione **Operación = Agregar** (etapa **Seleccionar la operación**) y, después, seleccione el botón **Siguiente**.
- 3. Siga la información de ayuda hasta completar todas las etapas de dicho asistente.

## **Para modificar un grupo existente (solo para el equipo OmniScan MX2)**

- 1. Seleccione **Asistente > Configuración > Iniciar** para poder iniciar el asistente del submenú **Configuración**.
- 2. Seleccione **Operación = Modificar** (etapa **Seleccionar la operación**), modifique el grupo y, después, seleccione el botón **Siguiente**.
- 3. Siga la información de ayuda hasta completar todas las etapas del asistente.

## **Para borrar un grupo existente (solo para el equipo OmniScan MX2)**

- 1. Seleccione **Asistente > Configuración > Iniciar** para poder iniciar el asistente del submenú **Configuración**.
- 2. Seleccione **Operación = Borrar** (etapa **Seleccionar la operación**) y, después, seleccione el botón **Siguiente**.
- 3. Siga la información de ayuda hasta completar todas las etapas del asistente.

## **Para seleccionar una técnica de inspección**

- 1. Seleccione **Asistente > Configuración > Iniciar** para poder iniciar el asistente del submenú **Configuración**.
- 2. Seleccione el parámetro **Aplicación** y, después, seleccione la técnica de inspección requerida (**TOFD**, **Haz angular**, **Cero grados** o **Personalizado**).

Continúe con la porción **Ley Focal** del asistente para efectuar los siguientes pasos:

- Configure el tipo de ley **(Sectorial, Compuesta, Lineal,** o **Lineal a 0°**).
- Ajuste el tipo de onda (**Longitudinal** o **Transversal**)
- Seleccione los elementos de sonda que deben ser utilizados.
- Ajuste el ángulo del haz.
- Ajuste la profundidad de enfoque, el ángulo de desviación, el desplazamiento de índice y el desplazamiento de escaneo de la sonda.

Si la configuración presenta más de un grupo, las leyes focales se aplicarán al grupo seleccionado.

## **CONSEJO**

Es posible salir de un asistente en cualquier momento al pulsar la tecla Cancelar ( $\bigcirc$ ).

# **8.2.3 Submenú Calibración**

El submenú **Calibración** cuenta con un asistente que lo guía a través de las etapas necesarias para efectuar las diversas calibraciones.

Para poder efectuar las calibraciones, es necesario contar con un bloque de calibración.

## **Etapa Seleccionar calibración**

La primera etapa del asistente del submenú Calibración sirve para seleccionar el tipo de calibración. Los siguientes parámetros aparecen en la etapa **Seleccionar calibración**:

**Tipo**

Sirve para especificar el tipo de calibración que será efectuada con el asistente del submenú **Calibración**. Existen las siguientes opciones:

## **Codificador**

Sirve para seleccionar el codificador que será calibrado (disponible al configurar un codificador que desea utilizar [**Escaneo > Inspección > Escaneo**]).

#### **Ultrasonidos**

Sirve para seleccionar el aspecto de los ultrasonidos que desea calibrar mediante el parámetro **Modo**.

#### **Dimensionamiento**

Sirve para seleccionar una de las funciones de dimensionamiento que desea calibrar mediante el parámetro **Modo**.

#### **Modo**

Sirve para especificar el modo de calibración que será efectuado con el asistente del submenú **Calibración**.

Existen las siguientes opciones al seleccionar **Tipo = Ultrasonidos**:

#### **Sensibilidad** (solo para grupos PA)

Sirve para calibrar la sensibilidad para poder detectar la señal del reflector de referencia.

### **Velocidad**

Sirve para calibrar la velocidad de propagación acústica en el material de la pieza bajo ensayo. Es necesario iniciar con la calibración de la velocidad de propagación acústica, ya que ésta es necesaria para efectuar la calibración del retardo de suela.

#### **Retar. de suela**

Sirve para calibrar el retardo de la propagación acústica de la suela.

## **Velocidad y Ret. suela** (solo para grupos UT)

Sirve para calibrar, con un solo asistente: la velocidad de propagación acústica en el material de la pieza bajo ensayo, y el retardo de la propagación acústica en la suela.

## **R.S. & PCS** (solo para grupos TOFD)

Sirve para calibrar, con un solo asistente: el retardo de la propagación acústica entre la suela y la distancia entre el punto de salida de las dos sondas.

#### **Sincro. lateral** (modo de análisis)

La sincronización lateral es usada con la técnica TOFD para reforzar las señales de ondas laterales en el eje de escaneo.

Si selecciona **Tipo = Dimensionamiento**, es necesario seleccionar el tipo de curva que desea utilizar y calibrar. Existen las siguientes opciones:

#### **DAC**

Sirve para seleccionar y calibrar la curva de dimensionamiento DAC (corrección de la amplitud en función de la distancia).

#### **TCG**

Sirve para seleccionar y calibrar la curva de dimensionamiento TCG (ganancia corregida en función del tiempo).

#### **DGS**

Sirve para seleccionar y calibrar la curva de dimensionamiento DGS (dimensionamiento de la ganancia en función de la distancia).

#### **AWS**

Permite seleccionar y efectuar una calibración conforme a la norma industrial AWS (*American Welding Society*) D1.1 o D1.5. Cuando un grupo PA es seleccionado, la función **AWS** es aplicable y está disponible solamente en la configuración de escaneo sectorial.

#### **Aplicar a** (solo para grupos PA)

Sirve para especificar el objetivo del asistente de calibración **Retar. de suela** y **Sensibilidad**. Existen las siguientes opciones:

#### **Todos los áng.**

Sirve para calibrar todos los ángulos del escaneo sectorial (disponible en el modo sectorial).

#### **Todas las VPA**

Sirve para calibrar todas las aperturas de sonda virtual (VPA, por sus siglas en inglés) —disponible en el modo lineal.

#### **2 ó 3 ángulos**

Sirve para calibrar solamente 2 ó 3 ángulos seleccionados del escaneo sectorial.

#### **2 ó 3 VPA**

Sirve para calibrar solamente 2 ó 3 ángulos seleccionados de las aperturas de sondas virtuales en el escaneo lineal.

#### **Eliminar calib.** (calibración de la sensibilidad)

Sirve para restablecer la calibración de la sensibilidad. Este parámetro está disponible solamente con la calibración de sensibilidad.

#### **Eliminar calib.** (calibración del retardo de la suela)

Sirve para restablecer la calibración del retardo de suela. Este parámetro solo está disponible con la calibración del retardo de la suela.

#### **Restablecer todo**

Sirve para restablecer la definición de la función de dimensionamiento (curvas DAC o TCG).

# **8.3 Menú Ajustes UT**

El menú **Ajustes UT** contiene los ajustes de ultrasonidos del equipo OmniScan.

## **8.3.1 Submenú General**

El submenú **General** contiene los parámetros de ultrasonidos principales. Estos parámetros se aplican al grupo en curso.

#### **Ganancia**

Sirve para ajustar el valor de ganancia de la señal. Este valor siempre aparece en el extremo superior de la pantalla. Véase la Figura 8-2 en la página 266.

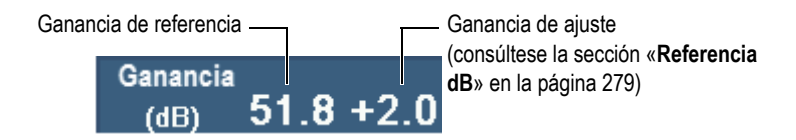

**Figura 8-2 Visualización del valor de ganancia**

#### **Iniciar**

Sirve para ajustar un valor de retardo antes de la adquisición de datos sobre el eje de ultrasonido.

#### **Rango**

Sirve para ajustar el valor de rango.

#### **CONSEJO**

- Identifique y haga clic en la sección **Ganancia**, que se encuentra en el área de los campos de lectura, para ajustar la ganancia de la señal directamente.
- Haga clic al inicio del eje de ultrasonido para acceder directamente al parámetro **Iniciar**.
- Haga clic al final del eje de ultrasonido para acceder directamente al parámetro **Rango**.
- Consúltese la Tabla 2 en la página 19 para obtener mayores detalles.

#### **Retar. de suela**

Cuando un grupo PA es seleccionado, este parámetro es usado para incrementar el retardo del haz en todas las leyes focales del grupo. Cuando un grupo UT es seleccionado, este parámetro es usado para ajustar el retardo de la suela que determina la compensación a 0.

El retardo de la suela representa el tiempo total de vuelo del haz en la suela.

Por ejemplo:

- Tiempo de vuelo en pulso-eco (*pulse-echo*), hacia adelante y hacia atrás.
- Tiempo de vuelo en emisión y recepción (*pitch-catch*) bajo la suela de emisión, más el tiempo de vuelo bajo la suela de recepción.

#### **Velocidad**

Sirve para ajustar la velocidad de los ultrasonidos dentro del material de la pieza bajo ensayo. Se atribuye un valor por defecto según la selección de **Material** y **Tipo de onda** efectuada en los asistentes de los menús **Pieza & Soldadura** y **Configuración**. Sin embargo, este valor puede ser modificado.

Para poder determinar el material seleccionado, consúltese el asistente del menú **Pieza & Soldadura**.

#### **Modo UT**

Sirve para seleccionar el nivel de corrección de los datos de ultrasonidos visualizados en las representaciones. Las opciones disponibles son: **Prof. real**, **Tray. acústica** y **Sin corregir**.

# **8.3.2 Submenú Emisor**

El submenú **Emisor** contiene los diferentes parámetros del emisor:

**Emisor** (solo para el equipo OmniScan MX2)

Sirve para seleccionar el emisor del grupo seleccionado. La cantidad de emisores disponibles depende de su sonda y de la configuración de su *hardware*. Los valores típicos son 1 para la inspección con una sonda, y 1 o 65 para las inspección con dos sondas, utilizando el bifurcador Y.

#### **Modo Tx/Rx** (solo para grupos UT)

Sirve para seleccionar los modos de emisión y recepción:

#### **PE**

El modo pulso-eco o *pulse-echo* utiliza la misma sonda para emitir y recibir las señales.

#### **ER**

El modo de emisión y recepción o *pitch-catch* utiliza una sonda para emitir las señal y otra para recibir dicha señal.

#### **TD**

El modo de transmisión directa utiliza una sonda para emitir la señal a partir de un lado de la pieza; y, otra sonda que sirve para recibir la señal desde otro lado de dicha pieza.

#### **Frec.**

Sirve para ajustar la frecuencia de la sonda. Este parámetro solamente está disponible cuando el tipo de sonda está ajustado a **Desconocido**. Cuando un grupo PA es seleccionado, es necesario seleccionar **Autodetección = Desactiv.** en la etapa **Seleccionar la sonda y la suela** del asistente de submenú **Configuración**. Cuando el tipo de sonda es desconocido, el equipo utiliza la frecuencia de la sonda seleccionada por defecto.

#### **Energía**

Sirve para ajustar la tensión de salida de cada emisor. La tensión es igual para todos los grupos.

#### **An. imp.**

Sirve para seleccionar el valor de ancho de impulso (PW, por sus siglas en inglés). El ancho del impulso se configura automáticamente según la frecuencia de la sonda. También, es posible cambiar manualmente el valor de ancho del impulso.

## **Frec. de adquisic.**

Sirve para ajustar el valor de frecuencia de adquisición (**Frec. adquisic.**). El valor de **Frec. adquisic.** está estrechamente relacionado con el parámetro **Vel. inspección** (**Escaneo > Inspección > Escaneo = Tiempo**), o con el parámetro **Vel. de inspección máxima** (**Escaneo > Inspección > Escaneo = Codificador**). El parámetro **Vel. de inspección máxima** aparece cuando el parámetro **Escaneo** es ajustado a **Codificador**. La velocidad de inspección máxima representa la velocidad máxima del codificador. El parámetro **Vel. de inspección máxima** puede ser superior a la velocidad real del codificador. Sin embargo la velocidad del codificador no puede ser superior a la **Vel. de inspección máxima**. Si la velocidad del codificador es superior a la **Vel. de inspección máxima**, se pueden perder ciertos datos. Con los codificadores, el parámetro **Frec. adquisic.** presenta un modo de ahorro de energía, por ende la **Frec. adquisic.** es más baja cuando el codificador no está en movimiento. A continuación, introduzca un valor que será el valor solicitado. El *software* utiliza este valor como el objetivo que debe alcanzar. También, es posible seleccionar uno de los siguientes valores predefinidos:

### **Máx. auto.**

Utiliza el valor máximo disponible de la **Frec. adquisic.**

## **Óptimo**

Calcula el valor solicitado basándose en la configuración actual (valor por defecto). Es posible introducir un valor manualmente.

Para obtener mayores detalles sobre la frecuencia de adquisición y la frecuencia de repetición de impulsos (PRF, por sus siglas en inglés), consúltese: la sección «Frecuencia de adquisición y PRF» en la página 269; la sección «Frecuencia de adquisición y PRF para la configuración de múltiples grupos (solo para el equipo OmniScan MX2)» en la página 270; la sección «Indicador de frecuencia de adquisición y de PRF» en la página 271, y la sección «Optimización de la frecuencia de repetición de impulsos» en la página 272.

## **Frecuencia de adquisición y PRF**

La frecuencia de repetición de impulsos (PRF) representa la frecuencia en que los impulsos son emitidos, mientras que la frecuencia de adquisición (Frec. adquisic.) representa la frecuencia en que todos los impulsos (la cantidad total de impulsos) son emitidos. La PRF y la Frec. adquisic. están basadas en la inversa del tiempo de intervalo entre la emisión de los impulsos. La Frec. adquisic. es la inversa de  $T_{Total}$  y la PRF es la inversa de  $T_{\text{Haz}}$  expresadas en el siguiente cálculo (ilustrado en la Figura 8-3 en la página 270):

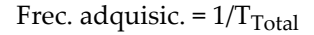

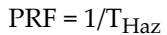

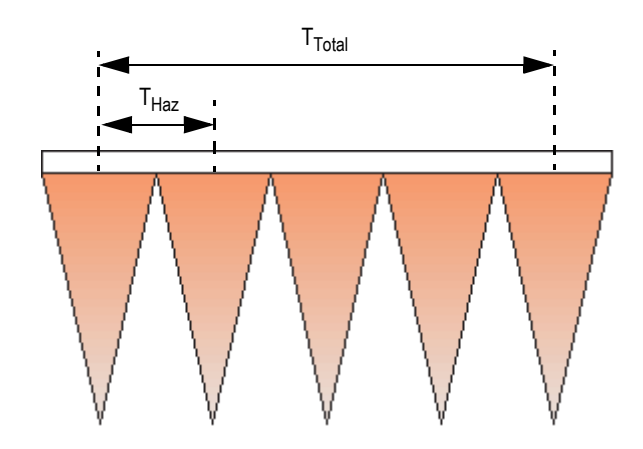

**Figura 8-3 Tiempos de intervalo para el cálculo de la Frec. adquisic. y PRD (grupos PA)**

## **Frecuencia de adquisición y PRF para la configuración de múltiples grupos (solo para el equipo OmniScan MX2)**

En el caso de una configuración de múltiples grupos, la frecuencia de adquisición cubre la emisión de los impulsos para todos los grupos. Tal como se ilustra en la Figura 8-4 en la página 270, la frecuencia de adquisición para la configuración de múltiples grupos se calcula de la siguiente forma:

Free. adquisic. = 
$$
1/(T_{Grupo1} + T_{Grupo2 + ...} + T_{Grupon})
$$

$$
\mathrm{PRF}_{\mathrm{Haz}} = 1/\mathrm{T}_{\mathrm{Haz}}
$$

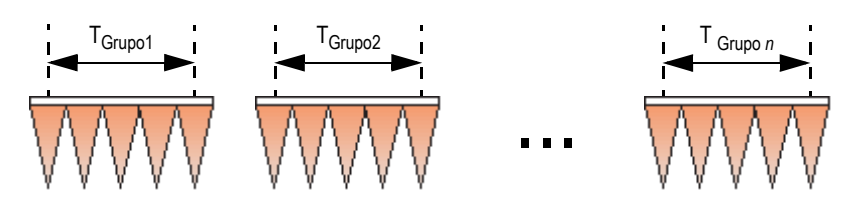

**Figura 8-4 Intervalos de tiempo para la Frec. adquisic. en una configuración de múltiples grupos**

## **Indicador de frecuencia de adquisición y de PRF**

El indicador de la **Frec. adquisic.** en la sección de los campos de lectura muestra el valor de la frecuencia de adquisición —expresado como una frecuencia [Hz] o una velocidad [distancia/s]— seguido del valor PRF entre paréntesis (véase la Figura 8-5 en la página 271). La sintaxis del indicador es la siguiente:

### **Frec. adquisic.:** *X (Y)*

donde:

*X* = frecuencia de adquisición (Frec. adquisic.), expresada en unidades de velocidad (mm/s o pulg./s), o unidades de frecuencia (Hz)

*Y* = frecuencia de repetición de impulsos (PRF), expresada en Hz

Frec. adquisic.: 60 Hz (1860 Hz)

## **Figura 8-5 Indicador de Frec. adquisición en la sección de campos de lecturas**

Por ejemplo, si existen 31 haces (leyes focales) durante el escaneo, el indicador de **Frec. adquisic.** puede ser descrito de la siguiente forma:

- **Frec. adquisic.: 1** significa que 31 haces son usados en el escaneo una vez por segundo.
- **Frec. adquisic.: 60** significa que 31 haces son usados en el escaneo 60 veces por segundo.

La velocidad de inspección es calculada de la siguiente forma:

V = PRF × Resoluc. escaneo

La resolución de escaneo puede ser ajustado a **Escaneo > Área > Resoluc. escaneo**.

Los caracteres del indicador de la frecuencia de adquisición pueden aparecer en tres colores, tal como descrito en la Tabla 20 en la página 272. Consúltese la sección «Optimización de la frecuencia de repetición de impulsos» en la página 272 para obtener mayor información sobre cómo prevenir las advertencias PRF o las condiciones de error.

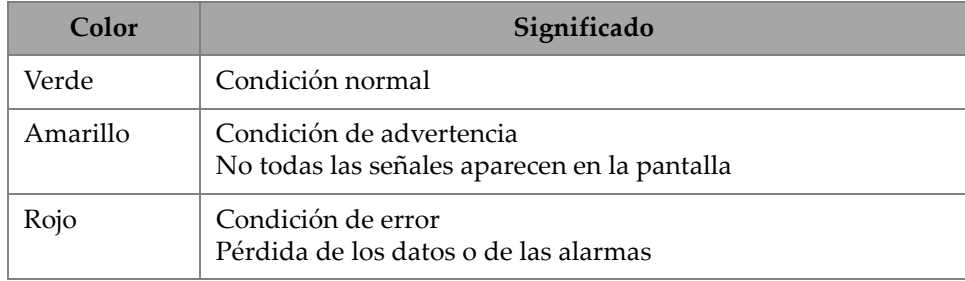

## **Tabla 20 Color del indicador de Frec. adquisic.**

### **Optimización de la frecuencia de repetición de impulsos**

Los parámetros utilizados para maximizar el valor PRF se listan a continuación. Estos parámetros pueden ser combinados en diferentes formas; sin embargo, puede que algunos de estos parámetros, según la configuración, no maximicen el valor PRF debido a que sus límites dependen de otros factores.

- Disminuya la cantidad de haces de uno o varios grupos (en el menú **Ley focal** o con la ayuda del asistente del menú **Ley focal**).
- Disminuya el valor **Rango** en el parámetro **Ajustes UT > General**.
- Disminuya el valor **Cant. puntos** en el parámetro **Ajustes UT > Avanzado**.
- Disminuya el valor **Promedio** en el parámetro **Ajustes UT > Receptor**.
- Seleccione **Archivo > Ajustes de los datos > Selección de datos = Sólo C-scan** en lugar de seleccionar **Todos los A-scan y C-scan** para evitar, así, la reducción del valor PRF y, por tanto maximizar el valor PRF. Al guardar todos los A-scan, el valor máximo de PRF se reduce a 6000.
- Reduzca la cantidad de grupos (seleccione **Asistente > Configuración > Seleccionar la Operación > Borrar**). El valor PRF máxima se divide por la cantidad de grupos activos, independientemente si estos se visualizan, o no.
- Para maximizar la velocidad de la inspección (escaneo), es posible incrementar la resolución de escaneo (**Escaneo > Área > Resoluc. escaneo**).

## **Prevención de condiciones PRF anormales**

Si varias funciones específicas están activadas simultáneamente, puede que el equipo OmniScan no produzca el valor de Frec. adquisic. requerido. De ocurrir, el valor del indicador Frec. adquisic. cambia al color amarillo (condición de advertencia) o al color rojo (condición de error). Véase la Tabla 20 en la página 272 para obtener mayores detalles.

Para prevenir la aparición de advertencias relacionadas a la frecuencia de adquisición o a las condiciones de error, considere las siguiente sugerencias:

- Disminuya el valor del parámetro **Ajustes UT** > Emisor > PRF.
- No seleccione el parámetro **Visualizar > Superpos. > A-scan = Envolvente**.
- No utilice un diseño de pantalla que incluya un B-scan (al seleccionar **Visualizar > Selección > Diseño de pantalla**).
- Reduzca el rango de los ultrasonidos con el parámetro **Ajustes UT > General > Iniciar** y el parámetro **Rango**.
- Reduzca el valor del parámetro **Ajustes UT > Emisor > An. imp.**
- No seleccione las salidas análogas al utilizar **Puertas/Alarmas > Análogo > Estado = Desactivado.**

La salida análoga para el espesor **(Puerta/Alarma > Análogo > Datos = Espesor**), calculada como una sustracción de variables (por ejemplo: **Puerta/Alarma > Espesor > Fuente = A^ - I^**), tiene un gran impacto en el valor PRF.

- Reduzca el valor del parámetro Ajustes **UT > Avanzado > Cant. puntos** . La reducción de la cantidad de puntos de escaneo A-scan ayudan a maximizar el valor PRF.
- Si la condición anormal de la PRF persiste, seleccione **Archivo > Configuración> Nuevo** para crear una nueva configuración en blanco y, a partir de ella, crear y desarrollar la configuración.

# **8.3.3 Submenú Receptor**

El submenú **Receptor** sirve para ajustar la forma de onda del A-scan y los diferentes filtros disponibles.

**Receptor** (solo para el equipo OmniScan MX2)

Es un parámetro de solo lectura que sirve para visualizar el receptor correspondiente a un canal especifico.

- De utilizar el conector UT, el receptor será P1 en el modo PE (pulso-eco) y R1 en el modo ER (emisión-recepción). Estos parámetros no pueden ser modificados.
- Sin embargo, al seleccionar el grupo UT en el conector PA, es posible seleccionar uno de los elementos del conector como receptor. Para utilizar esta función, debe conectar un adaptador en el conector PA y seleccionar la configuración de emisión y recepción (*pitch-catch*) — al seleccionar **Ajustes UT > Emisor > Modo Tx/Rx = PC**, **TD** o **TOFD**.

#### **Filtro**

Sirve para seleccionar el valor de filtro apropiado.

#### **Rectificador**

Sirve para seleccionar el modo de rectificación.

**RF** (radiofrecuencia)

En este parámetro no existe rectificación (véase la Figura 8-6 en la página 274). Solo está disponible cuando el **modo de 250 %** está desactivado. Consúltese la sección «Categoría Modo 250%» en la página 359.

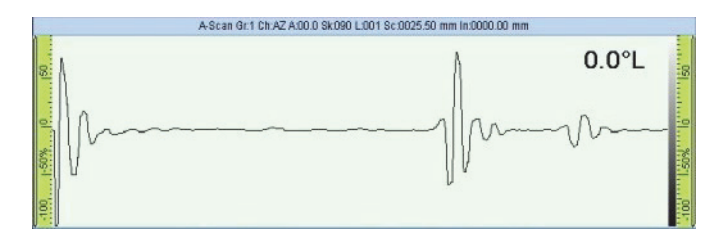

## **Figura 8-6 Modo RF**

**OM+** (media onda positiva)

Solo los valores positivos son rectificados. Véase la Figura 8-7 en la página 275.

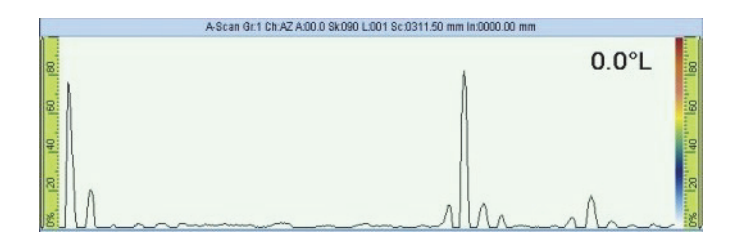

**Figura 8-7 Rectificación de la OM+**

**OM−** (media onda negativa)

Solamente los valores negativos son rectificados. Véase la Figura 8-8 en la página 275.

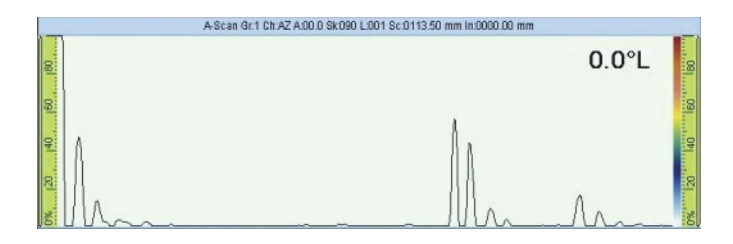

**Figura 8-8 Rectificación de la OM–**

**OC** (onda completa)

Los valores de rectificación son cambiados en valores absolutos. Véase la Figura 8-9 en la página 275.

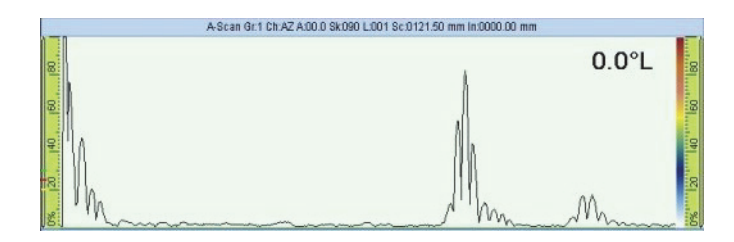

**Figura 8-9 Rectificación de la OC**

### **Filtro de video**

Este parámetro activa o desactiva el filtro de suavizado. Éste es ajustado según la frecuencia de la sonda y el modo de rectificación. El filtro de video siempre está disponible, excepto en el modo de radiofrecuencia (RF).

#### **Promedio**

Sirve para seleccionar un valor promedio (1, 2, 4, 8, 16, 32 o 64) para el grupo en curso. Este valor promedio divide el valor de la frecuencia de repetición de impulsos (PRF). Por ejemplo, si el valor promedio es modificado de 1 a 4, la PRF disminuirá de 1 kHz a 250 Hz. El *hardware* seguirá emitiendo los impulsos a 1kHz; pero, las señales de eco, provenientes de los 4 impulsos, son promediadas para generar una única señal. La acción de promediar es útil para reducir el ruido en las señales de los ecos. Un valor promedio de 1 no corresponde a ningún promedio.

#### **Rechazo**

La señal de amplitud, que es inferior al valor especificado, es forzada a 0 %. El valor por defecto es ajustado a 0 %. Este parámetro es usado típicamente solamente con los grupos UT; ya que, puede causar una reducción excesiva de la PRF con los grupos PA.

# **8.3.4 Submenú Haz**

El submenú **Haz** contiene los parámetros relacionados al (los) haz (haces).

#### **Despl. de escaneo**

El parámetro **Despl. de escaneo** es la diferencia entre la posición 0 indicada en la pieza bajo inspección y la posición real de inicio del centro de la sonda en el eje de escaneo. Véase la Figura 8-10 en la página 277.
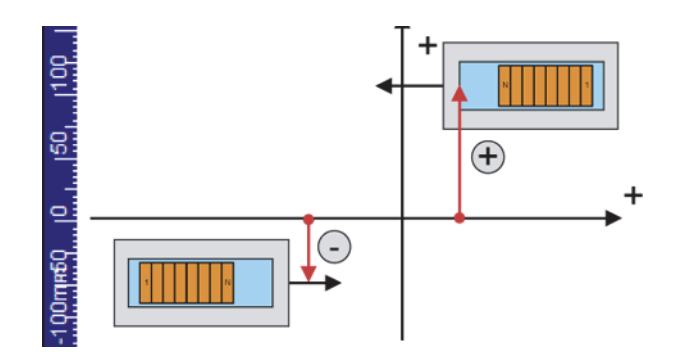

**Figura 8-10 Desplazamiento sobre el eje de escaneo**

### **Despl. de índice**

El **Despl. de índice** del punto de salida del haz (véase Figura 8-11 en la página 277) es la diferencia entre la posición 0 indicada en la pieza bajo inspección y la posición de inicio del flanco frontal de la sonda en el eje de indexación. El desplazamiento de índice del haz es negativo para una sonda que se encuentra en una posición de desviación de 90 grados, y positivo para una sonda que se encuentra en una posición de desviación de 270 grados.

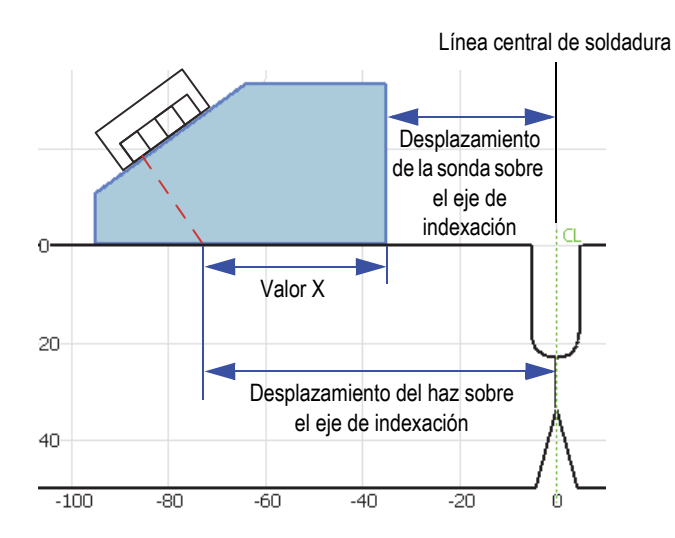

**Figura 8-11 Desplazamiento del haz sobre el eje de indexación en una inspección de soldadura**

## **Áng. de refracción**

Éste es el ángulo del haz de ultrasonido en el material. Además, muestra solamente la información en el caso de grupos PA. Puede ser ajustado manualmente para un grupo UT, si ninguna suela es seleccionada.

## **Áng. desviación**

Éste es la orientación del haz de ultrasonido con respecto al eje de escaneo. Típicamente, los ángulos de desviación de 90° y 270° son usados para configurar una inspección con dos sondas ubicadas en dos lados.

## **Retardo del haz** (solo para los grupos PA)

Sirve para ajustar el retardo de la suela para la ley focal seleccionada. Utilice el asistente de calibración para el retardo de suela que permite calcular el valor de retardo para todos los haces. Este parámetro debe ser utilizado solamente para definir el retardo de los haces relacionados a la ley focal en curso.

## **Comp. ganancia** (solo para los grupos PA)

Sirve para el leer la compensación de ganancia calculada de la ley focal en curso. Típicamente, estos valores son creados mediante el asistente de calibración de sensibilidad y pueden ser ajustados manualmente, de ser necesario.

# **8.3.5 Submenú Avanzado**

El submenú **Avanzado** es usado para ajustar las señales de referencia.

## **Amplitud de ref.**

Sirve para determinar la altura de pantalla completa A-scan para la amplitud de referencia. El valor es expresado en un porcentaje que determina la altura completa de la pantalla A-scan. El valor por defecto es 80,0 %. Este valor modifica el parámetro **Ajustes UT > Avanzado > Ajustar ref. XX.X%**. Por ejemplo, al ajustar la **Amplitud de ref. = 75%**, los otros parámetros cambian a **Ajustar a 75.0%**.

## **Ajustar ref. XX.X %**

Este parámetro ajusta la ganancia del grupo seleccionado (en curso) para que la amplitud pico de la señal en la puerta A alcance el valor de altura de pantalla completa (FSH) [XX.X %], tal como se ha especificado en el parámetro **Amplitud de ref.** Este parámetro, también, puede ser accesible al pulsar y mantener pulsado (o hacer clic derecho) el campo del valor de **Ganancia**.

## **Referencia dB**

Al activar esta función, la ganancia en curso es retenida (congelada) como la ganancia de referencia y, también, se agrega un valor de ganancia de ajuste (inicialmente 0.0) al valor del campo **Ganancia** (véase la Figura 8-12 en la página 279). La ganancia aplicada (a todas las leyes focales en el modo PA) es el total de la ganancia de referencia y la ganancia de ajuste. El parámetro **Ganancia ref.** es útil para las inspecciones que requieren la definición de una ganancia de referencia y la adición o sustracción de una ganancia de ajuste.

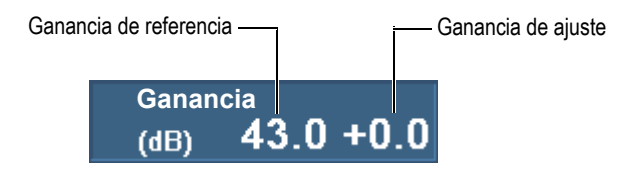

## **Figura 8-12 Campo del valor de ganancia con una referencia activa**

Al ser desactivada, esta función retira los ajustes de referencia y elimina la ganancia de ajuste en el campo **Ganancia**.

### **Cant. puntos**

Sirve para ajustar la cantidad de puntos A-scan que deben ser almacenados. Este parámetro también puede ser activado en modo automático (**Auto**). Gracias a este modo, es posible ajustar automáticamente la cantidad de los puntos y el factor de compresión conforme al área de inspección para mantener los puntos entre 320 y 640. El rango de inspección es determinado en el parámetro **Ajuste UT > General > Rango**.

La cantidad de puntos en un A-scan y el factor de compresión están directamente relacionados con el tamaño del archivo.

## **Factor de escala**

Este parámetro muestra el factor de compresión del grupo en curso. Un factor de escala de 10 significa que el valor más importante por cada 10 puntos es generado por el *hardware* de adquisición. El factor de escala está directamente relacionado con el rango A-scan y con la cantidad de puntos.

## NOTA

La compresión no está disponible en el canal TOFD y, está automáticamente ajustada a 1.

### **Suma gan.**

Sirve para determinar una ganancia en la adición de todos los canales, y calcularlos automáticamente por el asistente de grupos, basándose en la cantidad de elementos de la ley focal. Generalmente, este parámetro no requiere ajustes. También, es posible utilizarlo para un grupo PA o para un grupo UT al utilizar el conector OmniScan MX2 PA.

## NOTA

Al modificar la adición o suma de la ganancia manualmente, puede que la linealidad vertical del dispositivo sea eliminado. Este parámetro debe, en lo posible, ser utilizado por usuarios de nivel avanzado.

## **Atenuación**

Este parámetro permite activar o desactivar la atenuación de la señal de 20 dB. Solo está disponible cuando un grupo UT, que utiliza un conector UT, es seleccionado con un módulo PA de primera generación.

# **8.4 Menú Mediciones**

El menú **Mediciones** ofrece herramientas de medición y parámetros estáticos.

# **8.4.1 Submenú Cursores**

El submenú **Cursores** contiene los parámetros para seleccionar y configurar los cursores. Los cursores son líneas de referencia que pueden ser desplazadas conforme a los ejes. El cursor de referencia (línea roja) y el cursor de medición (línea verde) permiten obtener medidas precisas, ya sea en la misma representación o mediante las lecturas de categoría del cursor. Consúltese la sección «Lecturas de la

categoría Cursor» en la página 292 para visualizar las lecturas de categoría de los cursores. Los cursores necesitan ser activados. Seleccione la casilla de verificación **Cursor** en el menú contextual Opciones de la barra de título.

### **Categoría**

Sirve para seleccionar la representación en el diseño de pantalla activado, donde desea desplazar la posición de los cursores. La disponibilidad de representaciones (**A-scan**, **B-scan**, **C-scan**, **D-scan**, **Vis. fin**, **S-scan**, o **Datos)** depende del diseño de pantalla seleccionado en el parámetro **Visualizar > Selección > Diseño de pantalla**. Los parámetros que aparecen al lado derecho del parámetro **Categoría** se aplican a la representación seleccionada.

### **Movimiento**

Sirve para determinar si el cursor de referencia y el cursor de medición deben ser desplazados individualmente [**Único (simple)**] o simultáneamente (**Simultáneo/ambos**). Este parámetro afecta a los parámetros del submenú **Mediciones > Cursores** y al botón emergente del parámetro Cursor.

## [**Delta]** *<Eje>***(<***Cursor>***)**

Estos parámetros de cursor permiten mover uno o dos cursores sobre un eje. Los parámetros de cursor varían según la representación seleccionada. El parámetro [**Delta**] está disponible solamente al seleccionar **Cursor > Movimiento = Simultáneo/ambos**.

El parámetro Cursor utiliza la convención de nomenclatura **[Delta]** *<Eje>***(<***Cursor>***)** donde:

**[Delta]** es un prefijo opcional que es usado solo cuando el *<Cursor> = (***r&m)**. Este último indica la distancia entre los dos cursores.

*<Eje>*, puede ser representado de la siguiente manera:

**%**: representa el eje de amplitud

**U**: representa el eje de ultrasonido

**S**: representa el eje de escaneo

**I**: representa el eje de indexación

**Ángulo**: representa el ángulo

**VPA**: representa la apertura virtual de la sonda

*<Cursor>*, puede ser representado de la siguiente manera:

**r**: representa el cursor de Referencia

**m**: representa el cursor de Medición

**r&m**: representa los cursores de Referencia y de Medición

Por ejemplo, el parámetro **U(r)** permite situar el cursor de referencia sobre el eje de ultrasonido.

#### **Escaneo**

Sirve para ajustar la posición del cursor de Datos sobre el eje de escaneo. Este parámetro está disponible cuando se selecciona **Mediciones > Cursores > Categoría = Datos**.

### **VPA o Ángulo**

Sirve para ajustar el ángulo en curso del cursor de Datos. Este parámetro está disponible al seleccionar **Mediciones > Cursores > Categoría = Datos**.

### **Índice**

Sirve para ajustar la posición del cursor de Datos sobre el eje de indexación. Este parámetro está disponible al seleccionar **Mediciones > Cursores > Categoría = Datos** y cuando **Escaneo > Inspección > Tipo = Escaneo de trama**.

## **8.4.2 Submenú Lectura**

El submenú **Lectura** presenta los parámetros que permiten seleccionar los valores visualizados en los cuatros campos de lectura, ubicados en la parte superior de la pantalla. Véase la Figura 8-13 en la página 282.

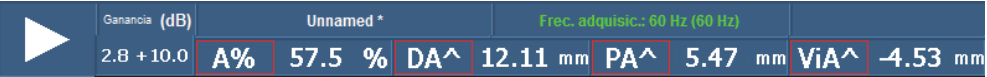

**Figura 8-13 Cuatro campos de lectura en la parte superior de la pantalla** 

### **Modo de medición**

Este parámetro muestra un cuadro de diálogo a partir del cual es posible seleccionar fácilmente las lecturas más útiles para su aplicación (véase la Figura 8-14 en la página 283). En la parte izquierda del cuadro de diálogo se visualiza una lista con los modos de medición relacionados con las 8 lecturas predefinidas que pueden visualizarse en la parte derecha de dicho cuadro de diálogo. Seleccione un modo de medición y haga clic en **Seleccionar** para visualizar las 8 lecturas asociadas en la parte superior de la pantalla (véase la Figura 8-13 en la página 282). Para seleccionar un modo de medición, es posible pulsar y mantener pulsada (o hacer clic izquierdo) el área de los campos de lectura; después, seleccione el botón **Seleccionar la lista de lectura** en el menú contextual de la lista de lecturas.

Es posible visualizar solo 4 lecturas a la vez en la parte superior de la pantalla; por ende, las 8 lecturas se dividen en dos grupos de cuatro lecturas **Lista 1/2** y **Lista 2/2**.

### **Para seleccionar una lista de lectura y poder visualizarla**

 Seleccione **Mediciones > Lectura > Lecturas visualizadas = Lista 1/2** o **Lista 2/2**.  $\Omega$ 

Pulse o haga clic en las lecturas deseadas.

No obstante dicha selección, las ocho lecturas aparecen en el informe final y son almacenadas en el archivo de configuración.

El valor **Personalizado** permite personalizar las listas de las ocho lecturas mediante los parámetros de **Lectura***n*.

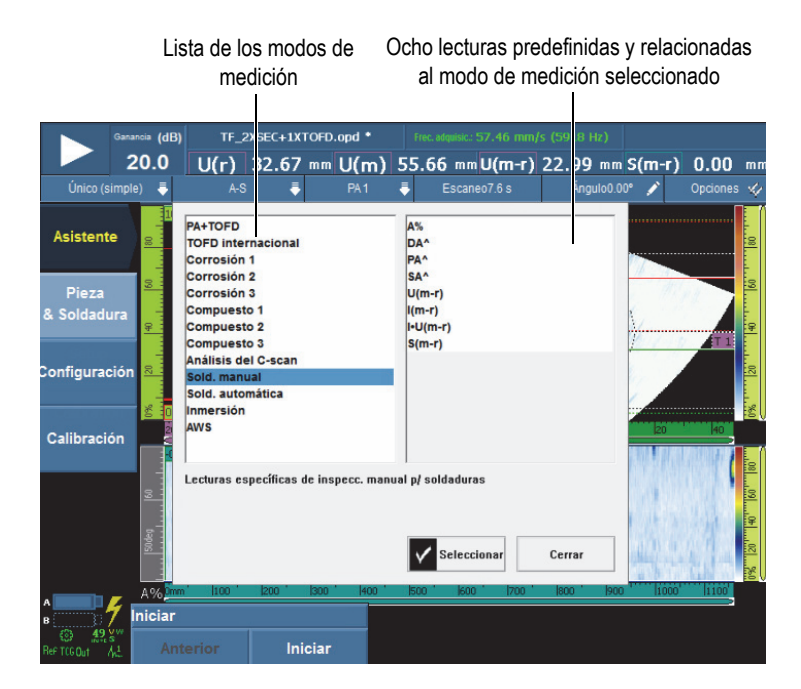

### **Figura 8-14 Cuadro de diálogo para seleccionar el modo de medición de las lecturas predefinidas**

### **Lecturas visualizadas**

Sirve para seleccionar la lista (**Lista 1/2** o **Lista 2/2**) de cuatro lecturas que desea visualizar en la parte superior de la pantalla. Los parámetros **Lectura***n*, que aparecen a la derecha de este botón, se aplican a la lista seleccionada.

### **Lectura 1**, **2**, **3** y **4**

Sirve para seleccionar o modificar un campo de lectura. Al seleccionar un botón **Lectura***n*, el cuadro de diálogo de la lectura seleccionada aparece (véase la Figura 8-15 en la página 285). Seleccione la categoría de lectura deseada en la lista izquierda del cuadro de diálogo; después, seleccione la lectura deseada y correspondiente en la lista derecha de dicho cuadro de diálogo.

## CONSEJO

Para modificar un campo de lectura específico, es posible pulsar y mantener pulsado el campo de lectura que desea modificar; seleccione el parámetro **Seleccionar lectura** en el menú contextual de lecturas y, después, haga su selección en el cuadro de diálogo de selección de lecturas.

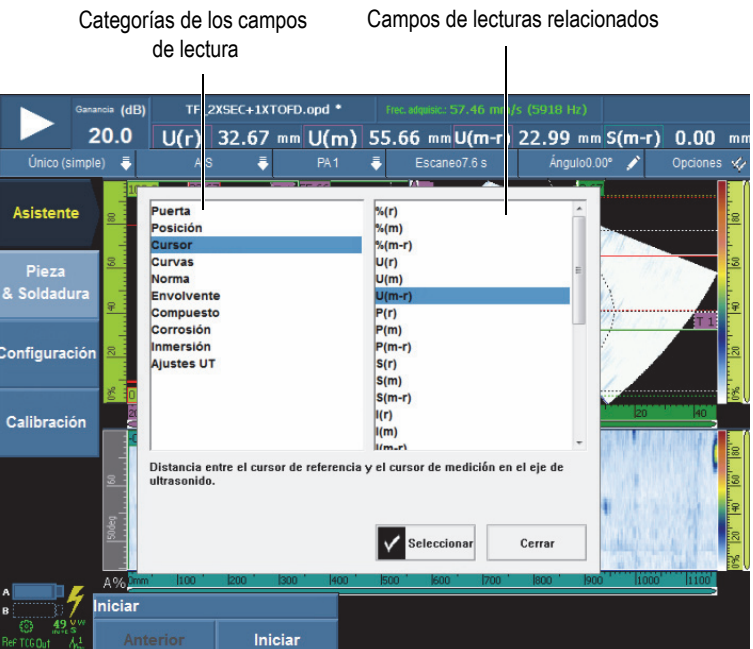

### **Figura 8-15 Cuadro de diálogo para seleccionar los campos de lectura**

### NOTA

Un código de lectura contorneado por un color significa que el campo de lectura muestra la información proveniente de la puerta, del cursor o de la unidad de medida de ultrasonidos que corresponde al color de contorno. Consúltese la sección «Colores de los campos de lectura» en la página 77 para obtener mayores detalles sobre los colores de contorno.

### NOTA

Consúltese las siguientes secciones para obtener una descripción sobre las lecturas disponibles en cada categoría.

## **8.4.2.1 Códigos de lectura genéricos**

Los códigos genéricos aparecen cuando ocurren condiciones anormales y el valor no es visualizado.

## **NSeñal**

Ninguna señal ha sido detectada. Este código aparece cuando ninguna señal ha cruzado la puerta.

**- - -**

Ningún dato adquirido. Este código aparece cuando un sector del área de inspección no ha sido escaneado durante la inspección.

**NSinc.**

Ninguna sincronización. Este código aparece cuando una puerta es sincronizada con otra (o con una puerta de sincronización); sin embargo, la sincronización no se establece si ninguna señal a cruzado la puerta de sincronización.

# **8.4.2.2 Lecturas de la categoría Puerta**

A continuación, se ofrece una lista de los códigos de lectura de la categoría **Puerta** y sus descripciones.

**A%**

Amplitud pico de la señal detectada en la puerta A. Véase la Figura 8-16 en la página 287.

**B%**

Amplitud pico de la señal detectada en la puerta B.

**I%**

Amplitud pico de la señal detectada en la puerta I.

## **AdBA**

Amplitud (dB) de la señal detectada en la puerta A menos el nivel de la puerta.

El ejemplo de la Figura 8-16 en la página 287 muestra una amplitud para la señal de pico que cruza la puerta A a 49,9% de la altura de pantalla completa (FSH, por sus siglas en inglés). Este valor aparece en el lado izquierdo del campo de lectura **A%**. La altura de pantalla completa de la puerta está ajustada a 25 %. La diferencia entre ambas alturas es de la mitad; así, el valor 6 dB aparece en el campo de lectura **AdBA**.

### **BdBB**

Amplitud (dB) de la señal detectada en la puerta B menos el nivel de la puerta. Consúltese la definición **AdBA**.

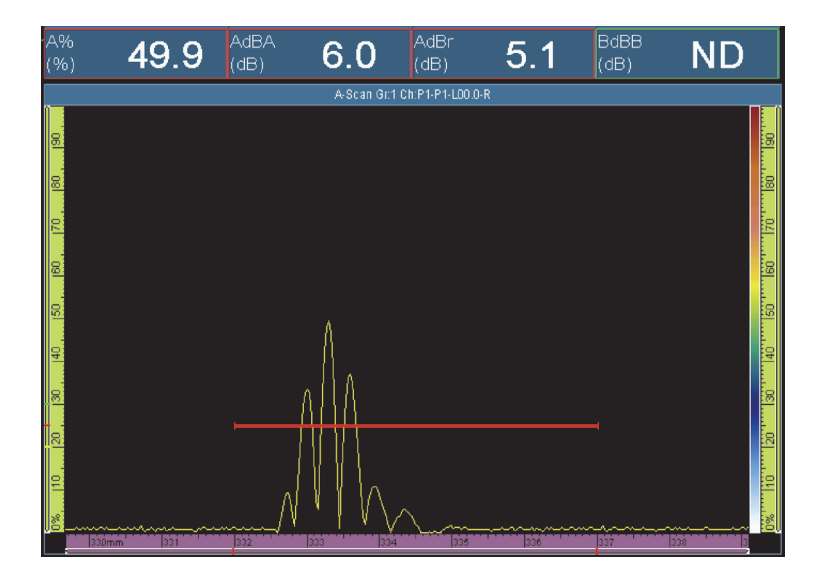

**Figura 8-16 Ejemplo de la lectura AdBA**

### **AdBr**

Representa la diferencia entre la amplitud de la señal en curso en dB (*a la derecha* en la Figura 8-17 en la página 288) y la amplitud de la señal de referencia detectada en la puerta A (*a la izquierda* en la Figura 8-17 en la página 288). Es posible ajustar la señal de referencia al seleccionar **Ajustes UT > Avanzado > Referencia = Activado** y, después, seleccionar **Ajustar a XX.X%**.

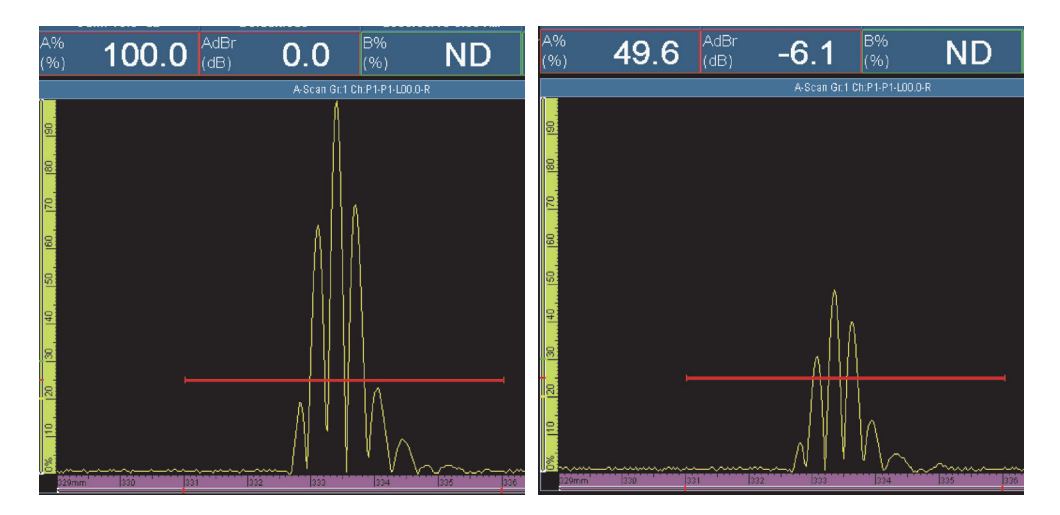

**Figura 8-17 Ejemplo de la lectura AdBr**

En la Figura 8-17 en la página 288 (*izquierda*), la señal de referencia se encuentra al 100% de la altura de la pantalla completa. El valor de la señal de referencia es indicado en el campo de lectura **A%**. El campo de lectura **A%** de la señal en curso (*derecha*) está ajustado a 49,6. La pérdida de señal es, aproximadamente, la mitad. Esto representa una caída de 6 dB, tal como es indicado por el valor **–6,1** en el campo de lectura **AdBr** (*derecha*).

### **BdBr**

Representa la diferencia entre la amplitud de la señal en curso (dB) y la amplitud de la señal de referencia detectada en la puerta B (consúltese la definición de la lectura **AdBr**). Es posible ajustar la señal de referencia al seleccionar **Ajustes UT > Avanzado > Referencia = Activado** y, después, seleccionar **Ajustar a XX.X%**.

#### **A^**

Representa la posición del valor pico de la señal en la puerta A (véase la Figura 8-18 en la página 289). Las medidas obtenidas dependen del modo de puerta seleccionado. Consúltese la sección «Submenú Puertas» en la página 322.

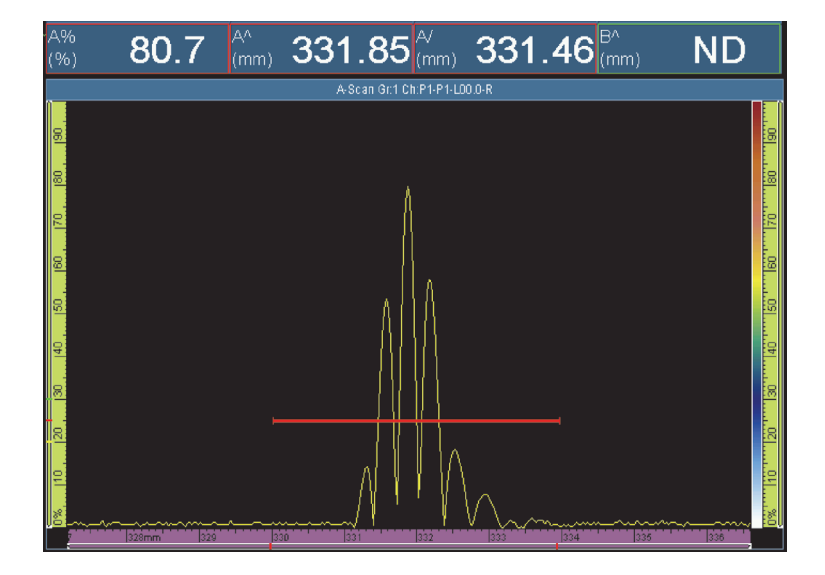

**Figura 8-18 Ejemplo de las lecturas A%, A^ y A/**

### **B^**

Representa la posición del valor pico de la señal en la puerta B. Las medidas obtenidas dependen del modo de puerta seleccionado. Consúltese la sección «Submenú Puertas» en la página 322.

### **I/1**

Representa la posición de la señal al cruzar la puerta I. Las medidas obtenidas dependen del modo de puerta seleccionado. Consúltese la sección «Submenú Puertas» en la página 322.

### **A%r**

Representa la diferencia entre la amplitud de la señal en curso (%) y la amplitud de la señal de referencia detectada en la puerta A.

### **B%r**

Representa la diferencia entre la amplitud de la señal en curso (%) y la amplitud de la señal de referencia detectada en la puerta B.

## **8.4.2.3 Lecturas de la categoría Posición**

A continuación, se ofrece una lista con los códigos de lectura de la categoría **Posición** y sus descripciones.

### **RA^**

Representa la distancia en la superficie de la pieza entre el punto de salida del haz y el defecto detectado en la puerta A. Véase la Figura 8-20 en la página 292.

### **RB^**

Representa la distancia en la superficie de la pieza entre el punto de salida del haz y el defecto detectado en la puerta B. Consúltese la definición **RA^**.

### **PA^**

Representa la distancia en la superficie de la pieza entre el frente de la suela (o sonda) y el defecto detectado en la puerta A. Véase la Figura 8-20 en la página 292.

### **PB^**

Representa la distancia en la superficie de la pieza entre el frente de la suela (o sonda) y el defecto detectado en la puerta B. Consúltese la definición **PA^**.

### **DA^**

Representa la profundidad del reflector en la pieza generada por el defecto detectado en la puerta A. Véase la Figura 8-20 en la página 292.

#### **DB^**

Representa la profundidad del reflector en la pieza, generada por el defecto que ha sido detectado en la puerta B. Consúltese la definición **DA^**.

### **SA^**

Representa la trayectoria acústica desde el punto de entrada del haz en la pieza hasta el defecto detectado en la puerta A. Véase la Figura 8-19 en la página 291.

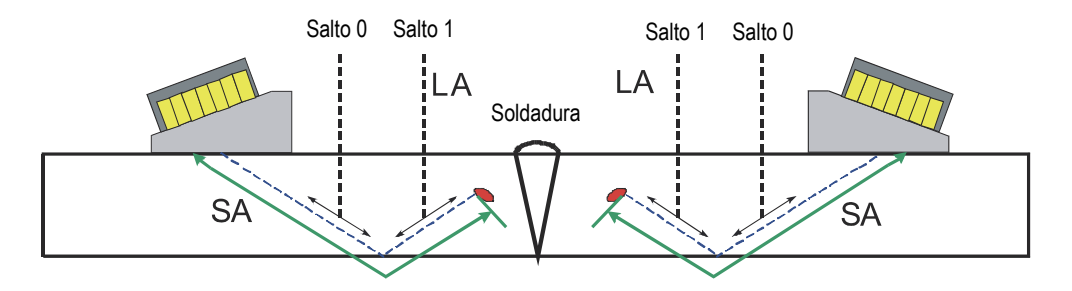

**Figura 8-19 Diagrama de las lecturas LA y SA**

#### **SB^**

Representa la trayectoria acústica desde el punto de entrada del haz en la pieza hasta el defecto detectado en la puerta B. Consúltese la definición **SA^**).

### **VsA^**

Representa la posición volumétrica del defecto detectado en la puerta A con respecto al eje de escaneo. Véase la Figura 8-20 en la página 292.

#### **VsB^**

Representa la posición volumétrica del defecto detectado en la puerta B con respecto al eje de escaneo. Consúltese la definición **VsA^**.

### **ViA^**

Representa la posición volumétrica del defecto detectado en la puerta A con respecto al eje de indexación. Véase la Figura 8-20 en la página 292.

#### **ViB^**

Representa la posición volumétrica del defecto detectado en la puerta B con respecto al eje de indexación.

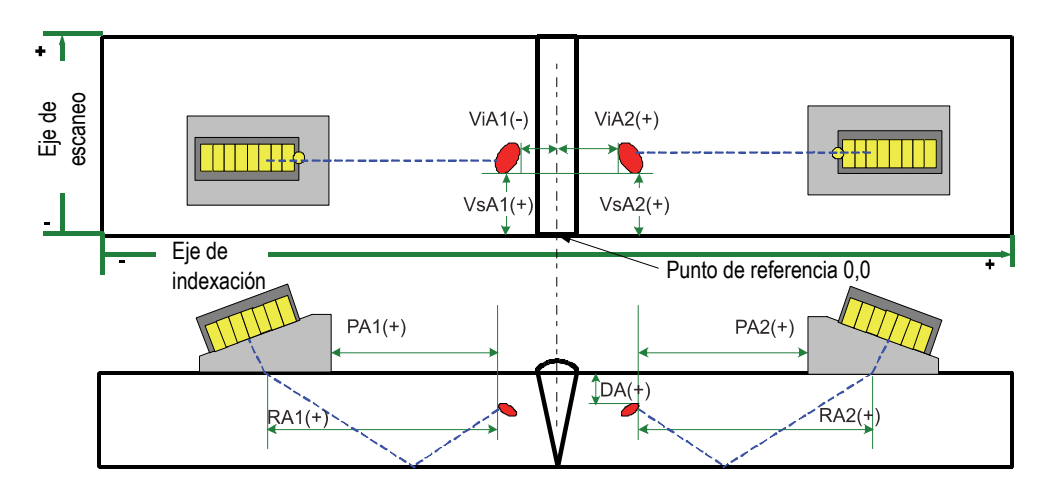

**Figura 8-20 Diagrama de las lecturas RA, PA, DA, ViA y VsA**

### **LA^**

Representa la cantidad de saltos desde el punto de salida del haz hasta la señal de reflexión del defecto detectado en la puerta A. En la Figura 8-19 en la página 291, el valor de la lectura **LA^** es de 1, ya que la señal de reflexión es detectada después de un salto.

### **LB^**

Representa la cantidad de saltos desde el punto de salida del haz hasta la señal de reflexión del defecto detectado en la puerta B. Consúltese la definición **LA^**.

### NOTA

Al seleccionar **Visualizar > Superpos. > Indicadores = Saltos**, podrá visualizar líneas punteadas en las representaciones. Estas presentan separaciones que corresponden con el valor de espesor especificado.

## **8.4.2.4 Lecturas de la categoría Cursor**

A continuación, se ofrece una lista con los códigos de lectura de la categoría **Cursor** y sus descripciones.

**%(r)**

Representa el valor de amplitud en la posición del cursor de Referencia. Véase la Figura 8-21 en la página 293.

**%(m)**

Representa el valor de amplitud en la posición del cursor de Medición. Véase la Figura 8-21 en la página 293.

**%(m-r)**

Representa la amplitud obtenida al sustraer la amplitud del cursor de Referencia de la amplitud del cursor de Medición. Véase la Figura 8-21 en la página 293.

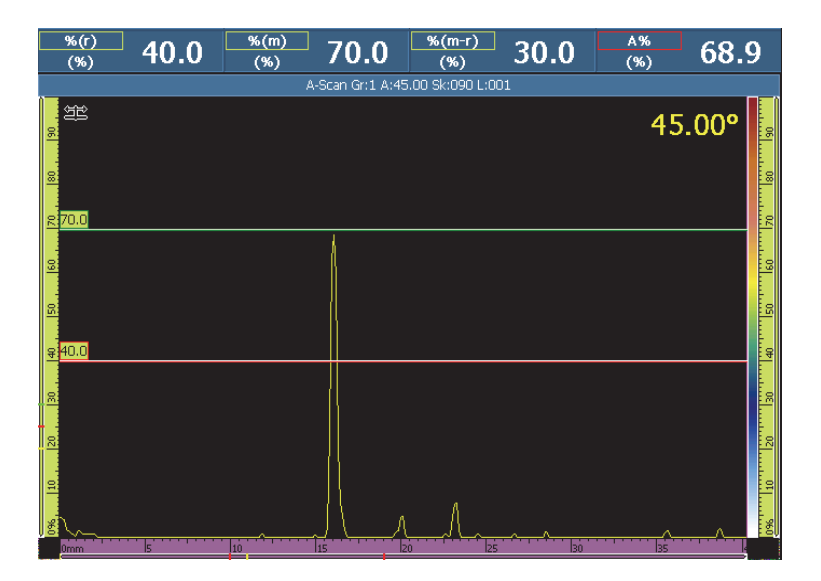

**Figura 8-21 Ejemplo de las lecturas %(r), %(m) y %(m-r)**

## **U(r)**

Representa el cursor de Referencia sobre el eje de ultrasonido. Véase la Figura 8-22 en la página 294.

## **U(m)**

Representa el cursor de Medición sobre el eje de ultrasonido. Véase la Figura 8-22 en la página 294.

### **U(m-r)**

Representa la distancia a lo largo del eje de ultrasonido obtenida al sustraer la posición del cursor de Referencia de la posición del cursor de Medición. Véase la Figura 8-22 en la página 294.

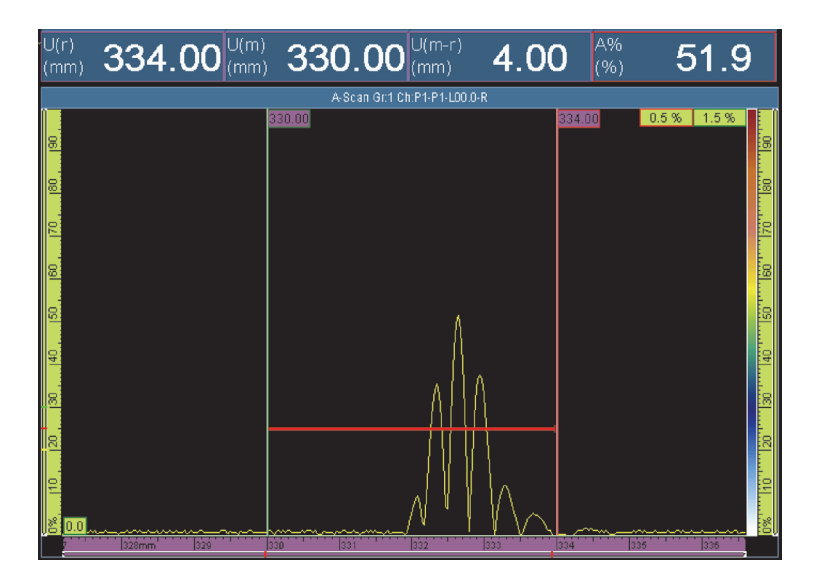

**Figura 8-22 Ejemplo de las lecturas U(r), U(m) y U(m-r)**

## **P(r)**

Representa la distancia entre el cursor de Referencia y el frente de la sonda.

## **P(m)**

Representa la distancia entre el cursor de Medición y el frente de la sonda.

## **P(m-r)**

Representa la posición de la sonda, obtenida al sustraer la posición del cursor de Referencia de la posición del cursor de Medición.

## **S(r)**

Representa la posición del cursor de Referencia sobre el eje de escaneo.

## **S(m)**

Representa la posición del cursor de Medición sobre el eje de escaneo.

## **S(m-r)**

Representa la distancia a lo largo del eje de escaneo obtenida al sustraer la posición del cursor de Referencia de la posición del cursor de Medición.

**I(r)**

Representa la posición del cursor de Referencia sobre el eje de indexación.

## **I(m)**

Representa la posición del cursor de Medición sobre el eje de indexación.

## **I(m-r)**

Representa la distancia a lo largo del eje de indexación obtenida al sustraer la posición del cursor de Referencia de la posición del cursor de Medición.

## **I•U(m-r)**

Representa la distancia a lo largo de la diagonal del rectángulo, formada por la intersección de los cursores de Referencia y de Medición.

## **%(U(m))**

Representa la amplitud de la señal en la posición del cursor de Medición, sobre el eje de ultrasonido. Este valor no es calculado en el modo de análisis. Consúltese la definición **U(m)).**

## $\%$ (U(r))

Representa la amplitud de la señal en la posición del cursor de Referencia, sobre el eje de ultrasonido. Este valor no es calculado en el modo de análisis. Véase la Figura 8-23 en la página 296.

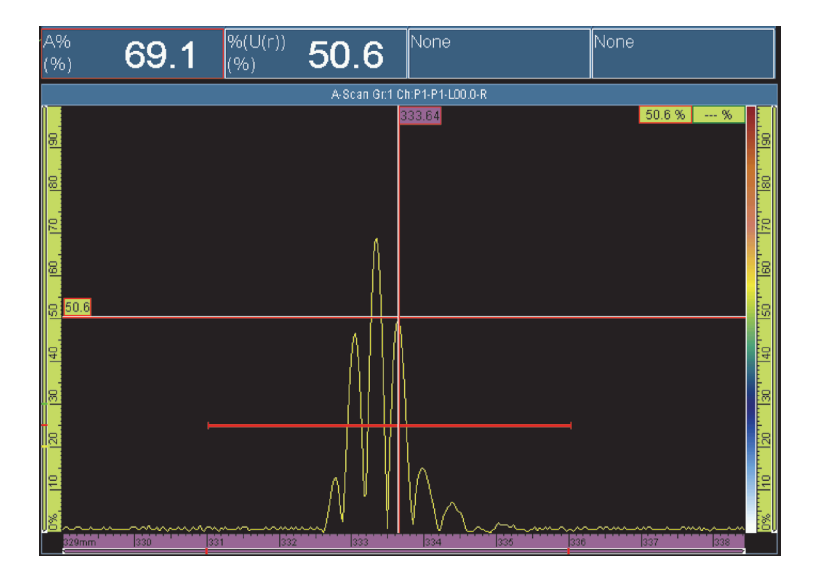

**Figura 8-23 Ejemplo de la lectura %(U(r))**

### **TOFD(r)**

Representa la profundidad correspondiente en la pieza a lo largo del eje de ultrasonido para el cursor de Referencia (calibrada solo para el grupo TOFD)

## **TOFD(m)**

Representa la profundidad correspondiente en la pieza a lo largo del eje de ultrasonido para el cursor de Medición (calibrada solo para el grupo TOFD).

### **TOFD(m-r)**

Representa la profundidad correspondiente en la pieza a lo largo del eje de ultrasonido, la cual ha sido obtenida al sustraer la profundidad del cursor de Referencia de la profundidad del cursor de Medición (calibrada solo para el grupo TOFD).

### **D(r)**

Representa la profundidad correspondiente en la pieza a lo largo del eje de ultrasonido para el cursor de Referencia.

### **D(m)**

Ésta representa la profundidad correspondiente en la pieza a lo largo del eje de ultrasonido para el cursor de Medición.

## **D(m-r)**

Representa la profundidad correspondiente en la pieza a lo largo del eje de ultrasonido, la cual ha sido obtenida al sustraer la profundidad del cursor de Referencia de la profundidad del cursor de Medición.

## **S(m-r)CSC**

Representa la distancia de escaneo entre los cursores de Referencia y de Medición, que ha sido corregida para adaptarse a la curvatura de la pieza y profundidad del defecto.

## **TOF:U(r)**

Representa la posición del cursor de Referencia en microsegundos (trayectoria media), sin el retardo del haz en la suela.

## **TOF:U(m)**

Representa la posición del cursor de Medición en microsegundos (trayectoria media), sin el retardo del haz en la suela.

## **TOF:U(m-r)**

Representa la diferencia entre la medición y el cursor en microsegundos (trayectoria media), sin el retardo del haz en la suela.

## **8.4.2.5 Lecturas de categoría Curvas**

A continuación, se ofrece una lista de los códigos de lectura de la categoría **Curvas** y sus descripciones. Véase la Figura 8-24 en la página 298.

## **A%Curve**

Representa la diferencia (en porcentaje) entre la amplitud pico de la señal detectada en la puerta A y la amplitud correspondiente de la curva de dimensionamiento seleccionada.

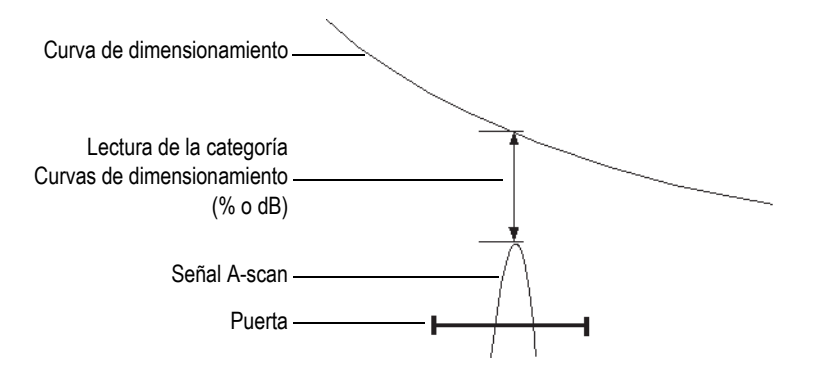

**Figura 8-24 Ilustración de las lecturas de categoría curvas (dimensionamiento)**

## **AdBCurve**

Representa la diferencia (en dB) entre la amplitud pico de la señal detectada en la puerta A y la amplitud correspondiente de la curva de dimensionamiento seleccionada.

### **MaxA%Curve**

Representa la diferencia máxima (en porcentaje) entre la amplitud pico de la señal detectada en la puerta A y la amplitud correspondiente de la curva de dimensionamiento seleccionada —a partir de la última selección de curva o de la última reinicialización de datos.

## **MaxAdBCurve**

Representa la diferencia máxima (en dB) entre la amplitud pico de la señal detectada en la puerta A y la amplitud correspondiente en la curva de dimensionamiento seleccionada —a partir de la última selección de curva o de la última reinicialización de datos.

### **B%Curve**

Representa la diferencia (en porcentaje) entre la amplitud pico de la señal detectada en la puerta B y la amplitud correspondiente de la curva de dimensionamiento seleccionada.

## **BdBCurve**

Representa la diferencia (en dB) entre la amplitud pico de la señal detectada en la puerta B y la amplitud correspondiente de la curva de dimensionamiento seleccionada.

## **CONSEJO**

Pulse la tecla de reproducción ( $\bigcup$ ) para reinicializar la memoria de valores pico de las lecturas **MaxA%Curve**, **MaxAdBCurve**, **MaxB%Curve** y **MaxBdBCurve**.

### **MaxB%Curve**

Representa la diferencia máxima (en porcentaje) entre la amplitud pico de la señal detectada en la puerta B y la amplitud correspondiente de la curva de dimensionamiento seleccionada —a partir de la última selección de curva o de la última reinicialización de datos.

## **MaxBdBCurve**

Representa la diferencia máxima (en dB) entre la amplitud pico de la señal detectada en la puerta B y la amplitud correspondiente en la curva de dimensionamiento seleccionada —a partir de la última selección de curva o de la última reinicialización de datos.

### **ERS**

Representa el tamaño de reflector equivalente (en mm) utilizado con la curva DGS.

## **Relación alt./long.**

Representa la relación de aspecto entre la altura y la longitud del defecto tal como ha sido medida por los cursores de Referencia y de Medición.

## **Relación alt./esp.**

Representa la relación de aspecto entre la altura del defecto y el espesor de la pieza tal como ha sido medida por los cursores de Referencia y de Medición.

## **8.4.2.6 Lecturas de categoría Norma**

A continuación, se ofrece una lista de los códigos de lectura de la categoría **Norma** y sus descripciones.

## **AWS A**

Representa la ganancia requerida para ajustar la amplitud de la señal a la amplitud de referencia, conforme a la norma AWS, para la señal que se encuentra en la puerta A.

### **AWS B**

Representa el nivel de referencia cero del defecto, conforme a la norma AWS, para la señal que se encuentra en la puerta A.

#### **AWS C**

Representa el factor de atenuación, conforme a la norma AWS, para la señal que se encuentra en la puerta A.

### **AWS D**

Representa el rango del defecto, conforme a la norma AWS, para la señal que se encuentra en la puerta A.

### **AWS CL**

Representa la clase de severidad de la discontinuidad, conforme a la norma AWS, para la señal que se encuentra en la puerta A.

## **8.4.2.7 Lecturas de la categoría Envolvente**

A continuación, se ofrece una lista de los códigos de lectura de la categoría **Envolvente** y sus descripciones.

### **E%**

Representa la amplitud pico de la envolvente en la puerta A. La envolvente es ajustada al seleccionar **Visualizar > Superpos. > A-scan** y, finalmente, **Envolvente**.

### CONSEJO

Para reinicializar la envolvente, pulse y mantenga presionado el A-scan; después, pulse el botón **Borrar envolvente** a partir del menú contextual.

### **E^**

Representa la posición del valor pico de la envolvente en la puerta A (véase la Figura 8-25 en la página 301). La norma aparece al seleccionar **Puerta/Alarma > Puertas > Parámetros = Modo** y, finalmente, **Medida = Pico**.

### **E/**

Representa el flanco de la envolvente en la puerta A. La norma aparece al seleccionar **Puerta/Alarma > Puertas > Parámetros = Modo** y, finalmente, **Medida = Flanco**.

## **E–3dB**

Representa el ancho de la envolvente de la señal en −3 dB para aquella señal que ha sido detectada en la puerta A.

### **E–6dB**

Representa el ancho de la envolvente de la señal en −6 dB para aquella señal que ha sido detectada en la puerta A. Véase la Figura 8-25 en la página 301.

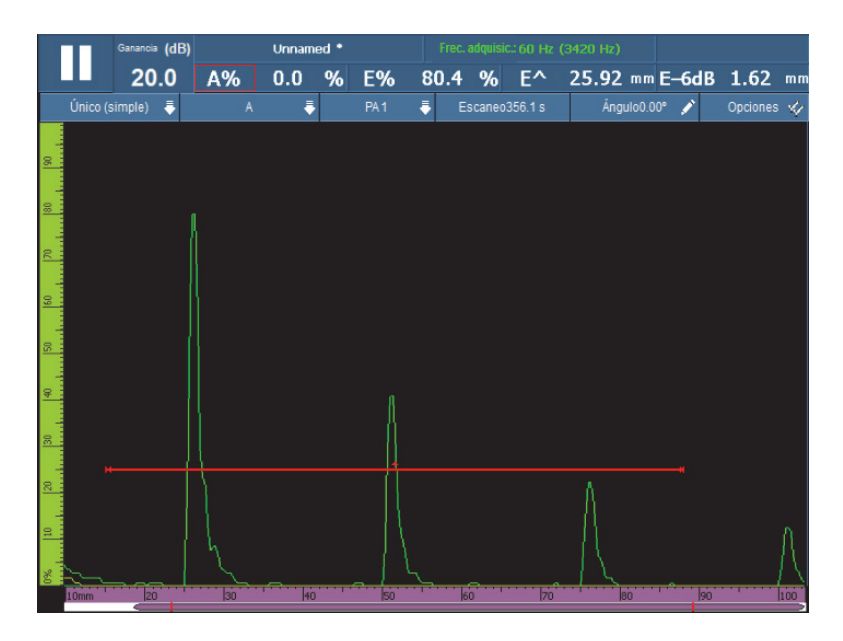

**Figura 8-25 Ejemplo de las lecturas E%, E^ y E–6dB**

## **E–12dB**

Representa el ancho de la envolvente de la señal en −12 dB para aquella señal que ha sido detectada en la puerta A.

## **E–20dB**

Representa el ancho de la envolvente de la señal en −20 dB para aquella señal que ha sido detectada en la puerta A.

## **8.4.2.8 Lecturas de la categoría Corrosión y Compuestos**

A continuación, se ofrece una lista de los códigos de lectura de la categoría **Corrosión** y **Compuestos**, junto con sus descripciones.

## NOTA

Las medidas de tiempo y amplitud de la puerta C-scan han sido adquiridas a una frecuencia de muestreo de digitalización de 100 MHz.

### **T**

Representa una lectura dinámica que es usada para las medidas de espesor. El espesor puede ser medido al utilizar una puerta o al sustraer los valores de dos puertas. Véase la Figura 8-26 en la página 304.

Para calcular el espesor, seleccione **Puertas/Alarmas > Espesor > Fuente**. La lecturas aparecen de la siguiente manera: **T (A^)**, **T (B/)** o **T(B^-A/)** y, así, sucesivamente según la selección efectuada (consúltese la sección «Submenú Espesor» en la página 332). El valor de espesor (T) siempre es proporcionado en milímetros.

### **ML**

La pérdida de espesor en el material (expresada en porcentaje [%]) es el resultado del espesor de la pieza (al ser configurado en el parámetro **Grupo, sonda/pieza > Pieza > Espesor**) menos el valor mostrado en el campo de lectura **T** que es dividido por el espesor de la pieza. El ejemplo de la Figura 8-26 en la página 304 muestra el resultado de una inspección de una plancha/placa cuyo grabado presenta las letras de la palabra CORROSION trazadas cada vez más profundas.

### **Tmin**

La lectura **Tmin** es la lectura del espesor más delgado que ha sido registrado durante la adquisición en curso.

La lectura **Tmin** y sus lecturas asociadas [**S(Tmin)**, **I(Tmin)** y **Ángulo (Tmin)**] son usadas normalmente para las aplicaciones de mapeo de corrosión e inspección de compuestos. Éstas están configuradas para monitorizar y refrescar el espesor mínimo que es registrado durante la adquisición en curso. El campo de lectura **Tmin** solo muestra lecturas que se encuentran entre el rango de espesor definido al seleccionar **Puerta/Alarma > Espesor > Fuente** y el valor **Mín.** o **Máx.** La lectura **Tmin** es establecida cuando se inicia una nueva adquisición.

## **S(Tmin)**

La lectura **S(Tmin)** representa la posición del eje de escaneo de la lectura **Tmin**.

## **I (Tmin)**

La lectura **I(Tmin)** representa la posición de indexación de la lectura **Tmin**.

## **Ángulo(Tmin)**

La lectura **Ángulo(Tmin)** es la ley focal relativa o la apertura de sonda virtual (VPA) de la lectura **Tmin**.

## **TminZ**

La lectura **TminZ** representa el valor de espesor más delgado dentro del cuadro de la zona que ha sido creado por los cursores de Referencia y de Medición en la representación C-scan de espesor.

La lectura **TminZ** y sus lecturas asociadas [**S(TminZ)**, **I(TminZ)** y **Ángulo(TminZ)**] son normalmente utilizadas para las aplicaciones de mapeo de corrosión e inspección de compuestos. Ellas están configuradas para mostrar el espesor mínimo dentro de la zona rectangular que ha sido creada por los cursores de Referencia y de Medición en la representación C-scan de espesor. El campo de lectura **TminZ** solo muestra lecturas que se encuentran entre el rango de espesor definido al seleccionar **PuertaAlarma > Espesor = Fuente** y el valor **Mín.** o **Máx**.

## **S(TminZ)**

La lectura **S(TminZ)** representa la posición del eje de escaneo de la lectura **TminZ**.

## **I(TminZ)**

La lectura **S(TminZ)** representa la posición del eje de indexación de la lectura **TminZ**.

## **Ángulo(TminZ)**

La lectura **Ángulo(TminZ)** representa la ley focal relativa o la apertura de sonda virtual (VPA) de la lectura **TminZ**.

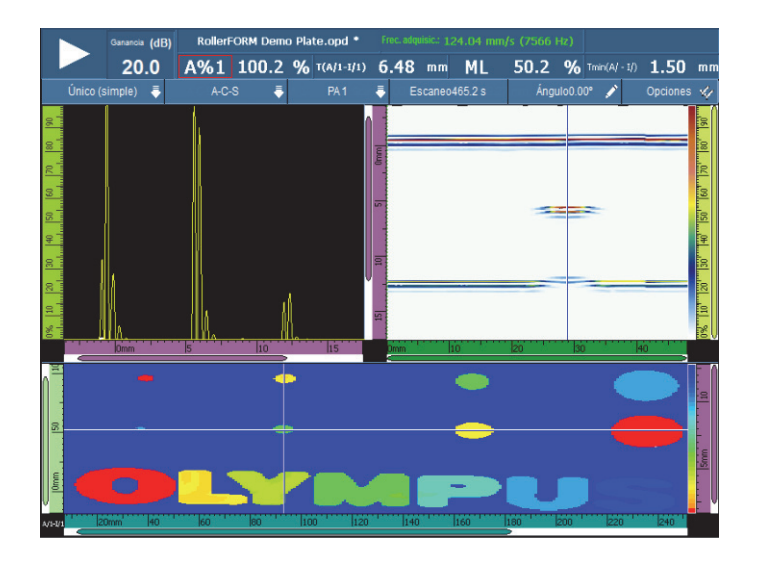

**Figura 8-26 Ejemplo de los resultados de la inspección de corrosión y de las lecturas T y ML**

## **8.4.2.9 Lecturas de categoría Inmersión**

A continuación, se ofrece una lista con los códigos de lectura de la categoría **Inmersión** y sus descripciones.

**I/1**

Representa la posición de la señal al cruzar la puerta I.

**I(w)/1**

Representa la posición de la señal al cruzar la puerta I, calculada en base a la velocidad de propagación en el agua.

## **8.4.2.10 Lecturas de categoría Ajustes UT**

### **Escala**

Representa el Factor de escala, que es el factor de compresión de la señal respecto a la frecuencia de digitalización.

# **8.4.3 Submenú Tabla de defectos**

El submenú **Tabla de defectos** contiene los parámetros necesarios para configurar la tabla de defectos. La tabla de defectos (véase la Figura 8-27 en la página 305) presenta información detallada relacionada a los reflectores que son identificados y registrados durante la inspección. También, es usada para la creación de informes de inspección.

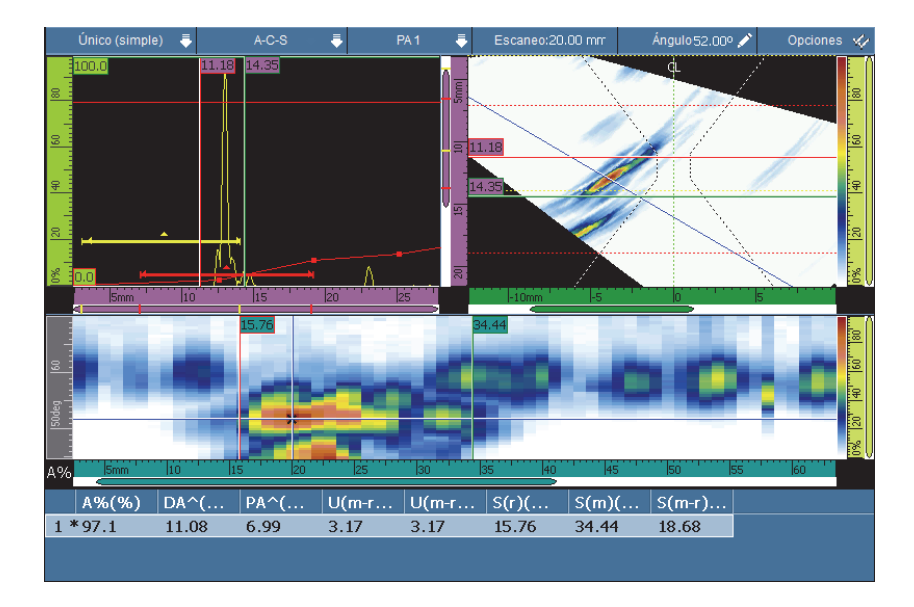

**Figura 8-27 Ejemplo de una tabla de defectos**

## **Seleccionar**

Sirve para seleccionar un defecto o una indicación específica en la tabla. Este parámetro muestra los datos relacionados al defecto seleccionado. En la representación RayTracing, el punto correspondiente se vuelve rojo.

## **Agregar**

Sirve para añadir los datos en curso como una indicación a la tabla de defectos.

### **Borrar**

Sirve para borrar una indicación/defecto en la tabla de defectos.

### **Comentarios**

Sirve para agregar o modificar un comentario relacionado a la indicación/defecto seleccionada (en curso).

### CONSEJO

Pulse y mantenga presionada (o haga clic izquierdo) la zona de lecturas para acceder rápidamente a las opciones usadas frecuentemente que permiten controlar la **Tabla de defectos**.

# **8.5 Menú Visualizar**

El menú **Visualizar** contiene parámetros relacionados a los A-scan (submenú **Ajustes A-scan**) y a los elementos gráficos que aparecen en las representaciones (submenú **Superpos.**).

## **8.5.1 Submenú Ajustes A-scan**

El submenú **Ajustes A-scan** contiene múltiples opciones para visualizar de manera clara los datos en las representaciones A-scan.

### **Apariencia**

Sirve para seleccionar el aspecto o apariencia de la señal representada en el Ascan.

### **Contorno**

Significa que el área interna de la señal A-scan no está coloreada.

### **Relleno**

Significa que el área interna de la señal A-scan está completamente coloreada.

### **Contorno 2 colores**

Significa que el área interna de la señal A-scan no está coloreada. Sin embargo, la señal A-scan que cruza la puerta A aparece de color rojo.

### **Relleno c/2 colores**

Significa que el área interna de la señal A-scan está completamente coloreada. Además, la parte de la señal A-scan que cruza la puerta A y el área superior están completamente coloreadas de rojo.

### **Fuente de datos**

Sirve para seleccionar el A-scan o la combinación de A-scan (los datos de fuente) que serán mostrados en la representación A-scan. Si el valor de la frecuencia de repetición de impulsos es superior a la frecuencia de refresco de pantalla, la cantidad total de representaciones A-scan adquiridas no podrán ser visualizadas en la pantalla. Esto puede provocar la pérdida de una señal importante. Las siguientes opciones le permiten seleccionar el tipo de visualización de las representaciones A-scan en la pantalla.

### **Normal**

Cuando un grupo PA es seleccionado, este parámetro muestra el A-scan de la ley focal en curso. Cuando un grupo UT es seleccionado, este parámetro muestra todos los A-scan mientras el valor PRF siga siendo inferior a la frecuencia de refresco de pantalla. También, muestra un ejemplo de A-scan en todos los demás casos.

### **La más alta (%)**

Este parámetro muestra el A-scan de la ley focal que presenta la señal más alta en la puerta A (solo para grupos PA). En el S-scan, el cursor de Datos, que está relacionado con la ley en curso, sigue el valor más alto de señal.

### **La más delgada**

Este parámetro muestra el A-scan de la ley focal que presenta el valor de espesor más bajo (solo para grupos PA).

### **Todas las leyes**

Este parámetro muestra el A-scan que ha sido generado a partir de los valores más altos de todas las leyes focales (solo para grupos PA).

### **A% máx.**

Cuando el valor de la frecuencia de repetición de impulsos es superior a la frecuencia de refresco de pantalla, este parámetro muestra el A-scan generado a partir de la señal de amplitud pico en la puerta A de todos los Ascan, incluyendo aquellos sin visualizar (solo para grupos UT).

### **Espesor mínimo**

Cuando el valor de la frecuencia de repetición de impulsos es superior a la frecuencia de refresco de pantalla, este parámetro muestra el A-scan

generado a partir del espesor mínimo de todos los A-scan, incluyendo aquellos sin visualizar (solo para grupos UT).

### **Espesor máximo**

Cuando el valor de la frecuencia de repetición de impulsos es superior a la frecuencia de refresco de pantalla, este parámetro muestra el A-scan que ha sido generado a partir del espesor máximo de todos los A-scan, incluyendo aquellos sin visualizar (solo para grupos UT).

### **Rango suplementario**

Sirve para ampliar la representación A-scan según un porcentaje específico al inicio y fin del eje de ultrasonido. Cuando la cuadrícula está activa (al seleccionar **Visualizar > Superpos.> A-scan = Cuadrícula**), las líneas de cuadrícula continuas marcan el inicio y el final del rango especificado en los ajustes de los parámetros **Ajustes UT > General > Iniciar** y **Rango**. Tal como se muestra en el ejemplo de la Figura 8-28 en la página 308, al seleccionar **Rango suplementario = 5% - 5%**, la representación A-scan se amplía de un 5 %, en ambos extremos del rango.

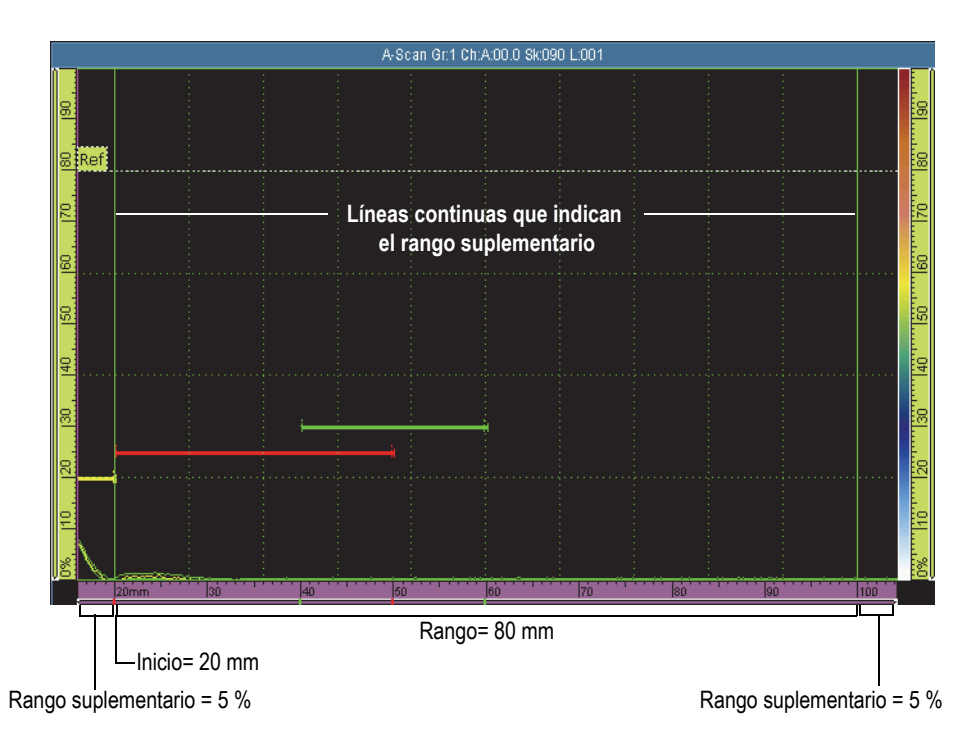

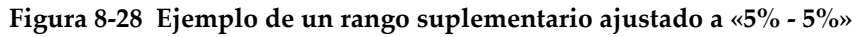

### **Cuadrícula**

Sirve para seleccionar el color de las líneas de la cuadrícula. Seleccione **Visualizar > Superpos. > A-scan** = Cuadrícula para visualizar la cuadrícula.

### **Cant. casill. de UT**

Sirve para ajustar la cantidad de casillas de la cuadrícula en el eje de ultrasonido.

### **Cant. casill. de ampl.**

Sirve para definir la cantidad de casillas de la cuadrícula en el eje de amplitud.

## **8.5.2 Submenú Superpos.**

El submenú **Superpos.** (superposición) contiene los parámetros que permiten visualizar los varios elementos gráficos (como las puertas, los cursores, los elementos del A-scan y los indicadores) en las representaciones.

#### **Cursor**

Sirve para seleccionar los elementos de superposición relacionados con los cursores que aparecen en la pantalla (véase la Figura 8-29 en la página 310). Seleccione los elementos deseados en la lista.

#### **Cursor**

Sirve para visualizar los cursores Referencia (líneas rojas) y Medición (líneas verdes).

### **Valores**

Cuando la visualización de los cursores está activa, este parámetro muestra los valores de posición del cursor al final de la línea del cursor.

### **Lecturas A-Scan**

Este parámetro muestra los valores A-scan en las posiciones de los cursores (esquina superior derecha de la representación A-scan).

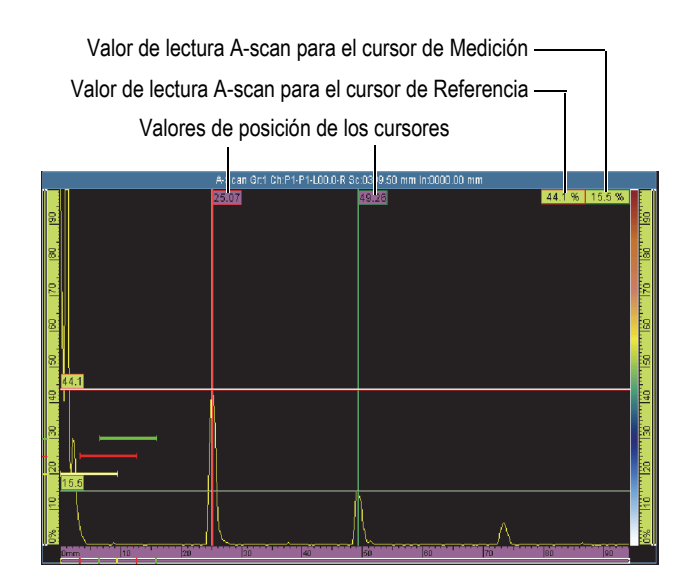

**Figura 8-29 Ejemplo de superposición de cursor**

### **A-Scan**

Sirve para seleccionar los elementos de superposición relacionados con el A-scan que aparecen en la pantalla. Seleccione los elementos deseados en la lista.

### **Envolvente**

Este parámetro muestra una curva generada a partir de las amplitudes máxima y mínima en la representación A-scan. Véase la Figura 8-30 en la página 311.

## **CONSEJO**

Para reinicializar la envolvente, pulse y mantenga presionada la representación Ascan; después, pulse el botón **Borrar envolvente** a partir del menú contextual.

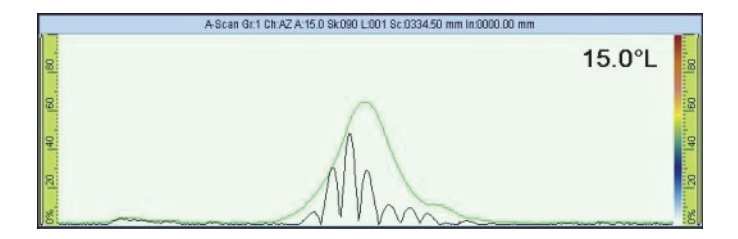

**Figura 8-30 Curva de la envolvente A-scan**

#### **Curva de dimension.**

Este parámetro muestra la curva de dimensionamiento (DAC [corrección de la amplitud en función de la distancia], DAC lineal, TCG [ganancia corregida en función del tiempo] o DGS [tamaño de la ganancia en función de la distancia]) que ha sido configurada en el menú **Dimensionamiento**.

### **Curva de ganancia TCG**

Este parámetro muestra líneas horizontales a una amplitud igual que la ganancia de cada curva TCG.

### **Amplitud de ref.**

Este parámetro muestra una línea discontinua (punteada) en la representación A-scan a la altura del valor de amplitud de referencia.

#### **Cuadrícula**

Este parámetro muestra líneas de cuadrícula en la representación A-scan. Seleccione **Visualizar > Propiedades > Categoría = Cuadrícula** para configurar los elementos característicos de la cuadrícula.

### **Indicadores**

Sirven para activar y desactivar los elementos de superposición en la representación. Un elemento de superposición puede ser visualizado al seleccionar su casilla de verificación adjunta en la lista. Existen las siguientes elementos disponibles:

### **Soldadura**

Este parámetro muestra un esquema de la geometría de la soldadura en la representación S-scan y, también, la reflexión geométrica de la soldadura por cada salto.

### **Saltos**

Este parámetro muestra líneas discontinuas (punteadas) cuyos puntos representan los límites de cada salto. Un salto es la trayectoria en línea recta de la onda transversal antes de ser reflejada en la pared opuesta de la pieza bajo ensayo. Las líneas discontinuas (punteadas) para el eco de fondo o la posición inferior son clasificadas B*n*. Las líneas discontinuas (punteadas) para la superficie de entrada o la posición superior son clasificadas T*n*.

# **8.5.3 Submenú RayTracing**

### **Saltos**

Este parámetro sirve para determinar la cantidad de saltos visibles en la representación R-scan.

# **8.6 Menú Dimensionamiento**

El menú **Dimensionamiento** ofrece las funciones necesarias para seleccionar, configurar, medir y generar curvas de dimensionamiento de varios tipos.

Mientras el haz acústico viaja a través de una pieza, la amplitud de señal (a partir de los reflectores del mismo tamaño, pero con diferentes distancias a partir de la sonda) varían debido a la atenuación del material y difusión del haz. Las curvas de dimensionamiento permiten evaluar el tamaño de un reflector desde cualquier parte de la pieza al medir y compensar la atenuación de la señal. Las funciones de dimensionamiento disponibles son: **DAC** (corrección de la amplitud en función de la distancia), **DAC lineal**, **TCG** (ganancia corregida en función del tiempo), **DGS** (tamaño de ganancia en función del tiempo) y **AWS** (*American Welding Society*).

La curva **DAC lineal** es útil y fácil de configurar. Sin embargo, es necesario conocer la atenuación del material y comprender que ésta no es completamente representativa de la realidad. La curva **DAC** punto por punto es más precisa; ya que, es creada mediante las señales de los reflectores conocidos de un bloque de calibración.
## CONSEJO

Para seleccionar y configurar una función de dimensionamiento, seleccione **Asistente > Calibración**. En la etapa **Seleccionar calibración** del asistente, seleccione **Tipo = Curvas** y, después, seleccione **Modo = DAC**, **TCG**, **DGS,** o **AWS**. Seleccione **Iniciar** y siga las etapas del asistente. Consúltese la sección «Submenú Calibración» en la página 263 para obtener mayores detalles.

Seleccione **Visualizar > Superpos. > A-Scan = Curva de dimension.** para activar o desactivar las líneas de las curvas de dimensionamiento en la pantalla.

## **8.6.1 Submenú Tipo**

El submenú **Tipo** permite seleccionar el tipo de función de dimensionamiento que será utilizada en la configuración. Los submenús disponibles dependerán de la selección efectuada en la lista del submenú **Tipo**. Después de haber completado la configuración de la función de dimensionamiento, el submenú **Tipo** mostrará la función de dimensionamiento activa y permitirá alternar entre las varias funciones de dimensionamiento.

Existen los siguientes tipos de funciones de dimensionamiento:

### **Ninguna**

Sirve para desactivar la función de dimensionamiento. Sin embargo, el ajuste de la función de dimensionamiento permanece disponible para reactivarlo rápidamente. Esta selección no contiene ningún submenú.

## **DAC**

La curva de corrección de amplitud en función de la distancia (DAC) sirve para representar gráficamente las variaciones de amplitud de las señales, provenientes de reflectores del mismo tamaño, pero a distancias incrementadas de la sonda. Estos reflectores generan ecos de amplitud cada vez más débiles debido a la atenuación del material y a la dispersión del haz a medida que el haz de sonido se desplaza por la pieza. El objetivo de la curva DAC es mostrar gráficamente el efecto de la atenuación del material, los efectos de campo cercano, la dispersión del haz y la aspereza de la superficie en la amplitud de la señal.

Después de trazar la curva DAC, los reflectores del mismo tamaño, y aquellos utilizados para crear dicha curva, generan ecos que se alinean a lo largo de la curva a pesar de encontrarse en diferentes posiciones a través de la pieza. Asimismo, los ecos de reflectores más pequeños que aquellos utilizados para

generar la curva se muestran debajo del nivel de la curva, mientras que los ecos de reflectores más grandes se muestran sobre el nivel de la curva.

La curva DAC es generada al utilizar 32 señales de reflectores de calibración del mismo tamaño (en los modos UT y PA). También, se dispone de parámetros predefinidos para la curva DAC, que cumplen con los estándares industriales JIS (estándares industriales japoneses) y ASME (Sociedad Americana de Ingenieros Mecánicos), tal como se muestra en la Tabla 21 en la página 317.

## IMPORTANTE

Para visualizar una curva DAC, es necesario contar con una ganancia de referencia. Al no contar con dicha ganancia de referencia e intentar activar la curva DAC, se creará una ganancia de referencia automáticamente. Sin embargo, no es posible cancelar la ganancia de referencia sin antes cancelar previamente la curva DAC.

## **DAC lineal**

Muestra la curva DAC lineal, calculada automáticamente en base al valor de la atenuación del material de la pieza bajo ensayo. Los reflectores del mismo tamaño producen ecos que se alinean a lo largo de la curva, a pesar de encontrarse en diversas profundidades dentro de la pieza bajo ensayo. Los reflectores de referencia no son necesarios para definir una curva DAC lineal. Especifique la atenuación del material al seleccionar **Dimensionamiento > Ajuste de las curvas > Atenuación de comb.**

### **TCG**

La curva de ganancia corregida en función del tiempo (TCG) incrementa la ganancia aplicada a las señales como una función basada en el tiempo de retorno de los ecos. El resultado muestra los picos de los ecos (provenientes de defectos de referencia del mismo tamaño) a la misma altura en la pantalla, independientemente de su posición en la pieza. La curva TCG utiliza los mismos factores que la DAC.

### **DGS**

La curva de tamaño de ganancia en función de la distancia (DGS) es usada para medir los reflectores en base a una curva DGS, calculada para una sonda, un material y un tamaño de reflector específicos. La curva DGS principal representa la amplitud de la señal de un reflector de taladro de fondo plano (FBH) equivalente de tamaño específico. A diferencia de las funciones DAC y TCG, que necesitan varios reflectores de referencia, la curva DGS solo necesita un reflector

de referencia para generar una curva DGS. La función DGS muestra una curva principal y una curva de advertencia.

**AWS**

La función de calibración de dimensionamiento *American Welding Society* (AWS) cumple con las normas AWS-D1.1/1.5 y proporciona la calibración de tres haces angulares en un reflector de referencia.

## **8.6.2 Submenú Modo de operación**

El submenú **Modo de operación** contiene los parámetros requeridos para seleccionar la curva activa y especificar los valores de ganancia.

**Curva activa** (no disponible en los parámetros **DGS** ni **AWS**)

Sirve para seleccionar la curva activa de entre todas las curvas de dimensionamiento definidas. La curva activa aparece en verde y las otras, en blanco. Para configurar una curva, es necesario que esté activada. Este parámetro está disponible solamente si se ha determinado más de una curva de dimensionamiento.

### **Siguiente curva** (no disponible en los parámetros **DGS** ni **AWS**)

Sirve para seleccionar la siguiente curva de medición y definirla como la curva activa. Para configurar una curva, es necesario que esté activada. Este parámetro está disponible solamente si se ha determinado más de una curva de dimensionamiento.

**Ganancia DAC** (solo para los parámetros **DAC** y **DAC lineal**) y **Ganancia TCG** (solo para el parámetro **TCG**)

Sirve para modificar simultáneamente la ganancia de la señal y la ganancia de las curvas DAC o TCG. Utilice esta función si desea modificar las ganancias para optimizar el proceso de dimensionamiento.

### **Ganancia ref.** (solo para los parámetros **DAC** y **DAC lineal**)

Sirve para modificar la ganancia de referencia que afecta exclusivamente a la señal, a diferencia de las curvas DAC.

### **Nivel reg.** (solo para el parámetro **DGS**)

Representa la altura de la curva principal DGS. La curva DGS representa la respuesta de amplitud deseada (a través de un rango de espesor determinado) a partir de un taladro de fondo plano cuyo diámetro iguala el nivel de registro.

El valor del **Nivel reg.** generalmente iguala el tamaño del defecto crítico para la aplicación, y se limita al diámetro efectivo de la sonda usada.

## **Curva de advert.** (solo para el parámetro **DGS**)

Sirve para seleccionar una de las curvas de peligro.

## **Nivel de adver.** (solo para el parámetro **DGS**)

El nivel de advertencia representa la segunda curva DGS situada debajo de la curva DGS principal. La curva principal es verde y la de advertencia es blanca. Si el nivel de advertencia está ajustado a **0**, la curva de advertencia asociada se encuentra desactivada.

**Delta Vt** (solo para el parámetro **DGS**)

Sirve para compensar la atenuación de la variación de acoplamiento debido a la condición de la superficie del bloque de calibración y de la pieza inspeccionada. La norma ISO 16827 determina los métodos para calcular las correcciones de transferencia.

## **Aten. muestra** (solo para el parámetro **DGS**)

Representa el valor de atenuación en dB/mm para la pieza bajo ensayo (muestra) En algunos casos, es necesario calcular la atenuación relativa dentro de la pieza bajo ensayo e ingresar el valor en esta etapa.

# **8.6.3 Submenú Tipo configuración**

El submenú **Tipo configuración** incluye los parámetros que requieren ser configurados una sola vez para una inspección específica. Los parámetros disponibles en el submenú **Tipo configuración** dependen de la selección hecha en el valor de la lista del submenú **Dimensionamiento > Tipo**.

## **8.6.3.1 Parámetros para las curvas DAC, DAC lineal y TCG**

Los siguientes parámetros están disponibles al seleccionar **Dimensionamiento > Tipo = DAC**, **DAC lineal** o **TCG**:

**Conformidad** (no disponible en el parámetro **DAC lineal**)

Sirve para seleccionar un tipo de función de dimensionamiento personalizada o predefinida conforme a las normas JIS o ASME (consúltese la sección Tabla 21 en la página 317 para obtener mayores detalles). Al seleccionar un tipo de función predeterminada, sus parámetros específicos son configurados automáticamente y habilitados en modo de solo lectura.

| Parámetro                                                                                | <b>JIS</b>                             | <b>ASME</b>          |
|------------------------------------------------------------------------------------------|----------------------------------------|----------------------|
| Curva 1 (principal)                                                                      | 0 dB                                   | 0 dB                 |
| Curva 2                                                                                  | $+24$ dB                               | N/A                  |
| Curva 3                                                                                  | $+18$ dB                               | N/A                  |
| Curve 4                                                                                  | $+6 dB$                                | N/A                  |
| Curva 5                                                                                  | $-6 dB$                                | N/A                  |
| Curva 6                                                                                  | $+12$ dB                               | N/A                  |
| Curva <sub>7</sub>                                                                       | $-12$ dB                               | N/A                  |
| Tipo de curva                                                                            | Recta                                  | Polinómica           |
| Divisiones de la<br>cuadrícula en el eje X                                               | 10                                     | 10                   |
| Amplitud en el eje Y                                                                     | $110\%$<br>(solo en la<br>calibración) | $100\%$              |
| Rango suplementario de<br>la cuadrícula<br>Consúltese la sección<br>Rango suplementario. | De 0 % a 10 %                          | De $0\%$ a<br>$10\%$ |
| Retardo antes del punto<br>de curvatura                                                  | Recta                                  | N/A                  |

**Tabla 21 Propiedades de la curva DAC según las normas** 

Existen los siguientes tipos de funciones de dimensionamiento:

### **Personalizado**

Permite crear y modificar punto por punto una o más curvas de dimensionamiento.

## **JIS**

Permite definir las siete curvas de dimensionamiento conforme a la norma JIS (estándares industriales japoneses).

## **ASME**

Sirve para definir una única curva de dimensionamiento conforme a la norma ASME (*American Society of Mechanical Engineers*).

## **Amplitud de ref.**

Permite especificar la altura de pantalla completa del A-scan para la amplitud de referencia. El valor es expresado en porcentaje según la altura completa de la pantalla A-scan. El valor por defecto es 80,0 %. Este valor modifica el parámetro **Ajustes UT > Avanzado > Ajustar a XX.X%**. Por ejemplo, al seleccionar **Amplitud de ref. = 75%**, el otro parámetro cambia a **Ajustar a 75,0%**.

**Tipo de curva** (solo para el parámetro **DAC**)

Permite especificar el tipo de interpolación entre los puntos de la curva. Este parámetro está en modo de solo lectura en el caso de las curvas de dimensionamiento que cumplen con una norma. Existen las siguientes opciones (véase la Figura 8-31 en la página 318):

## **Recta**

Representa la interpolación lineal (trazos de líneas rectas) entre los puntos DAC.

### **Logarítmica**

Representa la interpolación logarítmica entre los puntos DAC. En el caso de la curva DAC, la interpolación es calculada basándose en dos puntos de referencia. En el caso de la curva DAC lineal, la interpolación es calculada basándose en la atenuación del material.

## **Polinómica**

Ésta representa la interpolación polinómica de tercer grado entre los puntos DAC.

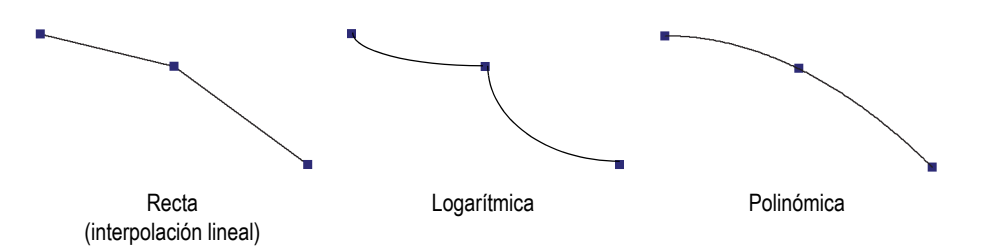

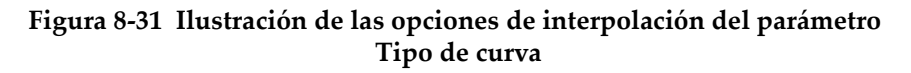

## **Cant. de curvas**

Sirve para determinar la cantidad de curvas de dimensionamiento. Este parámetro está en modo de solo lectura en el caso de las curvas de dimensionamiento que cumplen con una norma.

## **Ajuste de las curvas**

Sirve para seleccionar la curva cuyo valor de **Desplazamiento** desea cambiar.

## **Desplazamiento**

Este parámetro sirve para determinar la compensación de amplitud (dB) de la curva seleccionada mediante el parámetro **Ajuste de las curvas** en base a la curva principal [**1 (0,0 dB)**]. El rango de compensación es de –24 dB a 24 dB. Las curvas secundarias no pueden contar con el mismo valor de compensación. El parámetro **Desplazamiento** se activa solamente al seleccionar **Dimensionamiento > Tipo configuración > Conformidad = Personalizado**, y cuando el parámetro **Ajuste de las curvas** está ajustado a **2** o a un valor más alto (lo que implica que la **Cant. de curvas** está ajustada a **2** o a un valor más alto).

## **8.6.3.2 Parámetros para la curva DGS**

El equipo calcula la curva DGS en base al eco de uno de los reflectores de referencia y a los valores especificados en los siguientes parámetros:

## **Ángulo**

Sirve para seleccionar el ángulo de la curva DGS en curso.

## **Aten. muestra**

Sirve para especificar la atenuación (en dB/mm) del material para la pieza bajo inspección. En algunos casos, es necesario calcular la atenuación relativa en la pieza bajo inspección, e introducir dicho valor en este parámetro.

## **Aplicar**

Sirve para aplicar el valor del parámetro **Aten. muestra** a la calibración de la curva DGS.

## **Restablec.**

Sirve para restablecer el parámetro **Aten. muestra** a su valor anterior. Tenga en cuenta que el parámetro **Restablec.** no tendrá efecto después de haber seleccionado el botón **Aplicar**.

## **Corrección**

Sirve para **Activado** o **Desactiv.** la corrección de amplitud del S-scan. En el modo de activación (**Activado**), el parámetro de **Corrección** normaliza los colores de

la amplitud de la señal en el S-scan del mismo modo que lo hace con la curva TCG. Por ejemplo, esto quiere decir que el S-scan mostrará un color naranja al 80 % para la señal de la curva de calibración correspondiente en el A-scan, incluso si el A-scan representa una señal más débil del 80 %.

## **8.6.3.3 Parámetros para la curva AWS**

Los siguiente parámetros están disponibles al seleccionar **Dimensionamiento > Tipo = AWS**:

### **V. de norma**

Sirve para especificar la versión de la norma AWS que necesita respetar: AWS-D1.1 o AWS-D1.5.

### **Tipo de soldadura**

Sirve para especificar el tipo de soldadura que será inspeccionada. La opciones disponibles son: **Estática** y **Cíclica**, al seleccionar **V. de norma = 1.1**; y **Compresión** y **Tracción** al seleccionar **V. de norma = 1.5**.

## **Ángulo**

Sirve para ajustar el valor del ángulo real de entrada en la pieza bajo ensayo, según las lecturas de defecto AWS 45°, AWS 60° y AWS 70°.

### **AWS 45°**

Sirve para definir el ángulo real de entrada en el material para la lectura de defecto AWS 45°.

## **AWS 60°**

Sirve para definir el ángulo real de entrada en el material para la lectura de defecto AWS 60°.

### **AWS 70°**

Sirve para definir el ángulo real de entrada en el material para la lectura de defecto AWS 70°.

### **Espesor**

Sirve para ajustar el espesor de la pieza.

## **8.6.4 Submenú Ajuste de las curvas**

Los parámetros disponibles para el submenú **Ajuste de las curvas** depende de la selección hecha en el valor de la lista del submenú **Dimensionamiento > Tipo**.

## **8.6.4.1 Parámetros de las curvas DAC y TCG**

Los siguientes parámetros están disponibles en el submenú **Dimensionamiento > Ajuste de las curvas** al seleccionar **Dimensionamiento > Tipo = DAC** o **TCG**. Estos parámetros permiten definir una curva punto por punto. Consúltese la sección «Ajuste manual de la curva DAC» en la página 178 para visualizar el procedimiento.

**Aplicar a** (solo para grupos PA)

Sirve para definir el objetivo de las curvas de dimensionamiento DAC.

- **Todas las leyes**: las curvas de dimensionamiento se aplican a todas las leyes focales.
- **Ley en curso**: las curvas de dimensionamiento se aplican solo a las leyes focales en curso.

#### **Punto**

Sirve para seleccionar el punto que desea modificar. En la representación, este punto aparece de color blanco.

#### **Posición**

Sirve para ajustar la posición del punto seleccionado sobre el eje de ultrasonido.

**Amplitud** (solo para el parámetro **DAC**)

Sirve para especificar la amplitud (%) para el punto DAC seleccionado.

### **Ganancia** (solo para el parámetro **TCG**)

Sirve para modificar simultáneamente la ganancia de la señal y la ganancia de las curvas TCG. Utilice esta función si desea modificar la ganancia para optimizar el proceso de dimensionamiento.

### **Agregar**

Sirve para agregar un punto a la curva DAC o TCG. Una curva DAC o TCG puede presentar hasta 32 puntos. El parámetro **Agregar** se encuentra desactivado en la DAC lineal.

#### **Borrar**

Sirve para borrar el punto seleccionado de la curva DAC o TCG.

## **8.6.4.2 Parámetros para la curva DAC lineal**

Los siguientes parámetros están disponibles en el submenú **Dimensionamiento> Ajuste de las curvas** al seleccionar **Dimensionamiento > Tipo = DAC lineal**.

### **Atenuación de comb.**

Sirve para especificar la atenuación del material para la pieza bajo inspección.

### **Retardo**

Sirve para especificar el desplazamiento (compensación) sobre el eje de ultrasonido para el primer punto de la curva. El desplazamiento corresponde con la ubicación por donde el haz de ultrasonido ingresa a la pieza inspeccionada.

# **8.7 Menú Puerta/Alarma**

El menú **Puerta/Alarma** contiene los parámetros requeridos para configurar las puertas, alarmas y salidas.

Una puerta es representa por una línea roja, verde o amarillo en las representaciones A-scan y S-scan.

Una alarma representa la reacción del sistema a una condición específica relacionada con una puerta o lectura de espesor (**T**). El equipo OmniScan permite configurar tres alarmas de *software* independientes. Es posible asignar dichas alarmas a una de las tres salidas de *hardware*. Cada salida de *hardware* está asociada a uno de los indicadores del panel frontal y a una señal del conector de alarma y entrada/salida (I/O) del equipo OmniScan. También, existe la opción para que la salida pueda ser configurada y emita un sonido.

## **8.7.1 Submenú Puertas**

El submenú **Puertas** contiene los parámetros para configurar las puertas. La sección «Posición de puerta» en la página 327 describe la manera de modificar la posición de la puerta y dimensionarla con los botones de los parámetros, la rueda de ajuste o el ratón.

## **Puerta**

Sirve para especificar la puerta que será configurada. Existen tres puertas con colores diferentes.

**I**

La Puerta I (amarilla) sirve para sincronizar la posición con otra puerta.

**A**

La Puerta A (roja) sirve para fines generales.

**B**

La Puerta B (verde) sirve para fines generales.

### **Parámetros**

Sirve para seleccionar un grupo de parámetros que aparecerán a la derecha del botón **Parámetros**. Véase la Figura 8-32 en la página 323.

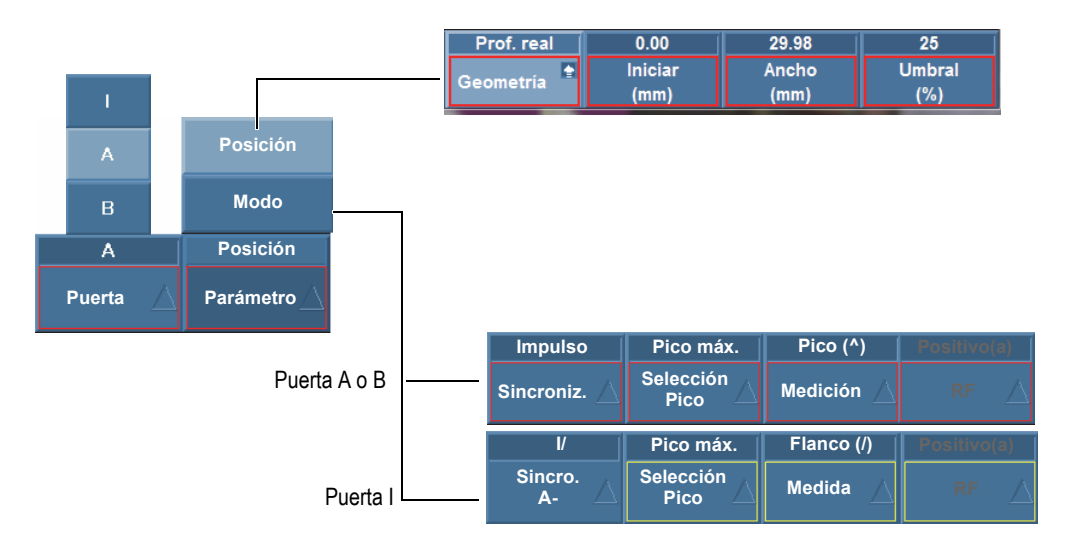

**Figura 8-32 Parámetros disponibles según la puerta seleccionada**

Seleccione **Puerta/Alarma > Puertas > Parámetros = Posición** para configurar los siguientes parámetros de la puerta seleccionada en **Puerta/Alarma > Puertas > Puerta**:

**Geometría** 

Sirve para configurar una de las siguientes opciones del tipo de puerta: **Prof. real**, **Tray. acústica** o **Desactiv.**

La **Prof. real** sirve para ajustar la puerta en base a la profundidad del ultrasonido en el material. La **Tray. acústica** sirve para ajustar la puerta en

base a la distancia de viaje del ultrasonido en el material. El parámetro **Desactiv.** sirve para desactivar la puerta seleccionada.

### **Iniciar**

Sirve para ajustar la posición de inicio de la puerta seleccionada. Esta posición está relacionada con la sincronización de la puerta. La posición real de la puerta se basa en la posición de sincronización más la posición de inicio de dicha puerta.

### **Ancho**

Sirve para ajustar el ancho de la puerta seleccionada.

### **Umbral**

Sirve para ajustar la altura de la puerta seleccionada. Este parámetro determina la amplitud de una señal en la puerta para fines de detección.

Seleccione **Puerta/Alarma > Puertas > Parámetros = Modo** para configurar los siguientes parámetros de la puerta seleccionada en **Puerta/Alarma > Puertas > Puerta**:

```
Sincroniz. (para los parámetros Puertas/Alarma > Puertas > Puerta = A o B)
```
Sirve para determinar el tipo de sincronización de la puerta seleccionada:

**Impulso**: sincroniza al iniciar el impulso.

**I/**: sincroniza donde la señal cruza la Puerta I. Si la señal no cruza la Puerta I, entonces la sincronización se efectúa al final de la Puerta I.

**A^**: sincroniza en la posición del pico de amplitud de la Puerta A. Si la señal no cruza la Puerta A, la sincronización se efectúa al final de la Puerta A. Si ha seleccionado, para la puerta A, **Puerta/Alarma > Puertas > Parámetros = Modo** y **Medida = Pico**, el carácter **A^** aparece en la sincronización de la Puerta B.

**A/**: sincroniza donde la señal cruza primero la Puerta A. Si la señal no cruza la Puerta A, la sincronización se efectúa al final de la Puerta A. Si ha seleccionado, para la puerta A, **Puerta/Alarma > Puertas > Parámetros = Modo** y **Medida = Flanco (/)**, el carácter **A/** aparece en la sincronización de la Puerta B.

 **Sincro. A-scan.** (para el parámetro **Puerta/Alarma > Puertas > Puerta = I**)

Sirve para especificar el tipo de sincronización de la Puerta I (véase la Figura 8-33 en la página 325):

**Impulso**: sincroniza al iniciar el impulso. La Puerta I permanece fija mientras que la puerta A y la puerta B se desplazan con el A-scan.

**I/**: sincroniza el punto de inicio A-scan donde la señal cruza la Puerta I. Si la señal no cruza la Puerta I, la sincronización se efectúa al final de la Puerta I. La representación inicia en la posición de inicio de la Puerta I. Se recomienda utilizar este tipo de sincronización en inspecciones por inmersión para estabilizar la representación de la señal a partir de la pieza bajo ensayo y para ocultar la señal del acoplante (agua) entre la sonda y la pieza bajo ensayo.

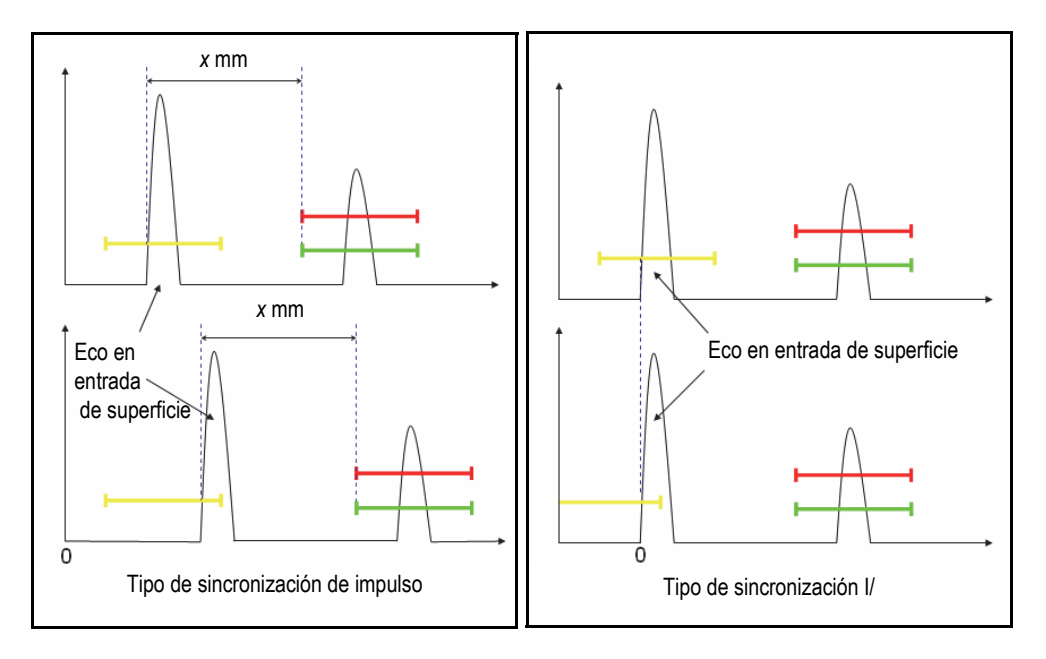

**Figura 8-33 Tipos de sincronización A-scan para la Puerta I**

## **Selección del pico**

El parámetro **Selección del pico** puede ser ajustado a **Pico máx.** o a **Primer pico.**

- Al seleccionar el **Pico máx.** para una puerta especifica (A, B o I), los datos, las lecturas y los parámetros visualizados corresponden solo con la altura del pico más alto (o máximo) que cruza esta puerta específica.
- Al seleccionar el **Primer pico** para una puerta especifica (A, B o I), los datos, las lecturas y los parámetros visualizados corresponden solo con el primer pico que cruza esta puerta específica.

## NOTA

El parámetro de **Selección del pico** debe ser ajustado individualmente para cada puerta (A, B o I).

Al ajustar el parámetro **Selección del pico** a **Primer Pico** (**Selección del pico = Primer pico**) para una puerta selecciona, las lecturas «%» y «^» (**Puertas/Alarmas > Espesor > Fuente**) corresponden automáticamente con el primer pico que cruza la puerta seleccionada. Sin embargo, nótese que la selección del **Primer pico** no afectará el flanco (/) de las lecturas, pero puede que afecte solamente aquellas lecturas que corresponden con las puertas seleccionadas (A, B o I).

Al seleccionar el parámetro **Primer Pico**, el número «1» aparece al final de la nomenclatura de la lectura. Por ejemplo, si ha seleccionado la Puerta A, las lecturas **DA^** y **A%** cambian a **DA^1** y **A%1**.

## **Medida**

Sirve para seleccionar si la medición se efectúa en el **Pico** o en el **Flanco** de la señal. La selección realizada en este parámetro influye todas las medidas correspondientes (consúltese el ejemplo en la Tabla 22 en la página 326):

- Representaciones C-scan de posición
- Lecturas volumétricas (p.ej., SA, PA, DA,...)
- Espesor (lectura «T», C-scan, *Strip Chart* [registro de gráfico continuo])
- Calibración (en Pico o en Flanco).
- Sincronización de la puerta

## **Tabla 22 Ejemplo de la influencia del parámetro Medida**

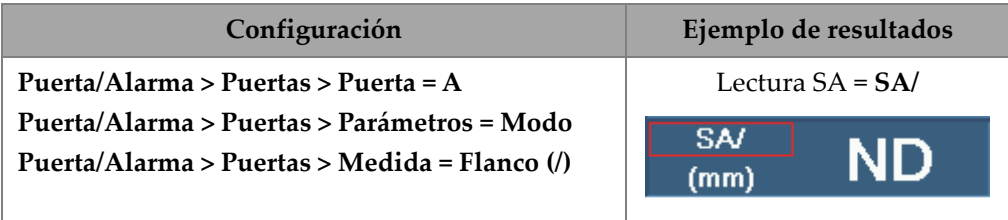

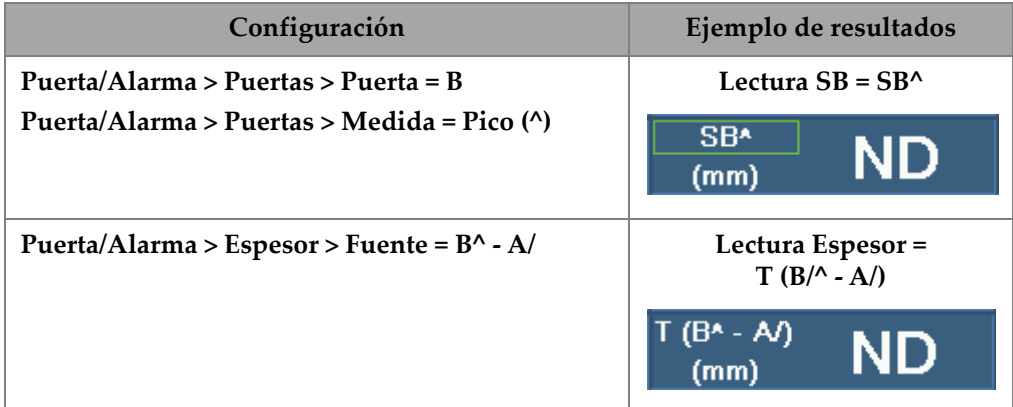

## **Tabla 22 Ejemplo de la influencia del parámetro Medida** *(continuación)*

#### **RF**

Sirve para especificar la sección de la señal que será utilizada para disparar/activar la puerta:

**Absoluto**: la puerta es disparada/activada si la señal de OM+ u OM– cruza la puerta.

**Positivo(a)**: solo la sección positiva de la señal dispara/activa la puerta.

**Negativo(a)**: solo la sección negativa de la señal dispara/activa la puerta.

## **8.7.1.1 Posición de puerta**

Existen varias maneras de ajustar el inicio, ancho y umbral de una puerta. Introduzca el valor en los botones de los parámetros mediante las teclas de función (solo para el equipo OmniScan MX2), la rueda de ajuste, la pantalla táctil o el ratón.

## **Pantalla táctil**

Al pulsar el extremo izquierdo de la puerta se abre el botón emergente del parámetro **Inicio puerta** en el modo de modificación. Al pulsar el centro de la puerta se abre el botón emergente del parámetro **Umbral de puerta** en el modo de modificación. Al pulsar el extremo derecho de la puerta se abre el botón emergente del parámetro **Ancho de puerta** en el modo de modificación.

## NOTA

Cuando una puerta es corta, puede que sea imposible pulsar sobre una zona específica. Las referencias visuales indican las secciones disponibles de la puerta que pueden ser seleccionadas.

## **Teclas de acceso directo (solo para el equipo OmniScan MX2)**

Pulse la tecla Puerta; a continuación, utilice la rueda de ajuste para seleccionar el parámetro que debe ser modificado. Pulse la tecla Aceptar para activar el modo de modificación. Utilice la rueda de ajuste (rueda de ajuste) para cambiar el valor o pulse nuevamente la tecla Aceptar para visualizar el teclado virtual. Pulse la tecla Aceptar para confirmar el valor o pulse la tecla Cancelar para omitir la modificación del valor. Después de haber pulsado la tecla Aceptar para confirmar el valor, pulse la tecla Cancelar para cerrar el botón emergente Puerta.

## **8.7.1.2 Puerta saturada**

Una puerta satura significa que la señal de amplitud de al menos una ley focal, o la adición de todos los elementos en un haz (la misma ley focal) excede el valor de 200 % dentro del rango de la Puerta A. Si la Puerta A en el A-scan parpadea, significa que la saturación se halla en la ley en curso.

## **8.7.2 Submenú Alarma**

El submenú **Alarma** contiene los parámetros que permiten definir las condiciones de alarma. Las alarmas son útiles para destacar la existencia de condiciones específicas.

El equipo cuenta con tres alarmas lógicas disponibles. Una alarma lógica es generada a partir de las condiciones atribuidas a una puerta. La condición de alarma puede ser aplicada a varios grupos. Para obtener las descripciones sobre cómo configurar una salida de alarma, consúltese la sección «Submenú Salida» en la página 330.

## **Alarma**

Sirve para seleccionar la alarma que será modificada.

**Aplicar a** (solo para el equipo OmniScan MX2)

Sirve para seleccionar el grupo o los grupos (canales) que se desean utilizar para activar/disparar una alarma.

**Condición** (para los grupos seleccionados en la lista **Aplicar a**)

Sirve para definir la condición que disparará/activará la alarma.

### **Puerta A**

La alarma es disparada/activada si la señal cruza la Puerta A.

### **Puerta B**

La alarma es disparada/activada si la señal cruza la Puerta B.

### **Puerta I**

La alarma es disparada/activada si la señal cruza la Puerta I.

## **No puerta A**

La alarma es disparada/activada si la señal no cruza la Puerta A.

### **No puerta B**

La alarma es disparada/activada si la señal no cruza la Puerta B.

### **No puerta I**

La alarma es disparada/activada si la señal no cruza la Puerta I.

### **< Espesor mínimo**

La alarma es disparada/activada si el valor de espesor es inferior al criterio de espesor mínimo determinado en el parámetro **Puerta/Alarma > Espesor > Mín.**

### **> Espesor máximo**

La alarma es disparada/activada si el valor de espesor es superior al criterio de espesor máximo determinado en el parámetro **Puerta/Alarma > Espesor > Máx.**

## **Operador**

Sirve para controlar dos condiciones relacionadas con una alarma.

### **Y**

Sirve para controlar simultáneamente las dos condiciones definidas que deben cumplirse para disparar/activar la alarma.

## **O**

Sirve para controlar una de las dos condiciones definidas que deben cumplirse para disparar/activar la alarma.

## **Condición** (para Grupo B)

Atribuye una segunda condición para disparar/activar la alarma.

### **Estado**

Sirve para activar o desactivar la alarma.

## NOTA

Para obtener mayores detalles sobre las alarmas, consúltese la sección «Ajuste de una alarma» en la página 176.

## **8.7.3 Submenú Salida**

El submenú **Salida** contiene los parámetros que permiten configurar las señales de salida disponibles para la activación/disparo de las alarmas. El OmniScan cuenta con tres salidas de alarma y dos salidas de alarma analógicas. Existen los siguientes tipos de salidas de alarma:

- Alarmas visuales que usan los indicadores, ubicados en el panel frontal del equipo OmniScan MX2.
- Alarma acústica con zumbador
- Alarmas TTL con las señales de los conectores de alarma y los conectores de entrada y salida (I/O)

Para conocer los procedimientos de ajuste de las salidas de alarma, consúltese la sección «Ajuste de una salida de alarma» en la página 177.

### **Alarma**

Este parámetro de solo lectura sirve para definir la salida que deberá ser configurada. Cada salida está asociada con una sola alarma.

### **Cálculo**

Sirve para determinar la cantidad de veces que una alarma debe ser disparada para activar la salida asociada.

## **Sonido**

Sirve para generar el sonido desde el altavoz interno.

### **Retardo**

Sirve para ajustar el retardo entre la señal de alarma y la activación de las alarmas (alarmas de puerto TTL, visuales y acústicas).

En el caso de sistemas de medición en líneas de producción, esta función sirve para disparar un marcador de pintura con la señal de alarma TTL retardada. Por ende, es necesario introducir el tiempo de retardo (para la pieza) que toma desde la ubicación la sonda hasta la ubicación del marcador pintura.

### IMPORTANTE

Mientras el tiempo de retardo se aplica, el OmniScan no puede detectar otras alarmas.

#### **Duración**

Sirve para ajustar el retardo entre el final de la condición de alarma y la desactivación de las alarmas (alarmas de puerto TTL, visuales y acústicas).

## **8.7.4 Submenú Analógico (solo para el equipo OmniScan MX2)**

El submenú **Analógico** contiene los parámetros que permiten activar la señal A-scan en otros sistemas conectados al equipo OmniScan.

#### **Salida analógica**

Sirve para seleccionar las salidas analógicas que desea configurar. Las salidas **Analógico 1** y **Analógico 2** son salidas de señales analógicas que soportan la transferencia de la señal A-scan.

#### **Grupo**

Sirve para seleccionar el grupo cuya señal A-scan será transmitida a la salida analógica.

#### **Datos**

Sirve para seleccionar el tipo de datos A-scan que serán transmitidos a la salida analógica. Las opciones disponibles son **A%**, **B%** y **Espesor**.

**A%**

Sirve para transmitir la señal que cruza la Puerta A a la salida analógica.

**B%**

Sirve para transmitir la señal que cruza la Puerta B a la salida analógica.

#### **Espesor**

Sirve para transmitir la señal correspondiente al valor de espesor, según el cálculo de la lectura **T**, a la salida analógica.

### **Estado**

Sirve para activar o desactivar la salida analógica.

## **8.7.5 Submenú Espesor**

El submenú **Espesor** contiene los parámetros que presentan los valores mínimo y máximo para la pieza bajo inspección, junto con las siguientes lecturas:

### **Fuente**

Sirve para seleccionar la combinación de puertas que permiten obtener el valor de espesor en el campo de lectura **T**. Véase la Figura 8-34 en la página 333.

Los parámetros en esta lista son una combinación de las siguientes variables:

**A^**

Es el punto máximo (pico) en la Puerta A; disponible al seleccionar **Puerta/Alarma > Puertas > Parámetro = Modo** y **Puerta/Alarma > Puertas > Medida = Pico(^)** para la Puerta A.

**B^**

Es el punto máximo (pico) en la Puerta B; disponible al seleccionar **Puerta/Alarma > Puertas > Parámetro = Modo** y **Puerta/Alarma > Puertas > Medida = Pico(^)** para la Puerta B.

## **A/1**

Es el punto de cruce en la Puerta A; disponible al seleccionar **Puerta/Alarma > Puertas > Parámetro = Modo** y **Puerta/Alarma > Puertas > Medida = Flanco (/)** para la puerta A.

## **B/1**

Es el punto de cruce en la Puerta B; disponible al seleccionar **Puerta/Alarma > Puertas > Parámetro = Modo** y **Puerta/Alarma > Puertas > Medida = Flanco (/)** para la puerta B.

## **I/1**

Es el punto de cruce en la Puerta I (siempre está disponible).

**I^**

Es el punto máximo en la Puerta I (siempre está disponible).

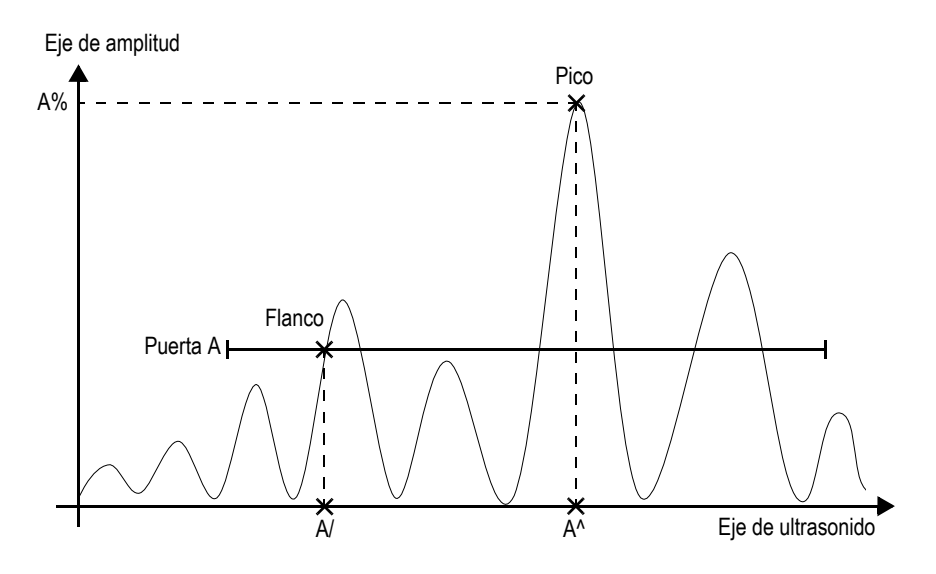

**Figura 8-34 Descripción de los códigos fuente de la Puerta A**

### **Mín.**

Sirve para determinar el espesor mínimo permitido para la condición de alarma en **Puertas/Alarma > Alarma > Condición = < Espesor mín.**

### **Máx.**

Sirve para determinar el espesor máximo permitido para la condición de alarma en **Puerta/Alarma > Alarma> Condición= > Espesor máx**.

## **Cant. de ecos**

Sirve para ajustar la cantidad de ecos de fondo utilizados para medir el espesor de una pieza. Esta función es especialmente útil para medir espesores delgados. Para obtener un valor más preciso del espesor, tome medidas usando varias trayectorias del eco.

# **8.8 Menú Grupo, sonda/pieza**

El menú **Grupo, sonda/pieza** contiene parámetros que permiten determinar la pieza bajo inspección, como también la agrupación y configuración de los emisores, receptores, sondas y suelas.

## **8.8.1 Submenú Sonda y suela**

El submenú **Sonda y suela** brindan parámetros que permiten determinar la sonda y la suela que será usada con el grupo actual.

### **Selecc./Modif.**

Este parámetro ofrece dos opciones: seleccionar o determinar las sondas y las suelas. Los botones de los parámetros asociados cambian según la selección efectuada.

**Seleccionar** (disponible en el modo de pulso-eco)

Ofrece parámetros para seleccionar una sonda o suela a partir de las listas predeterminadas.

**Seleccionar emisor** (disponible en el modo de emisión-recepción)

Ofrece parámetros para seleccionar la sonda de emisión y la suela a partir de las listas predefinidas.

**Seleccionar el receptor** (disponible en el modo de emisión-recepción)

Ofrece parámetros para seleccionar la sonda de recepción y la suela a partir de las listas predefinidas.

**Sonda**: sirve para abrir el cuadro de diálogo de selección de sonda con el fin de seleccionar la sonda deseada a partir de una lista predeterminada (véase la Figura 8-35 en la página 335). En el cuadro de diálogo, seleccione la categoría de la sonda a partir de la lista lateral izquierda; después, seleccione una sonda a partir de la lista lateral derecha y, finalmente, seleccione el botón **Seleccionar**.

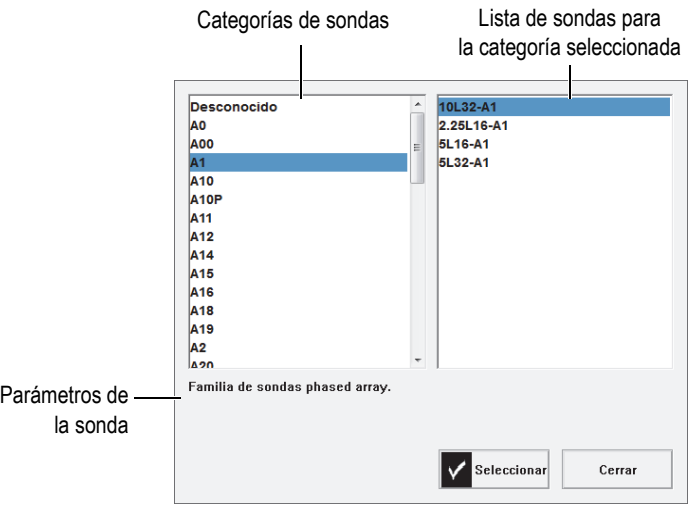

**Figura 8-35 Cuadro de diálogo de selección de sonda**

**Suela**: sirve para abrir el cuadro de diálogo de suelas con el fin de seleccionar una de ellas a partir de la lista predeterminada de suelas.

### **Modificar**

Sirve para modificar una nueva sonda o suela.

**Modificar sonda**: sirve para abrir el Administrador de definición de sonda con el fin de definir una nueva sonda (consúltese la sección «Administrador de definición de sonda» en la página 336 para obtener mayores detalles).

**Modificar suela**: sirve para abrir el Administrador de definición de suela con el fin de definir una nueva suela (consúltese la sección «Administrador de definición de suela» en la página 338 para obtener mayores detalles).

#### **Autodetección**

Al seleccionar el botón **Act.**, se efectúa el chip de detección automática de la sonda carga su definición y los parámetros asociados.

**Long.de suela** (disponible solo si la muestra está determinada como **Tubo > DE > Axial**)

Sirve para especificar la longitud de la suela a fin de generar leyes focales según la geometría específica de la pieza. Este valor se carga automáticamente en el caso de suelas genéricas; sin embargo, en el caso de suelas personalizadas, es necesario introducirlo.

## **8.8.1.1 Administrador de definición de sonda**

El Administrador de definición de sonda es usado para definir los parámetros de una sonda personalizada.

#### **Cerrar**

Sirve para cerrar el Administrador de definición de sonda y regresar a la pantalla de visualización de datos sin haber seleccionado una sonda.

#### **Buscar**

Sirve para consultar los parámetros asociados a las definiciones disponibles de la sonda.

**Seleccionar y cerrar**: sirve para seleccionar la sonda y cerrar el Administrador de definición de sonda.

#### **Nuevo**

Sirve para crear una nueva plantilla de sonda.

**Número de serie**: sirve para introducir el N.° de serie de una nueva sonda.

**Modelo**: sirve para seleccionar un modelo de sonda existente que regirá la definición de su sonda.

### **Modificar**

Sirve para modificar los parámetros de la sonda seleccionada.

**Tipo** (sonda UT)

Sirve para seleccionar la cantidad de elementos para la sonda, ya sea **Monocristal** o **Dual**).

#### **Frec.**

Sirve para ajustar la frecuencia de la sonda.

#### **Geometría.**

Sirve para ajustar la geometría de los elementos de la sonda (**Circular** o **Rectangular**).

### **Diámetro elemento** (solo para grupo UT)

En el caso de los elementos circulares de la sonda, el parámetro sirve para ajustar el diámetro de los elementos de la sonda.

### **Longitud lado 1** y **Longitud lado 2** (solo para el grupo UT)

En el caso de los elementos rectangulares de la sonda, el parámetro sirve para ajustar el tamaño de los elementos de la sonda.

**Punto de ref.** (solo para el grupo PA)

Sirve para determinar el punto de referencia de la sonda que representa la distancia entre su parte frontal (suela) y su primer elemento. Véase la figura Figura 8-36 en la página 337.

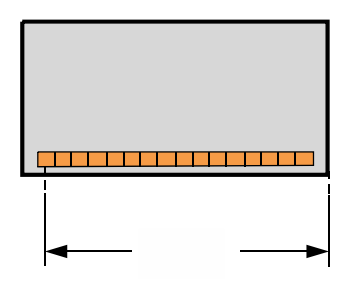

**Figura 8-36 Medición del punto de referencia de la sonda**

#### **Tipo** (para sonda PA)

Sirve para seleccionar los parámetros **Personalizado**, **Haz angular**, **Contacto** e **Inmersión** (solo para el grupo PA), o **Monocristal/Dual** (solo para el grupo UT).

**Cantidad de elementos** (solo para el grupo PA)

Sirve para determinar la cantidad de elementos para la sonda.

**Emisor** (solo para el grupo PA)

Sirve para determinar la distancia de centro a centro del emisor de la sonda.

### **Administrar**

Brinda los parámetros para administrar los archivos de definición de sonda en la tarjeta de memoria.

#### **Cambiar N.° serie**

Sirve para modificar el número de serie de una sonda.

#### **Borrar**

Sirve para borrar la sonda seleccionada.

#### **Copiar**

Sirve para copiar la definición de sonda seleccionada.

### **Guardar**

Sirve para guardar la información seleccionada que permite definir su sonda.

### **Para iniciar el Administrador de definición de sonda**

- 1. Seleccione **Grupo, sonda/pieza > Sonda y suela** o diríjase al paso **Seleccionar la sonda y la suela** del asistente de Configuración.
- 2. Seleccione el parámetro **Selecc./Modif. = Modificar**.
- 3. Seleccione el parámetro **Modificar sonda**.

## **8.8.1.2 Administrador de definición de suela**

El Administrador de definición de suela es usado para definir los parámetros de una suela personalizada.

### **Cerrar**

Sirve para cerrar el Administrador de definición de suela y regresar a la pantalla de visualización de datos sin haber seleccionado una suela.

### **Buscar**

Sirve para consultar los parámetros asociados a las definiciones disponibles de la suela.

### **Seleccionar y cerrar**

Sirve para seleccionar la suela y cerrar el Administrador de definición de suela.

### **Nuevo**

Sirve para crear una nueva plantilla de suela

### **Número de serie**

Sirve para introducir el número de serie de la nueva suela.

### **Modelo**

Sirve para seleccionar el número de modelo de la nueva suela.

## **Modificar**

Sirve para modificar los parámetros de la suela seleccionada.

## **Ángulo de suela** (solo para el grupo PA)

Sirve para especificar el ángulo del haz de ultrasonido en la suela.

### **Áng. de refracción** (solo para el grupo UT)

Sirve para especificar el ángulo del haz de ultrasonido en la suela.

## **Ret. de sonda** (solo para el grupo UT)

Sirve para especificar el retardo en la suela.

## **Tipo de onda** (solo para el grupo UT)

Sirve para seleccionar el tipo de onda (**OL** u **OT**) en la suela.

## **Punto de ref.** (solo para el grupo UT)

Sirve para determinar el punto de referencia del montaje de la sonda y suela que corresponde a la distancia existente entre el frente de la suela y el punto de salida del haz (véase la Figura 8-37 en la página 339). El punto de salida del haz generalmente se encuentra marcado por una línea en la suela.

Este valor es negativo debido a que el *software* OmniScan MXU establece un punto de referencia predeterminado de 0 en el punto de salida del haz. Para situar el punto de referencia 0 en el flanco frontal de la suela, es necesario medir la distancia que existe entre el flanco frontal de la suela y el punto de salida del haz; después, la medida debe sustraerse desde el punto de referencia 0 predeterminado (solo para el grupo UT).

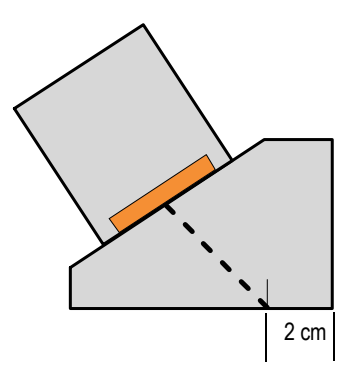

**Figura 8-37 Medición del punto de referencia de la suela**

## **Orientación** (solo para el grupo PA)

Sirve para determinar la orientación de la suela (**Normal** o **Invertida**).

## **Velocidad**

Sirve para determinar la velocidad del material de la suela.

## **Desplaz. primario** (solo para el grupo PA)

Sirve para especificar el desplazamiento primario que corresponde a la distancia existente entre la parte frontal de la suela y el primer elemento de la sonda (véase la Figura 8-38 en la página 340).

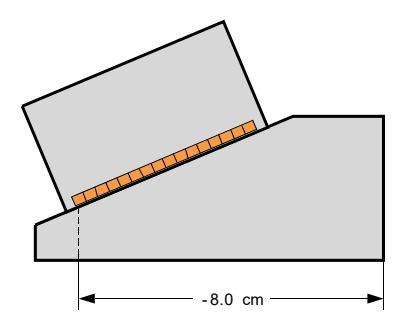

**Figura 8-38 Medida del desplazamiento primario**

**Desplaz. secund.** (solo para el grupo PA)

Sirve para determinar el desplazamiento de la suela relativa al segundo eje. Generalmente, el valor del parámetro es 0 ya que representa el centro de la sonda en el eje pasivo.

### **Altura** (solo para el grupo PA)

Sirve para determinar la altura de la suela.

#### **Administrar**

Sirve para administrar los archivos de definición de suela en la tarjeta de memoria.

### **Cambiar N.° serie**

Sirve para cambiar el número de serie de una suela.

#### **Borrar**

Sirve para borrar un perfil de suela seleccionado.

### **Copiar**

Sirve para copiar un perfil de suela seleccionado.

### **Guardar**

Sirve para guardar la información seleccionada que permite definir su suela.

### **Para iniciar el Administrador de definición de suela**

- 1. Seleccione **Grupo, sonda/pieza > Sonda y suela** o diríjase al paso **Seleccionar la sonda y la suela** del asistente de **Configuración**.
- 2. Seleccione el parámetro **Selecc./Modif. = Modificar**.
- 3. Seleccione el parámetro **Modificar suela**.

## **8.8.2 Submenú Posición**

El submenú **Posición** presenta los parámetros que definen la relación entre la sonda y la posición de coordenadas 0,0 para la inspección; asegurando una visualización correcta de los datos.

### **Despl. de escaneo** (solo para el equipo OmniScan MX2)

Sirve para definir la diferencia en el eje de escaneo entre la posición 0,0 de la inspección y la parte frontal de la sonda.

### **Despl. de índice**

Sirve para definir la diferencia en el eje de indexación entre la posición 0,0 de la inspección y la parte frontal de la sonda. Se atribuye un valor negativo al ángulo de 90° y un valor positivo al ángulo de 270°. La línea central de la suela generalmente es de 0 en el eje de indexación (véase la Figura 8-39 en la página 342).

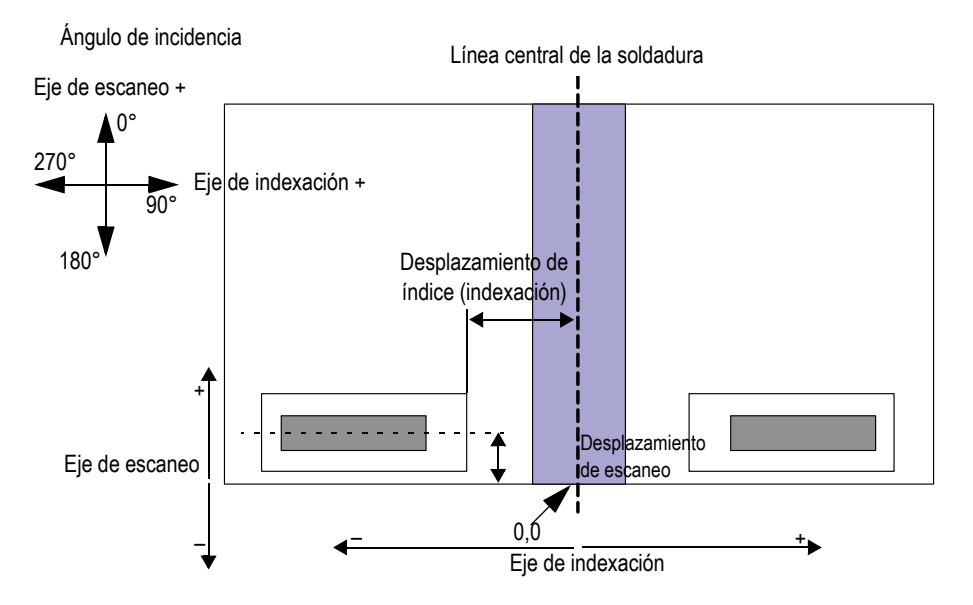

**Figura 8-39 Desplazamiento de escaneo e indexación**

### **Tipo de escaneo** (TOFD)

Sirve para seleccionar la orientación (**Paralela** o **No paralela**) del haz de ultrasonido relativa al eje de escaneo (véase la Figura 8-40 en la página 343). Este parámetro se encuentra disponible solo para el grupo TOFD.

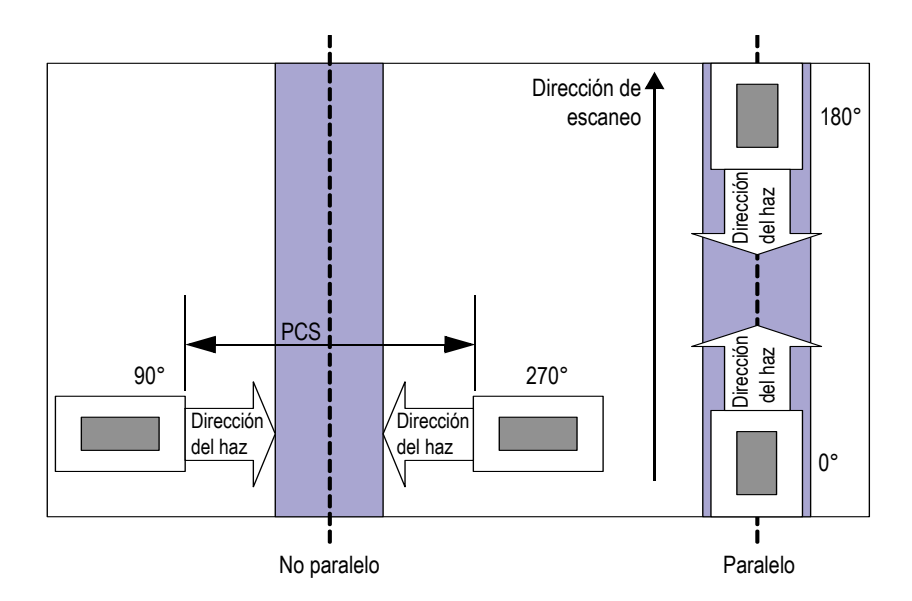

**Figura 8-40 Tipos de escaneo paralelo y no paralelo**

## **PCS** (TOFD)

Sirve para determinar la separación entre los centros de las sondas (PCS, por sus siglas en inglés). Esta se determina por la distancia existente entre el punto de salida de una sonda y el punto de salida de la otra sonda. Este parámetro se encuentra disponible solo para el grupo TOFD (véase la Figura 8-40 en la página 343).

### **Áng. desviación**

Éste es la orientación del haz de ultrasonido con respecto al eje de escaneo.

## **8.8.3 Submenú Pieza**

El submenú **Pieza** contiene la información perteneciente a la pieza que debe ser inspeccionada.

### **Material**

Sirve para seleccionar el material que constituye la pieza. Esta selección permite determinar las velocidades de la onda transversal y de la onda longitudinal para el material.

### **Espesor**

Sirve para determinar el espesor de la pieza.

## NOTA

Cuando el parámetro **Visualizar > Superpos. > Indicadores = Saltos** está activado (muestra un visto), en la pantalla aparecen líneas punteadas espaciadas entre intervalos que representan un valor de espesor específico.

### **Tipo de muestra**

Sirve para especificar la geometría de la pieza que debe ser inspeccionada.

### **Lamina**

Presenta una superficie plana.

### **Tubos**

Presenta una superficie curva.

## **Modo CSC**

Sirve para determinar la corrección de la superficie curva para la geometría de la pieza que debe ser inspeccionada.

### **DE**

Significa que la inspección se efectúa en el diámetro externo del tubo.

## **DI**

Significa que la inspección se efectúa en el diámetro interno del tubo.

### **Orientación de soldadura**

Sirve para determinar la orientación de la soldadura en la tubería. Este parámetro está disponible si la opción **Tipo de muestra** está ajustada a **Tubo**.

## **Axial**

Significa que la soldadura está orientada longitudinalmente en el eje del tubo.

## **Circ.**

Significa que la soldadura está orientada circunferencialmente en el eje del tubo.

### **Diámetro**

Sirve para determinar el diámetro de un tubo. Este parámetro está disponible solo si el **Modo CSC** está determinado a **DI** o **DE**.

# **8.9 Menú Ley focal (solo para el grupo PA)**

El menú **Ley focal** controla los parámetros relativos a la programación de la sonda.

# **8.9.1 Submenú Configuración**

El submenú **Configuración** controla los parámetros relativos a los tipos de escaneo que serán efectuados por la sonda.

## **Config. ley**

Sirve para especificar el tipo de escaneo para el grupo de sonda seleccionado.

## **Sectorial**

Brinda un escaneo de múltiples ángulos usando los mismos elementos para cada ángulo del escaneo. Véase la Figura 8-41 en la página 345.

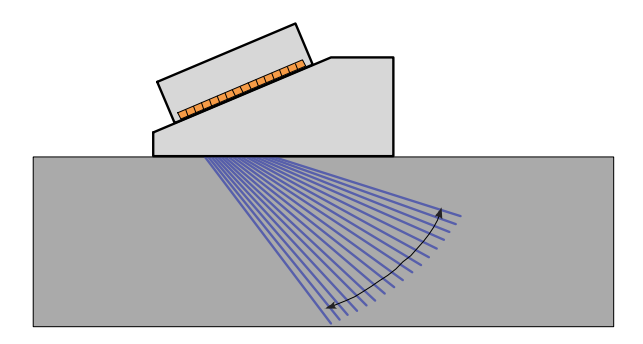

**Figura 8-41 Escaneo sectorial**

### **Lineal**

Brinda un escaneo lineal por un ángulo configurable (véase la Figura 8-42 en la página 346). Es posible emplear este modo en un ángulo de 0° si no requiere los escaneos de superposición.

### **Lineal a 0°**

Brinda un barrido lineal de volumen corregido de 0° (véase la Figura 8-42 en la página 346). Utilice este modo cuando efectúa los escaneos de superposición. Esta función se encuentra disponible para un solo grupo.

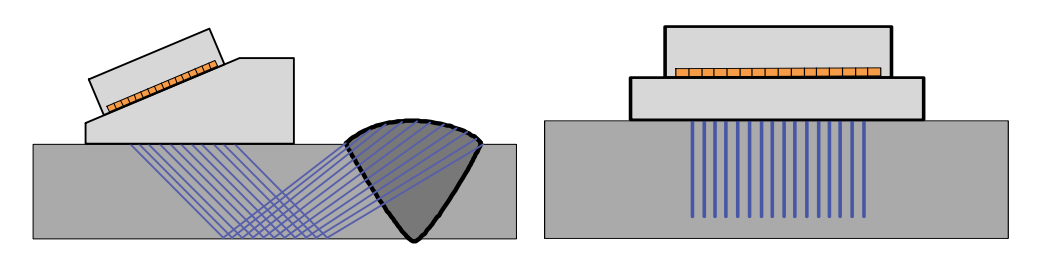

**Figura 8-42 Escaneo lineal con un ángulo (***izquierda***) y Escaneo lineal de 0° (***derecha***)**

### **Compuesto**

Brinda un escaneo de múltiples ángulos con diferentes elementos (con la misma apertura a lo largo de la sonda) para cada ángulo del escaneo. Véase la Figura 8-43 en la página 346.

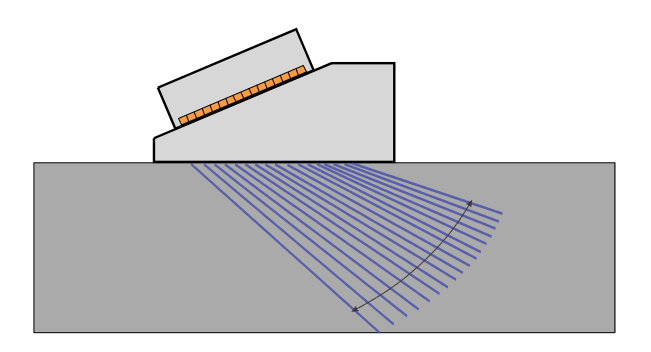

**Figura 8-43 Escaneo de compuesto**

## **Emisor** (solo para el equipo OmniScan MX2)

Sirve para introducir el número del primer elemento de la sonda de emisión cuando la selección automática de la sonda se encuentra desactivada (en el parámetro **Grupo, sonda/pieza > Sonda y suela > Autodetección = Desact.**) También, sirve para seleccionar el emisor en el caso de un grupo UT. Este parámetro es necesario cuando se usa un bifurcador en inspecciones con múltiples sondas. Generalmente, es posible especificar de 1 a 65 elementos para inspecciones con dos sondas mediante un equipo XX:128.

## **Receptor** (solo para el equipo OmniScan MX2)

Este parámetro de solo lectura muestra el receptor del canal seleccionado. Cuando se encuentra en el modo de emisión y recepción, el parámetro **Receptor** es determinado al mismo valor que el parámetro **Emisor**.

## **8.9.2 Submenú Apertura**

El submenú **Apertura** controla la selección de los elementos que son usados para crear cada haz (ley focal).

### **Cant. elementos**

Sirve para determinar la cantidad de elementos en la apertura.

### **Primer elemento**

Sirve para determinar el primer elemento en la apertura.

## **Último elemento**

En el tipo de escaneo **Sectorial**, este parámetro indica el último elemento que debe ser usado. En el tipo de escaneo **Lineal**, esta selección permite determinar el último elemento que debe ser usado para definir la cantidad de leyes.

## **Paso de elemento**

Sirve para determinar el paso del elemento en la apertura cuando el tipo de escaneo **Lineal** ha sido seleccionado.

## **8.9.3 Submenú Haz**

El submenú **Haz** controla la configuración de los haces (punto angular y focal).

## **Ángulo mín.**

Sirve para determinar el ángulo mínimo del haz (configuración **Sectorial** de ley).

## **Ángulo máx.**

Sirve para determinar el ángulo máximo del haz (configuración **Sectorial** de ley).

## **Paso ángulo**

Sirve para ajustar el valor del paso entre cada ángulo (configuración **Sectorial** de ley).

## **Prof. focalización**

Sirve para determinar la profundidad focal en la pieza que debe ser inspeccionada.

## **Ángulo**

Sirve para determinar el ángulo de ley (configuración **Lineal** de ley). Si la configuración de ley está determinada a **Lineal a 0°**, el valor del **Ángulo** es 0 y no puede ser modificado.

# **8.10 Menú Escaneo**

El menú **Escaneo** contiene los parámetros que permiten configurar la secuencia de escaneo (codificadores, tipo de inspección, almacenamiento de datos y área de la pieza para la inspección).

## **8.10.1 Submenú Inspección**

El submenú **Inspección** contiene la configuración para los diferentes tipos de escaneo.

## **Tipo**

Sirve para seleccionar el tipo de escaneo que será utilizado en la inspección. Existen las siguientes opciones:

## **Escaneo 1 eje**

En el escaneo de 1 eje, la adquisición se basa en un codificador y en un reloj interno (conteos/s).

### **Escaneo de trama**

Cuando la sonda *phased array* se desplaza a través del eje de escaneo e indexación, los datos de ultrasonidos son adquiridos por un patrón de escaneo bidireccional o unidireccional.
### **Escaneo**

Sirve para especificar la fuente de posicionamiento de los datos en el eje de escaneo.

### **Tiempo**

Permite adquirir los datos en intervalos de tiempo precisos. Este parámetro no se encuentra disponible al seleccionar **Tipo = Escaneo de trama**.

### **Codificador 1**

Este parámetro es la fuente que sirve para ubicar los datos en el eje de escaneo.

### **Codificador 2**

Este parámetro es la fuente que sirve para ubicar los datos en el eje de escaneo.

### **Índice**

Sirve para especificar la fuente de posicionamiento de los datos en el eje de indexación. Las opciones disponibles son las siguientes:

### **Codificador 1**

Este parámetro es la fuente que sirve para ubicar los datos en el eje de indexación.

### **Codificador 2**

Este parámetro es la fuente que sirve para ubicar los datos en el eje de indexación.

### **Vel. inspección** (mm/s o pulg./s)

Sirve para determinar la velocidad de escaneo en una inspección. Su valor es expresado en mm/s o pulg./s. La modificación de este parámetro determina automáticamente el valor de la frecuencia de adquisición (Frec. adquisic.). La unidad de medida (longitud o ángulo) depende del ajuste efectuado en el parámetro **Unidad de eje escaneo**. Este parámetro está disponible solamente al seleccionar **Escaneo > Inspección > Escaneo = Tiempo**.

### **Vel. de inspección máxima**

Sirve para determinar la velocidad de escaneo máxima para su escáner. Su valor es expresado en mm/s, pulg./s o r/min (revoluciones por minuto) y ajusta automáticamente el valor PRF, que limita la separación entre los datos. El parámetro está disponible solamente al seleccionar **Escaneo > Inspección > Escaneo = Codificador 1** o **Codificador 2**.

### **CONSEJO**

Los mecanismos de escaneo pueden producir velocidades de escaneo irregulares. Muchas veces dichas velocidades exceden el valor de velocidad nominal. En tales casos, es posible limitar la separación de datos durante la adquisición mediante el parámetro **Vel. de inspección máxima**. Introduzca en este parámetro un valor relativamente más alto que la velocidad nominal del sistema de escaneo.

# **8.10.2 Submenú Codificador**

El submenú **Codificador** contiene la configuración del codificador.

### NOTA

El submenú **Codificador** está disponible solamente al seleccionar **Escaneo > Inspección > Escaneo = Codificador 1** o **Codificador 2**.

### **Codificador**

Sirve para seleccionar el codificador que debe ser configurado (**1** o **2**).

### **Polaridad**

Sirve para invertir el cálculo del codificador, si la sonda está disponible solamente para escanear en la posición opuesta.

### **Tipo**

Sirve para seleccionar el tipo del codificador seleccionado. Existen dos tipos de entrada de *hardware* para el codificador que pueden ser configuradas independientemente. Cada entrada del codificador cuenta con dos canales: A y B. Estos canales permiten activar un codificador de canal dual para brindar lecturas de cuadratura sobre la resolución.

### **Reloj/Dirección**

Seleccione esta opción al utilizar un controlador de progresión cuya documentación especifique que la señal de posición de salida es en sentido horario (impulso de 5 V para la posición/velocidad y señal de 5 V para la dirección).

#### **Cuadratura**

Seleccione esta opción si el codificador conectado (salida TTL de 5V) es un codificador de salida de canal dual. Los canales generalmente se designan como A y B. Cuando el codificador gira en el sentido horario (de izquierda a derecha en la Figura 8-44 en la página 351), el canal B sigue el canal A con un retardo de 90 grados. Cuando el codificador gira en sentido antihorario, el canal A sigue el canal B con un retardo de 90 grados. De este modo, es posible determinar el sentido de rotación del codificador. El codificador cuenta un paso cada vez que detecta un flanco de elevación o de caída en el canal A o el canal B. Esto significa que, si la resolución real del codificador es de 1000 pasos/revolución, la resolución final con la lectura de la cuadratura es de 4000 pasos/revolución.

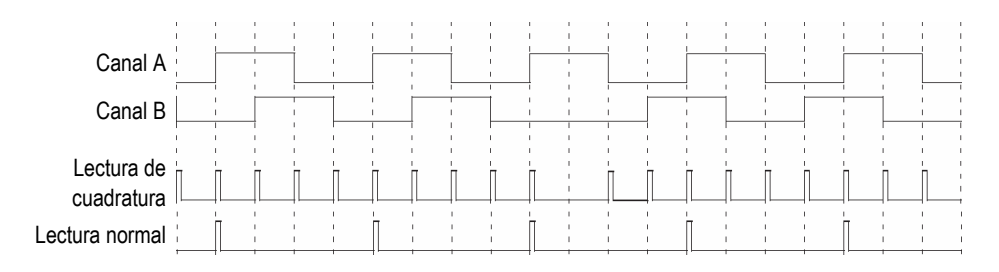

**Figura 8-44 Lectura de cuadratura y lectura normal de la resolución**

### <span id="page-362-0"></span>**Arriba**

El descodificador solo lee el canal A e incrementa el conteo, incluso si el codificador gira en sentido antihorario. La resolución final es la resolución real del codificador.

### **Abajo**

El descodificador solo lee el canal A y disminuye el conteo, incluso si el codificador gira en sentido horario. La resolución final es la resolución real del codificador.

### **Reloj/Dir. arriba**

El descodificador lee solamente el canal A e incrementa el conteo. Cuando la señal del canal B (dirección) es alta, la adquisición se detiene para prevenir el reemplazo de los datos mientras el operador desplaza la sonda de regreso y el conteo es reducido.

### **Reloj/Dir. abajo**

El descodificador solo lee el canal A y disminuye el conteo. Cuando la señal del canal B (dirección) es alta, la adquisición se detiene para prevenir el reemplazo de los datos mientras el operador efectúa el desplazamiento de retorno de la sonda. El conteo también se ve incrementado.

### **Cuad. arriba**

El descodificador lee el canal A y B en el modo de cuadratura (4 veces la resolución del codificador) e incrementa el conteo cuando el codificador gira en sentido horario. Cuando el codificador gira en sentido antihorario, la adquisición se detiene para prevenir el reemplazo de los datos y la disminución en el conteo.

### **Cuad. abajo**

El descodificador lee el canal A y B en el modo de cuadratura (4 veces la resolución del codificador) y disminuye el conteo cuando el codificador gira en sentido antihorario. Cuando el codificador gira en sentido horario, la adquisición se detiene para prevenir el reemplazo de los datos y el incremento en el conteo.

#### **Pulsador**

Sirve cuando se utiliza un codificador en el Codificador 1 y un dispositivo de indexación Evident (pulsador o «clicker») en el Codificador 2. El codificador mide la posición en el eje de escaneo. Es necesario pulsar el botón del dispositivo de indexación para incrementar la posición en el eje de indexación, después de desplazar manualmente la sonda (escaneo de trama bidireccional). Este procedimiento es usado frecuentemente para efectuar escaneos de trama manuales.

### **Pulsador + Preajustar**

Sirve cuando se utiliza un codificador en el Codificador 1 y un dispositivo de indexación Evident (pulsador o «clicker») en el Codificador 2. El codificador mide la posición en el eje de escaneo. Es necesario pulsar el botón del dispositivo de indexación para incrementar la posición en el eje de indexación, y reiniciar la posición en el eje de escaneo después de desplazar manualmente la sonda (escaneo de trama unidireccional). Este procedimiento es usado frecuentemente para efectuar escaneos de trama manuales.

### **Resolución**

Sirve para ajustar la cantidad de pasos por unidad para el codificador seleccionado. Este valor se expresa en Paso/mm o Paso/Rotación.

### **Origen**

Sirve para ajustar el valor predefinido del codificador seleccionado cuando el botón **Preajustar** es usado.

### **Preajustar**

Sirve para restablecer el codificador seleccionado a su valor de **Origen**

# **8.10.3 Submenú Área**

El submenú **Área** contiene los parámetros requeridos para configurar el área que será escaneada. El área es la misma para todos los grupos.

### **Inic. escaneo**

Sirve para determinar la ubicación de inicio del eje de escaneo (valor expresado en mm o pulg.).

### **Fin de escan.**

Sirve para determinar la longitud del eje de escaneo (valor expresado en mm o pulg.).

### **Res. de escaneo**

Sirve para determinar el paso (resolución) en la que los puntos son adquiridos sobre el eje de escaneo.

### **Inic. de índice**

Sirve para determinar la ubicación de inicio del eje de indexación. Este parámetro solo está disponible para el tipo **Escaneo de trama**.

### **Fin de índice**

Sirve para determinar la longitud del eje de indexación. Este parámetro solo está disponible para el tipo **Escaneo de trama**.

### **Res. de índice**

Sirve para determinar la resolución del eje de indexación Este parámetro está disponible solamente para el tipo **Escaneo de trama**. Este parámetro no puede ser modificado en el escaneo **Lineal a 0°**.

### **Tolerancia del codificador**

Sirve para determinar la zona de superposición del codificador de índice en el eje de indexación. Los datos adquiridos de esta zona son transferidos al siguiente

paso de indexación para evitar perderlos. Este parámetro está disponible solamente en el escaneo **Lineal**.

### **8.10.4 Submenú Datos**

El submenú **Datos** contiene los parámetros de almacenamiento de datos, que están disponibles solo para las adquisiciones de sincronización en un codificador. Los datos son almacenados según el parámetro seleccionado en la lista **Almacenamiento**. La cantidad de puntos de adquisición, que deben ser almacenados, se determina en el submenú **Área** según la longitud del escaneo y la resolución de la inspección, y la capacidad de memoria del equipo OmniScan.

Cuando el escaneo sobrepasa la misma posición (del eje de escaneo o indexación), los datos guardados se basan en la selección de la lista **Unidad de memoria**.

#### **Unidad de memoria**

#### **Último**

Guarda los últimos datos.

#### **A%**

Guarda los datos para las señales con el valor de amplitud más alto, detectado en la Puerta A.

### **Espesor máximo**

Guarda los datos basándose en el cálculo de espesor máximo. El cálculo del espesor depende del valor especificado al seleccionar **Puerta/Alarma > Espesor > Fuente**.

#### **Espesor mínimo**

Guarda los datos basándose en el cálculo de espesor mínimo. El cálculo del espesor depende del valor especificado al seleccionar **Puerta/Alarma > Espesor > Fuente**.

### **8.10.5 Submenú Iniciar**

El submenú **Iniciar** contiene los parámetros para iniciar y detener las inspecciones.

#### **Modo de inicio**

Sirve para especificar la acción que desea aplicar al iniciar la adquisición

(mediante la tecla Reproducir [ ] o el botón del parámetro **Iniciar**).

#### **Reiniciar todo**

Sirve para reiniciar todos los parámetros (reinicia ambos codificadores a sus valores de **Origen** y suprime los datos).

#### **Reiniciar codificador**

Sirve para reiniciar los codificadores a sus valores de **Origen**.

#### **Reiniciar datos**

Sirve para suprimir los datos.

#### **Iniciar**

Este parámetro aplica la acción especificada en el botón del parámetro **Modo de inicio**.

### **CONSEJO**

Pulse la tecla Reproducir (**)** para acceder directamente al parámetro **Escaneo** > **Iniciar > Iniciar**.

#### **Pausa**

Este parámetro controla la adquisición al alternar entre el modo de inspección y el modo de análisis.

### **Activado**

Este parámetro detiene la adquisición y congela la representación de la pantalla. En este caso, el equipo opera en modo de análisis.

#### **Desactiv.**

Este parámetro permite iniciar la adquisición y descongela la representación de la pantalla. En este caso, el equipo opera en modo de inspección.

### CONSEJO

Pulse la tecla Pausa ( $\Box$ ) para cambiar el parámetro **Escaneo > Iniciar > Pausa = Activado/Desactiv.** y alternar entre el modo de análisis y el modo de inspección (consúltese la Tabla 2 en la página 19 o la sección Tabla 3 en la página 22 para obtener mayores detalles).

# **8.11 Menú Preferencias**

El menú **Preferencias** contiene los submenús para configurar varios aspectos y acceder a varias herramientas.

# **8.11.1 Submenú Configuración**

El submenú **Configuración** contiene los parámetros asociados a las varias configuraciones del *hardware* y *software*.

### **Categoría**

Sirve para seleccionar la categoría de los otros parámetros del submenú. El elemento seleccionado en esta lista determina los parámetros que aparecen a la derecha del botón **Categoría**. Existen las siguientes categorías de parámetros:

- **DIN** (consúltese la sección «Categoría DIN» en la página 357)
- **Puertas** (consúltese la sección «Categoría Puertas» en la página 358)
- **Modo de 250%** (consúltese la sección «Categoría Modo 250%» en la página 359)
- **Interpolación** (consúltese la sección «Categoría Interpolación» en la página 359)
- **Intervalo** (consúltese la sección «Categoría Intervalo» en la página 359)

# **8.11.1.1 Categoría DIN**

Seleccione **Preferencias > Configuración > Categoría = DIN** para visualizar los siguientes parámetros que permiten configurar las entradas digitales (DIN). Cada uno de los cuatro parámetros **DIN***n* se dota de una función exclusiva. Las otras funciones de la lista pueden ser atribuidas a cualquier entrada digital.

Las entradas y salidas digitales permiten un control remoto del equipo OmniScan. Conecte el controlador remoto al conector apropiado del OmniScan. Consúltese el manual del usuario *OmniScan MX y MX2* o el manual del usuario *OmniScan SX* para obtener mayores detalles sobre las señales y conectores.

### **Seleccionar DIN**

Sirve para seleccionar una entrada digital (de **DIN1** a **DIN4**) a la cual se le atribuye una función de la lista **Asignar DIN**.

### **Asignar DIN**

Sirve para asignar una función a la entrada digital, seleccionada en la lista **Seleccionar DIN**. Las siguientes funciones están disponibles:

### **Preajuste Codificador 1**

Es un parámetro exclusivo de la entrada digital **DIN1**. Si la señal remota Din1/Preset1 está ajustada a un nivel alto cuando este parámetro es seleccionado, la posición del codificador 1 será determinada automáticamente a su valor de origen. Esta operación equivale a seleccionar **Escaneo > Inspección > Escaneo > Codificador 1** y, después, seleccionar **Escaneo > Codificador > Preajustar**. Mientras la señal remota sea alta, el codificador se mantiene en la posición original, incluso si la sonda es desplazada.

### **Preajuste Codificador 2**

Es un parámetro exclusivo de la entrada digital **DIN2**. Si la señal remota Din2/Preset2 está ajustada a un nivel alto cuando este parámetro es seleccionado, la posición del codificador 2 será determinada automáticamente a su valor de origen. Esta operación equivale a seleccionar **Escaneo > Inspección > Escaneo > Codificador 2** y, después, seleccionar **Escaneo > Codificador > Preajustar**. Mientras la señal remota sea alta, el codificador se mantiene en la posición original, incluso si la sonda es desplazada.

### **Estado de adquisición**

Es un parámetro exclusivo de la entrada digital **DIN3**. Cuando este parámetro es seleccionado, el ajuste y la aplicación de la señal remota Din3/AcqEn con un alto nivel activan la adquisición de datos a nivel del *hardware*. Si la señal remota es ajustada y aplicada a un nivel bajo, será imposible adquirir datos.

#### **Pausar/Reanudar**

Sirve para alternar entre el modo de inspección y el modo de análisis. El cambio entre estos modos ocurre cuando la señal remota pasa del nivel bajo al nivel alto. Esta operación equivale a seleccionar manualmente **Escaneo > Iniciar > Pausa = Activado** o **Desactivado**, o a pulsar la tecla Pausa.

#### **Guardar datos**

Sirve para guardar los datos cuando la señal pasa del nivel bajo al nivel alto. Esta operación equivale a seleccionar manualmente **Archivo > Datos > Guardar**, o a pulsar la tecla Guardar/Imprimir.

#### **Borrar todo**

Sirve para borrar todos los datos cuando la señal pasa del nivel bajo al nivel alto. Esta operación equivale a seleccionar manualmente **Escaneo > Iniciar > Modo de inicio = Restablecer todo**.

#### **Estado**

Sirve para activar o desactivar las entradas digitales (DIN).

### NOTA

La selección del parámetro **Archivo > Ajustes de los datos > Tecla Guardar/Imprim.** determina el tipo de datos que debe ser almacenado (**Informe**, **Datos** o **Imagen**).

### **8.11.1.2 Categoría Puertas**

Seleccione **Preferencias > Configuración > Categoría = Puertas** para ver los siguientes parámetros:

#### **Modo de puerta**

El **Modo de puerta** puede ser aplicado a todos los entornos (**Por grupo**) o solo a un entorno a la vez (**Por entorno**).

# **8.11.1.3 Categoría Modo 250%**

Ajuste el **Modo 250 %** a **Activado** (valor por defecto) para acceder a las lecturas Ascan de **250 %** y a un rango de 10 dB para la ganancia de atenuación bajo el modo de análisis.

### **8.11.1.4 Categoría Interpolación**

La **interpolación** solo está disponible con el *software* OmniPC. Ajuste este parámetro a **Activado** (valor por defecto) para uniformizar la representación de amplitud C-scan.

# **8.11.1.5 Categoría Intervalo**

Ajuste este parámetro a **Activado** (valor por defecto) para activar el intervalo durante la secuencia de disparo de la ley focal. Esta función retarda la aparición de ecos fantasmas.

# **8.11.2 Submenú Equipo**

El submenú **Equipo** contiene los parámetros para configurar varios aspectos del equipo. Estos parámetros son almacenados permanentemente en el equipo y no en un archivo de configuración.

### **Categoría**

Sirve para seleccionar la categoría de los otros parámetros del submenú. El elemento seleccionado en esta lista determina los parámetros que aparecen a la derecha del botón **Categoría**. Existen las siguientes categorías de parámetros:

- **Unidad medida** (consúltese la sección «Categoría Unidad medida» en la página 360)
- **Pantalla** (consúltese la sección «Categoría Pantalla» en la página 360)
- **Sistema** (consúltese la sección «Categoría Sistema» en la página 360)
- **Ajustes de red** (consúltese la sección «Categoría Configuración de red (solo para el equipo OmniScan MX2)» en la página 361)
- **D. memoria externa** (consúltese la sección «Categoría de Memoria externa (solo para el equipo OmniScan MX2)» en la página 362)
- **Ayuda** (consúltese la sección «Categoría Ayuda» en la página 363) [disponible con la opción RayTracing]

### **8.11.2.1 Categoría Unidad medida**

Seleccione **Preferencias > Equipo> Categoría = Unidad** para visualizar los siguientes parámetros:

### **Unidades de longitud**

Sirve para especificar el sistema de unidades métrico (**Milímetros**) o el sistema de unidades de los EE. UU. (**pulgadas**).

### **8.11.2.2 Categoría Pantalla**

Seleccione **Preferencias > Equipo > Categoría = Pantalla** para acceder a los siguientes parámetros:

### **Color**

Sirve para seleccionar la paleta de colores y contraste que será aplicada en la pantalla del equipo OmniScan para uso exterior o interior.

#### **Interior**

Este parámetro permite ajustar la pantalla para uso interior.

### **Exterior**

Este parámetro permite ajustar la pantalla para uso exterior.

### **Pantalla táctil**

Sirve para activar (**Activado**) o desactivar (**Desactiv.**) la pantalla táctil. Cuando la pantalla táctil se encuentra desactivada, ésta se activará temporalmente al utilizar el teclado virtual.

### **Iluminación**

Sirve para definir el nivel de brillo de la pantalla, de 1 % a 100 %, en incrementos de 1 %. Este parámetro está determinado por defecto a 75 % para reducir el consumo de la batería. Cuando el equipo OmniScan está en funcionamiento, el valor máximo de iluminación es 75 % para reducir el consumo de la batería.

### **Calib. pant. táctil**

Sirve para calibrar nuevamente la pantalla táctil (de ser necesario). Siga las instrucciones que aparecen en la pantalla para efectuar la calibración.

### **8.11.2.3 Categoría Sistema**

Seleccione **Preferencias > Equipo > Categoría = Sistema** para visualizar los siguientes parámetros:

### **Ajustar la hora**

Sirve para ajustar la hora (consúltese la sección «Ajuste de la fecha y la hora» en la página 87 para obtener mayores detalles).

### **Ajustar la fecha**

Sirve para ajustar la fecha. Pulse una vez el siguiente parámetro para introducir el año, dos veces para introducir el mes, y tres veces para introducir el día.

### **Contraseña del adm.**

Sirve para modificar la contraseña del administrador. Este parámetro es usado para desbloquear una configuración que permite acceder al sistema operativo Microsoft Windows CE.

### **Inicio manual**

Sirve para restablecer la función de inicio automático. En la pantalla de inicio, es posible seleccionar la casilla de verificación **Always boot the selected application** (siempre inicie con la aplicación seleccionada). De esta manera, podrá omitir la pantalla de inicio e iniciar automáticamente la selección seleccionada. Para restablecer esta función, seleccione **Inicio manual**.

# **8.11.2.4 Categoría Configuración de red (solo para el equipo OmniScan MX2)**

La categoría **Configuración de red** contiene los parámetros utilizados para conectar el OmniScan MX2 a una red. Sírvase contactar con el administrador de red para obtener los valores apropiados de los siguientes parámetros.

### **DHCP**

Ajuste el parámetro a **Activado** para activar el proceso de inicio del equipo OmniScan MX2 que permitirá solicitar una dirección IP a partir del servidor DHCP. Ajuste el parámetro a **Desactiv.** para aplicar la Dirección IP fija —que ha sido especificada en el parámetro **Dirección IP** — al proceso de inicio del equipo OmniScan MX2.

### **Dirección IP**

Sirve para ajustar manualmente la dirección IP en el OmniScan MX2.

### **Máscara de subred**

Sirve para ajustar manualmente las coordenadas de la máscara de subred en el OmniScan MX2.

### **Aplicar**

Sirve para aplicar los cambios efectuados en los parámetros del submenú **Red**.

### **8.11.2.5 Categoría de Memoria externa (solo para el equipo OmniScan MX2)**

Seleccione **Preferencias > Equipo > Categoría = D. memoria externa** para visualizar los siguientes parámetros:

#### **PC a distancia**

Sirve para especificar el nombre del PC conectado al equipo OmniScan. Este nombre se halla en el cuadro de diálogo **System Properties** (Propiedades del sistema) de Windows, tal como se muestra en el ejemplo de la Figura 8-45 en la página 362. Consúltese la sección «Configuración de la Conexión de red del OmniScan MX2: Windows XP» en la página 229 para obtener el procedimiento completo.

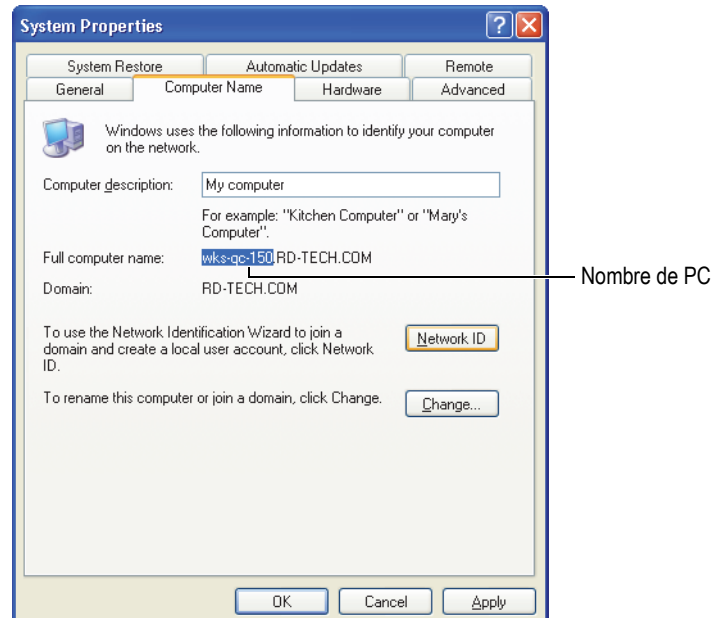

### <span id="page-373-0"></span>**Figura 8-45 Nombre de PC en el cuadro de diálogo System Properties (Windows XP)**

#### **Conectar**

Sirve para alternar el estado de conexión entre el equipo OmniScan y el PC.

### **8.11.2.6 Categoría Ayuda**

Seleccione **Preferencias > Equipo> Categoría = Ayuda** para visualizar los siguientes parámetros:

#### **Ayuda del asistente**

Sirve para desactivar la información de ayuda mostrada en las etapas de un asistente; esto permite activar la representación RayTracing en la completa área gráfica. El valor por defecto es **Activado**.

### **8.11.3 Submenú Herramientas**

El submenú **Herramientas** contiene los parámetros utilizados para acceder a varias herramientas.

#### **Admin. de archivos**

Sirve para abrir el administrador de archivos y acceder a los siguientes parámetros:

#### **Cerrar**

Sirve para cerrar el Admin. de archivos y regresar a la representación de datos.

#### **Tipo archivo**

Sirve para especificar el tipo de archivo que se está buscando. Todos los otros tipos de archivo son ignorados.

#### **Crear carpeta**

Sirve para crear una carpeta vacía en la carpeta seleccionada.

#### **Seleccionar**

Sirve para seleccionar un archivo.

#### **Seleccionar todo**

Sirve para seleccionar todos los archivos de la carpeta seleccionada.

### **Copiar**

Sirve para copiar los archivos seleccionados en la carpeta del panel derecho.

#### **Mover**

Sirve para desplazar los archivos seleccionados a la carpeta del panel derecho.

### **Borrar**

Sirve para borrar un archivo seleccionado

### **Cambiar nombre**

Sirve para cambiar el nombre de un archivo seleccionado.

### **Info sistema**

Este parámetro muestra la información del sistema, como el número de versión del equipo, el número de versión del *software* y las opciones de *software*.

Para cerrar la ventana **Info. sistema**, seleccione el botón **Cerrar** o pulse la tecla

$$
\text{Cancellation}(\widehat{\mathbf{\Omega}}).
$$

### **Win CE**

Sirve para acceder al entorno operativo del sistema Microsoft Windows CE. Es necesario introducir la contraseña del administrador para completar esta operación. Consúltese la sección «Contraseña del administrador» en la página 205 para ajustar la contraseña del administrador.

Para regresar a la interfaz del equipo OmniScan, pulse ALT + TAB (de contar con un teclado USB), o pulse el botón OmniScan en la barra de tareas de Windows.

# **8.11.4 Submenú FFT**

El submenú **FFT** (o caracterización) contiene los parámetros que permiten caracterizar una sonda. La caracterización de las propiedades de una sonda es útil para calcular su degradación y comprobar si su frecuencia nominal cambia o se extiende.

La función de caracterización utiliza la transformada rápida de Fourier (FFT) para visualizar los datos y la curva de frecuencia de un eco limpio producido por la sonda. Consúltese la sección «Caracterización de la sonda con la herramienta FFT» en la página 111 para obtener el procedimiento completo.

### IMPORTANTE

El parámetro FFT está disponible solamente al seleccionar **Ajustes UT > Receptor > Rectificador = RF**, **Archivo > Ajustes de los datos > Selección de datos = Todos los A-scan y C-scan** cuando el valor de compresión (factor de escala) es 1, y

la Puerta A es visualizada completamente en el A-scan. Los datos de caracterización de la sonda solo pueden ser guardados en un archivo de configuración si dicha sonda ha sido definida.

#### **FFT**

Cuando la opción está activada, se muestran la curva FFT y los datos debajo de la representación A-scan (véase la Figura 8-46 en la página 365). Cuando esta función está desactiva, es posible guardar los datos de caracterización de la sonda en el archivo de configuración. Los datos guardados también pueden ser usados en los informes. Para garantizar la presencia de la FFT en el informe, es necesario incluir la sonda en dicho informe (**Archivo > Informe > Categoría = Formato** y, después, **Componente = Sonda**).

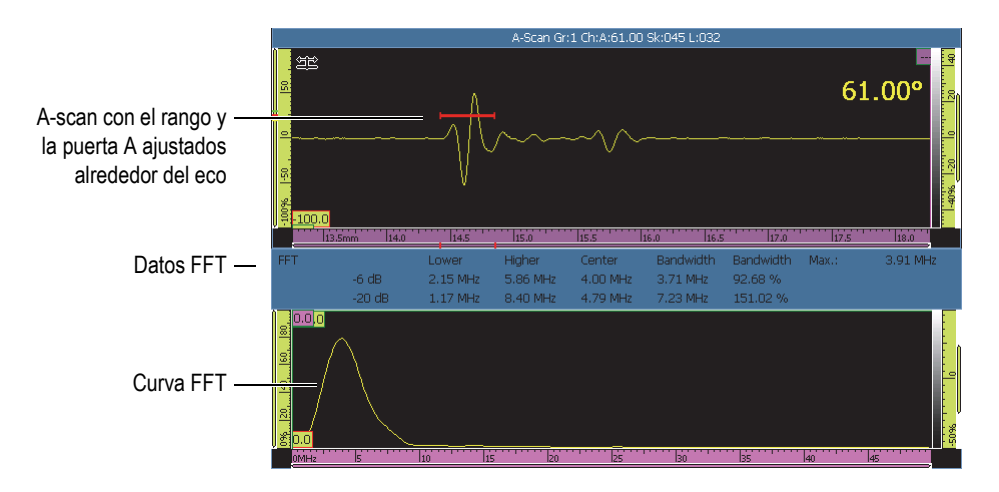

**Figura 8-46 Ejemplo de los datos y de la curva FFT**

<span id="page-376-0"></span>El parámetro FFT es usado para visualizar la curva FFT (**Activado** o **Desactiv.**) [véase la Figura 8-46 en la página 365].

#### **Ganancia**

Sirve para modificar la ganancia y optimizar la amplitud del eco.

### **Iniciar**

Sirve para ajustar la posición de inicio de la puerta A.

#### **Ancho**

Sirve para ajustar el ancho de la puerta A.

### **Procedimiento**

Permite atribuir un nombre al procedimiento que será guardado junto con los datos de la caracterización de la sonda.

### **Nombre de bloque**

Permite atribuir un nombre al bloque de calibración que fue utilizado durante la caracterización de la sonda. El nombre es guardado junto con los datos de caracterización de la sonda.

# **8.12 Menú Ajustes de configuración**

La OmniScan MXU incluye un menú de ajuste de configuración que permite revisar y ajustar múltiples parámetros eficazmente:

- Es posible revisar rápidamente todos los ajustes de grupo sin tener que pasar a través de los menús, asistentes o informes.
- También, es posible ajustar rápidamente todos los parámetros visibles mientras el modo de adquisición se encuentra activo:
	- Cada parámetro es controlado del mismo modo que con los asistentes y que otras áreas de la interfaz del *software*.
	- Los cambios en los parámetros son calculados al pulsar **Aceptar**. Esta acción permite activar rápidamente los cambios en múltiples valores.

### **Para acceder al menú de Ajustes de configuración**

- 1. Pulse y mantenga presionada la sección Ángulo/VPA en la zona de título. El botón **Ajustes de configuración** aparece.
- 2. Pulse el botón **Ajustes de configuración**.

Todos los parámetros de configuración principales son visualizados en la pantalla para acceder rápidamente a ellos a partir de un solo lugar. Véase la Figura 8-47 en la página 367.

|                                                                 | Ganancia (dB)    |                 | Unnamed *        |                 |   |                                  | Frec. adquisic.: 60 Hz (60 Hz) |                                                              |                                | MXU - 4.4B2T28           |                     |
|-----------------------------------------------------------------|------------------|-----------------|------------------|-----------------|---|----------------------------------|--------------------------------|--------------------------------------------------------------|--------------------------------|--------------------------|---------------------|
|                                                                 | 20.0             | A%              | 250.0%           | $DA^{\wedge}$   |   | $1.06$ mm $PA^{\wedge}$          |                                | 7.50 mm SA^                                                  |                                | $1.06$ mm                |                     |
| Único (simple)                                                  | $\ddot{\bullet}$ | $A-S$           | $\ddot{\bullet}$ | PA <sub>1</sub> | ÷ | Escaneo1116.1 s                  |                                |                                                              | Ángulo <sub>0.00</sub> °       | Opciones v               |                     |
| I<br>Grupo,<br>s<br>sonda/pieza<br>局<br><b>Sonda</b><br>y suela |                  |                 |                  |                 |   |                                  |                                | Ajustes de configuración<br><b>Normal</b><br>La más alta (%) |                                |                          |                     |
|                                                                 |                  |                 |                  |                 |   |                                  |                                |                                                              |                                |                          |                     |
| PA <sub>1</sub>                                                 |                  |                 |                  |                 |   |                                  |                                |                                                              |                                | Pieza (Todos los grupos) |                     |
| <b>Nombre</b>                                                   |                  |                 |                  |                 |   |                                  |                                |                                                              | Placa/plancha                  | 15.00                    | <b>ERO AL CARBO</b> |
| grupo                                                           |                  |                 |                  |                 |   |                                  |                                |                                                              | <b>Tipo</b><br>÷<br>de muestra | Espesor<br>(mm)          | <b>Material</b>     |
| Configurar                                                      |                  |                 |                  |                 |   |                                  |                                |                                                              |                                |                          |                     |
| 10L16-A10P                                                      |                  | <b>Contact</b>  |                  | 0.00            |   | 0.00                             |                                | Izquierda (90°)                                              |                                |                          |                     |
| Sonda                                                           |                  | <b>Suela</b>    |                  |                 |   | espl. de escane Despl. de índice |                                | Áng.                                                         | пþ                             |                          |                     |
|                                                                 | a sa             |                 | a sa             | (mm)            |   | (mm)                             |                                | desv. (gr.º)                                                 |                                |                          |                     |
|                                                                 |                  |                 |                  |                 |   |                                  |                                |                                                              |                                |                          |                     |
| Ley focal                                                       |                  |                 |                  |                 |   |                                  |                                |                                                              |                                |                          |                     |
| $\overline{O}$                                                  |                  | 50.00           |                  | 16              |   | 1                                |                                | 40.00                                                        |                                | 40.00                    | 1.00                |
| Tipo                                                            | ٠                | Prof. focaliza+ |                  | Cant.           |   | Primer                           |                                | Ángulo mín.                                                  |                                | Ángulo máx.              | Paso ángulo         |
| de onda                                                         |                  | (mm)            |                  | elementos       |   | elemento                         |                                | (deg)                                                        |                                | (deg)                    | (deg)               |
| 3240.0<br>Velocidad                                             |                  |                 |                  |                 |   |                                  |                                |                                                              |                                |                          |                     |
| (m/s)                                                           |                  |                 |                  |                 |   |                                  |                                |                                                              |                                |                          |                     |
|                                                                 |                  |                 |                  |                 |   |                                  |                                |                                                              |                                |                          |                     |
|                                                                 |                  |                 |                  |                 |   |                                  |                                |                                                              |                                | Aceptar<br>y Cerrar      | Cancelar            |

**Figura 8-47 Pantalla Ajustes de configuración**

### <span id="page-378-0"></span>**Para modificar los parámetros**

- 1. De ser necesario, pulse el botón **Nombre grupo** y nombre el grupo en curso.
- 2. Seleccione el parámetro que desea modificar.
- 3. Utilice la rueda de ajuste o el teclado virtual del *software* para ajustar el valor del parámetro.

Esta explicación sigue el método estándar para efectuar ajuste en el OmniScan.

- 4. Pulse la tecla Aceptar  $(\vee)$ .
- 5. Repita los pasos de ajuste para cualquier otro parámetro de ser necesario.
- 6. Cuando haya completado los ajustes necesarios para los parámetros, siga de la siguiente manera:
	- ◆ Pulse el botón **Aceptar y Pasar sgt.** para aceptar y aplicar las modificaciones al grupo en curso.

La pantalla de configuración activa su disponibilidad para efectuar los ajustes en el siguiente grupo.

 $\Omega$ 

Pulse el botón **Aceptar y cerrar** para aceptar y aplicar las modificaciones y salir de la configuración.

La pantalla de configuración se cierra y regresa a la pantalla de escaneo en tiempo real.

 $\Omega$ 

Pulse el botón **Cancelar** para omitir los ajustes efectuados en el grupo en curso y salir de la configuración.

La pantalla de configuración se cierra y regresa a la pantalla de escaneo en tiempo real.

### NOTA

- El ajuste de los parámetros puede efectuarse en cualquier orden.
- Es posible acceder y modificar solo los parámetros de su interés (no existe ninguna necesidad para ajustar todos los parámetros).
- La pantalla del Administrador de Sonda y suela aparece al acceder a los parámetros **Sonda** y **Suela**. Gracias a esta opción es posible seleccionar los modelos disponibles a partir de una lista.
- Si el ajuste produce una combinación de parámetros incorrecta para una ley focal, el botón **Aceptar** se vuelve rojo y permanece desactivado hasta introducir valores apropiados.
- Es posible salir de la pantalla de configuración en cualquier momento con tan solo seleccionar el botón **Cancelar**.

Asimismo, es posible acceder a la pantalla de configuración en los modos de adquisición y análisis, ya sea por medio de la pantalla de menús o el modo de pantalla completa (para los dos *software* MXU y OmniPC). En el modo de análisis, algunos parámetros visualizados no pueden ser ajustados. Sin embargo, es posible ajustar los parámetros de **Desplaz. escaneo**, **Desplaz. índice** y **Áng. desviación**.

No todos los ajustes de configuración pueden ser efectuados por medio de la pantalla Ajustes de configuración. Por ejemplo, cuando crea una nueva configuración de escaneo completa, es necesario seguir usando los asistentes de **Pieza y soldadura** y **Configuración**.

# **8.13 Menú Configuración del escaneo**

El menú **Configuración del escaneo** se encuentra disponible para los modos de adquisición y análisis (para los *software* MXU y OmniPC) En el modo de adquisición, es posible usarlo para efectuar ajustes en tiempo real de los parámetros. En el modo de análisis, es útil para revisar los parámetros.

#### **Para usar el menú Configuración del escaneo**

1. Pulse y mantenga presionada la sección Escaneo y la sección Índice en la barra de título.

El botón **Configuración del escaneo** aparece.

2. Pulse el botón **Configuración del escaneo**.

Los parámetros de la función Configuración del escaneo son visualizados en la pantalla. Véase la Figura 8-48 en la página 370.

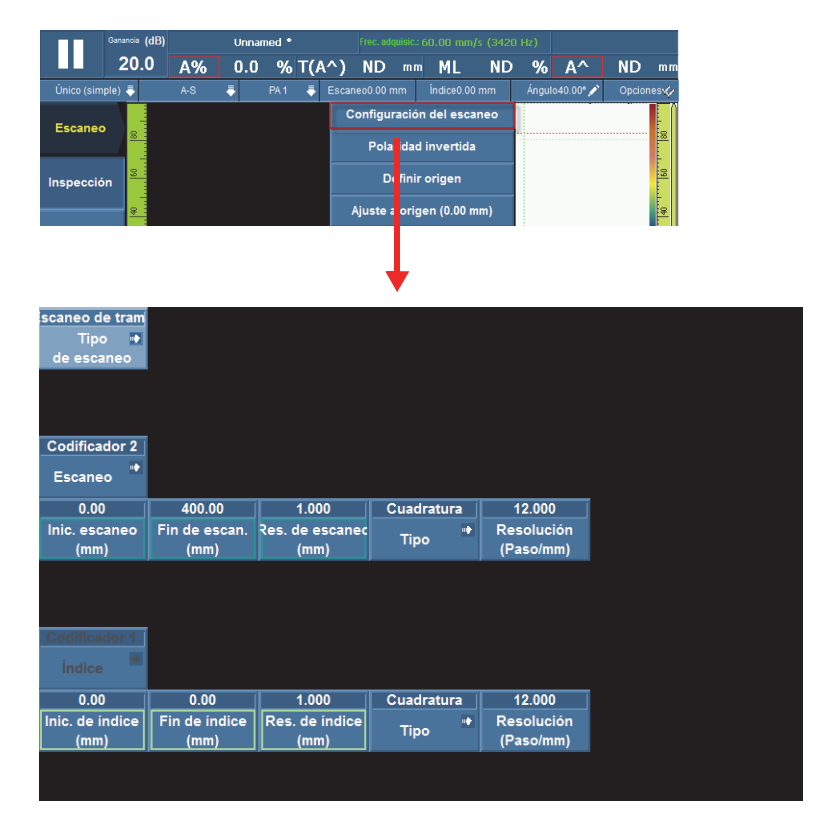

**Figura 8-48 Parámetros de Configuración del escaneo**

<span id="page-381-0"></span>3. De ser necesario, pulse el botón **Tipo de escaneo** para cambiar el tipo de escaneo; por ejemplo, cuando desea cambiar de un escaneo de una sola línea a un escaneo de trama.

Los parámetros relacionados con el tipo de escaneo seleccionado aparecen en la pantalla.

- 4. Efectúe los ajustes necesarios en los parámetros.
- 5. Pulse el botón **Aceptar** para aplicar las modificaciones y salir de la pantalla de configuración de escaneo.

O

Pulse el botón **Cancelar** para omitir las modificaciones y salir de la pantalla de configuración de escaneo.

# **Lista de figuras**

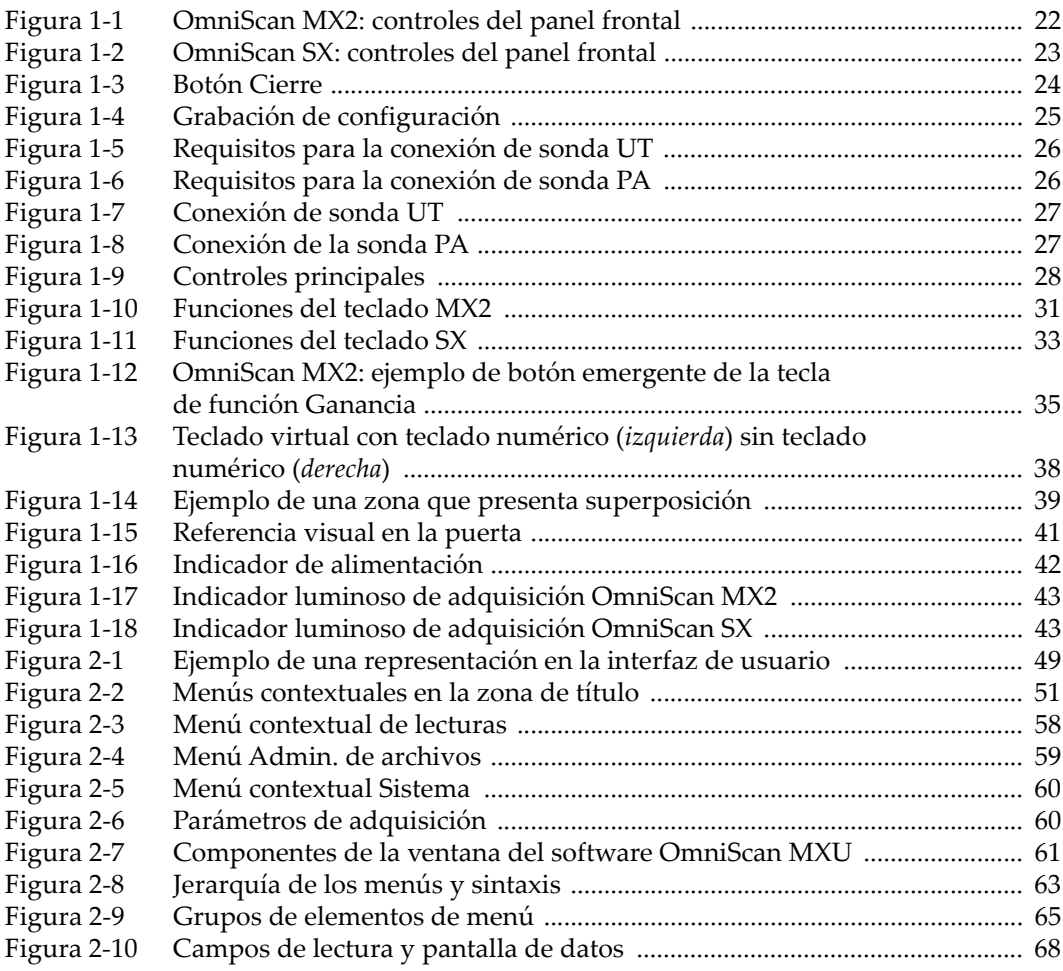

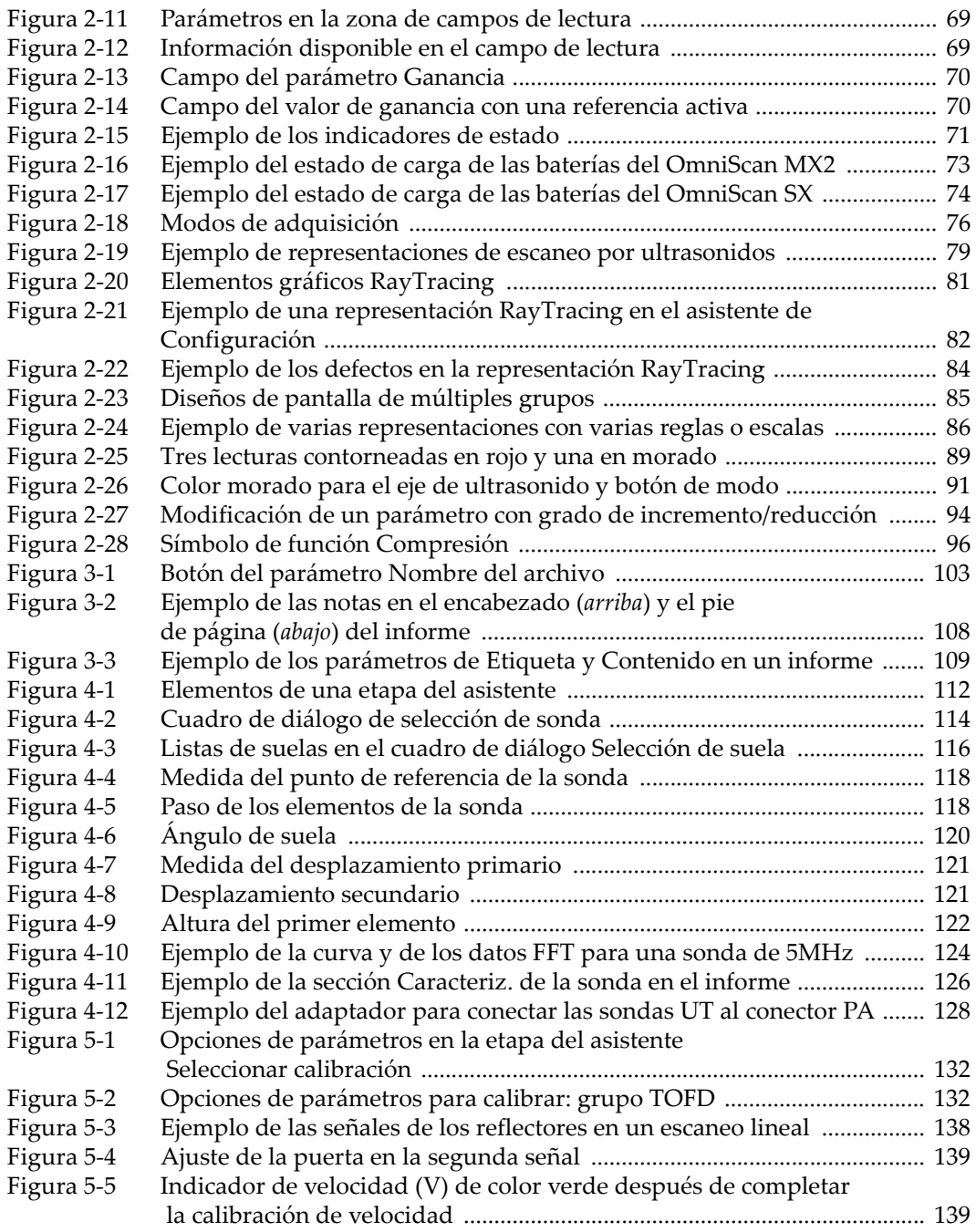

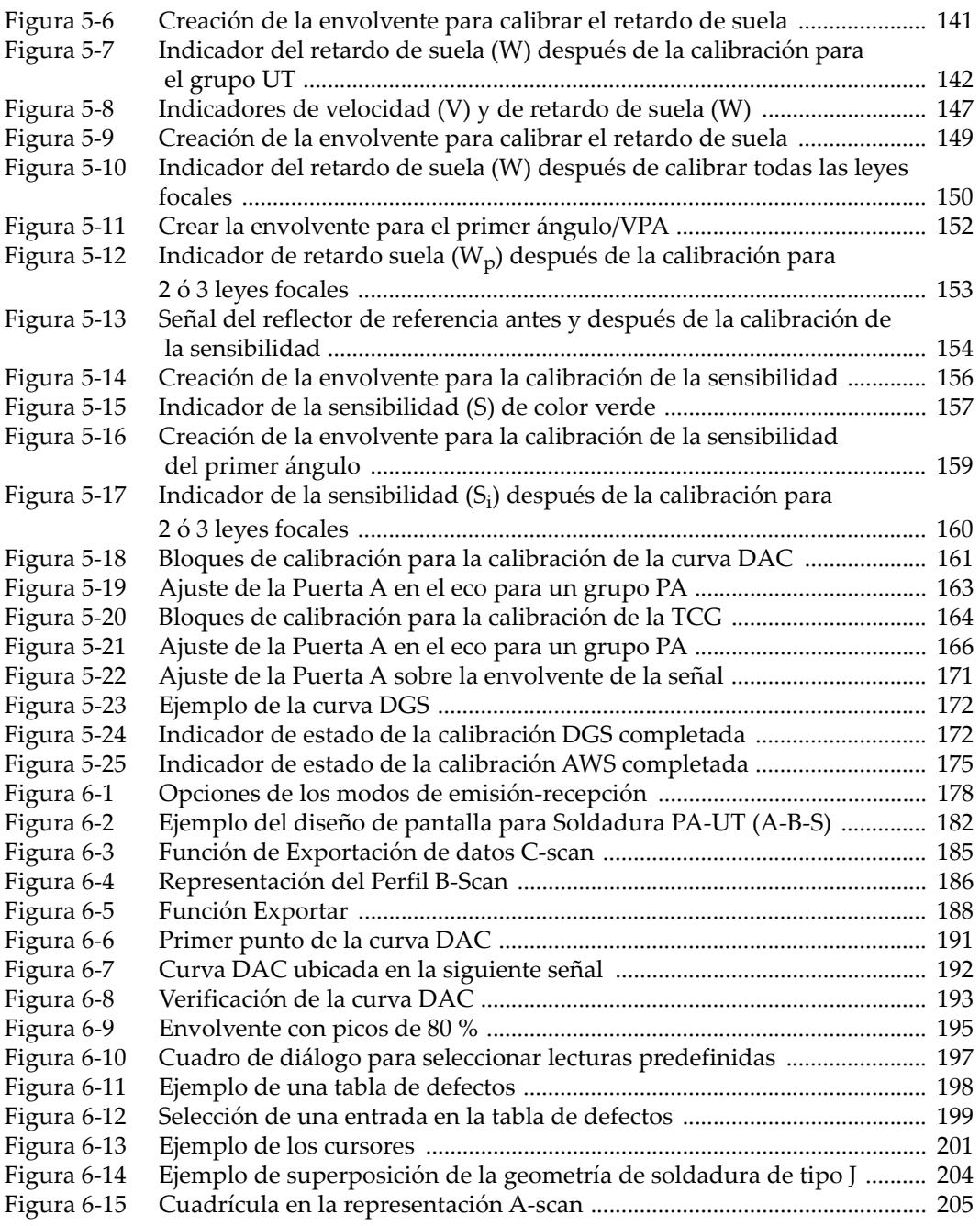

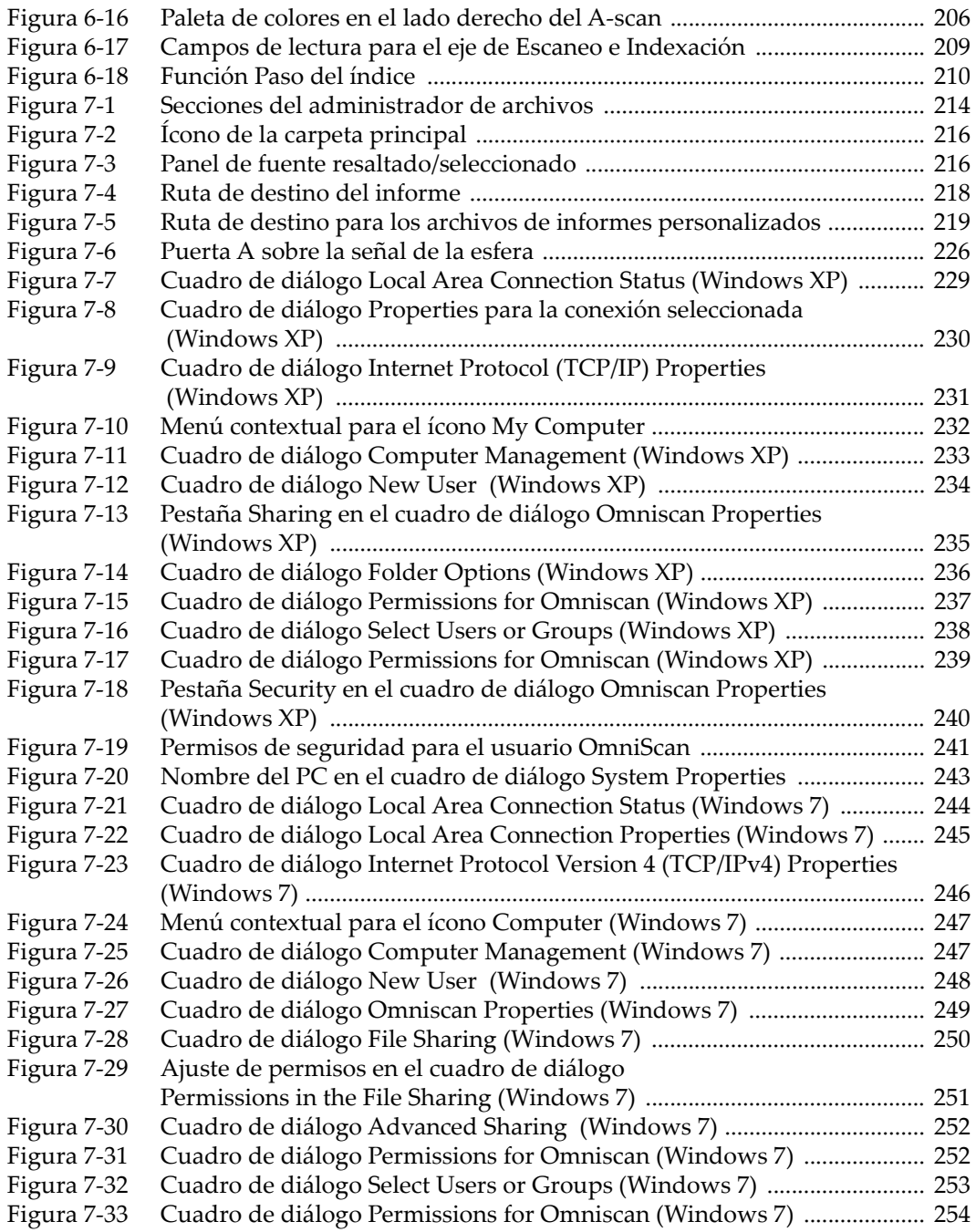

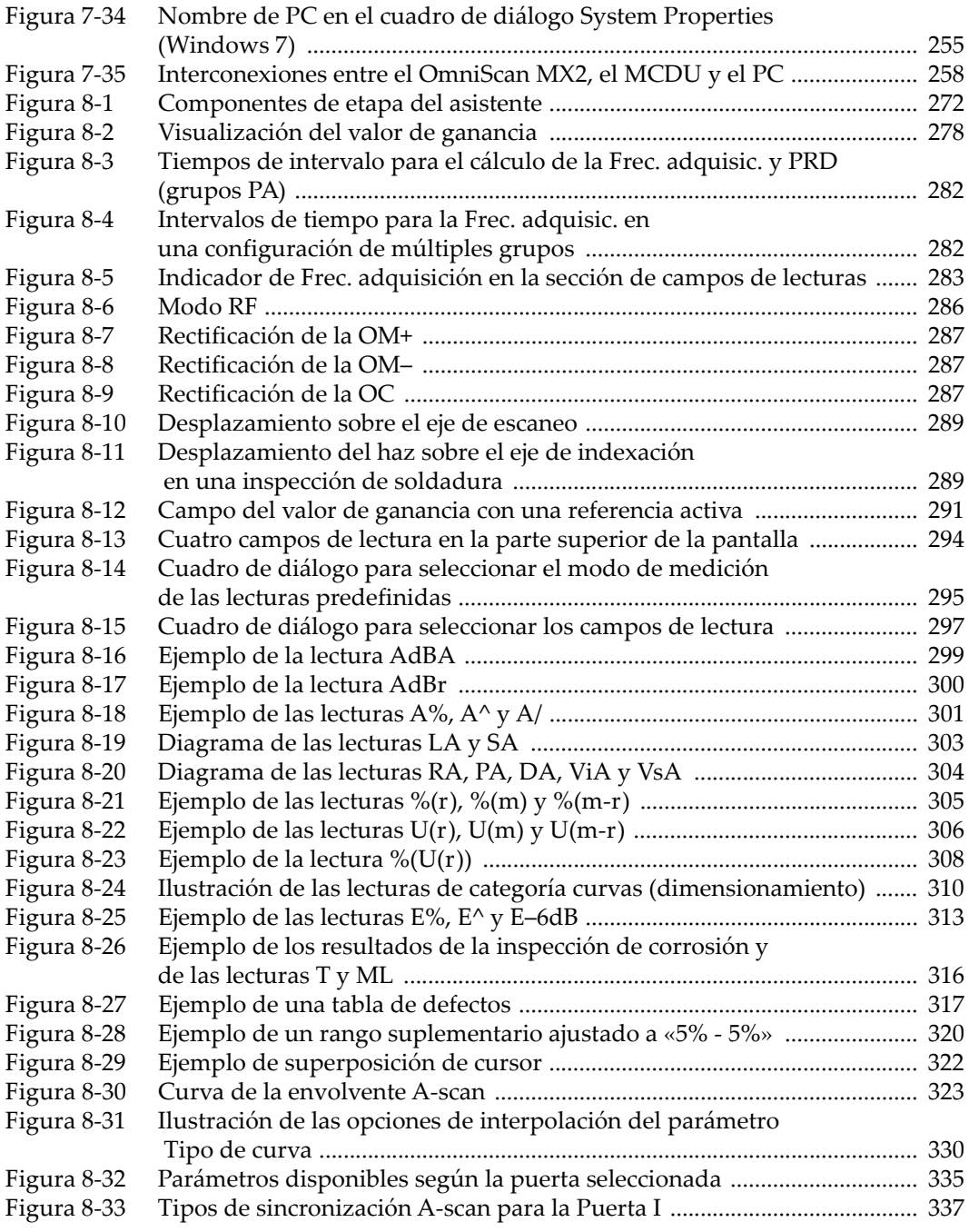

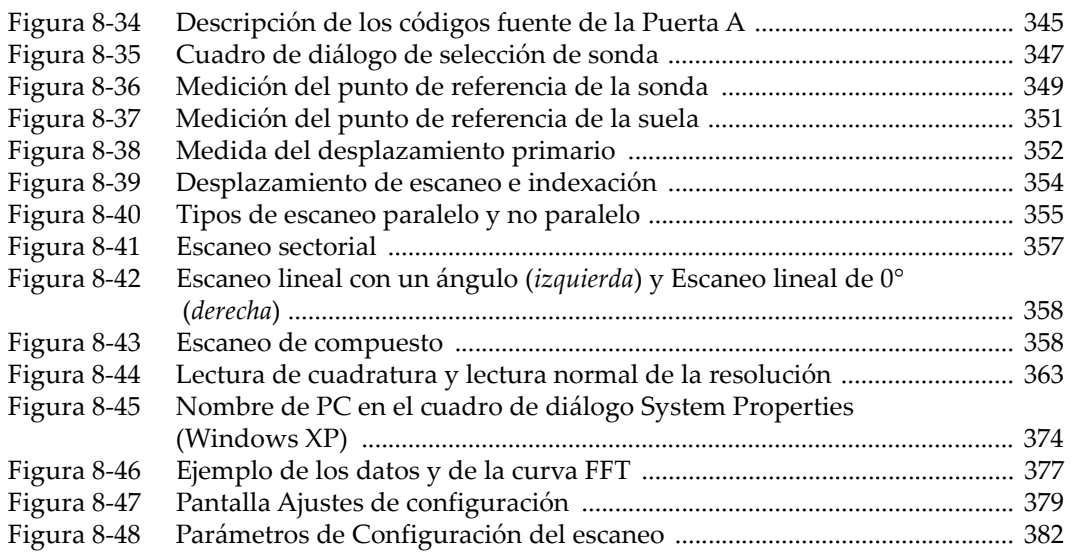

# **Lista de tablas**

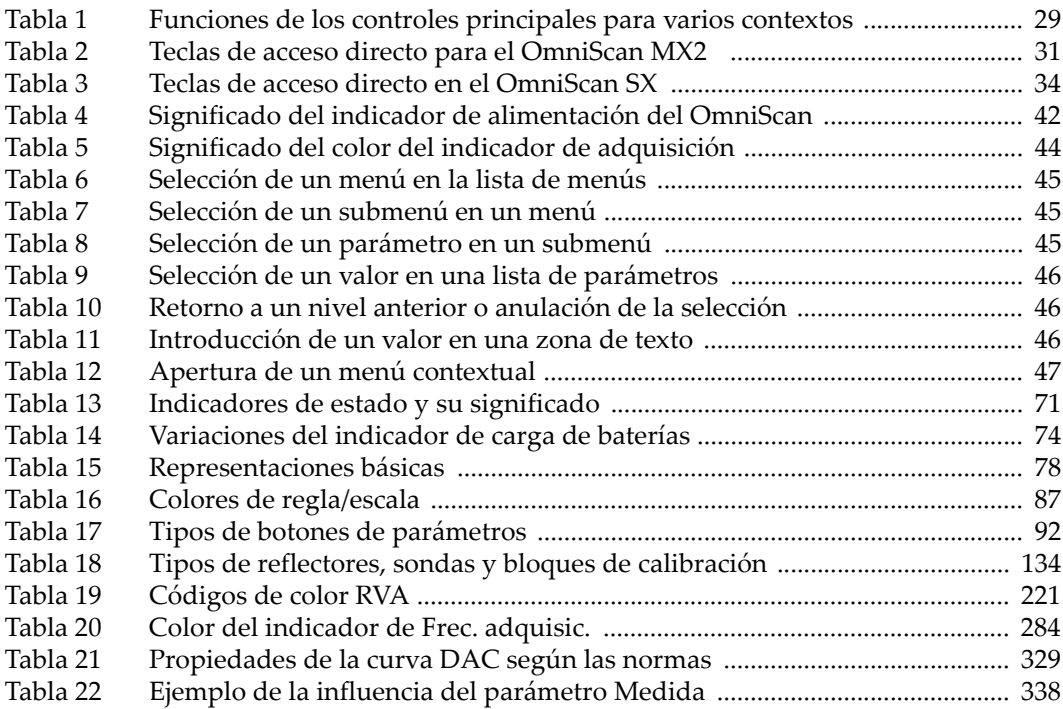